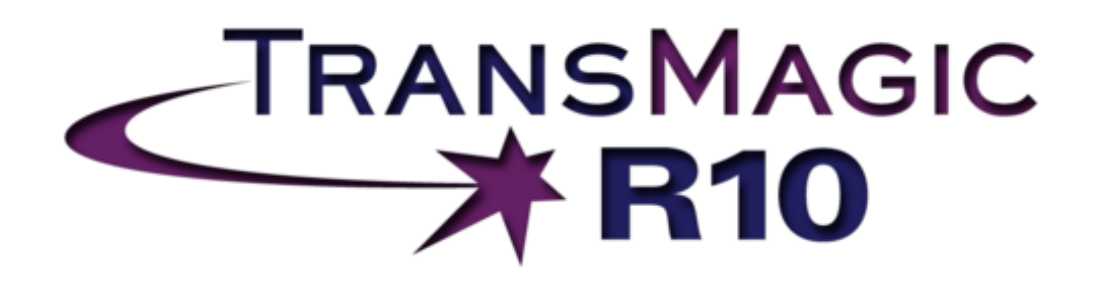

# **User Guide**

© TransMagic Inc, 2013

# **Table of Contents**

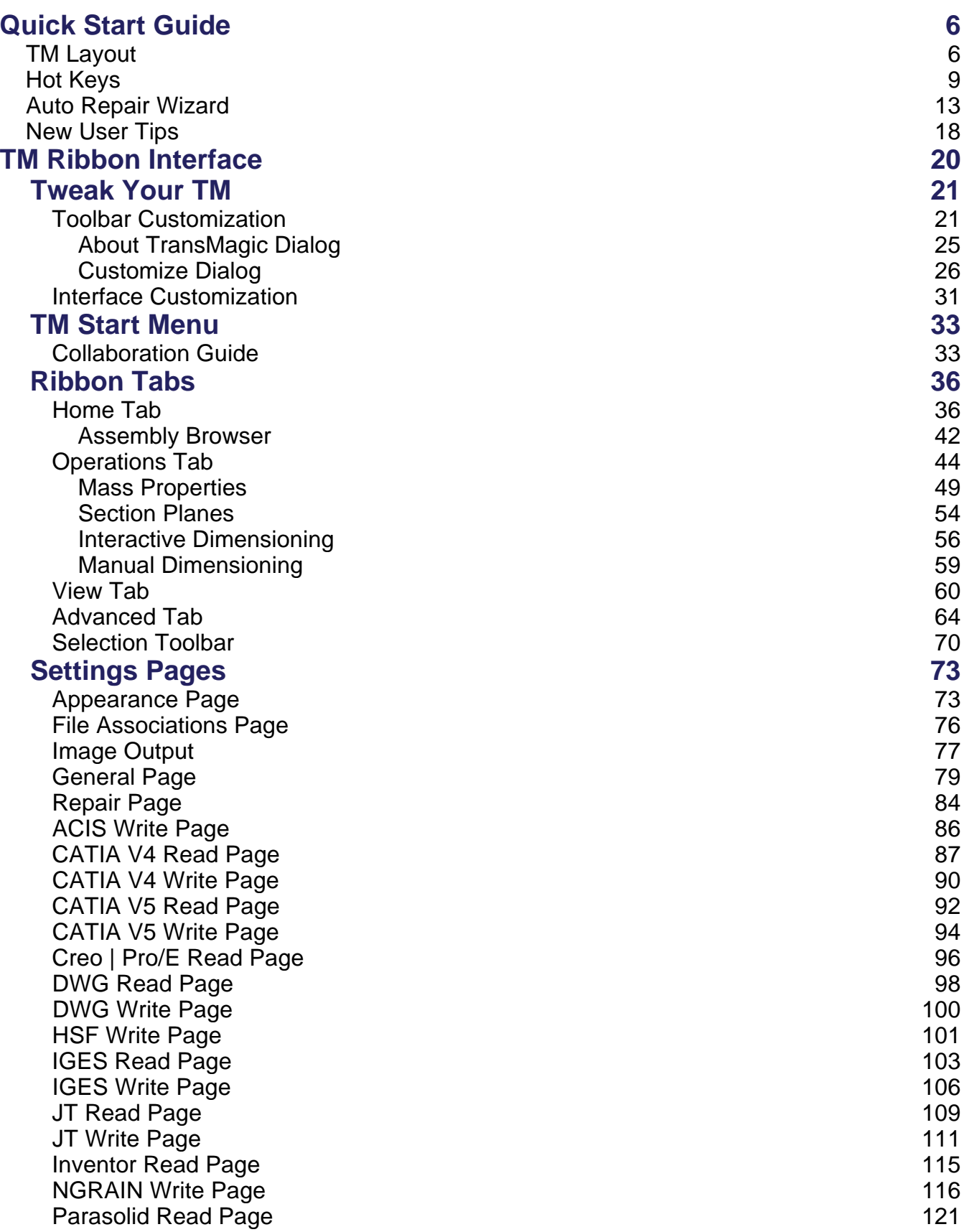

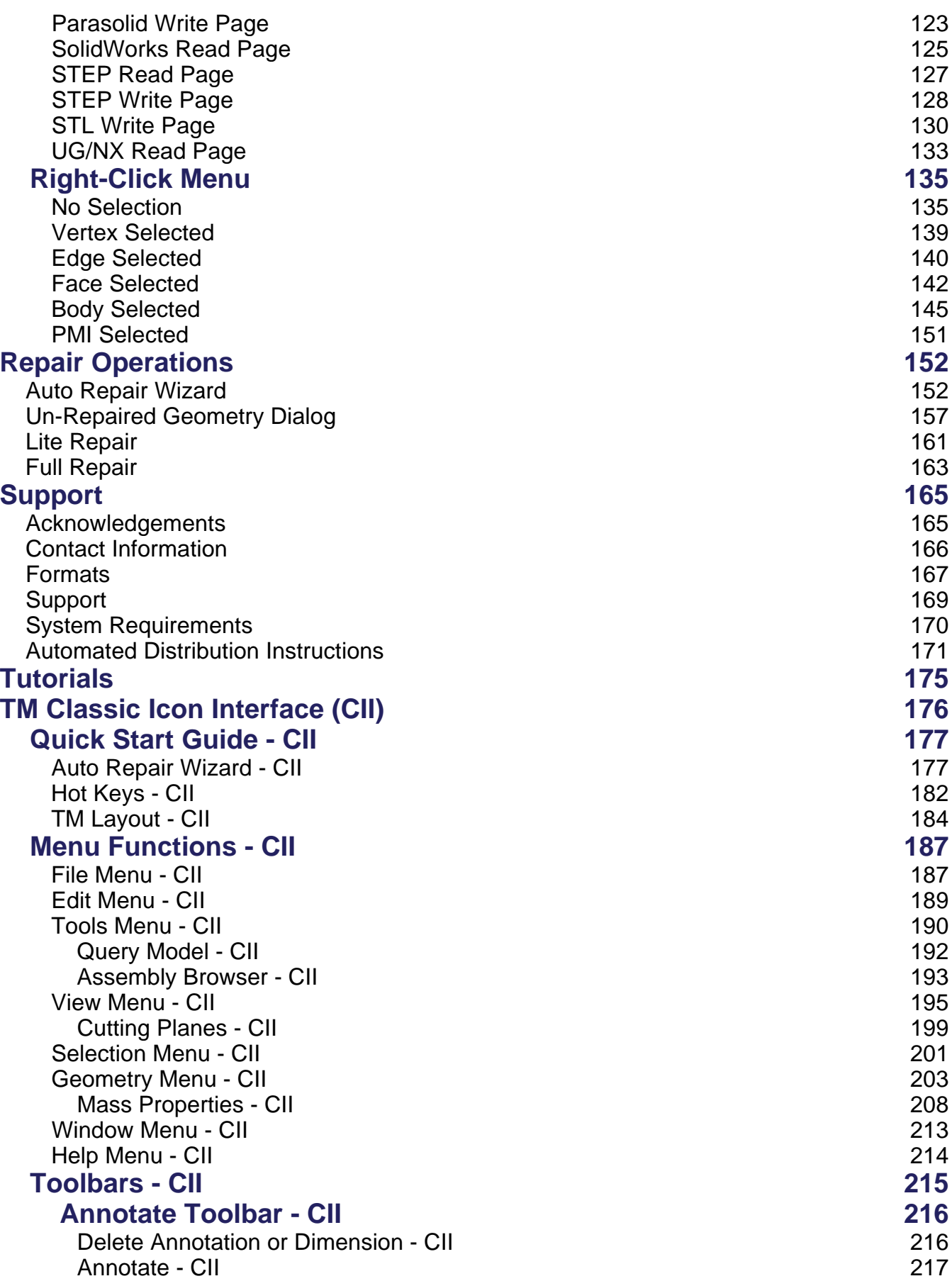

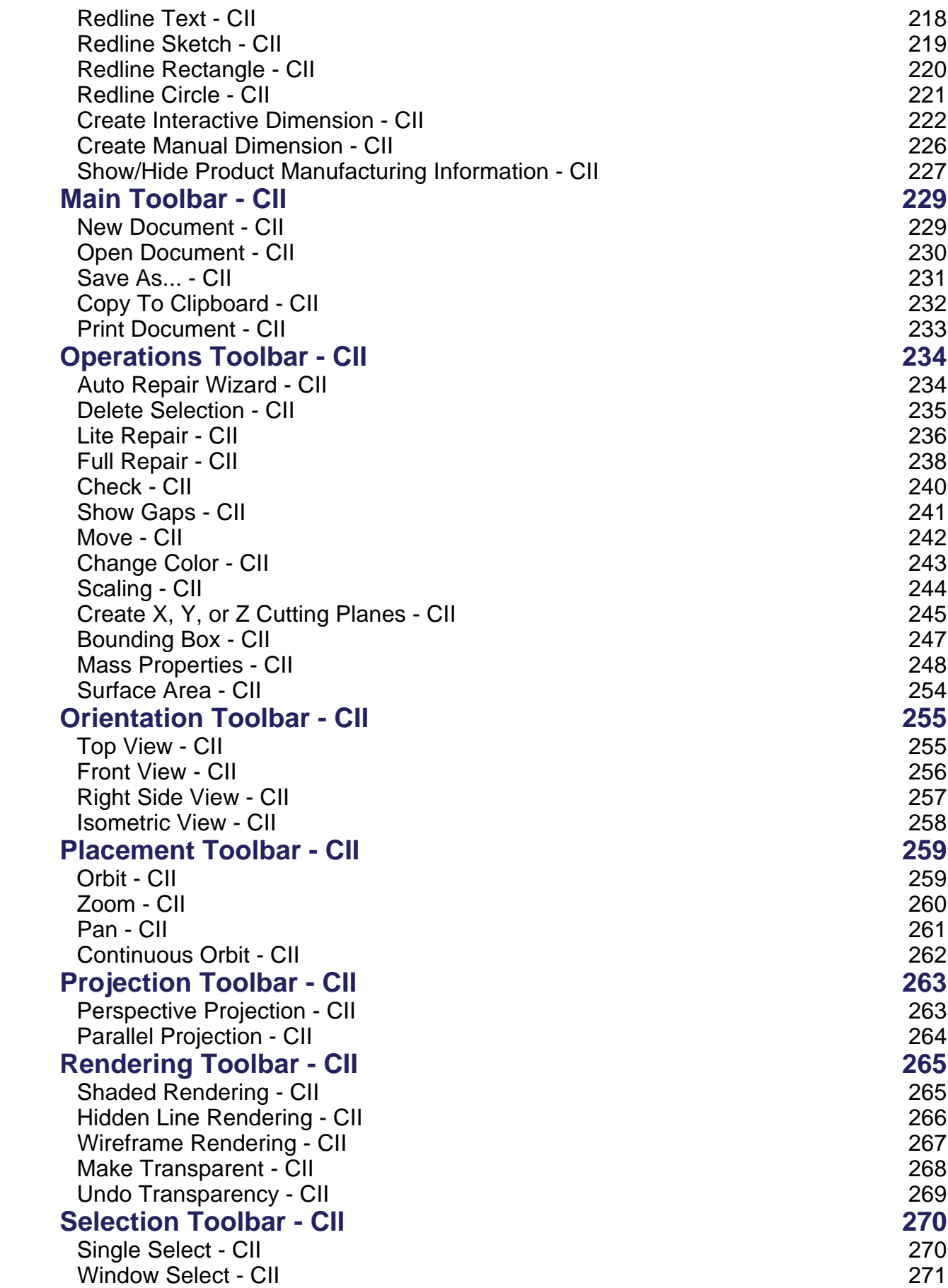

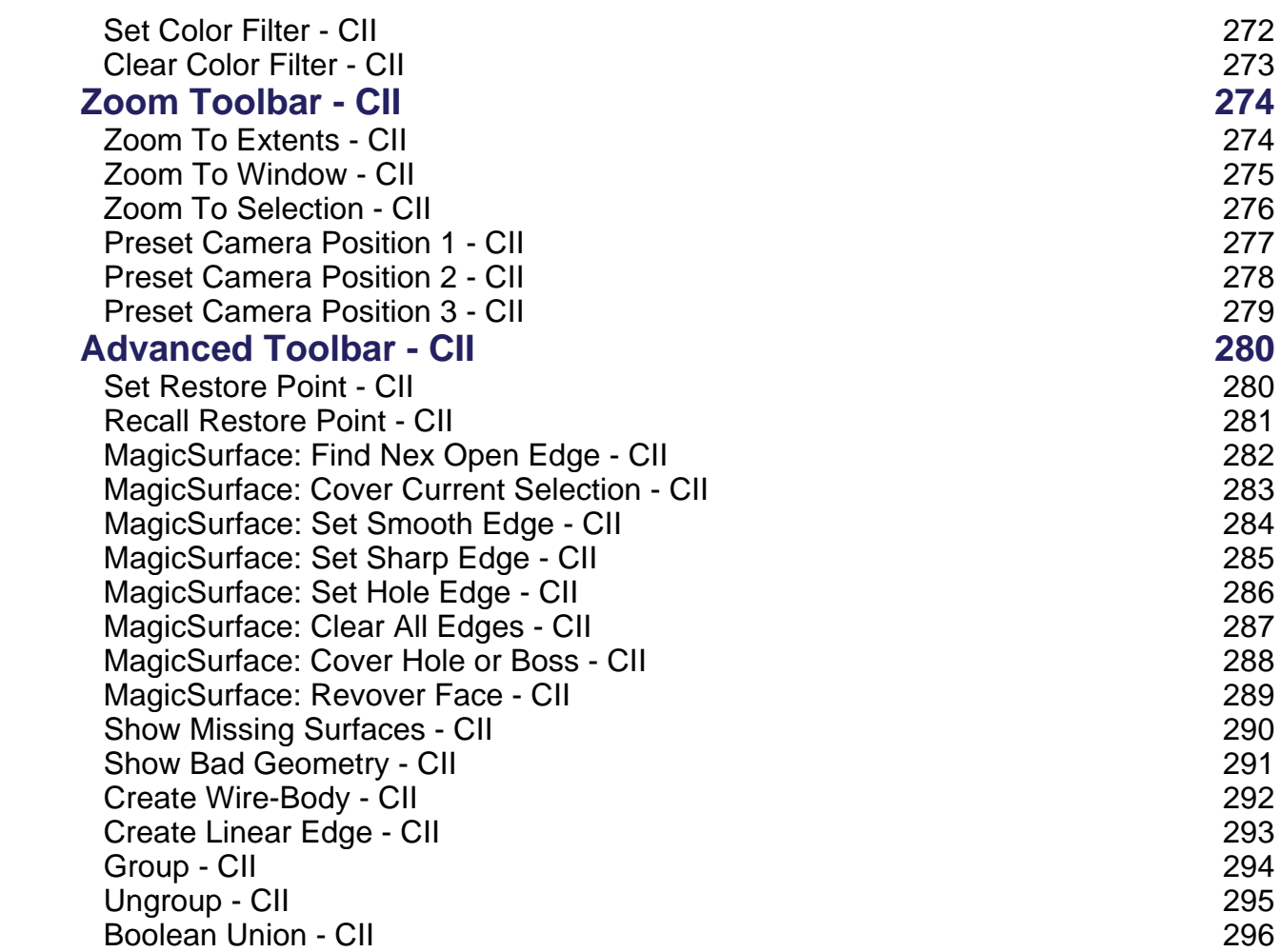

# Quick Start Guide

### **TM Layout**

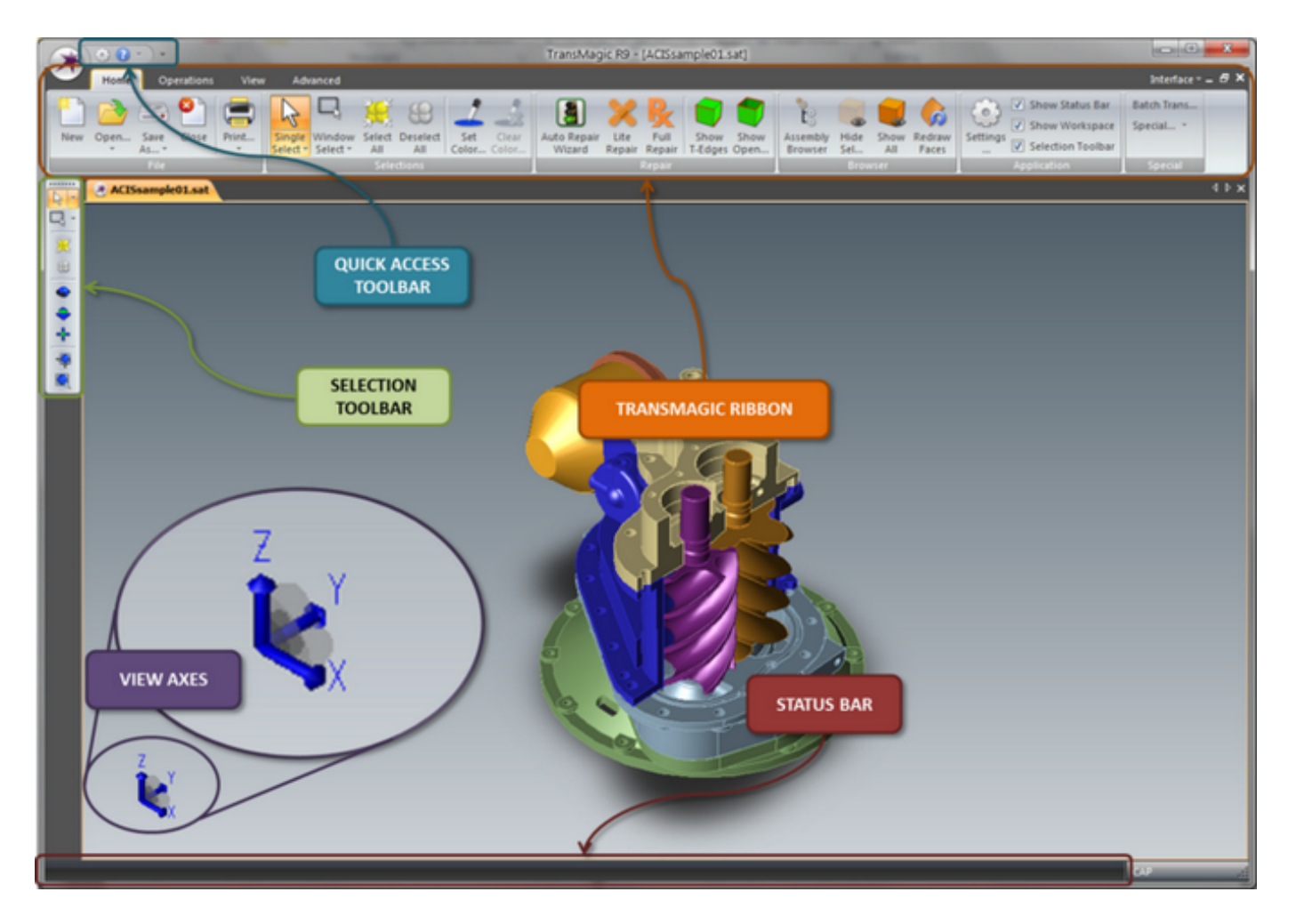

#### **Quick Access Toolbar:**

Allows you to customize the TransMagic interface to suit your needs and workflow. See the [Tweak Your TransMagic s](#page-20-0)ection for more information.

#### **TransMagic Ribbon:**

The TransMagic Ribbon interface is broken up into groups of like functionality. These groups are the tabs of the ribbon and include the following:

 Home Tab | Includes the most common TransMagic functions that are used in the majority of all tasks. See the **Home Tab** section for more information.

- Operations Tab | Includes most common Change, Edit, or Query operations that can be performed on an entity in TransMagic. See the [Operations Tab](#page-43-0) section for more information.
- View Tab | Includes most viewing operations and functions. See the [View Tab](#page-59-0) section for more information.
- Advanced Tab | Includes most advanced operations and functions. See the [Advanced Tab](#page-63-0) section for more information.

#### **Selection Toolbar:**

Virtually all operations and functions in TransMagic use the operations on the Selection Toolbar. It includes common selection, filter and viewing options. See the [Selection Toolbar s](#page-69-0)ection for more information. In addition, you can add or remove functions from this toolbar or create your own unique toolbars altogether that contain commonly used functions by you. See the *[Tweak](#page-20-0)* [Your TransMagic s](#page-20-0)ection for more information.

#### **Status Bar:**

The TransMagic Status Bar will display additional information about TransMagic functions. Som e functions in TransMagic require multiple steps. These steps will also be displayed in the Status Bar. The Status Bar can be enabled or disabled by selecting the Tools menu and either checking or unchecking "Status Bar".

#### **View Axes:**

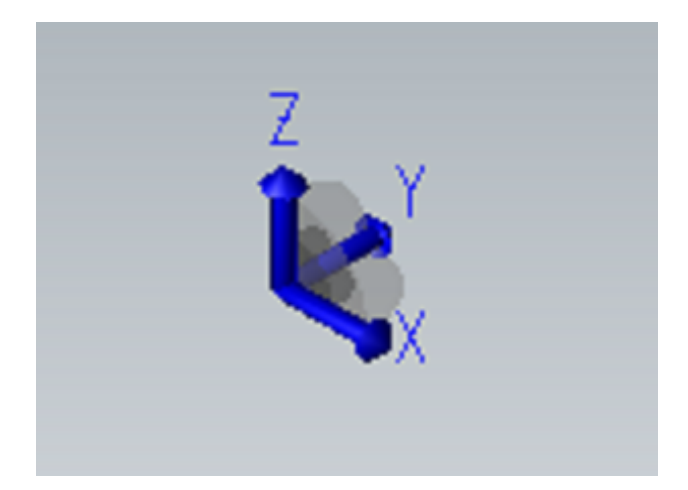

The TransMagic View Axes are more than just a visual orientation. Notice the grey semi-circle that connects all three of the axes. Clicking on the light-grey area will switch the TransMagic view to that plane. For example clicking the light-grey semi-circle between the Z & Y axes will switch the TransMagic view to that viewing plane. Once in that view clicking on the light-grey ZY disc will reverse the view on that plane, i.e. Front/Back, Right Side/Left Side, Top/Bottom. To switch back to the isometric view at any time click the center dark-grey portion of the disc.

After using this tool for a little bit you will find that you can very quickly switch between all of the

standard six views: Top, Bottom, Right, Left, Front, Back.

### **TransMagic Hot Keys**

There are numerous ways to interact with TransMagic, one of the more efficient ways, with experience is with Hot Keys. Hot Keys are keyboard commands that take the place of mouse clicks and menu options. Once you became proficient with TransMagic's Hot Key mappings you could practically turn off all TransMagic icons and run the program with just a large document window and Hot Keys.

First of all, there are the Function Keys along the Top Row F1 - F12. The most used functions in TransMagic are mapped to these function keys. Then the another group of often used functions are mapped to SHIFT + F2 through SHIFT + F11. These function mappings are as follows:

- **F1** = **Help** | Launch the TransMagic Help Docs
- **Single Select** | Select a single part, surface, cutting plane etc. in TransMagic.
- **F3** = **Window Select** | Draw a rectangular window around a collection of objects in a document and select them all at once.
- **F4** = **Set Color Filter** | Set a Color filter for selecting parts of a certain color. This is especially useful when you bring in a surface model assembly that contains many parts of different colors that need to be stitched into solids. You must first select a part with the color you want to filter. Then click either the  $N$  Single Select or Window Select functions to select the Bodies\Faces of that color. Only entities of the color specified in the filter will be selected.
- **F5** = **Clear Color Filter** | The Color Filter is active until cleared by clicking the Clear Color Filter function. Once you're done using the Color Filter, use this function to clear the Color Filter and turn the filter OFF.
- **F6** = **Top** | Orient the display to the top view.
- Front | Orient the display to the front view.
- **Right** | Orient the display to the left view.
- **F** Iso | Orient the display to an isometric view.
- **F10** = **Orbit** | Select Orbit, depress left mouse button and slide across the screen to rotate the view.
- **F11** = **Zoom** | Select Zoom, depress left mouse button and slide the mouse up and down to zoom in and out on the view.
- **F12** = **Pan** | Select Pan, depress left mouse button and slide the mouse across the screen to laterally position the view.
- **SHIFT + F2** = **Lite Repair** | Run Lite Repair on the current selection. See the [Lite](#page-160-0) [Repair](#page-160-0) section for more information.
- **SHIFT + F3** = **Full Repair** | Run Full Repair on the current selection. See the [Full](#page-162-0) [Repair](#page-162-0) section for more information.
- **SHIFT + F4** = **Show T-Edges** | Highlight (in red) the "T-Edges" or Tolerant Edges the current selection. This is a good measure of the accuracy of the model. After Full Repair you should see the number of gaps go down and in many cases go to zero. No T-Edges means that the surface boundaries of adjacent surfaces intersect precisely. T-Edges are OK and your translations will be successful; however, less T-Edges will generally mean better performance in downstream applications.
- **SHIFT** + F5 =  $\blacksquare$  Move | Click Move to transform the selected entity(ies) by dragging the left mouse button. Note, the translation direction will always be horizontal to the view direction. To perform a "perfect" lateral or vertical transformation, try selecting one of the

standard views from the [View Tab,](#page-59-0) Operations Group. Then select **THE** Orthographic from the Rendering Group.

- **SHIFT + F6** = **Change Color** | To change the color of a part or collection of parts, click Change Color. A standard Windows color dialog window will then be displayed for your to manipulate the colors.
- **SHIFT** + F7 =  $\blacksquare$  Scale | Click Scale to apply a scaling factor to the selected entity(ies). Sometimes an exporting application can inadvertently write out a model scale larger or smaller than what the part was designed in. This results in a part being translated into TransMagic very large or very small. For example a part designed in mm that was 100 mm long and written out to Meters would come into TransMagic as 100 Meters long! In this case applying a scaling factor of .001 would bring the part back down to mm. Another useful feature of scaling is that it allows for non-uniform scaling entries. This can be used to accommodate different shrinkages when building molds for parts.
- **SHIFT + F8** = **Section Planes** | Launches the Section Planes dialog. For more information see [Section Planes](#page-53-0) under this section.
- **SHIFT + F9** = **Display B-Box** | Select Display B-Box to create a transparent bounding box that encompasses the selected entity(ies). This box will show the precise dimensions of the box. This function is useful in determ ining the minimum material required to machine a part for example.
- SHIFT + F10 = **M** Mass Props | Calculate a Body's volumetric mass properties. See [Mass Properties f](#page-48-0)or more information.
- **SHIFT + F11** = **Surf Area** | Select Check Surface Area to get the selected part or face's surface area.
- **Alt+T = Auto Repair Wizard** | Run the Auto Repair Wizard on the active document. See the [Auto Repair Wizard s](#page-151-0)ection for more information.

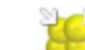

- Select All | Select all currently displayed entities in the active document.
- **Ctrl+C = Copy Image** | Select Copy Image to capture a bitmap image of the currently selected document. You can now paste this bitmap into any applicable application. Use **Ctrl+V** to paste the copied image into another document.
- $Ctrl+N = \Box$  New | Create a new document.
- Open... | Read in a supported file type.
- Print... | Send the active document to a printer.
- $Ctrl + S =$   $\Box$  Save As... | Save the active document to a supported file format.
- **Ctrl+G = Group** | Select a collection of bodies, then select the Group to combine the parts into a single selectable part.
- $Ctrl+U = 2$  Ungroup | To ungroup a collection of parts that have been grouped simply select the group, then select Ungroup. This will separate this collection of "lumps" into individual parts that can be selected individually.

**Alt+A = Zoom All** | Zoom all the parts in the view so that they all fit in the view.

 **Alt+I = Zoom** | Select Zoom, depress left mouse button and slide the mouse up and down to zoom in and out on the view.

- **Alt+O = Orbit** | Select Orbit, depress left mouse button and slide across the screen to rotate the view.
- **Alt+P = Pan** | Select Pan, depress left mouse button and slide the mouse across the screen to laterally position the view.
- **Alt+S = 200 Zoom To Selection | After first selecting something, select Zoom To Selection** Icon and the view will update to contain all the selected items centered in the view.
- **Alt+Z = Zoom To Window** | Click button then left mouse button and drag to create rectangular window in the view, then release the mouse button. The view will then update to reflect the contents of the window.
- **Del =**  $\frac{1}{2}$  Delete Selection | Click  $\frac{1}{2}$  Delete Selection to permanently delete the selection.

### **Auto Repair Wizard**

When you open a geometric file in TransMagic, the first thing you'll notice is that im mediately after the part has been opened an interrogation process starts. This process is the Auto Repair Wizard. TransMagic is automatically analyzing the geometry that was just opened and is determining what, if any, additional steps may need to be taken to get the geometry into a high quality and useable state.

The beauty of the Auto Repair Wizard is that the best course of action is to follow the recommendations by simply clicking a single button. Decades of TransMagic industry knowledge and expertise are built into this easy to use wizard.

Another nice feature is that Repair operations are only applied to the parts that require them. This is a huge time saver as you don't have to check each part individually of a large assembly as the Auto Repair Wizard will do so. Different parts may require different levels of Repair as well which will also be determined by the Auto Repair Wizard.

The Auto Repair Wizard has three states:

**The Green Light**

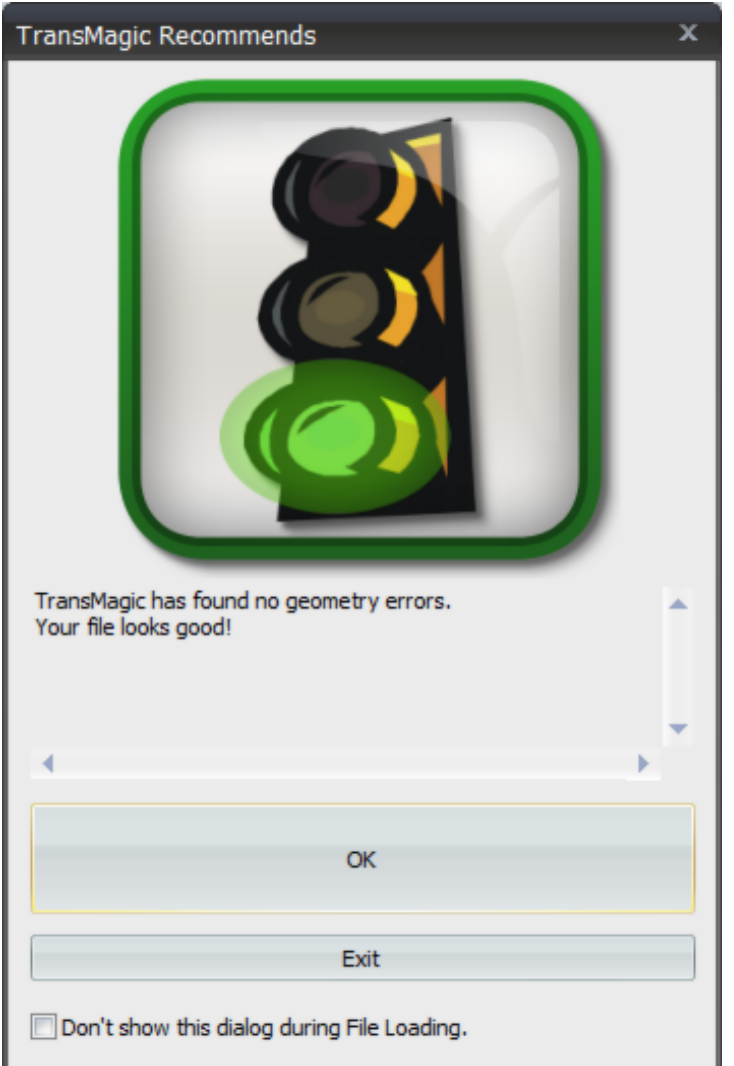

As the wizard states, your file looks good, you can now proceed to work with the file with confidence whether you're quoting, creating illustrations or translating the file out to another format.

### **The Yellow Light**

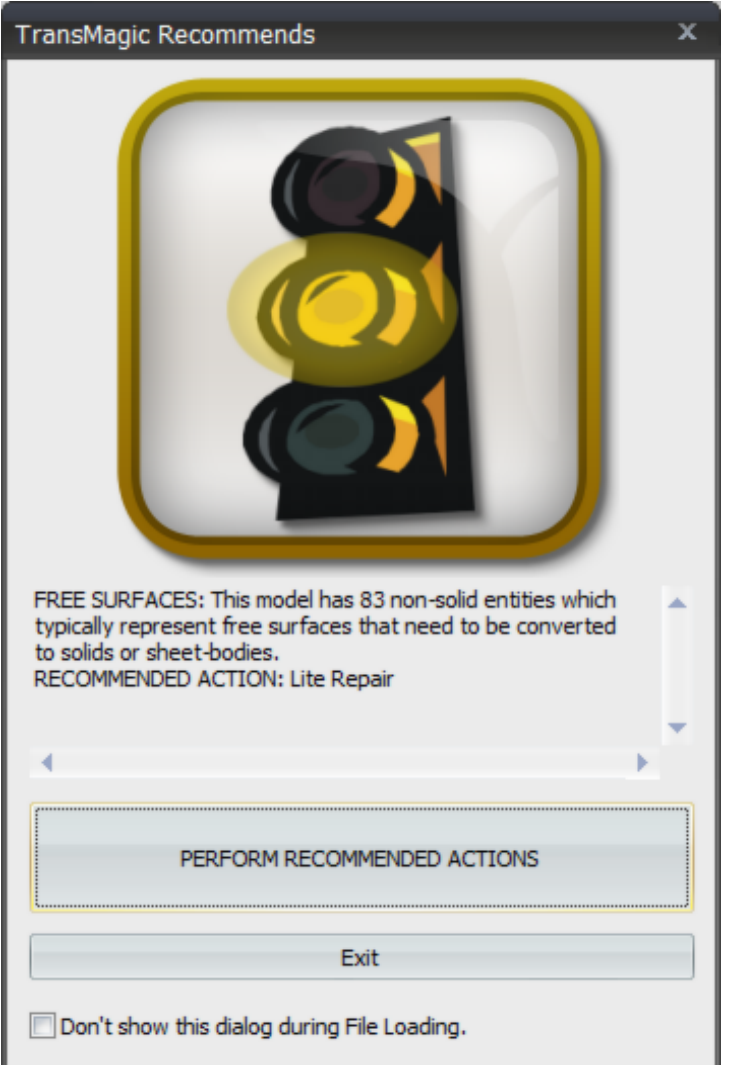

This state has a different meaning for Solids, Surfaces and Sheet-Bodies:

**Solids:** For Solids this state means that issues were found with the file but they are not critical issues. They are issues that will likely not affect downstream operations. However, the recommended course of action at this stage is to perform the recommended action which is Li[te](#page-160-0) [Repair.](#page-160-0) See the [Lite Repair](#page-160-0) documentation for more information.

**Surfaces:** For Surfaces this state means that a surface model was loaded and the first recommend action is [Lite Repair.](#page-160-0) In addition to correcting error, a primary function of [Liter](#page-160-0) [Repair](#page-160-0) is to stitch surfaces into solids automatically. See the [Lite Repair](#page-160-0) documentation for more information.

**Sheet-Bodies:** A Sheet-Body is a collection of surfaces that have been stitched together but they do not form a solid. Sometimes this is intentional but most of the time a sheet-body is the result of missing surfaces. Missing surfaces are usually the result of a defect in the translator that created the file. TransMagic is able to easily Repair these conditions as well with it's MagicSURFACE technology. If there are missing surface they will be identified by the Auto Repair Wizard as "un-stitched edges". For more information about MagicSURFACE see the [Advanced](#page-63-0) [Tab](#page-63-0) documentation.

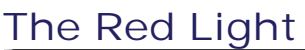

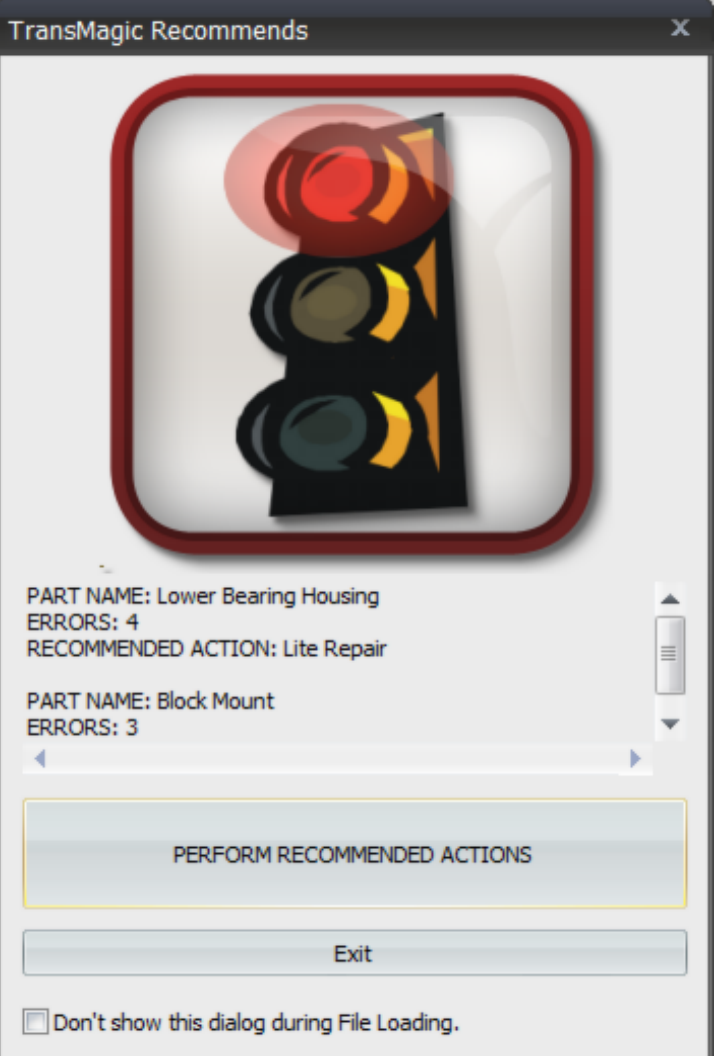

This state means that severe issues have been found that will most likely affect downstream operations and even TransMagic operations. The recommended course of action at this stage is to perform the recommended action which is either [Full Repair](#page-162-0) or Advanced Full Repair. See the [Full Repair](#page-162-0) documentation for more information. Advanced Full Repair is only accessible from the Auto Repair Wizard dialog as it is only necessary in very specific cases. Advanced Full Repair is also resource intensive as it does a complete analysis and Repair to every single face (surface) in the parts that need the Repair.

### **Additional Notes:**

- Notice on the bottom of the dialog "Don't show this dialog during File Loading". You disable Auto Repair Wizard during File Loading by checking this box.
- You can always run the [Auto Repair Wizard f](#page-151-0)rom the [Home Tab.](#page-35-0) Also, if you manually

run [Lite Repair](#page-160-0) or [Full Repair](#page-237-0) on a part or assembly, the Auto Repair Wizard geometric checking and validation functionality will be run automatically afterwards.

However, you can also turn off the Auto Repair Wizard by selecting Settings on the [Home Tab,](#page-35-0) [Repair Page.](#page-83-0)

 If you turn the Auto Repair Wizard off entirely then TransMagic will operate in a "classic" state as it has for all previous versions of TransMagic. This means that instead of the Auto Repair Wizard, you will see Repair logs and Check Part logs displayed after those operations.

### **New User Tips**

- The goal of TransMagic is to be a simple, easy to use and deceptively powerful application for the translation, visualization & measurement of geometric formats. Geometric translation is an extremely intensive process mathematically speaking. Because of this TransMagic can consume a large amount of resources during the translation of very large and complex files.
- RAM: TransMagic does not have very heavy processor requirements; however, if you are dealing with very large files, then you will need a fair amount of RAM. The rule of thumb is 10x the file size. In the case of your \*.CATProduct assembly for example, this means the size of the \*.CATProduct files plus all of the subordinate \*.CATPart files. So if this total is 200 MB, you will want to have 2 GB of free RAM. For even larger files you will want to be sure to use 64-bit TransMagic on a 64-bit native machine and operating system.
- TransMagic includes some very powerful [Repair Operations -](#page-151-0) that when used properly will

help to increase your translation success. In most cases running the [Auto Repair](#page-151-0) [Wizard](#page-151-0) will resolve the majority of all geometric issues fully automatically.

- When translating files consider the application you're getting the file from and the application you're translating the file to. When-ever possible use the native file format from the application you're getting from your customer or vendor. If they use Pro/E, UG/NX, CATIA V4, CATIA V5, SolidWorks or Inventor then ask for their native file. Likewise if they use SolidEdge, MasterCAM, Visi, or any other Parasolid based application, then ask them for a Parasolid (\*.x\_t) file. If they use AutoCAD, Mechanical Desktop, CADKEY, IronCAD or any other ACIS based application, then ask them for a ACIS (\*.sat) file.
- Use STEP only if no other solid format is available. Use IGES as your last resort. If you must use IGES, see if your customer/vendor has the option to write out an IGES file as an MSBO (Manifold Solid Boundary Object). This option is not often available in most IGES writers but if it is, it's at least a solid IGES format. The best IGES reader in the world can't help if the IGES writer created a terrible IGES file. Unfortunately, this is very often the case.
- Finally, consider the application you're \*translating a file to and use the same methodology of native file formats where possible and then STEP and lastly, IGES.
- This "Native Format Philosophy" will always yield better results than just trying an IGES file to see how it works. Save yourself some time and pain and try to get the native format.
- The TransMagic interface has many options that will turn themselves "off" and "on" based on your selection. This reactive style interface helps to guide you in learning which functions work for which selection types. If a function is not highlighted try selecting an entity. If it's still not highlighted then it requires a different selection type like Face, Edge or Vertex.
- $\bullet$  You can export individually selected entities or sub-assemblies using the Export function. This is useful for example when you want to extract a single part or sub-assembly

out from a larger assembly. Whereas  $\overline{\phantom{0}}$  Save As... saves everything in the active

document to a file,  $\Box$  Export... saves only what you have selected.

When you're looking at file in TransMagic, you're looking at a "TMR" file. If you ever want to

save your current progress or even free up some memory by shutting down and re-starting TransMagic, you can always save to a TransMagic \*.tmr file. The TransMagic TMR format stores all features that TransMagic currently supports and even undo/redo information. Also, the TMR formats, regardless of the size typically restores in seconds vs. minutes like a typical translation.

- If you ever need to terminate a translation that TransMagic is working on, simply click on the "Cancel" button in the progress bar.
- If you run into a problem file please submit it to us for review. Go to [www.transmagic.com,](www.transmagic.com) click Support, then Request Support. This form allows you to securely upload up to 300MB of data to us along with a description of the issue.
- TransMagic welcomes your Tips and Tricks. If you have a useful Tip or Trick, please send it to support@transmagic.com and we may add it to this list.

# TM Ribbon Interface

# <span id="page-20-0"></span>Tweak Your TM

# **Toolbar Customization**

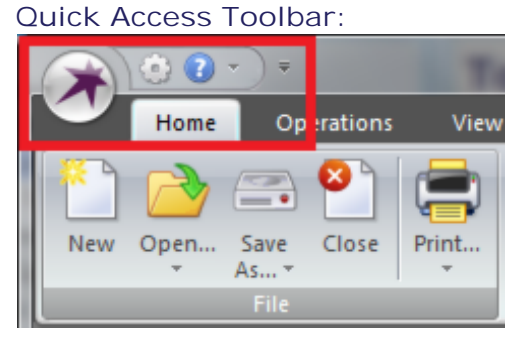

The default menu for the Quick Access Toolbar includes the following functions & menu items:

- **Settings Button** | Launch the [Settings Pages d](#page-72-0)ialog. This is where in TransMagic all system options for visualization, application function, and translation settings are defined and stored. See the **Settings Pages** section for more information.
- **Help Menu**
	- o **Help** | Launch the TransMagic Help Docs.
	- o **About...** | Launch the [About TransMagic Dialog w](#page-24-0)hich displays information about technology that TransMagic uses as well as your license configuration.
	- o **Update License Key** | Launch the "Update License Key" dialog box. You can then upgrade your TransMagic license by entering your new License Key. Contact your salesperson to obtain an upgrade to TransMagic.
	- o **Visit TransMagic.com** | Visit TransMagic.com Selecting Visit TransMagic.com will launch your browser and navigate to www.transmagic.com.
	- o **Reset V5 Environment** | When there are other CATIA V5 installations on your system, TransMagic uses it's own TransMagic V5 Environment which tells our V5 translator where to find it's own files and DLLs. When TransMagic is run a "TransMagic V5 Environment" will be established for which-ever user account is running TransMagic. On rare occasions this TransMagic V5 Environment can be corrupted. If you run into any issues reading or writing CATIA V5 files, running this function will re-set the TransMagic CATIA V5 Environment and correct the issue.
- You can customize the Quick Access Toolbar by adding your own often used functions to it using the Toolbar Customization menu.

**Toolbar Customization Menu:**

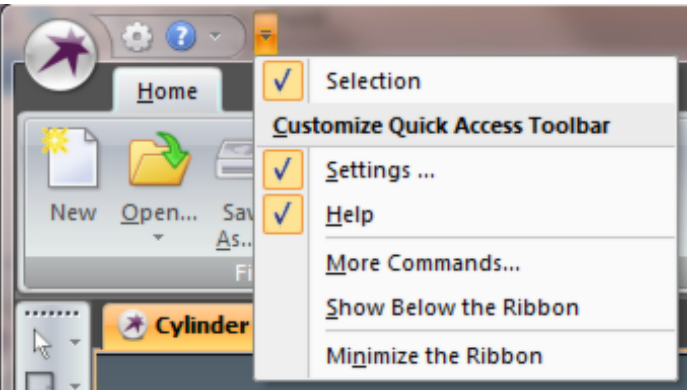

- **Selection** | Turn the [Selection Toolbar O](#page-69-0)n\Off in the interface.
- Settings | Turn the [Settings Pages b](#page-72-0)utton On\Off in the Quick Access Toolbar.
- **Help** | Turn the Help Menu On\Off in the Quick Access Toolbar.
- **More Commands...** | Launch the [Customize Dialog.](#page-25-0) This dialog allows you to create toolbars of your own or edit existing toolbars. See the [Customize Dialog](#page-25-0) top for more information.
- **Show Below the Ribbon** | Move the Quick Access Toolbar below the ribbon:

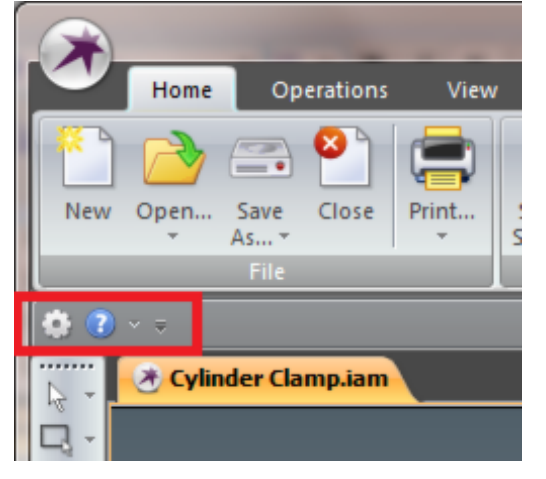

o

 **Minimize the Ribbon** | Minimize the Ribbon tabs into just their headings. When you select any of the headings the tabs will temporarily appear allowing you select functions on the tabs.

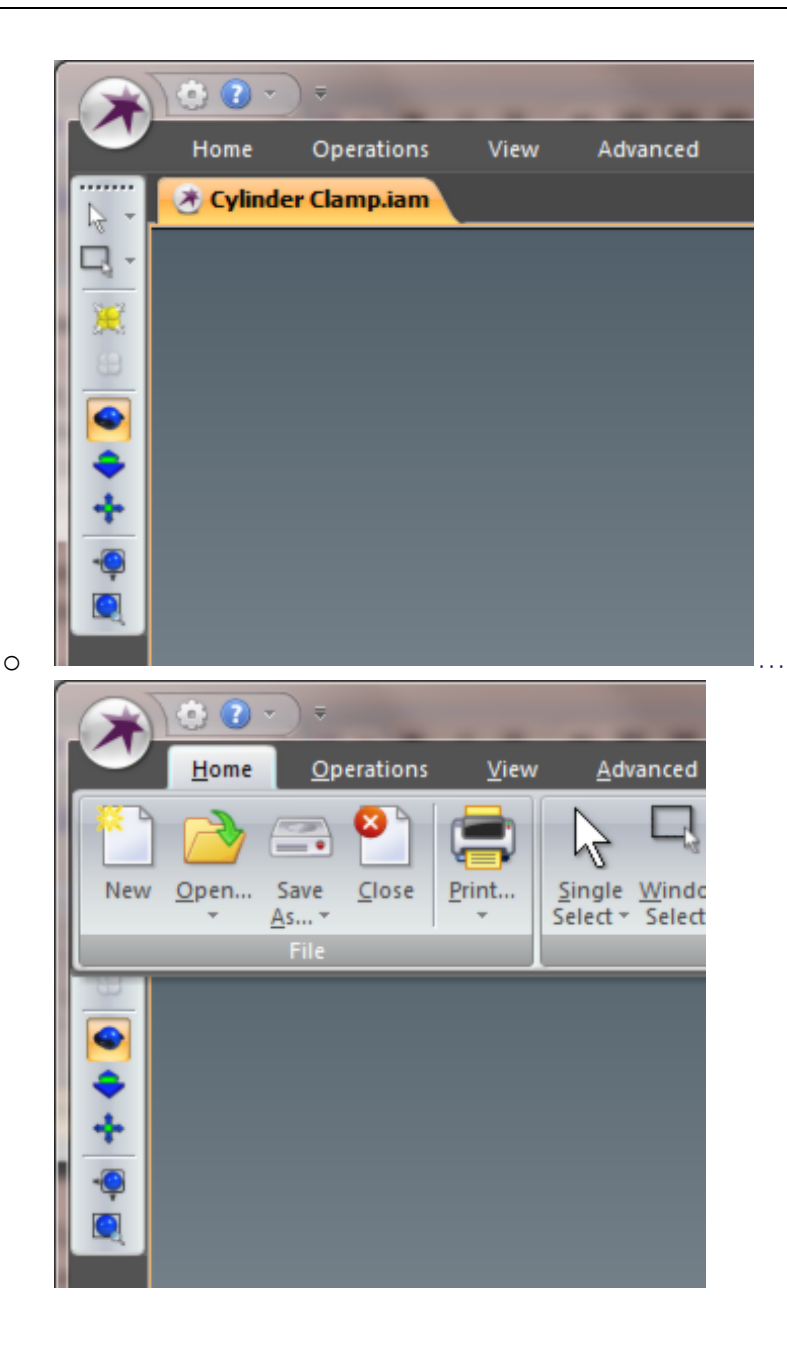

#### **Application Group:**

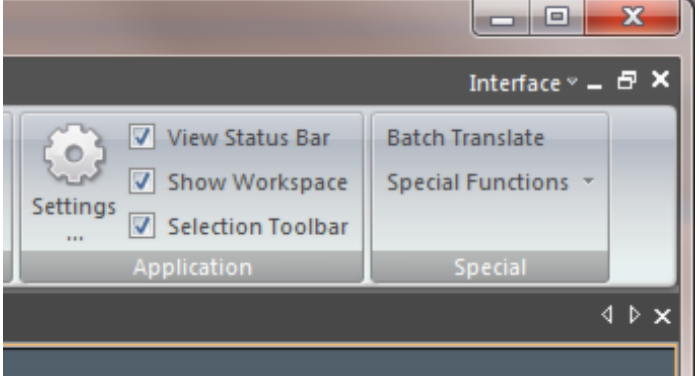

 On the upper right hand side of the Home Ribbon is the Application Group. This group provides three options to help maximize your screen real estate:

- **View Status Bar** | Turn On\Off the status bar along the bottom of the TransMagic window. The status bar provides extra instructions when functions are highlighted.
- **Show Workspace** | The Workspace is the currently open document represented by a tab with the name of the file that's open. You will have several tabs when several documents are open at once. Unchecking the Show Workspace box will remove these tabs. To move between these tabs you can select the documents on the View tab by tiling the windows horizontally or vertically and maximizing your desired document.
- **Selection Toolbar** | Turn On\Off the Selection Toolbar on the left hand side of the screen.

### <span id="page-24-0"></span>**About TransMagic Dialog**

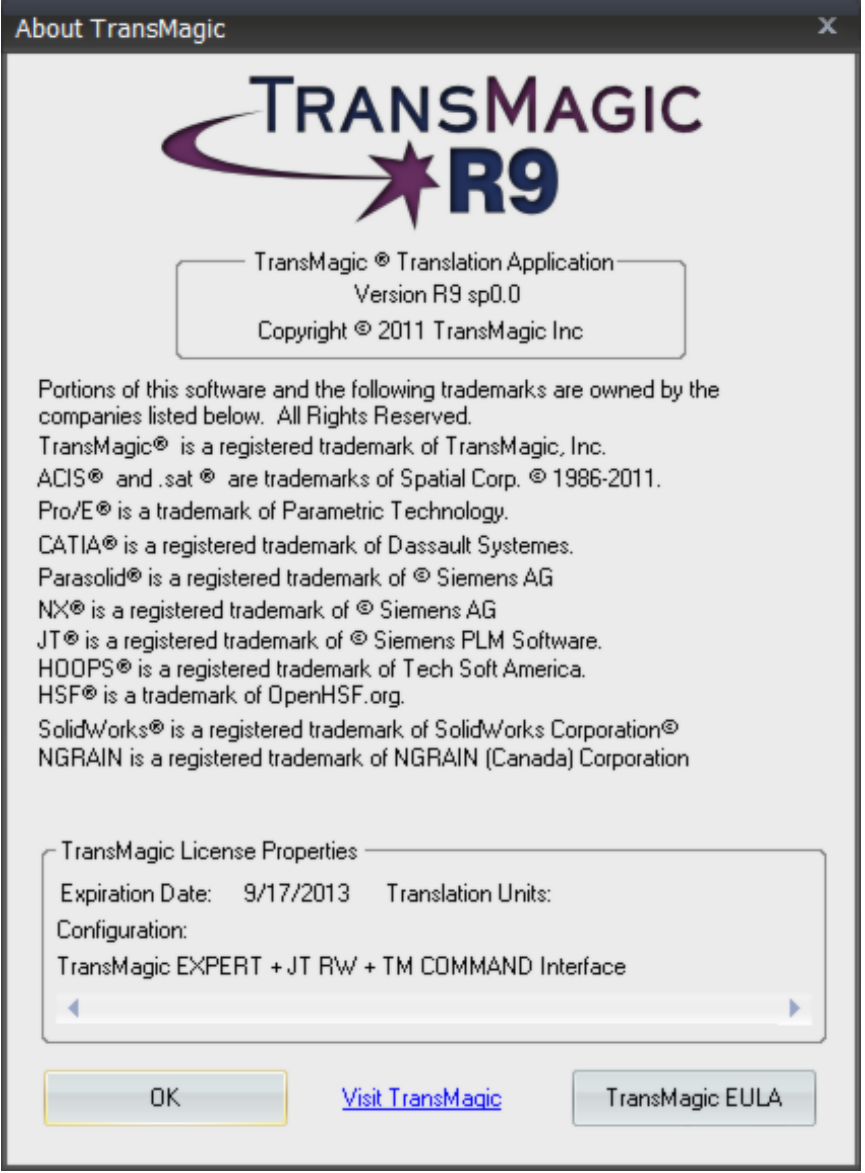

### **TransMagic License Properties**

**Expiration Date** - The date at which your license currently expires.

**Configuration** - Your current TransMagic configuration.

**Translation Units** - How many Translation Units you have remaining.

### <span id="page-25-0"></span>**Customize Dialog**

The Customize Dialog is where you can create your own toolbars or edit existing TransMagic toolbars. Let's take a look at the dialog:

#### **Toolbar Tab:**

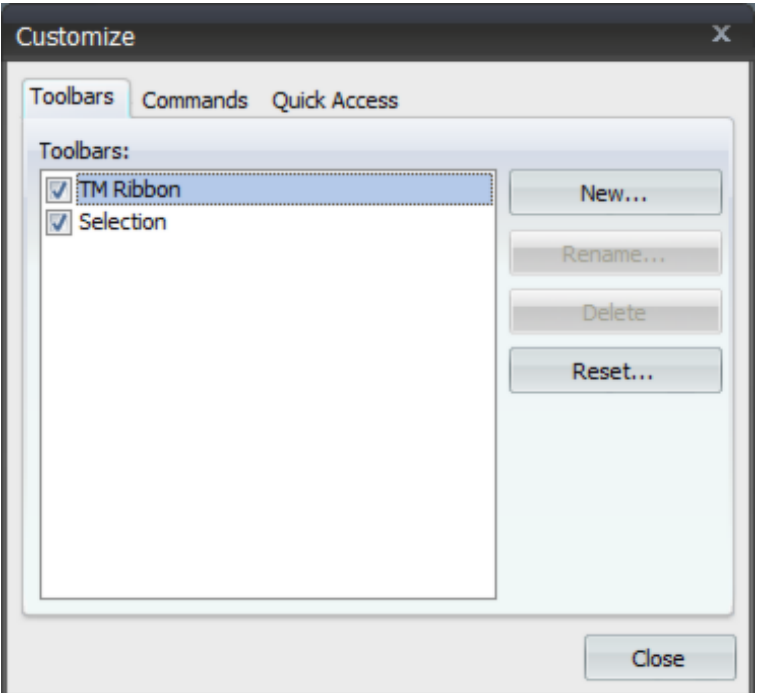

- Here is where you will create your own toolbars. You cannot do anything with the TM Ribbon bar - the ribbon is "read only". It can be minimized but not changed. The Selec tion toolbar cannot be removed either but it can be disabled by unchecking it.
- **New... Button** | Create and name your own toolbar(s). After creation these toolbars will show up on the upper left of the interface underneath the ribbon. Initially the will not contain any functions. Those will be added from the Commands tab. Note when a custom toolbar is highlighted the Rename... and Delete buttons are enabled. These functions apply to custom toolbars but not the standard TM Ribbon or Selection toolbars.

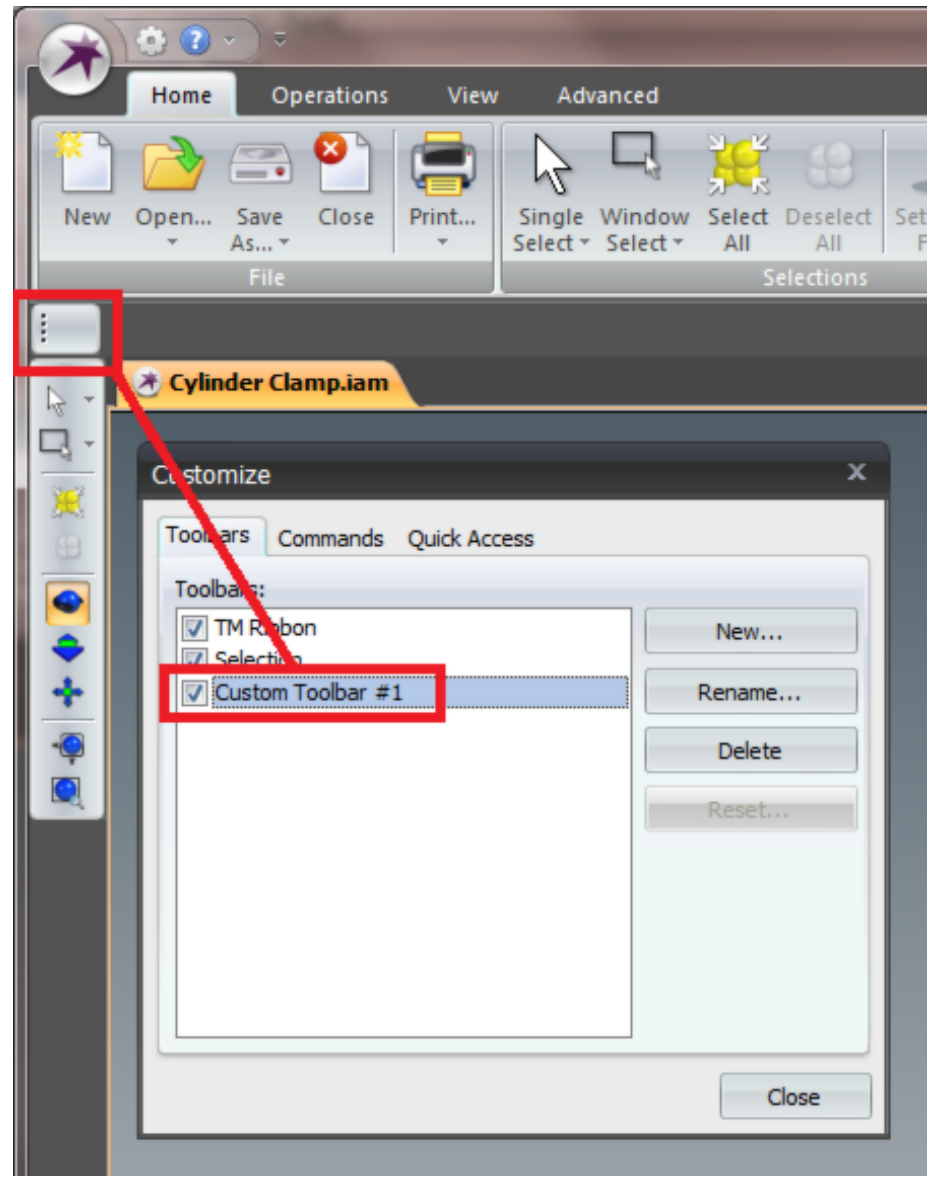

- **Rename...** | Rename a custom toolbar. This function applies to custom toolbars but not the standard TM Ribbon or Selection toolbars.
- **Delete** | Delete a custom toolbar. This function applies to custom toolbars but not the standard TM Ribbon or Selection toolbars.
- **Reset...** | Reset the standard TM Ribbon or Selection toolbars. This function does not apply to custom toolbars.

**Commands Tab:**

o

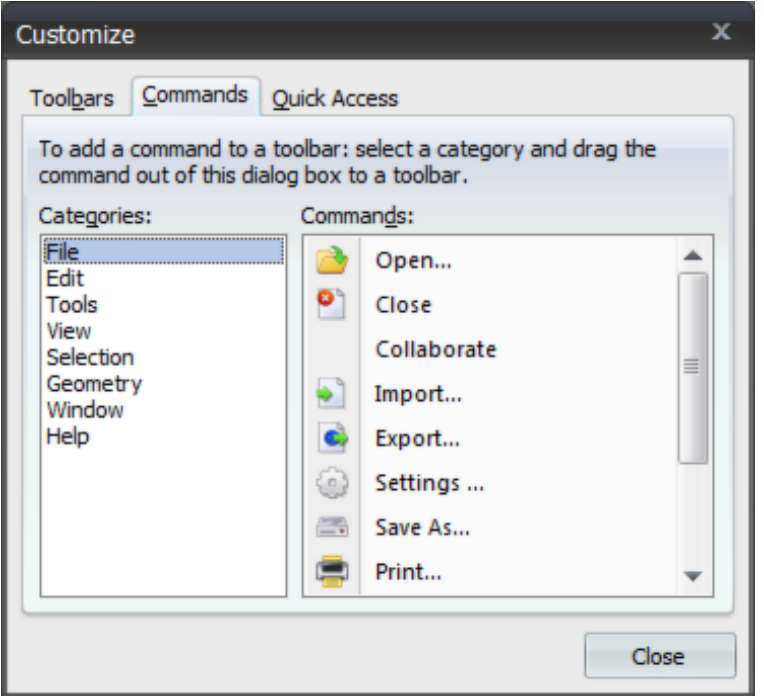

- The Commands tab is where you will drag commands to your custom toolbars or you can also add commands to the standard Selection toolbar.
- The Categories on the left hand side are groups of operations and the Commands on the right side are the commands in the currently highlighted group.
- You may have noticed already that you can drag and reposition your custom toolbar (or the Selection) toolbar. Here we have repositioned our "Custom Toolbar #1" created above and dragged some commands to it from the Commands bar.

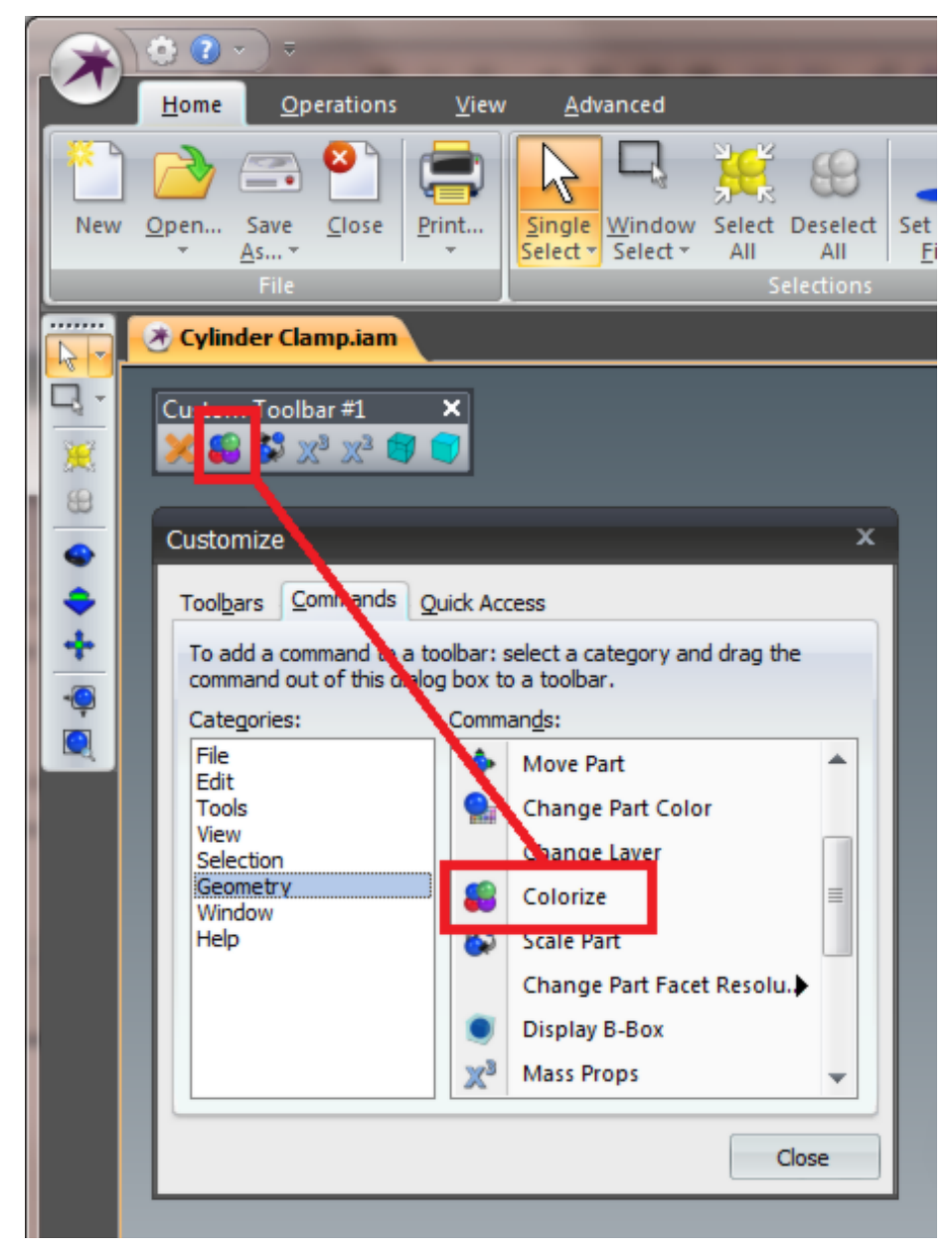

- This new toolbar and all the commands in it will be available every time TransMagic starts. You can also disable your toolbars temporarily by unchecking them in the Toolbar tab.
- You can remove functions on your toolbars when the Commands tab is open. To do this simply drag the unwanted icon into th TransMagic window and it will be removed.

**Quick Access Tab:**

o

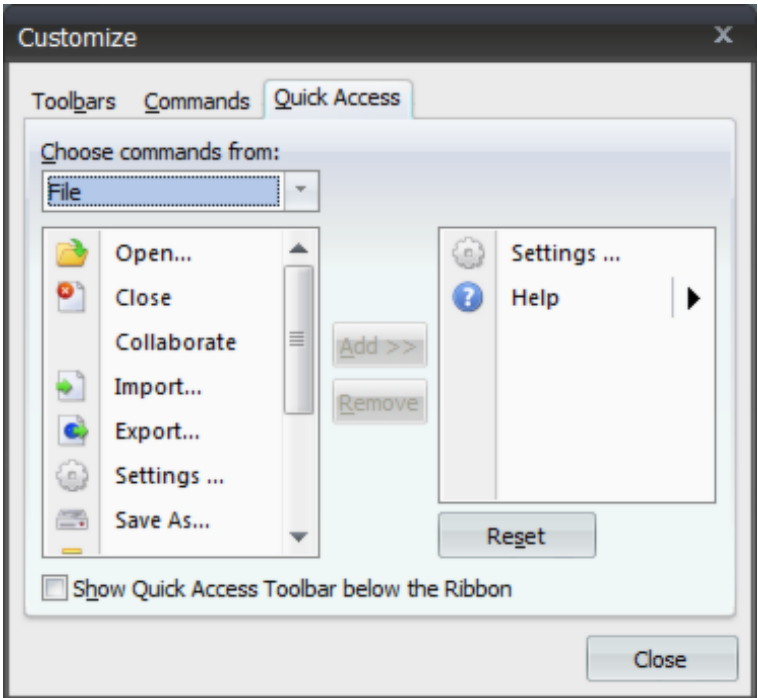

- The Quick Access Tab allows you to add or remove functionality from your Quick Access Toolbar. The commands are broken up into groups of functionality. The "Choose commands from" menu allows you to select groups of functionality and listed below that are the functions available in that group.
- The right hand side shows the current standard Quick Access functions Start & Help. You can highlight items on the left hand side and click the Add button to move them over to the Quick Access Toolbar.
- Conversely you can highlight functions currently on the Quick Access Toolbar and click the Remove button to remove them.
- **Reset** | Reset the Quick Access Toolbar to its default state of Settings & Help.
- **Show Quick Access Toolbar below the Ribbon** | As the title suggests this, checking this will move the Quick Access Toolbar below the Ribbon.

# **Interface Customization**

#### **Interface Menu:**

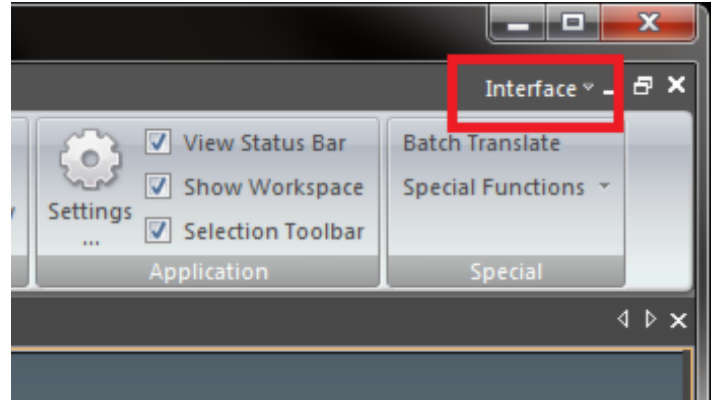

 Along the upper right hand side of the TransMagic Ribbon you will find the Interface menu. This menu provides several options to customize the look & feel of your TransMagic interface.

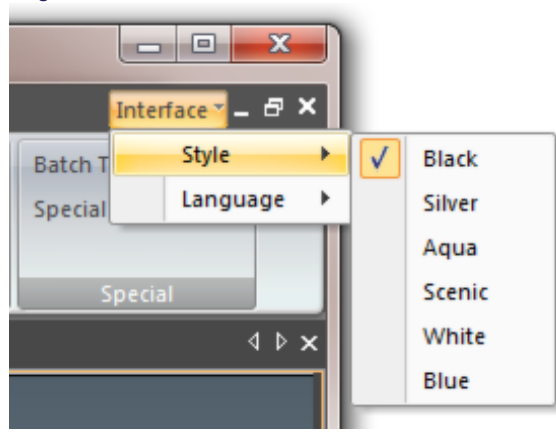

**Style Submenu:**

- The Style submenu allows you to play with the look and feel of your TransMagic. Each one of these "skins" will change the appearance of:
	- o The Ribbon style and color.
	- o The Window background gradient colors.
	- o Dialog, button, check & radio styles.
	- o Progress meter styles.
	- o Let us know your favorite!

**Language Submenu:**

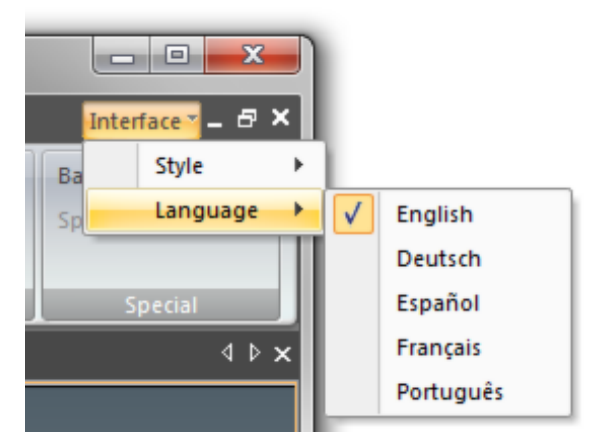

- The Language submenu allows you to select languages other than English. Currently supported languages are:
	- o English
	- o German
	- o French
	- o Spanish
	- o Portuguese
	- o If you are fluent in any language other than English and you notice a typo or if a phrase\sentence doesn't quite make sense please let us know.
	- o Throughout the R9 series we will be adding more languages including:
		- **I** Italian
		- **Japanese**
		- **Chinese**

# TM Start Menu

### **Collaboration Guide**

TransMagic provides the ability to link to other computers for the purpose of sharing 3D models in a Collaboration Session over a network or the Internet. It is an excellent presentation tool. Despite the detailed instructions below, this is very easy to do. Geometry Repair will not share in a session, therefore we recommend that you use models that show the quality you wish to share.

### **How to run a Collaboration Session using TransMagic over a network:**

To launch and run a TransMagic Collaboration Session over a network, follow the same steps as for over the Internet, except for the need to map to the leader's IP address. The TM Collaboration Server must be running on a computer on the network so that it is "visible" to the computers involved in the Collaboration Session. The TM Collaboration Server applet is launched from your Windows Start Menu under Start->All Programs->TransMagic RX->TM Collaboration Server.

### **How to run a Collaboration Session using TransMagic over the Internet:**

Important Note: The computers involved in the Collaboration Session must each have a license of TransMagic installed. To start the session, one person must launch the TM Collaboration Server. That person will be referred to as the "Leader" in this document. All other parties will be referred to as " Remote Clients."

To Launch and run a TransMagic Collaboration Session over the Internet, follow the steps below:

1) The Leader of the Collaboration Session should first Launch the TransMagic Collaboration Server.

Launch the TM Collaboration Server by clicking Start->All Programs->TransMagic RX->TM Collaboration Server. A dialog box will open indicating that the Collaboration Server is running. This can be minimized (and forgotten about until the session is complete).

2) If TransMagic isn't already running on the collaborators computers, it should now be launched.

3) Start a Collaboration Session. From the TransMagic Start Menu, select Collaborate. The Network Options dialog box will open:

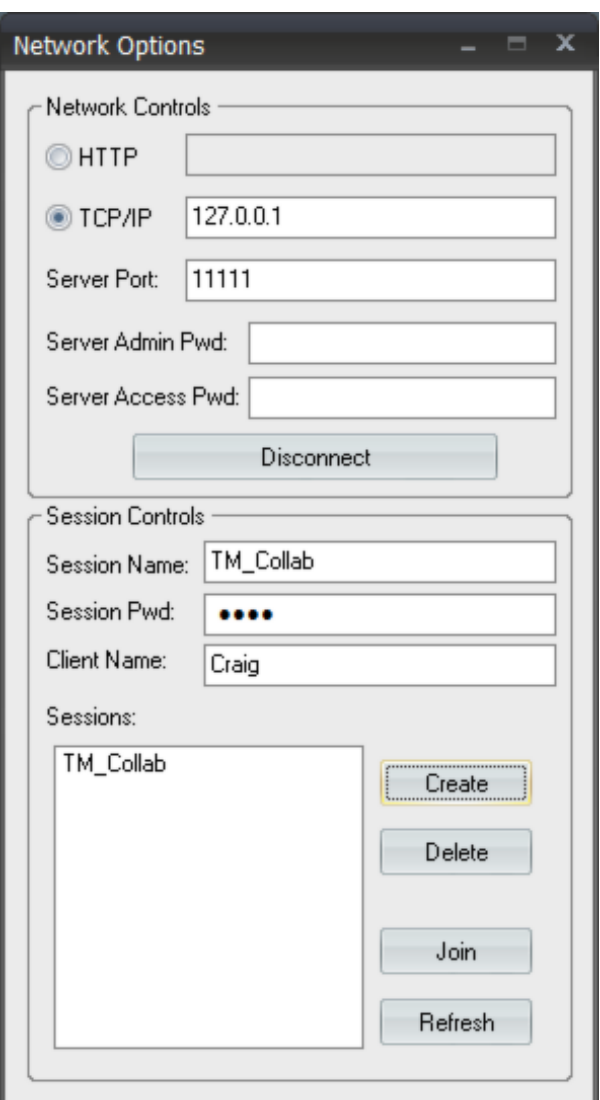

4) Inside the Network Options dialog box, the Leader should then enter the IP address of his/her computer then click on the Connect button. When successfully connected to, a Dialog box will pop-up indicating that the "Connection to server up" will appear:

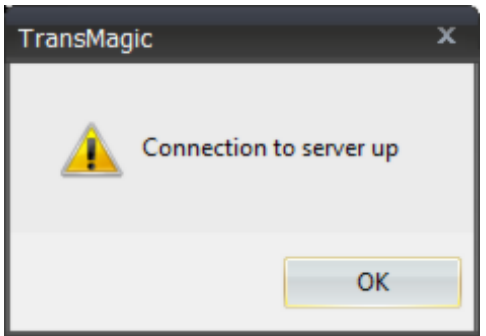

Note: The Leader will need to know the IP address for his computer. (If you do not know your IP address or if it changes every time you connect to the Internet, it can be determ ined by clicking the MS Windows "Start" button then click "Run" to get a Command Prompt. Type in the dialog box "cmd" and press <Enter>. At the Command Prompt type ipconfig and press <Enter>.

Use of the TM Collaboration Server does not require that anything be entered in the following fields of the "Network Controls" Window: Server Port (default 11111), Server Admin Pwd, or Server Access Pwd.

5) Once the connection is up, the Leader should then assign a "Session Name", "Client Name" and optional Session Pwd (Password). The Leader should provide this information to the Remote Client(s).

Note: Do not use spaces in the Session Name or Client Name.

6) Remote Client(s) should Login to the Collaboration Session. In order for remote Clients to login to the Collaboration Session, first enter the Leader's IP address, then click on the connect button. Once connected, select (highlight) the Session Name from the Session window, then enter a Session Pwd (Password), if any, and a Client Name. Once complete click the "Join" button. A TransMagic Window will open with information showing the participants and a chat window.

Import a Model. The Leader can now IM Import a model into the Session and begin to show the geometry by rotating, zooming, etc to the areas of interest. To do so he MUST use the

 IMPORT command and then locate the file. The model can be displayed shaded mode hidden line or wireframe. If an assembly is being viewed, parts may be moved or deleted as desired.

Note: The Leader has Control of the Session until it is "Released". If a Remote Client wishes to take control of a Session, he/she can click the "Request Control" button. The Leader will get a message saying that a Remote Client has "Requested Control". The Leader then can click the "Release Control" button to allow the Remote Client to take control of the Session. The Remote Client can manipulate the view locally during a Session, but others will not see these changes in the Session. A Remote Client can save a file used in a Collaboration Session by clicking File, Save As and give the file a name. The file will be a polygonal model of the \*.hsf type. An HSF file cannot be translated into a solid model.

8) To Chat, type your text message in the space provided and press the <ENTER> key. At the present time you will not see your own text message but will see the other participants messages displayed in the chat window.

Note: Not all TransMagic functionality is implemented for a Collaboration Session.

# <span id="page-35-0"></span>Ribbon Tabs

### **Home Tab**

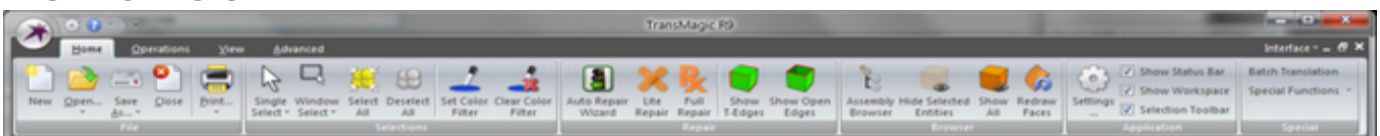

#### **File Group:**

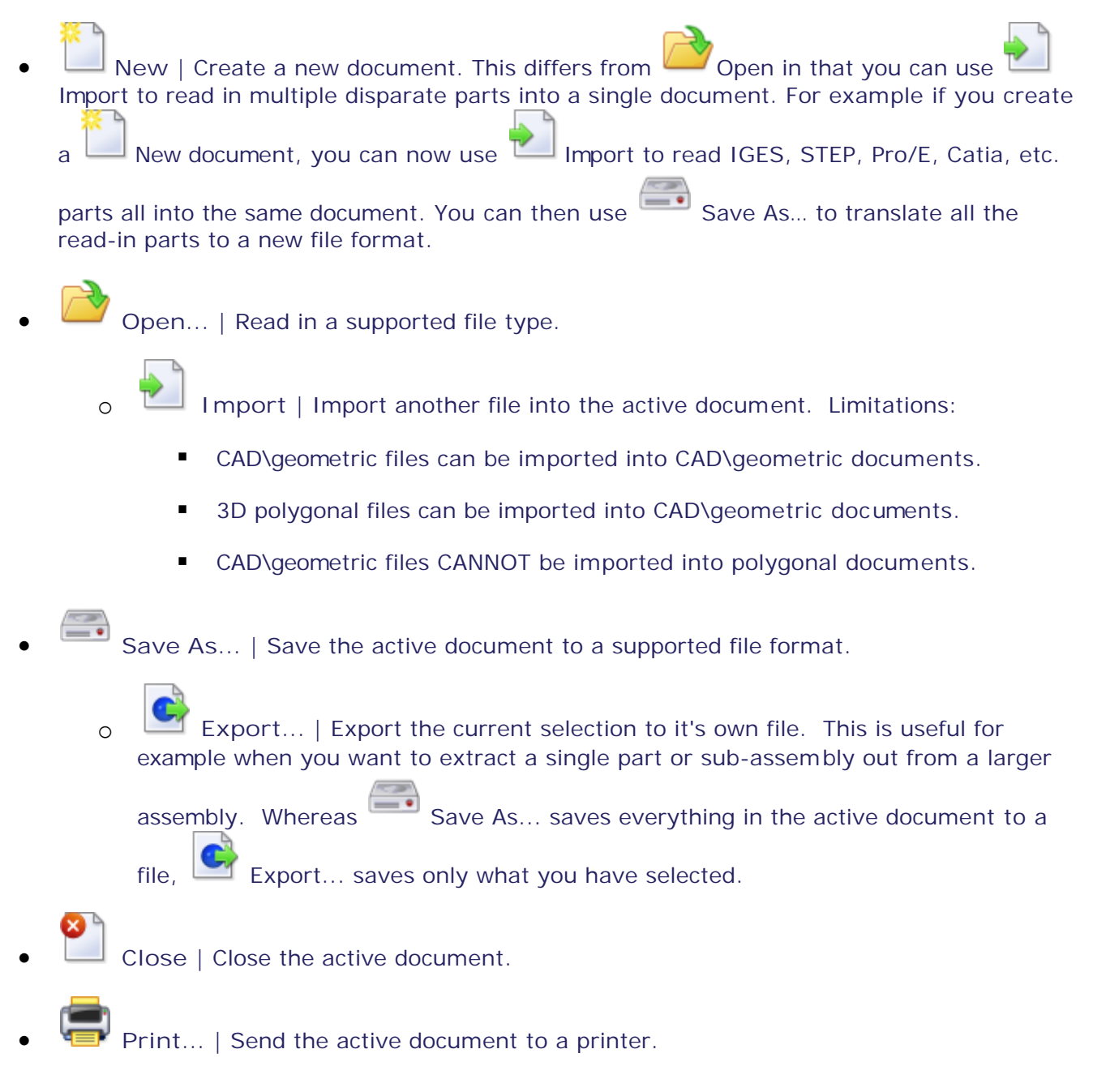
Print Preview | Preview what will be sent to the printer in a window before sending to the printer.

Print Setup | Launch the Print Setup dialog for your printer.

## **Selections Group:**

- **Single Select** | Select a single part, surface, cutting plane etc. in TransMagic.
	- **Body Level Selection | Selecting Body will enable the selection of only Bodies.** Bodies are the default general selection type in TransMagic and after many operations

the Filter Selection will switch back to Body selection mode. When a Body is selected in TransMagic the interface will react by highlighting only the functions that apply to that selection type.

- **o Face Level Selection** | Selecting Face will enable the selection of only faces. When a Face is selected in TransMagic the interface will react by highlighting only the functions that apply to that selection type.
- **Edge Level Selection** | Selecting Edge will enable the selection of only edges. When an Edge is selected in TransMagic the interface will react by highlighting only the functions that apply to that selection type.
- o **Vertex Level Selection** | Selecting Vertex will enable the selection of only vertices. When a Vertex is selected in TransMagic the interface will react by highlighting only the functions that apply to that selection type.
	- Note: Vertices are not shown by default. To enable the showing of vertices and therefore the selection of them right-click anywhere in the window and select Show->Vertices or click the Show Vertices button on the View Tab, Rendering Group.
- o **Select Only Solid Bodies** | This is an additional selection filter that can be applied where only enclosed solid bodies will be filtered for selection.
- o **Select Only Surface Bodies** | This is an additional selection filter that can be applied where only bodies with open edges will be filtered for selection. These bodies can be individual surface bodies or sheet-bodies.
- o **Select Only Wire Bodies** | This is an additional selection filter that can be applied where only wire-body independent edge bodies will be filtered for selection.
- **Window Select** | Draw a rectangular window around a collection of objects in a document and select them all at once.
	- **Body Level Selection | Selecting Body will enable the selection of only Bodies.** Bodies are the default general selection type in TransMagic and after many operations

the Filter Selection will switch back to Body selection mode. When a Body is selected in TransMagic the interface will react by highlighting only the functions that apply to that selection type.

- **The Face Level Selection** | Selecting Face will enable the selection of only faces. When a Face is selected in TransMagic the interface will react by highlighting only the functions that apply to that selection type.
- **o Edge Level Selection** | Selecting Edge will enable the selection of only edges. When an Edge is selected in TransMagic the interface will react by highlighting only the functions that apply to that selection type.
- o **Vertex Level Selection** | Selecting Vertex will enable the selection of only vertices. When a Vertex is selected in TransMagic the interface will react by highlighting only the functions that apply to that selection type.
	- Note: Vertices are not shown by default. To enable the showing of vertices and therefore the selection of them right-click anywhere in the window and select Show->Vertices or click the Show Vertices button on the View Tab, Rendering Group.
- o **Select Only Solid Bodies** | This is an additional selection filter that can be applied where only enclosed solid bodies will be filtered for selection.
- o **Select Only Surface Bodies** | This is an additional selection filter that can be applied where only bodies with open edges will be filtered for selection. These bodies can be individual surface bodies or sheet-bodies.
- o **Select Only Wire Bodies** | This is an additional selection filter that can be applied where only wire-body independent edge bodies will be filtered for selection.
- **Select All** | Select all currently displayed entities in the active document.
- **Deselect All** | Deselect anything that is currently selected in the active document.
- **Set Color Filter** | Set a Color filter for selecting parts of a certain color. This is especially useful when you bring in a surface model assembly that contains many parts of different colors that need to be stitched into solids. You must first select a part with the color

you want to filter. Then click either the  $\sum$  Single Select or Window Select functions to select the Bodies\Faces of that color. Only entities of the color specified in the filter will be selected.

 **Clear Color Filter** | The Color Filter is active until cleared by clicking the Clear Color Filter function. Once you're done using the Color Filter, use this function to clear the Color Filter and turn the filter OFF.

## **Repair Group:**

- **Auto Repair Wizard** | Run the Auto Repair Wizard on the active document. See the [Auto Repair Wizard s](#page-151-0)ection for more information.
- **Lite Repair** | Run Lite Repair on the current selection. See the [Lite Repair](#page-160-0) section for more information.
- **Full Repair** | Run Full Repair on the current selection. See the [Full Repair](#page-162-0) section for more information.
- **Show T-Edges** | Highlight (in red) the "T-Edges" or Tolerant Edges the current selection. This is a good measure of the accuracy of the model. After Full Repair you should see the number of gaps go down and in many cases go to zero. No T-Edges means that the surface boundaries of adjacent surfaces intersect precisely. T-Edges are OK and your translations will be successful; however, less T-Edges will generally mean better performance in downstream applications.
- **Show Open Edges** | Show all open edges in all visible entities. This function will allow you to visually inspect where open holes are in a part. If TransMagic reports that there are open edges then you may need to apply Semi-Auto Repair using the MagicSURFACE tools or you may need to delete or hide geometry.

#### **Browser Group:**

- **Assembly Browser** | Launch the TransMagic Assembly Browser. See the [Assembly](#page-41-0) **Browser** section for more information.
- Hide Selected Entities | After first selecting a Body or **N** Face, select this function to the selection from the view. Bodies will be hidden in the Assembly Browser while **Faces will only be hidden temporarily until you select** Redraw Faces or
	- CTRL+R.
- Show All | Show All hidden Bodies and **Faces.**
- Redraw Faces | Show any temporarily hidden

## **Application Group:**

- **Settings** | Launch the [Settings Pages d](#page-72-0)ialog. This is where all TransMagic system options for visualization, application function, and translation settings are defined and stored. See the [Settings Pages](#page-72-0) section for a more information.
- **Show Status Bar** | Turn the Status Bar On\Off. See the [Toolbar Customization s](#page-20-0)ection for more information.
- **Show Workspace** | Turn the Workspace tabs On\Off. See the [Toolbar Customization s](#page-20-0)ection for more information.
- **Show Selection Toolbar** | Turn the Selection Toolbar On\Off. See the [Toolbar](#page-20-0) [Customization](#page-20-0) section for more information.

## **Special Group:**

- **Batch Translation** | Launches the TransMagic Batch application. TransMagic Batch is an extremely powerful application embedded within TransMagic that allows the Batch translation of any number of various parts from one format to another. TransMagic Batch has it's own documentation. For more information launch TransMagic Batch and click the "Help" button.
- **Special Menu** | The Special Menu contains functions that are not easily categorized but may provide a usefulness to you.
	- o **Calculate Points to Part** | The Calculate Points to Part function is a very handy function for calculating and displaying an as-measured point data set against a CAD model. This function requires that you read the part and points into a single document. They can come in as a single document or you can use the File->Import function to bring separate documents together. To see the points (or vertices as TransMagic considers them) right-click in the display and then select Show-Vertices. When invoked this function will ask you to create a log file - this will contain all the measure points output. Then the function will ask you to enter a deviation value to calculate against and a precision value which determines the precision output displayed in the log file. Any points calculated outside of this deviation value will be highlighted in the TransMagic window. Finally an output window listing point coordinates and distances to the part will be shown. This window is displaying the log file that was specified in a previous step.
	- o **Output Part Names** | To use this function you must first select a single or more parts and then invoke this function. You will be asked to specify a log file which will contain all of the part names for the selected parts.
	- o **Convert To Polygon Point Mesh** | A Polygon Point Mesh, also known as a PPM converts the rendering display triangles to geometric triangular faces. The result is a polygonal solid approximation of the original CAD file.

## <span id="page-41-0"></span>**Assembly Browser**

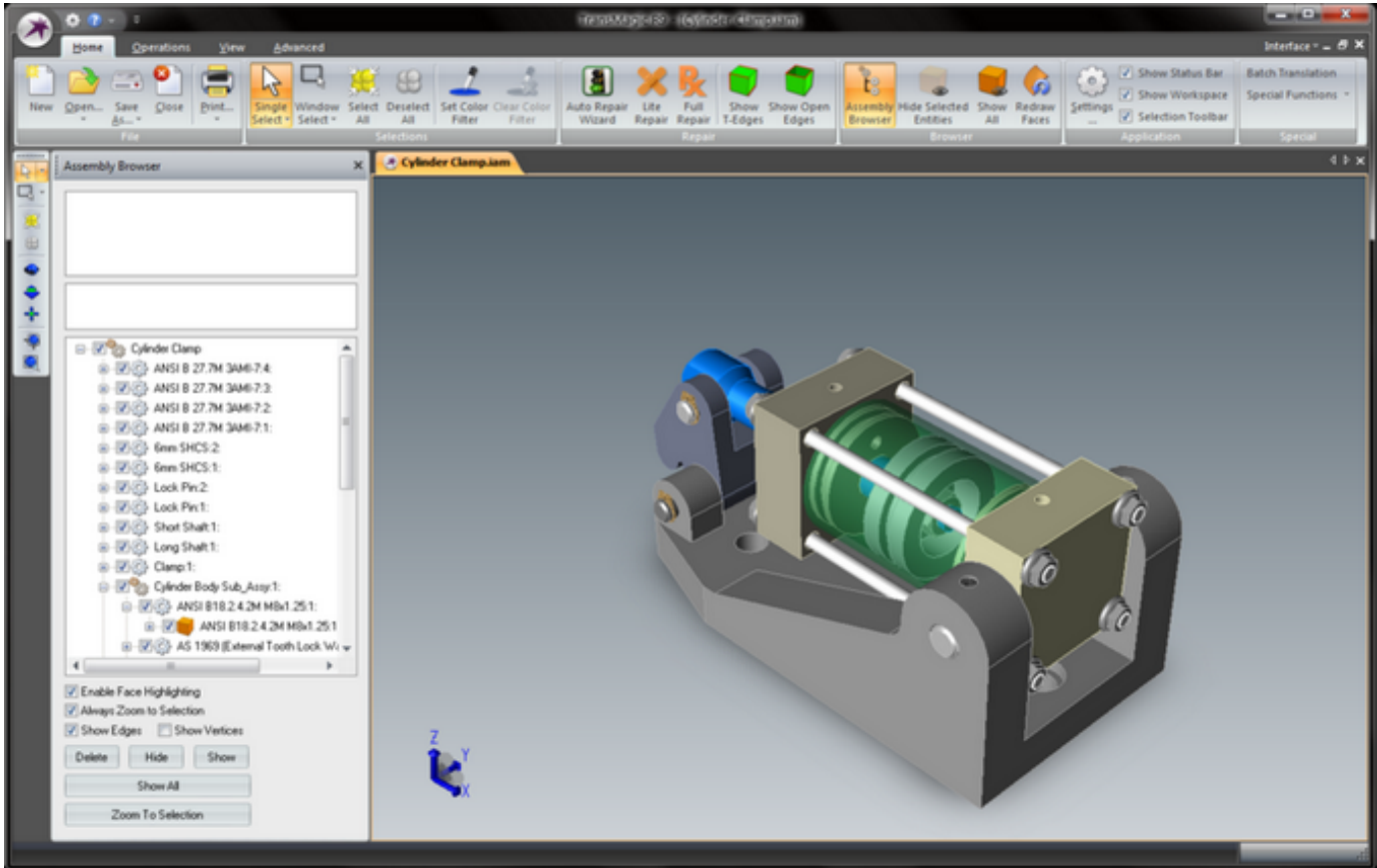

The Assembly Browser uses easily recognizable icons to identify the following entities:

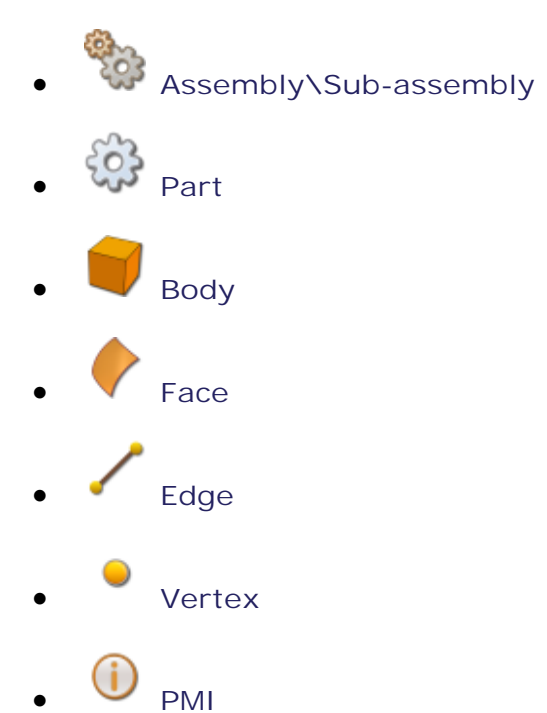

© TransMągį́§ Inc, 2013

 **Unknown**

The Assembly Browser is useful for numerous reasons. Not only is it a good way to view the structure of a Part or Assembly but when performing Repair operations, it can be very helpful for selecting individual parts that you want to perform operations on such as Repair, Delete, Move, etc.

Also, try loading in a part, opening the  $\Box$  Assembly Browser, check "Always Zoom to Selection", and then select the first part in the list. You'll see the view zoom into the selected part. Now use your up or down arrows to cycle through the parts in the assembly.

When a single part is in the display expand the  $\blacksquare$  Body tree control and again, use the

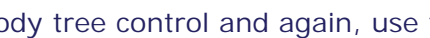

keyboards up and down arrows to cycle through the part's Faces.

If the part had a name in the file that was translated into TransMagic, then you will see that name in the Browser. If not you will notice that TransMagic will give it an arbitrary name based on the file name. For multiple parts TransMagic will give the part's names with an appended (1), (2), (3), etc. simply numbered in succession for all parts. You can change the name of the part at any time by selecting the part and then Right-Click, and then select Change-> Rename Part. The Change Name function is also available on the [Operations Tab.](#page-43-0) This new name will now travel with the part in it's new format.

If the original model had parts on a certain level, this will be displayed in the TransMagic Assembly Browser preceding the part name in brackets []. For example, if a part named "Part 1" were originally on level 100 in it's native CAD file format, this would be shown in the Assem bly Browser as "[L:100] Part 1". While TransMagic does not currently have level manipulation tools, the level information will be written to the output file format.

If a part is Hidden it will be identified by an un-checked box next to it in the Assembly Browser.

## <span id="page-43-0"></span>**Operations Tab**

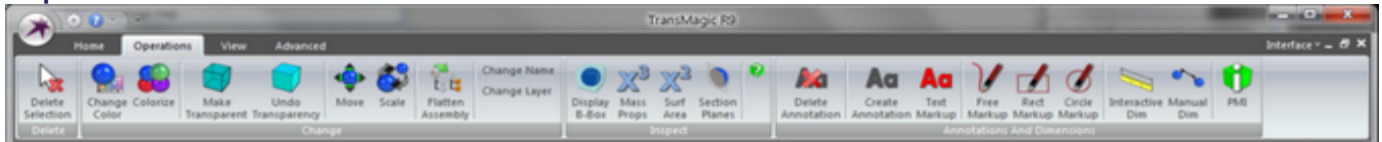

## **Delete:**

**Delete Selection | Click Delete Selection to permanently delete the selection.** 

#### **Change Group:**

- **Change Color** | To change the color of a part or collection of parts, click Change Color. A standard Windows color dialog window will then be displayed for your to manipulate the colors.
- **Colorize** | Click Colorize to apply a random color to each part in the selection list. This is very useful when you bring a large assembly into TransMagic and all of the sub-components are one single color. Changing the color of all the parts helps to clearly differentiate between parts in the assembly.
- **Make Transparent** | Click Make Transparent function to turn the selected parts transparent.
- **Undo Transparency** | Click Undo Transparency function to turn transparent parts back to solid parts.
- **Move** | Click Move to transform the selected entity(ies) by dragging the left mouse button. Note, the translation direction will always be horizontal to the view direction. To perform a "perfect" lateral or vertical transformation, try selecting one of the standard views

from the [View Tab,](#page-59-0) Operations Group. Then select **LED** Orthographic from the Rendering Group.

- **Scale** | Click Scale to apply a scaling factor to the selected entity(ies). Sometimes an exporting application can inadvertently write out a model scale larger or smaller than what the part was designed in. This results in a part being translated into TransMagic very large or very small. For example a part designed in mm that was 100 mm long and written out to Meters would come into TransMagic as 100 Meters long! In this case applying a scaling factor of .001 would bring the part back down to mm. Another useful feature of scaling is that it allows for non-uniform scaling entries. This can be used to accommodate different shrinkages when building molds for parts.
- **Flatten Assembly** | In certain circumstances it can be beneficial to remove the

assembly hierarchy of an assembly and convert it to a simple flat list of parts. This function does just that. The parts will still be in the appropriate positions in space but the end result will be a flat list of parts.

**Caution:** One caution when using this function is RAM usage. TransMagic handles assemblies very efficiently and capitalizes on instances. Instances are copies of parts or even whole assemblies. Take for example 1 single bolt copied/instanced in 100 different locations. TransMagic will represent the geometry of this bolt only once in memory and 99 locations. When you flatten an assembly you will actually create 100 individual copies of this bolt. So one can see how this could cause RAM usage to spike, especially with assemblies that have a large amount of instanced geometry.

**Change Name** | Change Name will launch the Part Name dialog box:

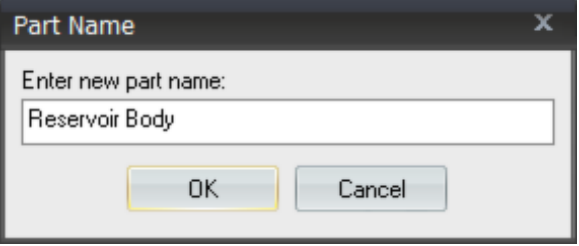

Enter a new part name and click "OK" or "Cancel". You can see part names in the

Assembly Browser which is accessible by clicking  $\mathbb{L}^{\bullet}$  Assembly Browser on the [Home](#page-35-0) [Tab,](#page-35-0) Browser Group.

 **Change Layer** | Change the existing layer\level (if any) that a part or parts currently resides on. Enter a new layer number for your selection and click "OK". Your parts will now be on this layer\level when saved out to any format that supports layers\levels. To visually see the

layer that your part or parts reside on open the  $\Box$  Assembly Browser and you will see in front of the part name the notation [L:X], where "X" is the layer that your part is currently on. If your part is currently not on a layer you will not see the [L:X] notation.

#### **Inspect Group:**

 **Display B-Box** | Click Display B-Box to create a transparent bounding box that encompasses the selected entity(ies). This box will show the precise dimensions of the box. This function is useful in determining the minimum material required to machine a part for example.

- - **Mass Props** | Click Mass Props to check:
		- o Cubic Volume
		- o Weight based on density via a catalog of materials or is user selectable material
		- o Center of Mass (CoM) and the ability to create a true geometric representation of the CoM with planar intersection graphs. The CoM is read/writeable to any supported TransMagic format.
		- o Inertial Properties: Principal Axes of Inertia, Principal Moments of Inertia, & Inertia Tensor.
		- o For a more complete description of the Mass Props function see [Mass Properties](#page-48-0) under this section.

**X<sup>2</sup>** Surf Area | Click Check Surface Area to get the selected part or face's surface area.

Note: To select an individual face, set your selection filter to **Face.** See the [Selection](#page-69-0) [Toolbar](#page-69-0) section for more information.

- **Section Planes** | Launches the Section Planes dialog. For more information see [Section Planes u](#page-53-0)nder this section.
- **Query Model** | The Query Model dialog box is useful for quickly checking the number of edges and faces in a model. Simply run your cursor in front of models to check their TM ID number, their edge count, their face count and the analytic position of the surface in the location of the mouse cursor:

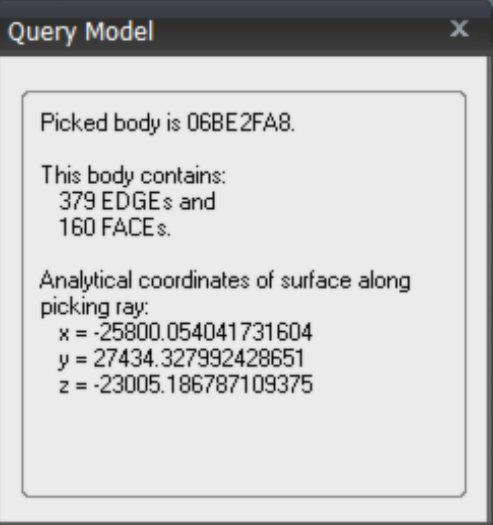

**Annotations & Dimensions Group:**

 **Delete Annotation or Dimension** | When this tool is selected, any Annotation or Dimension that you left-click on will be permanently deleted.

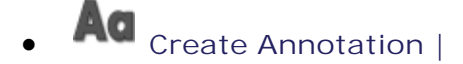

- o **Placement:** Select the Annotation Tool. Left-Click anywhere on the part and then drag the annotation text box to the desired location.
- o **Edit:** Select the Annotation Tool. Left-Click on the text box and start typing.
- o **Move:** Select the Annotation Tool. Left-Click on the text box and move it to the new location.

**Text Markup** |

- o **Placement:** Select the Redline Tool. Left-Click anywhere on the screen.
- o **Edit:** Select the Redline Tool. Left-Click on the text box and start typing.

 **Free Markup** | Select the Redline Sketch Tool. Left-Click anywhere on the screen and drag.

 **Rect Markup** | Select the Redline Rectangle Tool. Left-Click anywhere on the screen the first Left-Click is the upper left hand corner of the rectangle - drag the lower right corner of the rectangle - stop when the desired size rectangle is reached.

 **Circle Markup** | Placement: Select the Redline Circle Tool. The first Left-Click will be the center of the circle - then drag the mouse to form the radius of the circle - stop when the desired size circle is reached.

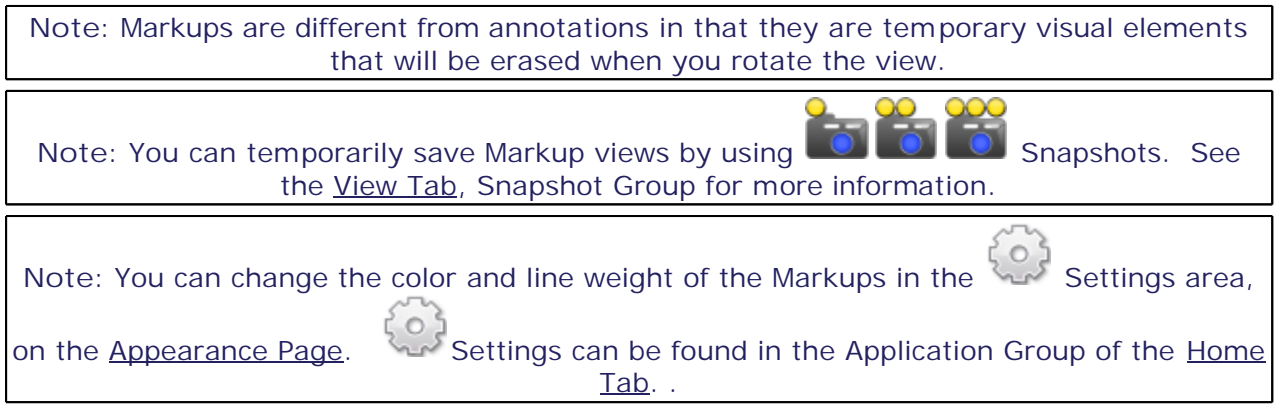

 **Interactive Dim** | Start the Interactive Dimensioning mode. For complete instructions see the section Interactive Dimensioning under this section.

- **Manual Dim** | Create a manual dimension between two like selection types. For complete instructions see the section Manual Dimensioning under this section.
- **PMI** | This function will be enabled if the part you have loaded into TransMagic contains PMI data. The PMI data will be rendered in the same location it was found in the original file.
	- o This technology is available for CATIA V5, UG/NX and Pro/Engineer Read formats only. It is not currently possible to write out PMI data.
		- Currently the PMI data supported by TransMagic is as follows:
			- General Dimensions
				- o Length & Distance
				- o Tangent, Cylindrical & Edge Radius
				- o Angle, Arc Length & Dimension Slope Angular
				- o Curvilinear & Circular Length
				- o Ordinate
				- o GD&T
			- Geometric Dimensioning
				- o Manufacturing Tolerancing
- o Surface Roughness
- o 3D Annotation (text)
- o Manufacturing Notes
- o Materials
- o Could be many things attached as 3D Annotations
- Your TransMagic License Key must support PMI data or this functionality will be disabled. function.
- See also:
	- The "Enable PMI Translation" option on the [General Page o](#page-78-0)f the Settings dialog. When this option is checked TransMagic will translate PMI data contained in the part file. This is an optional function of TransMagic and requires the appropriate License Key.
	- The [No Selection](#page-134-0) section & [PMI Selected](#page-150-0) section under the [Right-Click](#page-134-0) [Menu](#page-134-0) section. Using the special PMI selection filter you can select and orient your view to specific PMI elements.
	- The **Split function on the View Tab**, Window Group to create the split window view as seen here:

**TransMagic Displaying PMI Data with a Split Window:**

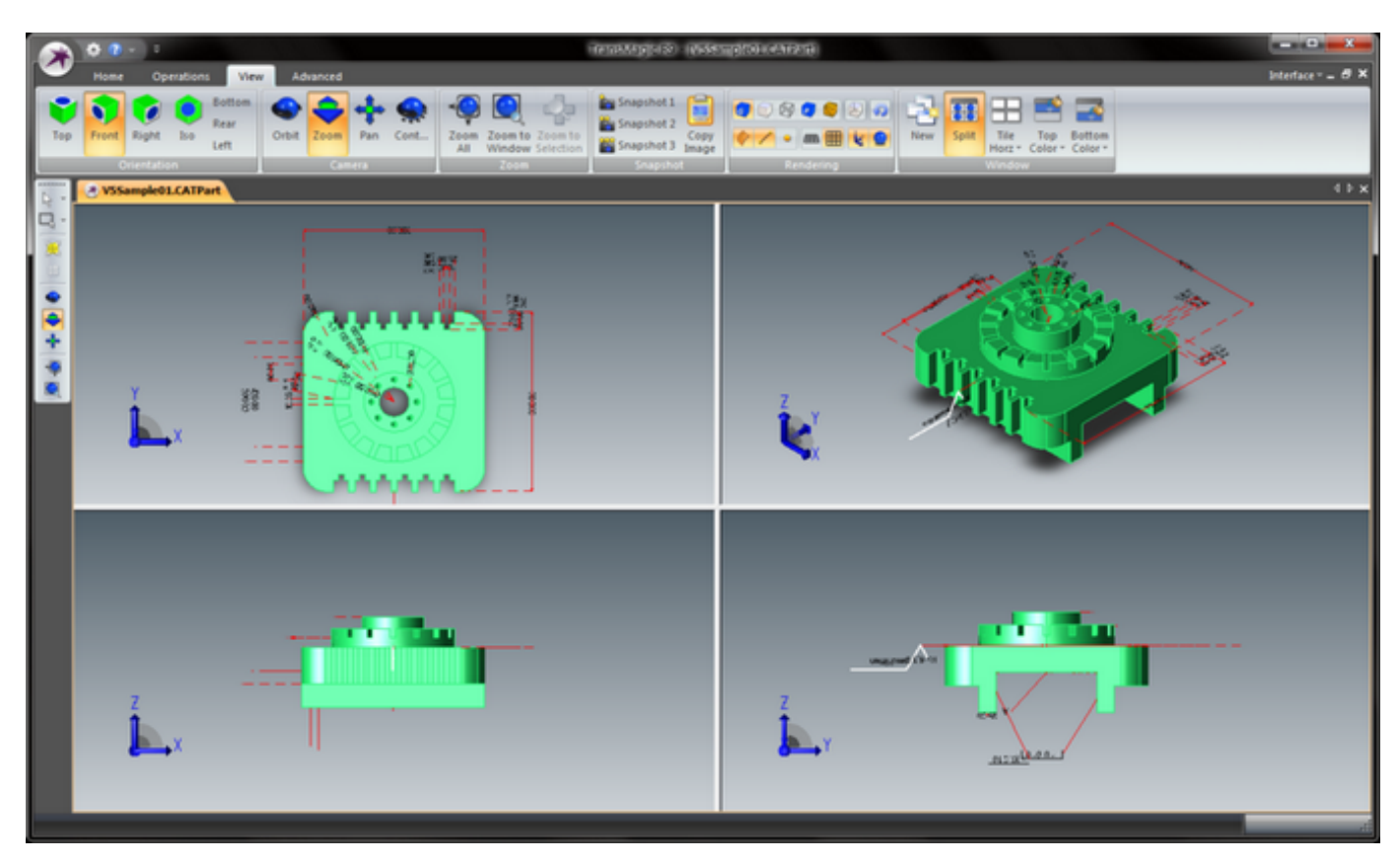

## <span id="page-48-0"></span>**Mass Properties**

The calculations performed when you click X<sup>3</sup> Mass Props are as follows:

- Cubic Volume
- Weight based on density via a catalog of materials or is user selectable material
- Center of Mass (CoM) and the ability to create a true geometric representation of the CoM with planar intersection graphs. The CoM is read/writeable to any supported TransMagic format.
- Inertial Properties: Principal Axes of Inertia, Principal Moments of Inertia, & Inertia Tensor.

After you invoke the Mass Properties a dialog box will appear as below:

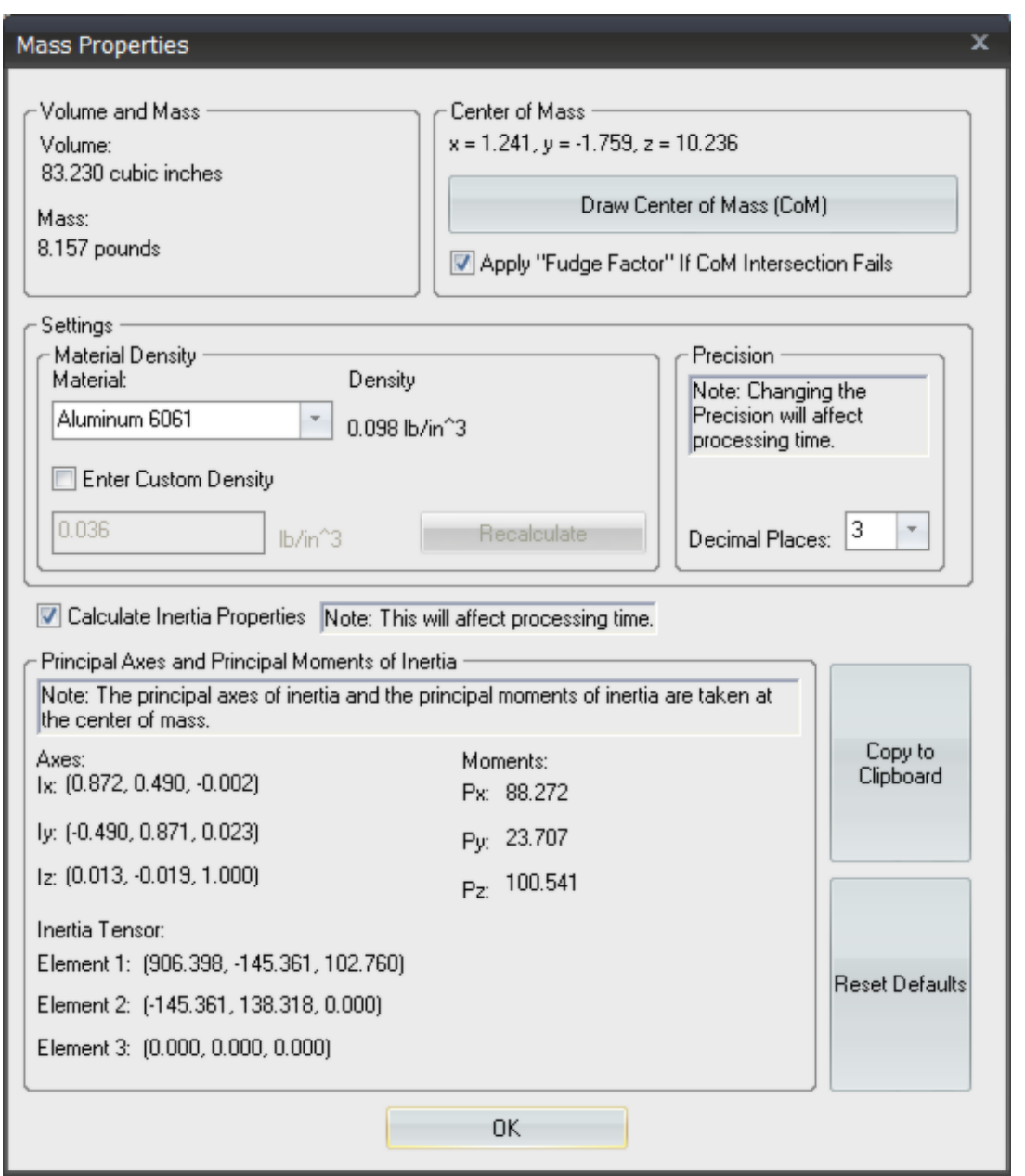

## **Volume and Mass**

**Volume** | The volume of the part in cubic units.

Note: To change the units of the Mass Properties calculations click Settings in the Application Group of the [Home Tab.](#page-35-0) Units can be found on the [General Page](#page-78-0) of the Settings dialog.

 **Mass** | The mass of the part in mass units. This value is based on the Material Density. Changing the Material Density will change the value of this measurement. See "Material Density" under "Settings" in this section.

## **Center of Mass**

The Center of Mass is given in x, y, z coordinates.

**Draw Center of Mass (CoM)** | Click this button to draw a graphical representation of the Center of Mass. The graphic is 3 planes, the xy plane, the xz plane and the yz plane intersecting the part at the Center of Mass. If you Single Select the part and then right-click and select Hide Selection, you'll notice that there is also a precise intersection graph that represents the 3 planar intersections of the part and the CoM. You can use these intersections to check edge measurements, etc. You can also save this CoM shape out to any supported file form at.

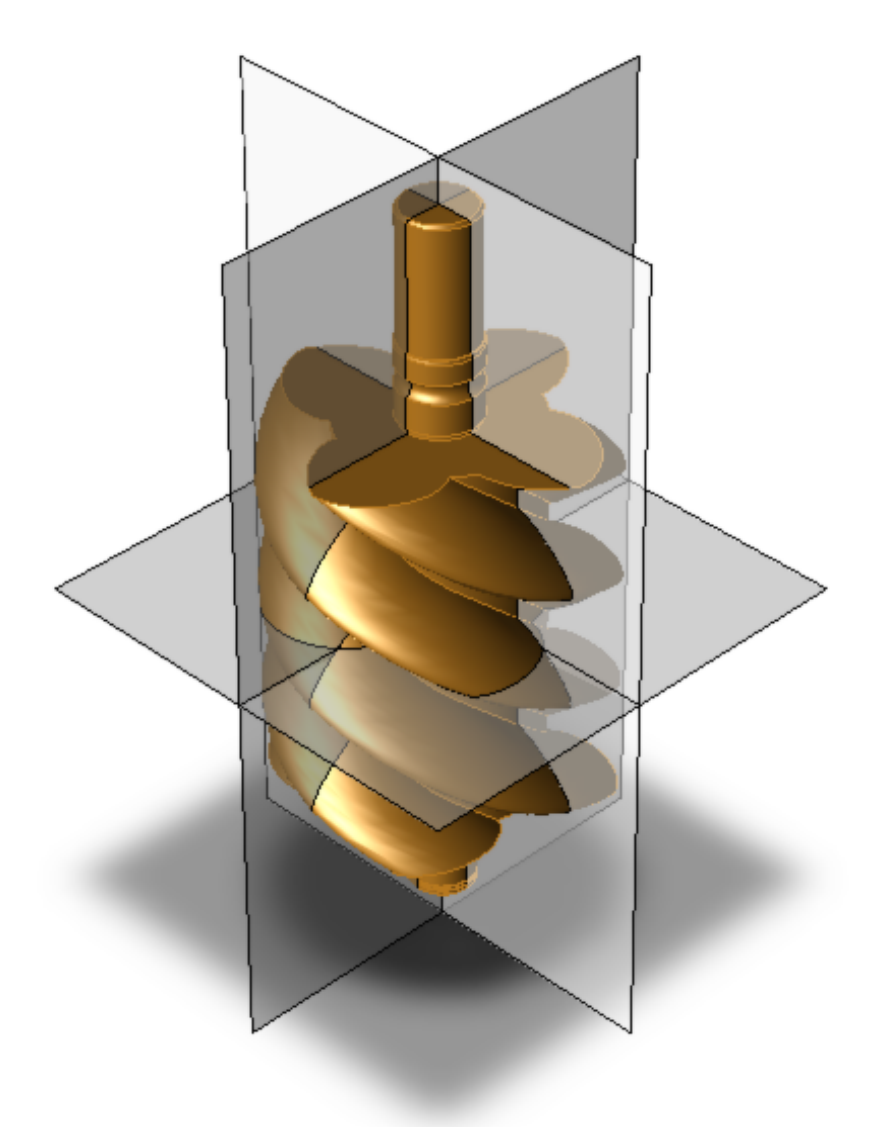

**Apply "Fudge Factor" If CoM Intersection Fails** - Sometimes the Center of Mass planes coincide identically with existing edges. These coincident edges are especially com mon with symmetrical parts and parts that were mirrored. In certain cases this coincident geometry to the intersection planes can cause the CoM intersections to fail. The "Fudge Factor" will be invoked if the intersection fails and it will allow you to slightly shift the CoM plane geometry so that the

intersection will complete. If the CoM planar intersection fails the following dialog will launch:

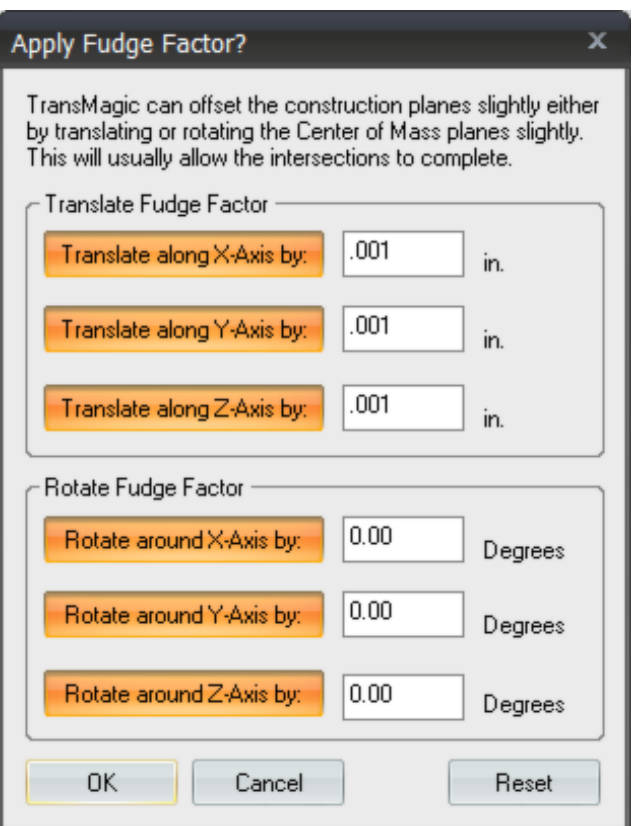

This dialog allows you to shift the CoM geometry via global X, Y, Z translations or by rotations around X,Y,Z global axes. You can apply any combination of translations and rotations. These settings will be saved when you click OK so you don't have to re-enter information every time this dialog is launched.

Note: If the initial CoM intersection fails you may also want to consider applying **TH** Full Repair to the part first. Many times the intersections fail because of precision issues at the coincident geometry. Running Full Repair on a part will virtually always increase precision in these areas and will usually allow the CoM intersections to complete without applying a Fudge Factor.

## **Settings**

**Material Density**

**Material** | This pull-down box allows you to select various materials for your part. Changing the Material Density will change the value of the Mass measurement (weight) in the Volume and Mass section.

**Density** | This is the value of the currently selected Material.

Enter Custom Density - Check this box if your Material is not in the pull-down list or if you sim ply

want to enter your own value. By checking this you will disable the Material Density pull-down and the system will default to .036 lb/in^3 which corresponds to the industry default of 1.0 gm/cm^3. You can enter your own value in this box.

**Note:** After entering a new Custom Density you must click the Recalculate button in order to update the Mass value calculation to the new Custom Density.

**Recalculate** | Click this button to update the Mass value calculation after entering a new Custom Density.

## **Precision**

**Decimal Places** | Use this pull-down box to change the decimal precision in all Mass Property calculations from 2 to 6 decimal places. This value is saved in the TransMagic system settings and the next time you run a Mass Property calculation, it will calculate based on this precision.

Note: Changing the Decimal Place precision will affect processing time. If you have a very complex part and your Decimal Precision is set to 6 places, be patient as it may take a while to calculate Mass Properties at this level of precision.

**Calculate Inertia Properties** | Checking this box will enable the calculation of the parts Principal Axes of Inertia, Principal Moments of Inertia and Inertia Tensor.

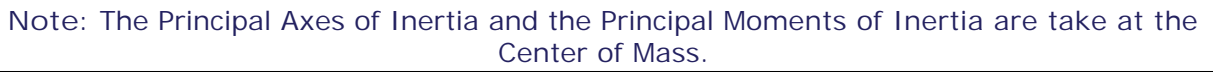

**Note:** Calculating the Inertia Properties of a part will add processing time to the Mass Properties calculations.

**Copy to Clipboard** | Clicking this button will place all the Mass Properties of the dialog box in tabulated form to the Windows clipboard.

**Note:** The way TransMagic copies text data to the Windows clipboard is called Unicode and it's very nice for pasting into office documents. For example if you paste the copied data from the TransMagic Mass Properties dialog box to a Microsoft Excel spreadsheet, Excel or any other spreadsheet application will paste the data as a nicely columnized data set.

**Reset Defaults** | Click this button to reset the Mass Properties dialog box to it's original default settings.

**OK** | Click this button when you are done reviewing the Mass Properties data.

## <span id="page-53-0"></span>**Section Planes**

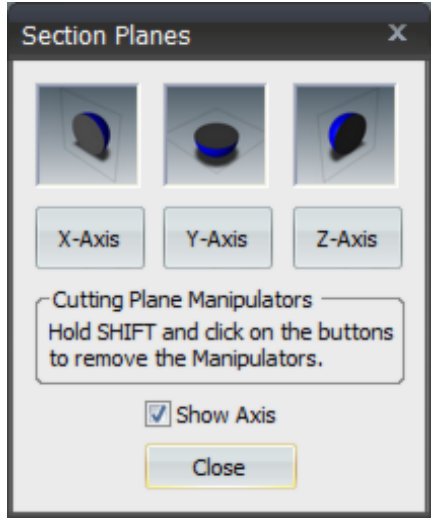

**X-Axis** | Click the X-Axis button to create a section plane that centered at the center of the part. To position the cutting plane run your mouse over the Cutting Plane Manipulator graphical icon. As your mouse passes over the Cutting Plane Manipulator two rotational axis elements will highlight or one linear translation element. Left-Click on any of these graphical elem ents when highlighted and drag to rotate or linear-translate the Cutting Plane.

Click the X-Axis button again to turn of the Cutting Plane.

**Y-Axis** | Click the Y-Axis button to create a section plane that centered at the center of the part. To position the cutting plane run your mouse over the Cutting Plane Manipulator graphical icon. As your mouse passes over the Cutting Plane Manipulator two rotational axis elements will highlight or one linear translation element. Left-Click on any of these graphical elem ents when highlighted and drag to rotate or linear-translate the Cutting Plane.

Click the Y-Axis button again to turn of the Cutting Plane.

**Z-Axis** | Click the Z-Axis button to create a section plane that centered at the center of the part. To position the cutting plane run your mouse over the Cutting Plane Manipulator graphical icon. As your mouse passes over the Cutting Plane Manipulator two rotational axis elements will highlight or one linear translation element. Left-Click on any of these graphical elem ents when highlighted and drag to rotate or linear-translate the Cutting Plane.

Click the Z-Axis button again to turn of the Cutting Plane.

**Cutting Plane Manipulators** | After you have positioned the Cutting Planes to your liking you can hold SHIFT and click any of the X, Y, or Z-Axis buttons to remove the Cutting Plane Manipulator graphical icon for that plane - leaving just the plane itself and the cross-section it generates.

**Show Axis** | Check this box to show a graphical axis element in the lower left-hand corner of the viewing window. This is helpful when you have rotated your part around and don't have a good concept of which direction the X, Y, or Z axis are pointing.

**Close** | Close the dialog box.

## **Interactive Dimensioning**

When you select Interactive Dim you'll see the "Dimension Controls" window appear on the left hand side of the TransMagic interface:

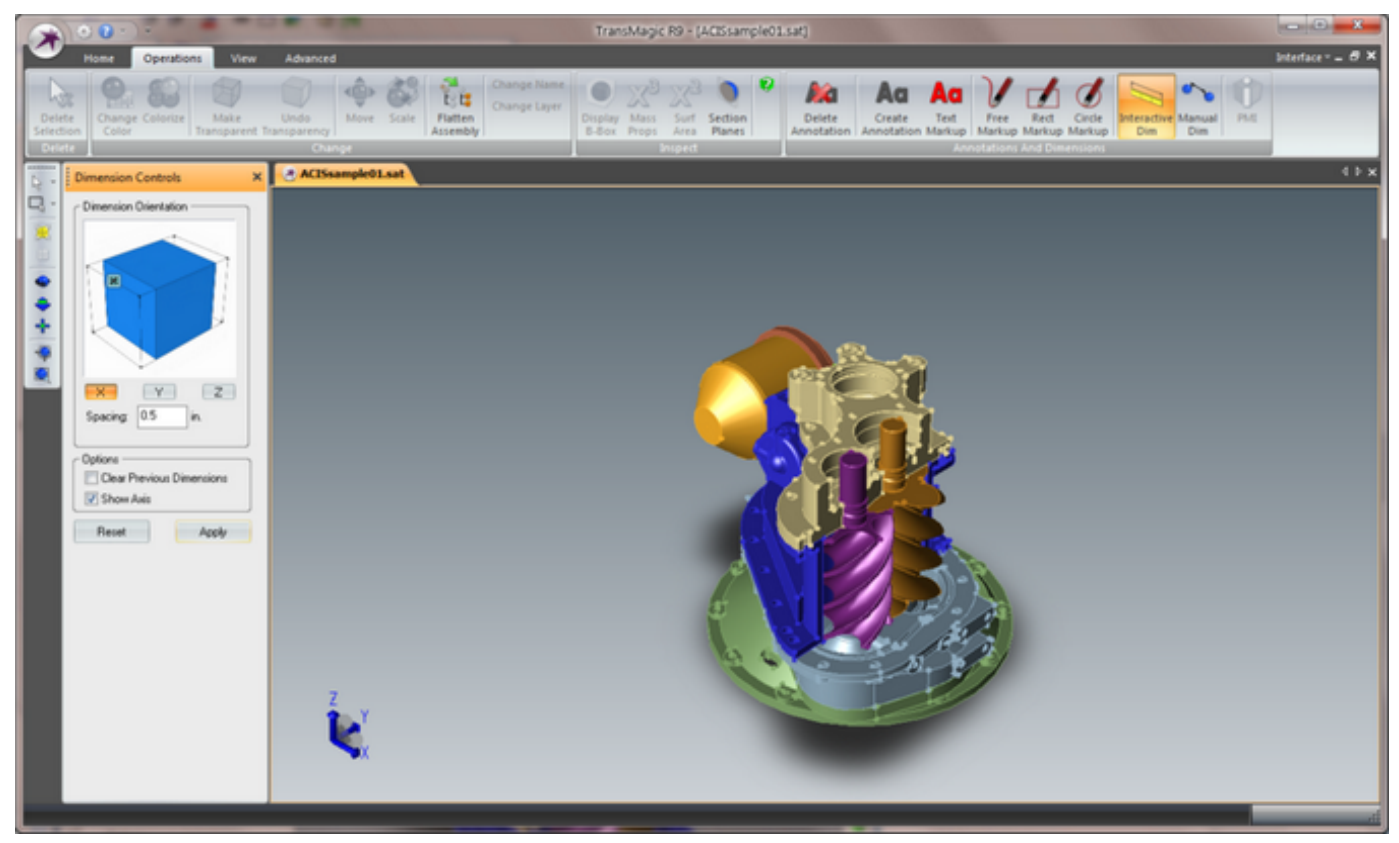

**Dimension Orientation** | Click on the "X", "Y" or "Z" button to orient your dimensions in that reference plane. To help visualize these planes click on the "Show Axis" check box. Use the "Dimension Spacing" to set your initial spacing. Note that you can always freely click and drag your dimensions to another position interactively. This setting sim ply gives your dimensions a guide for initial placement. At any time you can change your spacing or orientation by clicking on a dimension, and then clicking "Apply" to force that dimension into the spacing and orientation settings you have chosen.

**Interactive Dimension Behaviors** |

- As you move your mouse around the entities in the display you will notice that the applicable selection types interactively highlight such as Face, Edge and Vertex.
- Click and drag from a Vertex to a Vertex, or a Face to a Face, or an Edge to an Edge to create the dimension.

Note: Like types must be selected and dragged to create a dimension. If you click on a vertex and drag your mouse, for example, the final selection must be another vertex. Otherwise you will see the following message:

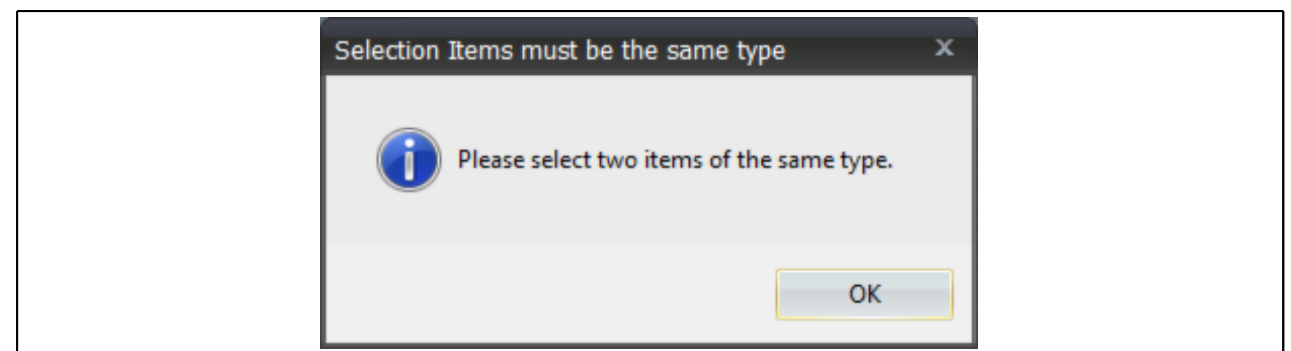

- After creating the dimension you can easily move the dimension by simply clicking on the dimension and dragging it to a new position. A currently selected dim ension will highlight. selecting the Cursor Pick Dimension Type, it's usage is as follows: Select the Dimension Tool. Left-Click anywhere on the part and drag - then release to show the dimension.
- If you select a single radius edge then a radius dimension will created.
- If you click on one radius edge and then drag and click on another radius edge then the "Arc Dimension Behavior" dialog will be launched and you will be prompted to select one of four possible dimensions:

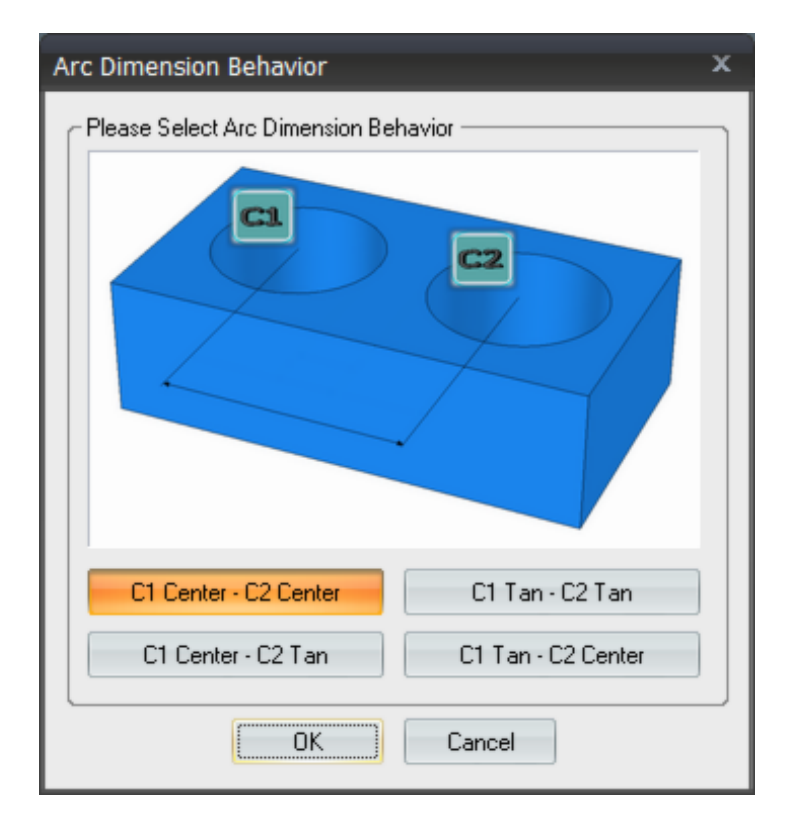

 If you click on one linear edge and then drag and click on another linear edge: If the edges are parallel then a distance dimension will be created; however, if the edges are at an angle to each other then this will launch the "Distance or Angle" dialog and prompt you to choose which dimension type you wish to create:

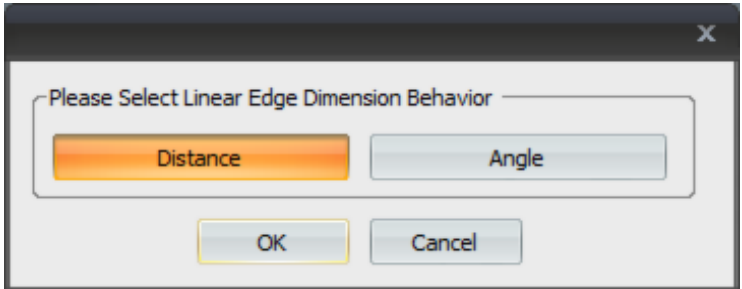

**Clear Previous Dimensions** | As the name implies check this box to clear any previous dimensions. Each time you create a new dimension the previous dimension will be cleared. In this way the Interactive Dimensioning interface becomes more of a real-time measuring interface.

**Show Axis** | Check this box to show a graphical axis element in the lower left-hand corner of the viewing window. This is helpful when trying to determine the initial dimension placement using the "Dimension Orientation" function above.

## **Manual Dimensioning**

This function is necessary for certain types of dimensions. When you click Orbit,

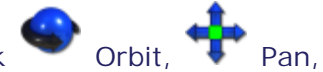

 Zoom, or Window while in Interactive Dimensioning mode - to re-orient a part for example - this means that your mouse is necessary for this orientation operation and thus disables and takes control away from the Interactive Dimensioning mouse functions. An example of when this function is necessary:

- When you wish to create an overall dimension from a face on top of a part to a face on the bottom of the part. Selecting the top face is simple however in order to select the bottom face the part must be rotated so that the bottom face can be selected.
- In this case Manual Dimensioning is required.
- Click the  $\sqrt{2}$  Single Select icon. Then set your selection filter to  $\sqrt{2}$  Face. Now you are ready to select only Faces. Selection and filter functions can be found on the [Home Tab,](#page-35-0) Selections Group or typically more conveniently on the [Selection Toolbar.](#page-69-0)
- Click the Face on the top of the part, click the Orbit icon and orient the part so the bottom Face can be seen. View orientation functions can be found on the [View Tab](#page-59-0), Camera Group or typically more conveniently on the [Selection Toolbar.](#page-69-0)
- Click the  $\sqrt{1}$  Single Select icon, hold down the CTRL key on your keyboard and select the bottom Face on the part.
- Click Manual Dim to create the dimension. The dimension will now be created.
- In order to move the dimension to a new location you must re-enter Interactive Dimensioning

mode by clicking Interactive Dim.

## <span id="page-59-0"></span>**View Tab**

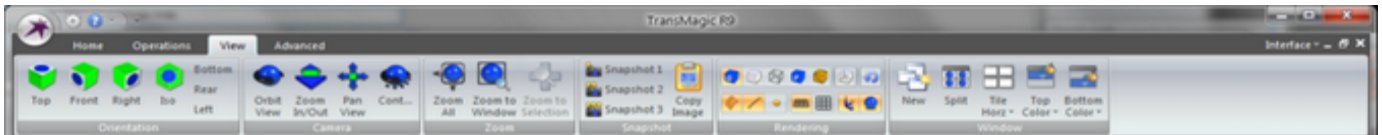

## **Orientation Group:**

- **Top** | Orient the display to the top view.
- **Front** | Orient the display to the front view.
- **Right** | Orient the display to the left view.
- **Iso** | Orient the display to an isometric view.
- **Bottom** | Orient the display to the bottom view.
- **Rear** | Orient the display to the rear view.
- **Left** | Orient the display to the left view.

#### **Camera Group:**

- **Orbit** | Select Orbit, depress left mouse button and slide across the screen to rotate the view.
- **Zoom** | Select Zoom, depress left mouse button and slide the mouse up and down to zoom in and out on the view.
- **Pan** | Select Pan, depress left mouse button and slide the mouse across the screen to laterally position the view.
- **Cont...**| Select Continuous Orbit, then use the Orbit function to rotate the view, then release. The view will continue to orbit in the direction of rotation when the mouse button was released. The speed of rotation depends on the speed that the mouse was moving when the button was released.

**Note:** TransMagic supports 3D Connexion devices for camera manipulation. See [www.3dconnexion.com fo](http://www.3dconnexion.com)r more information.

## **Zoom Group:**

- **Zoom All** | Zoom all the parts in the view so that they all fit in the view.
- **Zoom To Window** | Click button then left mouse button and drag to create rectangular window in the view, then release the mouse button. The view will then update to reflect the contents of the window.
- **Zoom To Selection** | After first selecting something, select Zoom To Selection Icon and the view will update to contain all the selected items centered in the view.

## **Snapshot Group:**

 **Snapshot 1** | Hold down the SHIFT key and simultaneously select Snapshot 1. The view will be captured in memory so that the next time you select Snapshot 1 (with-out holding the Shift key), the view will return to the captured orientation with any Redlining you may have saved as well.

- **Snapshot 2** | Hold down the SHIFT key and simultaneously select Snapshot 2. The view will be captured in memory so that the next time you select Snapshot 2 (with-out holding the Shift key), the view will return to the captured orientation with any Redlining you may have saved as well.
	-
- **Snapshot 3** | Hold down the SHIFT key and simultaneously select Snapshot 3. The view will be captured in memory so that the next time you select Snapshot 3 (with-out holding the Shift key), the view will return to the captured orientation with any Redlining you may have saved as well.

 **Copy Image** | Select Copy Image to capture a bitmap image of the currently selected document. You can now paste this bitmap into any applicable application.

## **Rendering Group:**

**Shaded** | Shaded rendering.

- **Hiddenline** | Hidden line rendering.
- **Wireframe** | Wireframe rendering.

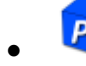

**Phong** | Phong rendering.

**Triangulated** | Triangulated rendering.

 **Show Hidden Lines** | Show occluded edges as dashed. This only applies if Hiddenline rendering is active. After you select Show Hidden Lines you may need to select

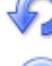

Redraw Window for the display to render correctly.

- **Redraw Window** | This is useful if you have a rendering artifact that appears incorrect. Select Redraw Window to re-render the active window.
- **Show Faces** | By default part faces are shown. Toggle to disable the visualization and selection of part faces. The result will appear as a wire-frame visualization if part Edges are turned on.
- **Show Edges** | By default part edges are shown. Toggle this to disable the visualization and selection of part edges.
- **Show Vertices** | By default part vertices are not shown. Toggle this to enable the visualization and selection of vertices.

#### **Window Group:**

- **New** | Open New Window will create another Window of the currently selected document. You will notice at the top of the part the two windows will now have the suffix :1 and :2 indicating
- **Split Window** | Split Window will create 4 symmetric views in the current window. You can then treat each new mini-window as an independent window by rotating, zooming or otherwise repositioning the parts in that particular quadrant. When you move your mouse over the window dividers your mouse icon will change - when this occurs you can hold down the left mouse button and reposition the panes to resize the quadrants. Also, when your mouse icon changes you can double-click on the window divider which will remove that particular window divider changing the view from 4 quadrants to 2 halves. To remove the dividers go back and select View->Split Window which will uncheck this option and remove the dividers.
- **Tile Horz** | Select Tile Horizontally to tile the currently open windows horizontally.
	- o **Tile Vertically** | Select Tile Vertically to tile the currently open windows vertically.
- **Top Color** | Select and show a color palette to change the gradient color of the top half of the window.

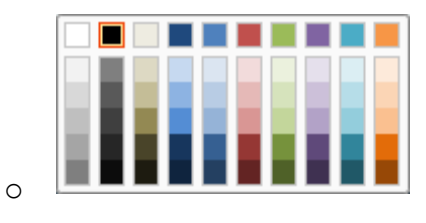

 **Bottom Color** | Select and show a color palette to change the gradient color of the bottom half of the window.

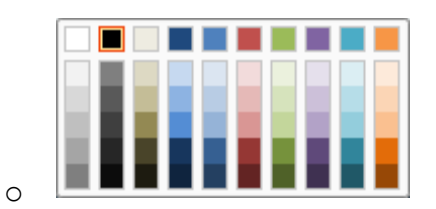

## **Advanced Tab\***

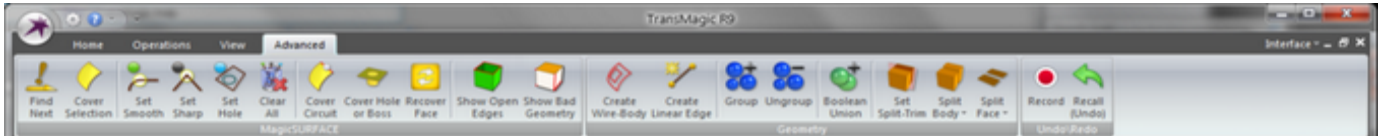

## **MagicSURFACE Group:**

- **Find Next** | Select Find Next Open Edge function to find the next open circuit of edges. This function is the first step in a MagicSURFACE Repair scenario. This function will find one of two types of edge circuits:
	- o A hole in a model in which case the MagicSURFACE tools are the next logical tools to cover the hole with a surface.
	- o A disjoint surface floating in space which isn't the same as a hole in a model but it is still considered an open circuit of edges. In this case the MagicSURFACE tools will no be applicable; however, you will have possibly identified a useless surface that you may want to consider Hiding or Deleting. Many CAD formats will include useless construction geometry or duplicate surfaces when read into TransMagic. This can be a useful too for finding these surfaces and handling them appropriately by deleting or hiding.
	- o Whether or not you decide to do anything with the currently highlighted open circuit of edges, you can continue to click this button to cycle successively through all the open circuits in a part. This can be useful for first assessing what type of problems you are dealing with before proceeding with Repair operations.
	- **Cover Selection** | This function will not highlight until an open circuit of edges has first

been identified using the **Find Next function documented above.** After finding the next open circuit of edges you would click this button to cover the open hole in a part with a TransMagic MagicSURFACE.

- o When TransMagic creates a surface, note the purple color of the surface. This surface color will travel with the model to the export format and it is your visual cue that the surface was not created by the original CAD system.
- o There are many possible surfaces that can be created by the MagicSURFACE tools. Pay attention to any messages that TransMagic will display. In many cases these are not error messages but rather information messages. If additional steps are required to completely Repair the open circuit then TransMagic will offer suggestions via these messages.

 **Set Smooth** | This function is intended to be used concurrently with both the Cover Selection (above) or  $\blacktriangledown$  Cover Circuit (below) tools. When TransMagic creates a MagicSURFACE it creates what is called a "minimum energy surface" - that is to say the

surface that requires the minimum amount of surface tension to cover the open circuit of

edges. However, if the open circuit you intend to cover was a missing radius blend surface, for example, then it is likely that you want the replacement surface to include adjacent surface curvature so that the new surface blends in smoothly with adjacent surfaces.

- o If you select a single edge and then click this function it will automatically find the entire open circuit and apply a "smooth" attribute to all of the edges in the circuit.
- o TransMagic will identify edges marked with a "smooth" attribute by highlighting them GREEN.
- o If you don't want TransMagic to apply the "smooth" attribute to every edge in the circuit then hold down the CTRL key and then click this function. Holding down the CTRL key while clicking this function will tell TransMagic to only apply the "smooth" attribute to any currently selected edges.
- o To select single edges in TransMagic, first right-click and set your filter selection to Edge.
- o To select more than one disparate edge at a time simply hold down CTRL while selecting the edges. The while still holding down the CTRL key, click this function and it will apply the "smooth" attribute only to the selected edges.

Set Sharp | This function is intended to be used concurrently with both the

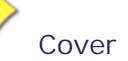

Selection (above) or  $\checkmark$  Cover Circuit (below) tools. All edges to be covered are automatically considered "sharp" edges and thus don't need this attribute applied manually. However, during a MagicSURFACE Semi-Auto Repair operation it is possible that you m ay have applied a "smooth" or "hole" attribute to an edge and you now want to remove that attribute from a single edge or from selected edges. This function will allow you to remove any previously placed attributes on the selected edges with a "sharp" attribute - that is to say "none".

 **Set Hole Edge** | This function is intended to be used concurrently with both the

Cover Selection (above) or  $\blacktriangledown$  Cover Circuit (below) tools. You may encounter situations in a MagicSURFACE Semi-Auto Repair session that you need to cover a circuit of edges with a surface; however, there are other edge circuits that would normally exist as "holes" or "pockets" in the surface that should not be covered. You would use this function to identify "hole" or "pocket" surfaces before you create the surface so that the MagicSURFACE that is created takes into account these internal circuits and instead of covering them, leaves them open.

- o If you select a single edge and then click this function it will automatically find the entire open circuit and apply a "hole/pocket" attribute to all of the edges in the circuit.
- o TransMagic will identify edges marked with a "hole/pocket" attribute by highlighting them LIGHT BLUE.
- o If you don't want TransMagic to apply the "hole/pocket" attribute to every edge in the circuit then hold down the CTRL key and then click this function. Holding down the CTRL key while clicking this function will tell TransMagic to only apply the "hole/pocket" attribute to any currently selected edges.
- o One interesting feature of applying this attribute to a single edge would be that this tells TransMagic, instead of this being an edge that belongs to a circuit representing a hole, it tells TransMagic to create a surfaces that actually PASSES through this edge. This is a creative way to "constrain" a surface to pass through curves while being created.
- o To select single edges in TransMagic, first right-click and set your filter selection to Edge.
- o To select more than one disparate edge at a time simply hold down CTRL while selecting the edges. The while still holding down the CTRL key, click this function and it will apply the "smooth" attribute only to the selected edges.

 **Clear All** | During a MagicSURFACE Repair session you may have applied, "smooth", "hole/pocket" attributes to edges and decide that you'd like to clear them all at once. Clicking this button will remove any MagicSURFACE attributes attached to any edge. This function will only be enabled if there is an attribute to be removed. This function can also be used to clear out any and all selections in TransMagic - such as clearing out currently set "Split-Trim" geometry.

 **Cover Circuit** | This function will not highlight until an edge belonging to an open circuit has been selected. After having selected an edge from an open circuit, you would click this button to cover the open hole with a TransMagic MagicSURFACE.

- o When TransMagic creates a surface, note the purple color of the surface. This surface color will travel with the model to the export format and it is your visual cue that the surface was not created by the original CAD system.
- o There are many possible surfaces that can be created by the MagicSURFACE tools. Pay attention to any messages that TransMagic will display. In many cases these are not error messages but rather information messages. If additional steps are required to completely Repair the open circuit then TransMagic will offer suggestions via these messages.

 **Cover Hole or Boss** | This is a special condition function that addresses a certain case of surface covering. It's possible to see a hole in the top of a surface that represents where a bore or drill hole should be in the part. You may also have the bottom surface of this hole; yet the cylindrical sidewall surface of the bore is missing. You would select one edge from each side where the missing surface(s) should connect the two. Then click this button to create the cylindrical surface between the two.

- o This function works not only with a cylindrical surface but also if you had all of the surfaces of a pocket or boss missing. You would still simply select one edge from each side and TransMagic will automatically find all edges in the circuits and "skin" a surface between each circuit.
- o This function works even if there are not an equal number of edges on either circuit.
- o TransMagic will split the surfaces into multiple surfaces if necessary to satisfy the conditions and create a surface "skin" between both sides.
- o If you don't want TransMagic to select the involved circuits automatically but just want

TransMagic to create a "skin" surface between only the edges that you have selected then simply down the CTRL key while clicking this function and TransMagic will create the "skin" surface only between the edges you have selected.

 **Recover Face** | You may find that well surface may exist, they appear visually incorrect and in need of replacement. It is first recommended that you select the Face and then run

the [Full Repair](#page-162-0) function only on the face first. If the surface is still visually incorrect, then select the Face and then click this function to recover the face with a new, high quality, MagicSURFACE. If the face still appears erroneous, you should consider deleting the Face altogether and then re-covering the open circuit with a new MagicSURFACE as covered in the functions listed above.

 **Show Open Edges** | Click on the Show Missing Surfaces function to show all open circuits in all visible entities. This function will allow you to visually inspect where open holes are in a part. If TransMagic reports that there are open edges then you may need to apply Semi-Auto Repair using the MagicSURFACE tools or you may even need to delete or hide geometry.

 **Show Bad Geometry** | The Show Bad Geometry function launches the Un-Repaired Geometry Dialog. This dialog highlights erroneous geometry that remains. For more information see the documentation for the [Un-Repaired Geometry Dialog.](#page-156-0)

#### **Geometry Group:**

 **Create Wire-Body** | Wire-Bodies can be used as a "frame" for creating a free floating surface. To create a surface on a Wire-Body a Wire-Body must first consist of a closed loop of Edges. To use this function you must first set your selection level to Edge and then select a

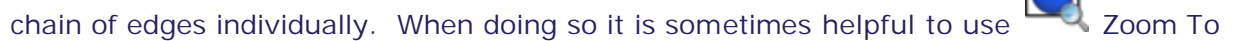

Window function and the set the view to  $\Psi$  wire-Frame mode. When you have a

continuous loop of edges selected, the select  $V$  Create Wire-Body to create a Wire-Body.

Tip: You may create Wire-Bodies in TransMagic that do not form closed loops simply by selecting one ore more edges and clicking the Create Wire-Body Tool.

Note: When TransMagic creates a new Wire-Body, you can see find this newly created entity by scrolling to the bottom of the Assembly Browser and looking for the name "TM Wire-Body".

 **Create Linear Edge** | Use Create Linear Edge to create a linear edge between two vertices.

Set your selection filter to Vertex, select a vertex, press and hold CTRL down as you select a second vertex. Once two vertices are selected the Create Linear Edge button will be enabled. Select it to create a linear edge between the two vertices.

Note: When TransMagic creates a new edge, you can see find this newly created entity by scrolling to the bottom of the Assembly Browser and looking for the name "TM Edge".

**Group** | Select a collection of bodies, then select the Group to combine the parts into a single selectable part. This is very helpful when "piecing together" groups of surfaces that belong

to a single part for the eventual purpose of stitching them together with [Lite Repair](#page-160-0).

**Ungroup** | To ungroup a collection of parts that have been grouped simply select the group, then select Ungroup. This will separate this collection of "lumps" into individual parts that can be selected individually.

**Boolean Union** | Select a group of bodies and then select Boolean Union to unite and intersect them into a unified or several unified bodies.

Note: Although [Lite Repair i](#page-160-0)s the recommended function for stitching surfaces into existing parts, it is possible to stitch surfaces into a part using Boolean Union too.

- **Set Split-Trim** | After first selecting a single Body, Face or Edge select Set Split-Trim. The selection will highlight and indicate that it is now "Split-Trim" geometry by which you can Split or Trim other Faces or Bodies against. This is the first step in a Split/Trim operation. The second step will be to select the Face or Body to be Split/Trimmed, then select the appropriate Split-Trim function below.
- **Split Body** | This function will Split the selected body by the previously set Split-Trim geometry.
	- o **Trim Body** | This function will Trim the selected body by the previously set Split-Trim geometry.

 **Split Face** | This function will Split the selected face by the previously set Split-Trim geometry.

o **Trim Face** | This function will Trim the selected face by the previously set Split-Trim geometry.

Note: After a Split-Trim operation the original body will be kept and hidden. You can delete this body in the Assembly Browser if it is no longer needed.

Note: You can select multiple Bodies or Faces to be split or trimmed against the Split-Trim geometry.

## **Undo/Redo Group:**

 **Record** | Selecting Record will tell TransMagic to "record" Restore Points. These Restore Points will be recorded before any operation that will change or add geometry in the active document. During manual or Automatic Repair operations in TransMagic various factors may contribute to affecting the geometry. Restore Points allow you to change the model without fear of trying different things as well as protecting against potential user error.

To recall a Restore Point select Recall (Undo).

 **Recall (Undo)** | Select Recall (Undo) to recall a previously recorded Restore Point. TransMagic will save up to and Recall up to 10 Restore Points.

Tip: If for some reason TransMagic crashed while the Set Restore Point function was

enabled you can re-start TransMagic, open a New document (File->New) and click the Recall Restore Point function to restore the file to its state before the crash occurred.

Tip: Set Restore Point does consume additional processor resources so you may want to consider this before leaving it on all the time.

Tip: Set Restore Point automatically creates TransMagic native \*.tmr file in the users "TEMP" directory. You can always manually save your progress by creating your own \*.tmr file.

\* Depending on your version of TransMagic you may not have access to the Advanced Toolbar

# <span id="page-69-0"></span>**Selection Toolbar**

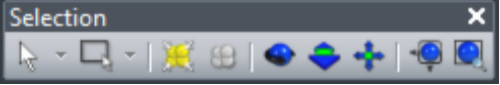

- The Selection Toolbar contains very commonly used functions for selection and view manipulation.
- The Selection Toolbar can be moved and is dockable on any side of the TransMagic interface.
- You can add or remove functions to the Selection Toolbar. See the [Toolbar Customization](#page-20-0) section for more information.
- By default the Selection Toolbar includes the following functions:
- **Single Select** | Select a single part, surface, cutting plane etc. in TransMagic.
	- **Body Level Selection | Selecting Body will enable the selection of only Bodies.** Bodies are the default general selection type in TransMagic and after many operations

the Filter Selection will switch back to Body selection mode. When a Body is selected in TransMagic the interface will react by highlighting only the functions that apply to that selection type.

- **F** Face Level Selection | Selecting Face will enable the selection of only faces. When a Face is selected in TransMagic the interface will react by highlighting only the functions that apply to that selection type.
- **o** Edge Level Selection | Selecting Edge will enable the selection of only edges. When an Edge is selected in TransMagic the interface will react by highlighting only the functions that apply to that selection type.
- o **Vertex Level Selection** | Selecting Vertex will enable the selection of only vertices. When a Vertex is selected in TransMagic the interface will react by highlighting only the functions that apply to that selection type.
	- Note: Vertices are not shown by default. To enable the showing of vertices and therefore the selection of them right-click anywhere in the window and select Show->Vertices or click the Show Vertices button on the View Tab, Rendering Group.
- o **Select Only Solid Bodies** | This is an additional selection filter that can be applied where only enclosed solid bodies will be filtered for selection.
- o **Select Only Surface Bodies** | This is an additional selection filter that can be applied where only bodies with open edges will be filtered for selection. These bodies can be individual surface bodies or sheet-bodies.
- o **Select Only Wire Bodies** | This is an additional selection filter that can be applied where only wire-body independent edge bodies will be filtered for selection.
- **Window Select** | Draw a rectangular window around a collection of objects in a document and select them all at once.
	- **Body Level Selection | Selecting Body will enable the selection of only Bodies.** Bodies are the default general selection type in TransMagic and after many operations

the Filter Selection will switch back to Body selection mode. When a Body is selected in TransMagic the interface will react by highlighting only the functions that apply to that selection type.

- **The Face Level Selection** | Selecting Face will enable the selection of only faces. When a Face is selected in TransMagic the interface will react by highlighting only the functions that apply to that selection type.
- **o Edge Level Selection** | Selecting Edge will enable the selection of only edges. When an Edge is selected in TransMagic the interface will react by highlighting only the functions that apply to that selection type.
- **o** Vertex Level Selection | Selecting Vertex will enable the selection of only vertices. When a Vertex is selected in TransMagic the interface will react by highlighting only the functions that apply to that selection type.
	- Note: Vertices are not shown by default. To enable the showing of vertices and therefore the selection of them right-click anywhere in the window and select Show->Vertices or click the Show Vertices button on the View Tab, Rendering Group.
- o **Select Only Solid Bodies** | This is an additional selection filter that can be applied where only enclosed solid bodies will be filtered for selection.
- o **Select Only Surface Bodies** | This is an additional selection filter that can be applied where only bodies with open edges will be filtered for selection. These bodies can be individual surface bodies or sheet-bodies.
- o **Select Only Wire Bodies** | This is an additional selection filter that can be applied where only wire-body independent edge bodies will be filtered for selection.
- **Select All** | Select all currently displayed entities in the active document.
- **Deselect All** | Deselect anything that is currently selected in the active document.
- **Orbit** | Select Orbit, depress left mouse button and slide across the screen to rotate the view.
- **Zoom** | Select Zoom, depress left mouse button and slide the mouse up and down to zoom in and out on the view.
- **Pan** | Select Pan, depress left mouse button and slide the mouse across the screen to laterally position the view.
- **Zoom All** | Zoom all the parts in the view so that they all fit in the view.
- **Zoom To Window** | Click button then left mouse button and drag to create rectangular window in the view, then release the mouse button. The view will then update to reflect the contents of the window.

**Note:** TransMagic supports 3D Connexion devices for camera manipulation. See [www.3dconnexion.com fo](http://www.3dconnexion.com)r more information.
# **Settings Pages**

# **Appearance Page**

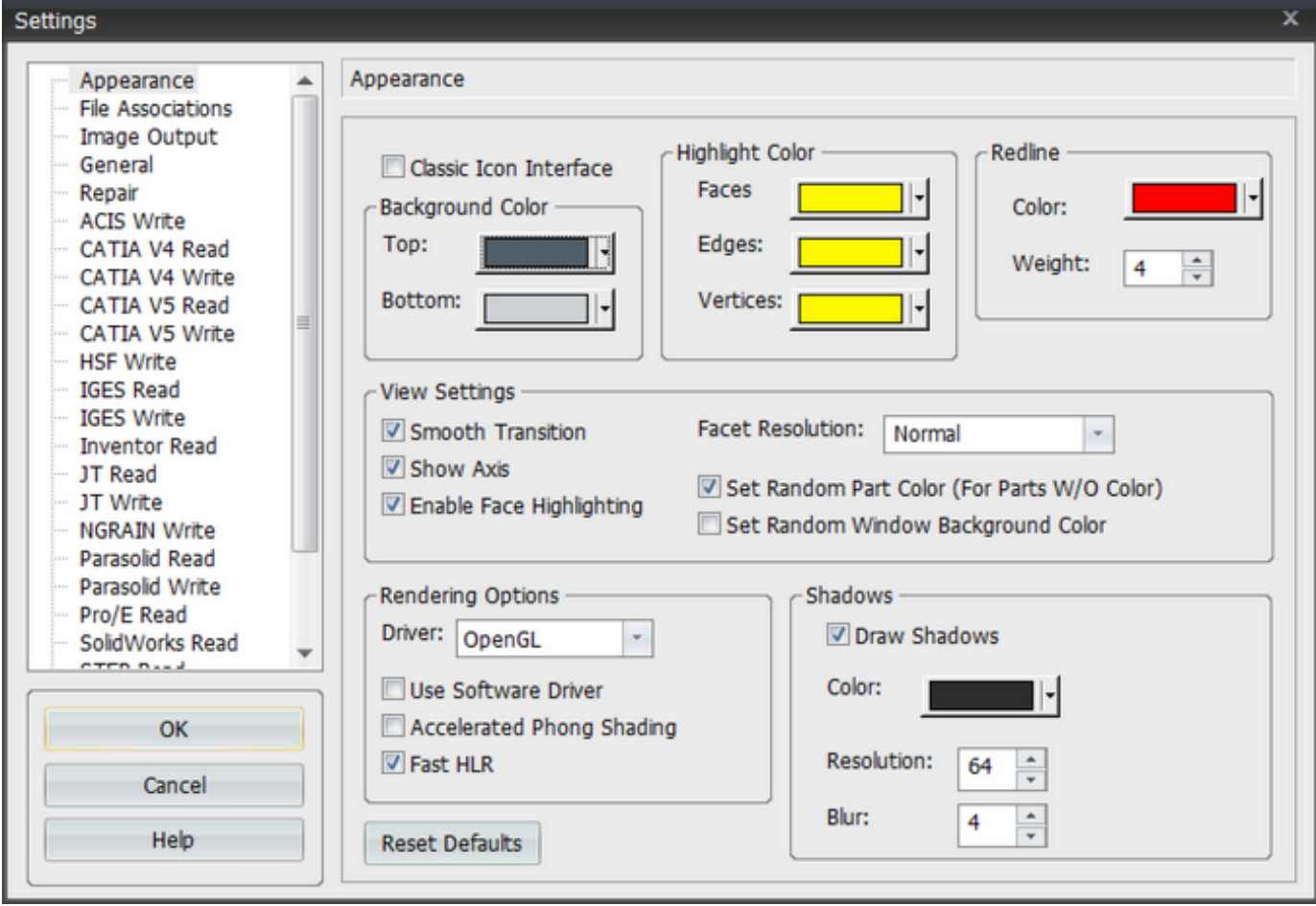

### **Background Color:**

The TransMagic default window has a gradient color. You can change the default colors by setting the "Top" and "Bottom" colors using the pull-down menu. You can also set a solid non-gradient color by selecting the same color for both "Top" and "Bottom" settings.

#### **Highlight Color:**

All the default highlight colors in TransMagic are yellow. You can change these settings here.

#### **Redline:**

The default redline color in TransMagic are Red with a line thickness or weight of 4 points. You can change these settings here.

#### **View Settings:**

**Smooth Transition** - You'll notice in TransMagic when you switch between view orientations the parts will rotate smoothly from view to view. You can disable this behavior so that the parts "snap" between views by un-checking this box.

**View Axis** - Check this box to enable an "XYZ" view axis in the lower left hand corner of TransMagic's display.

**Enable Face Highlighting** - When you set your Filter Selection is at the Face level, it's this option that enables it. It has a check box because by default it is on. However, you can slightly improve File loading times by leaving this setting disabled. Then when you go to set your Filter Selection to Face via the Right-Click menu, you'll see that you'll have the option to first "Enable Face Highlighting". If you were to select this, TransMagic will process the Faces at that time thus enabling their selection.

**Facet Resolution** - This pull-down box determines the visual accuracy of parts loaded into TransMagic. The options are Normal, Medium, High and Super High. Both High and Super High resolutions can consume massive amounts of memory depending on the size of the part/assembly.

**Set Random Part Color (For Parts W/No Color)** - By default if TransMagic read in a part or assembly of parts with no color attribute attached - it will apply a random color to each part. Uncheck to disable this function. This is very useful when you bring a large assembly into TransMagic and all of the sub-components are one single color. Changing the color of all the parts helps to clearly differentiate between parts in the assembly.

### **Rendering Options:**

#### **Driver**

- OpenGL - This is the default setting and specifies that TransMagic uses your OpenGL enabled graphics card.

- OpenGL2 - This is the default setting and specifies that TransMagic uses your OpenGL 2.0 enabled graphics card. OpenGL 2.0 is a fairly new standard and not supported by all graphics cards. You could expect this standard to be supported on contemporary high-end cards but not "average" consumer cards.

- Direct3D - Direct3D is a Microsoft specific 3D rendering technology and is often much faster on Direct3D accelerated graphics cards. Laptops very often have Direct3D accelerated graphics cards and this acceleration is usually much faster than OpenGL rendering on these laptops.

- DX9 - DirectX 9 is a Microsoft specific 3D rendering technology and is often much faster on DirectX 9 accelerated graphics cards. Laptops very often have DirectX 9 accelerated graphics cards and this acceleration is typically the fastest rendering context available. Due to it's performance and broad support DirectX 9 is the default rendering context for TransMagic.

- WinGDI - This setting is useful for machines with older, non OpenGL graphics cards. If your display looks strange for any reason, you may want to try this setting.

Use Software OpenGL - Sometimes even if you know you do have a OpenGL supported graphics card, you may see strange rendering behavior. Checking this box virtually always cures any hardware OpenGL issue and uses software calls and the processor to render the scene.

Accelerated Phong Shading - Phong shading is a very realistic lighting affect that will give your display a "higher end" appearance. However, it's more graphics processor (GPU) intensive than the default Gouraud Shading. If you have a good graphics card, you may want to set this option. Shadows - You'll notice when you open a part in TransMagic, there is a shadow under the part for a more realistic and high end look. You can disable this shadow by un-checking this box.

Fast HLR - This setting specifies that Fast Hidden Line Rendering acceleration be used when

rendering in Hidden Line **mode.** Note that Fast HLR only applies to OpenGL. The Direct3D rendering context does not yet support Fast HLR. Without this option checked, the Hidden Line mode will be slowed yet more accurate.

#### **Shadows:**

- Draw Shadows - Shadows are on by default. Un-check this option to turn off shadows.

- Resolution - This setting controls the precision of the shadow's outline. A value from 1 - 64 can be entered where 64 is the highest resolution and 1 is the lowest resolution.

- Blur - This setting controls the blurring of the shadow's edges. A value from 1 - 32 can be entered where 1 is the least blurry and 32 is the most blurry.

**Reset Defaults** - Click this button to Reset to TransMagic default settings for Appearance.

## **File Associations Page**

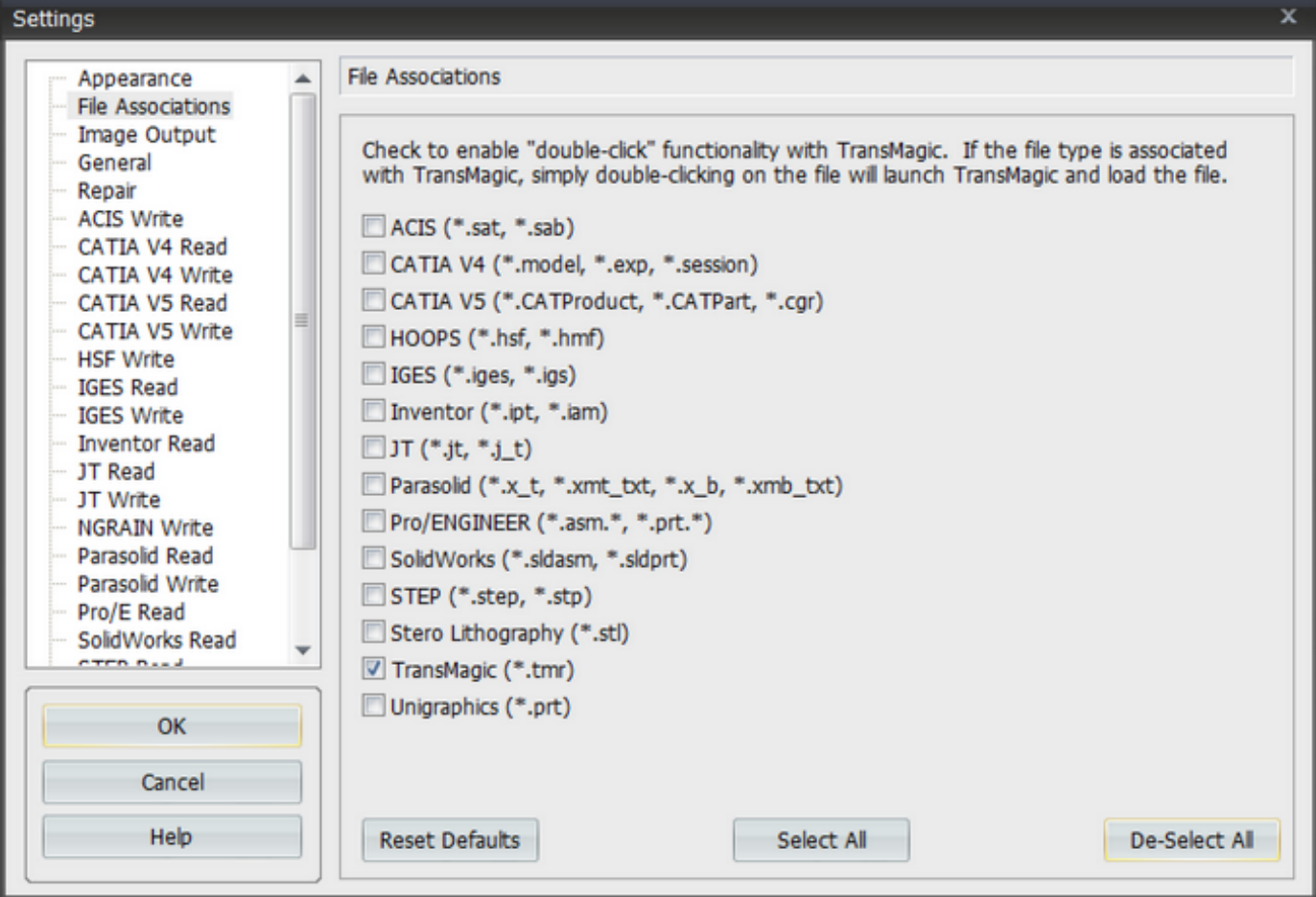

#### **File Associations:**

**File Associations** - File associations enable double-click When you enable this option, a log report will print out for every read or write operation. This can sometimes be useful in debugging a file that either doesn't load or load but there are no entities. This log file will tell you what kind of geometry - if any - is contained in the file.

**Reset Defaults** - Click this button to Reset to File Associations default settings.

**Select All** - Click this button to associate all supported file types to TransMagic.

**De-Select All** - Click this button to disassociate all supported file types to TransMagic.

# **Image Output**

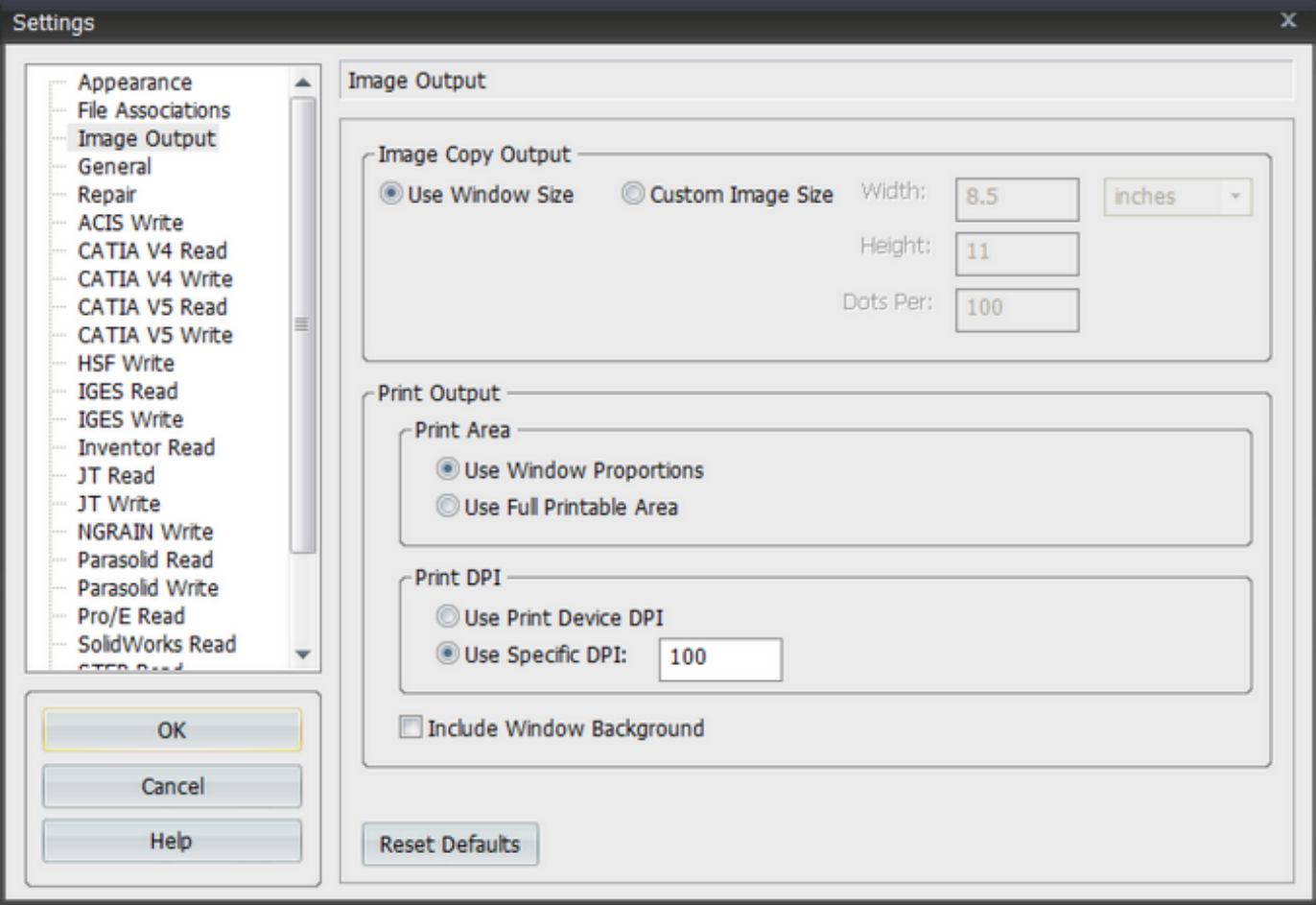

#### **Image Copy Output:**

**Use Window Size** - This setting will output image files at the resolution of your current TransMagic display window.

**Custom Image Size** - This setting will output image files at the resolution specified.

### **Print Output:**

**Print Area:**

**Use Window Proportions** - This setting will print image files at the resolution of your current TransMagic display window.

**Use Full Printable Area** - This setting will print image files maximized to fit your paper size.

#### **Print DPI:**

**Use Print Device DPI** - This setting will output image files at the resolution of your display device, which is typically a monitor and is typically 96. So this setting will output a What You See Is What You Get (WYSIWYG) image.

**Use Specific DPI** - This setting will output at the resolution specified. The higher this setting,

the more system RAM that will be consumed. This is typically not an issue running TransMagic 64-bit versions but when running a 32-bit version of TransMagic the highest tested value that can typically be set is 1000 DPI. If many documents are open or if the facet resolution is set to Very High - this can drastically reduce the amount of RAM available to generate the TIF image.

**What is the difference between DPI and PPI - and why is my image so large with a higher DPI?** DPI refers to Dots Per Inch and is a printer-specific term. PPI refers to Pixels Per Inch and is a screen-specific term. When an image is created at anything higher than 72-100 DPI, it's going to display much larger on your monitor than the original picture or page. Windows will also report this size as a larger pixel size. That's because your monitor can only display a fixed number of pixels per inch, usually 96 while a printer can print at a much higher dots per inch resolution. When you place the image into a page layout program, most software will be able to read the DPI information and will place your image into the page at the proper size. Some of the low-end printing software may not, however, and you'll have a very large image placed into your page. When that happens, you'll have to size the image in your layout program to the printed size you based your calculations on.

**Include Window Background** - Included the TransMagic window background color in the output print.

**Reset Defaults** - Click this button to Reset to TransMagic default settings for Image Output.

## **General Page**

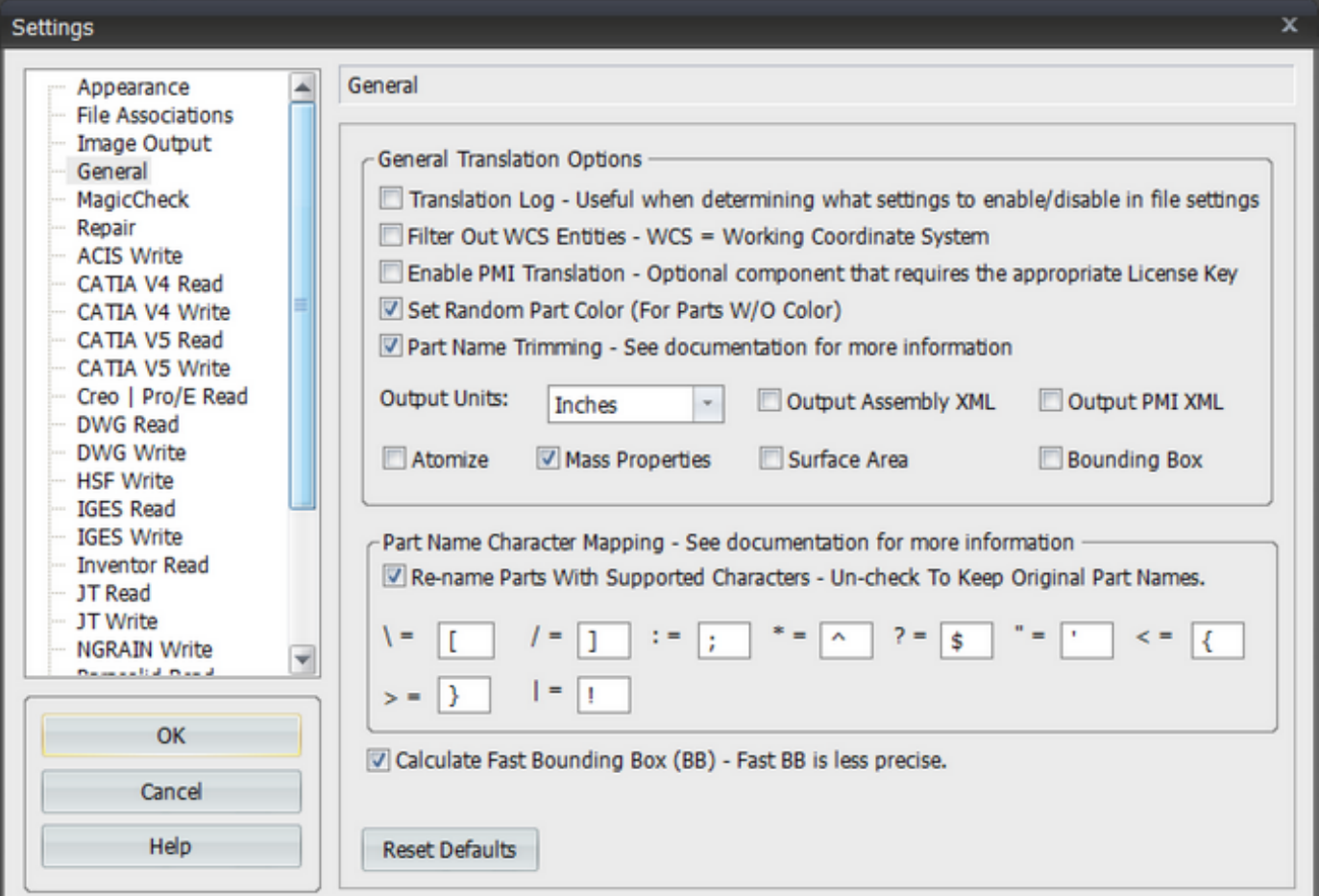

**Translation Log** - When you enable this option, a log report will print out for every read or write operation. This can sometimes be useful in debugging a file that either doesn't load or load but there are no entities. This log file will tell you what kind of geometry - if any - is contained in the file.

**Filter Out WCS Entities** - By default TransMagic does not read WCS (Working Coordinate System) entities; however, these are supported. To read and translate WCS entities, uncheck this box.

**\*Enable PMI Translation** - When this option is checked TransMagic will translate PMI data contained in the part file. This is an optional function of TransMagic and requires the appropriate License Key. For more information about PMI see also:

- **T** "Show/Hide Product Manufacturing" function in the Index.
- Under the "Contents" tab, see Menu Functions->Right-Click Menu->No Selection for instructions on selecting the PMI data and operations that can be performed with the PMI

data.

- Under the "Contents" tab, see Menu Functions->Right-Click Menu->PMI Selected for instructions on orienting the view to the PMI views.
- Under the "Contents" tab, see Menu Functions->View Menu->Split Window for creating multi-view docs as seen here:

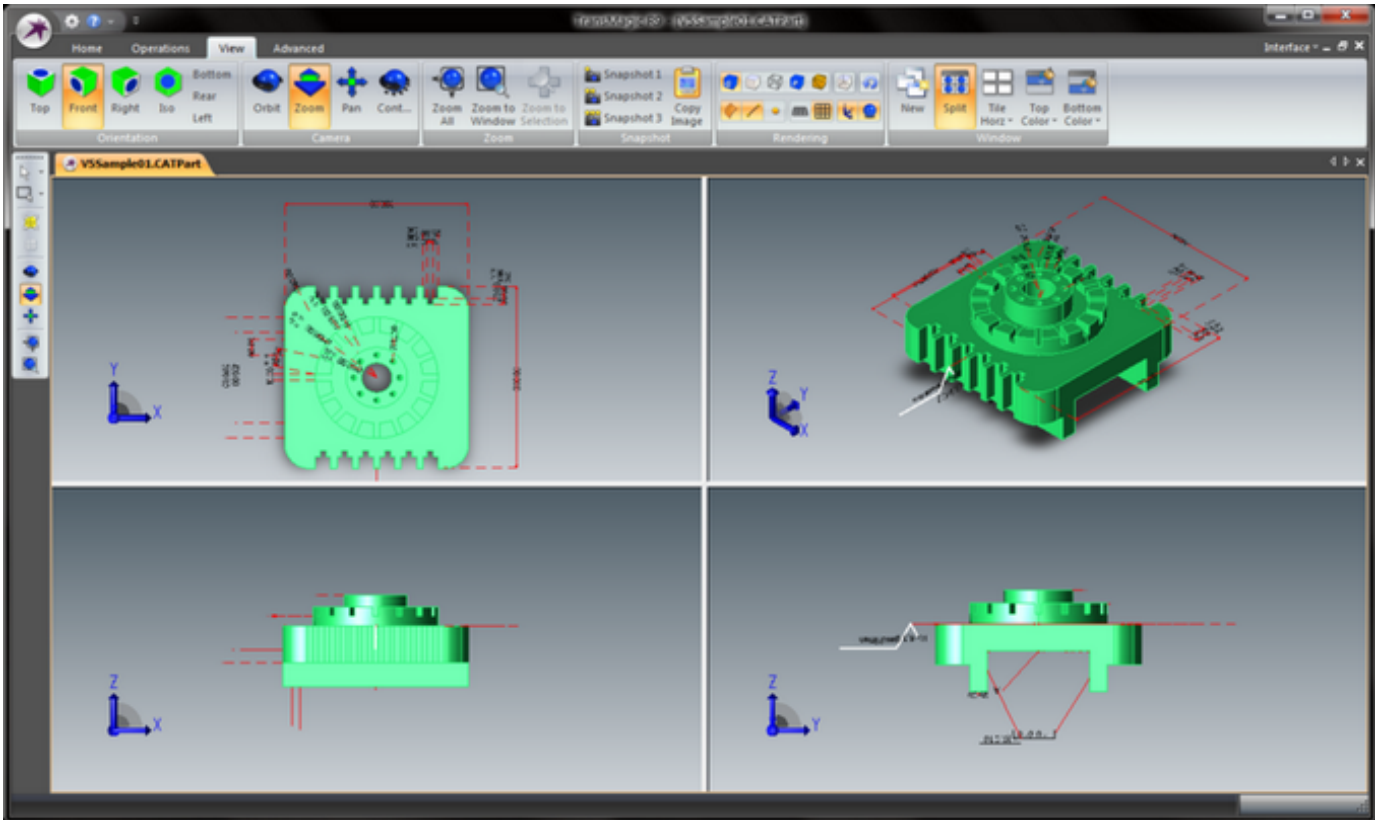

**Set Random Part Color (For Parts W/No Color)** - By default if TransMagic read in a part or assembly of parts with no color attribute attached - it will apply a random color to each part. Uncheck to disable this function. This is very useful when you bring a large assembly into TransMagic and all of the sub-components are one single color. Changing the color of all the parts helps to clearly differentiate between parts in the assembly.

**Translation Log** - When you enable this option, a log report will print out for every read or write operation. This can sometimes be useful in debugging a file that either doesn't load or load but there are no entities. This log file will tell you what kind of geometry - if any - is contained in the file.

**Filter Out WCS Entities** - By default TransMagic does not read WCS (Working Coordinate System) entities; however, these are supported. To read and translate WCS entities, uncheck this box.

**Enable PMI Translation** - When this option is checked TransMagic will translate PMI data contained in the part file. This is an optional fuction of TransMagic and requires the appropriate License Key. Currently the PMI data is only viewable from within the TransMagic GUI or output to the TransMagic PMIXML file which requires a certain level of development skill to make useful. Currently the PMI data supported by TransMagic is as follows:

- General Dimensions
	- o Length & Distance
	- o Tangent, Cylindrical & Edge Radius
	- o Angle, Arc Length & Dimension Slope Angular
	- o Curvilinear & Circular Length
	- o Ordinate
	- o GD&T
- Geometric Dimensioning
	- o Manufacturing Tolerancing
	- o Surface Roughness
	- o 3D Annotation (text)
	- o Manufacturing Notes
	- o Materials
	- o Could be many things attached as 3D Annotations

**Set Random Part Color (For Parts W/No Color)** - By default if TransMagic read in a part or assembly of parts with no color attribute attached - it will apply a random color to each part. Uncheck to disable this function. This is very useful when you bring a large assembly into TransMagic and all of the sub-components are one single color. Changing the color of all the parts helps to clearly differentiate between parts in the assembly.

**Part Name Trimming** - By default TransMagic will append part names so that they are not longer than 233 characters minus file extenstion. This is because many CAD systems will import a file, say a STEP assembly, and when they do they will create individual files for each part in the assembly. They will also name the file based on the part name. So if the part name is longer than 233 characters and they try to use a Windows function to save it, the function will fail as Windows will not allow parts to be created that are longer than 233 characters. The part names will also be given an arbitrary "(1)", "(2)", "(3)" based on the order they were read in. This prevents duplicate file names and it helps to identify that name trimming has taken place.

**Output Units** - Use this pull-down menu to set your preferred application units. These units will be set to any file you write to.

**Output Assembly XML** - This option is intended for PDM\PLM integration or other "enterprise style" usage. It will output what ever format you select into an atomic (individual file) assembly with assembly structure and part transforms contained in an external XML file.

**Output PMI XML** - This option is intended for PDM\PLM integration or other "enterprise style" usage. This option requires that the above "Output Assembly XML" option is check. This option will output a separate PMI XML file for each part, assembly, or sub-assembly with any (or none) PMI information attached to that level (part or assembly).

**Atomize -** This command is designed to be sent along with the XML Assembly File option. The atomize operation will further break down part files that contain multiple bodies into discretized part files that each contain only one single body per file. Following is a break-down of the behaviors of this option:

- o For part files with multiple bodies, this option will instruct TransMagic to create individual files for each body in the part. Each new file created will be named the same as the "top-level" part file appended with -01.\*, -02.\*, -03.\*, and so on.
- o You can currently specify the XML Assembly File option even for a non-assembly or flattened file such as SAT. The current behavior is that a single XML file will get created along with the single output file format. If the XML Atomize option is specified in conjuction with the XML Assembly File option then TransMagic will create the  $-01.*$ , -02.\*, -03.\* files as above for each body in the file.
- o If a part file contains only a single body then TransMagic will create that single file with no appended -01.\*, -02.\*...
- o When the XML Atomize option is specified, add a new sub-level "Body", "/Body" is added to the XML assembly file which lists the body by both the appended file name with -01.<sup>\*</sup>, -02.<sup>\*</sup>, etc. and also by the actual attribute name of the body in that file.

**Mass Properties -** This option is designed to be sent along with the XML Assembly File option above. The XML Mass Properties options will calculate the the mass properties for each part (or body) in a file including Volume, Center Of Mass, Principal Axes, Inertia Tensor and Principal Moments. It will create a new sub-category in the XML file: Mass

**Surface Area -** This option is designed to be sent along with the XML Assembly File option above. The XML Surface Area option will calculate the surface area for each part (or body) in a file. It will create a new sub-category in the XML file: Surface\_Area

**Bounding Box -** This option is designed to be sent along with the XML Assembly File option above. The XML Bounding Box option will calculate the m inimum Bounding Box size relative to the global origin for each part (or body) in a file. It will create a new sub-category in the XML file: Bounding\_Box

**Part Name Trimming** - By default TransMagic will append part names so that they are not longer than 233 characters minus file extension. This is because many CAD systems will import a file, say a STEP assembly, and when they do they will create individual files for each part in the assembly. They will also name the file based on the part name. So if the part name is longer than 233 characters and they try to use a Windows function to save it, the function will fail as Windows will not allow parts to be created that are longer than 233 characters. The part names will also be given an arbitrary "(1)", "(2)", "(3)" based on the order they were read in. This prevents duplicate file names and it helps to identify that name trimming has taken place.

**Part Name Character Mapping** - Many CAD systems will give automatic individual part names to each part in a file if the user did not explicitly do so. For example, let's say you have a CATIA V4 file with 3 solid parts in it. CATIA V4 will automatically name the parts \*SOL1, \*SOL2, \*SOL3. To see the part names in TransMagic go to Tools->Assembly Browser. Now let's say you want to translate this CATIA V4 file with the 3 parts in it into a Parasolid file so you can bring the file into SolidWorks. SolidWorks will create a 3 part assembly from this file. Each individual part will be save as a \*.sldprt file automatically upon reading into SolidWorks. SolidWorks and presumably other CAD systems that operate in this way will create a file name based on the part name. So when SolidWorks automatically tries to save a file with a name of \*SOL.sldprt, Windows will not allow this because "\*" is an illegal file name character - as well as "\/: \*?"< >|". None of these characters can be used in a file name. So TransMagic will automatically re-map

these illegal characters to part names so as to prevent this scenario from occurring. If your CAD system does not save individual files by part names then you may wish to un-check the "Re-name Parts With Supported Characters" box and your part names will come through as originally created by the originating CAD system.

**Calculate Fast Bounding Box** - By default TransMagic uses a fast Bounding Box calculation. This Bounding Box is good for most needs. Un-checking this option will enable the calculation of a super-precise Bounding Box. However, the cost of this precision can be a longer processing time for complex parts.

**Reset Defaults** - Click this button to Reset to General TransMagic default settings.

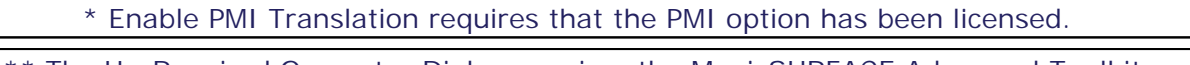

\*\* The Un-Repaired Geometry Dialog requires the MagicSURFACE Advanced Toolkit.

# **Repair Page**

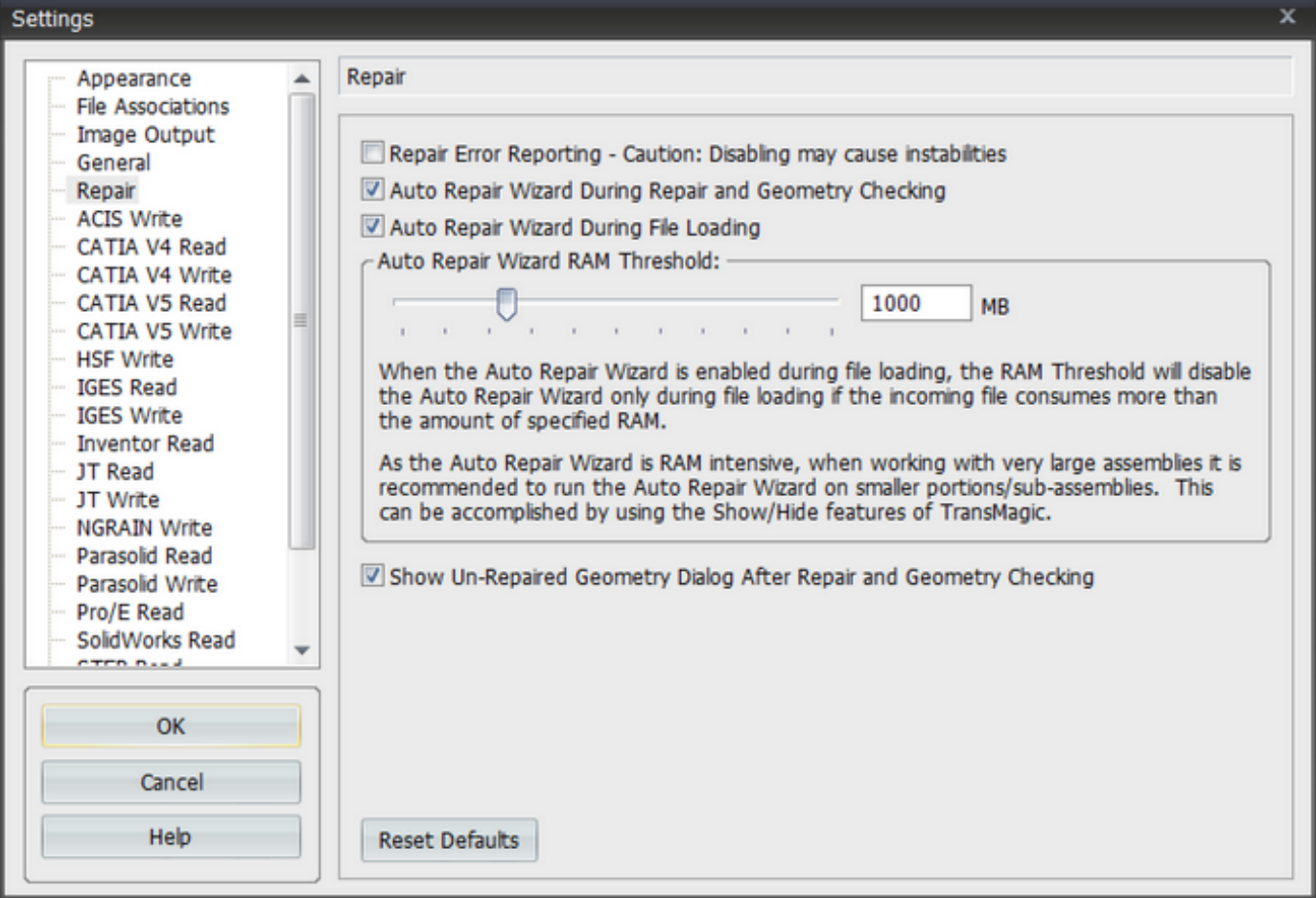

**Repair Error Reporting** - Per the instructions under the check box, this option will disable Error Reporting during Repair. Sometimes Repairing a model will return many error depending on the quality of the file. You will often be able to fully Repair a file even when there are errors. So disabling this option will eliminate the error checking and avoid multiple error reports. However, by disabling the error reporting can allow a crash that would not have occurred if the error reporting was turned on. This is generally rare.

**Auto Repair Wizard During Repair and Geometry Checking** - Enabled by default when you run the Lite Repair, Full Repair, or Check Geometry functions, the TransMagic is and autom ated analysis tool that will provide you with what, if any, additional steps may need to be taken to get the geometry into a high quality and useable state. See the [Auto Repair Wizard.](#page-12-0) documentation for more information.

**Auto Repair Wizard RAM Threshold** - This is an important setting when you're dealing with very large parts or assemblies. TransMagic's geometric checking and Repair algorithms, while as efficient as possible, are still CPU and RAM intensive depending on the data being analyzed or Repaired. As such, when dealing with very large assemblies the [Auto Repair Wizard c](#page-233-0)an take a

long time to run and this might not always be the best practice when your RAM is limited. The best practice depending on your RAM is typically to hide portions or sub-assemblies and then run the [Auto Repair Wizard o](#page-233-0)n the visible portions or sub-assemblies. This piecemeal approach can save processing time and RAM. The minimum setting of this value is 0 which would effectively turn off the [Auto Repair Wizard.](#page-233-0) The maximum value is the amount of physical RAM in the system. The default maximum value is 1 GB RAM or if your system has less than 1 GB ([not](#page-169-0) [recommended\)](#page-169-0) of RAM then the default is what-ever your system RAM is.

Regarding file size and RAM: If you are dealing with very large files, then you will need a fair amount of RAM. The rule of thumb is that part/assembly files on a disc drive will expand to about 10x their size in RAM. So a 1 GB maximum setting means that the [Auto Repair Wizard](#page-233-0) will be enabled up to file sizes of about 100 MB, setting this to 2 GB would mean file sizes of 200 MB and so on.

**Auto Repair Wizard During File Loading** - When you open a geometric file in TransMagic, the first thing you'll notice is that immediately after the part has been opened an interrogation process starts. This process is the TransMagic Recommends Wizard. TransMagic is automatically analyzing the geometry that was just opened and is determining what, if any, additional steps may need to be taken to get the geometry into a high quality and useable state. See the [Auto](#page-12-0) [Repair Wizard.](#page-12-0) documentation for more information.

**\*\*Show Un-Repaired Geometry Dialog After Repair and Geometry Checking** - The Show Un-Repaired Geometry dialog highlights erroneous geometry that has been found during geometric checking or after Repair. For more information see the documentation for the [Un-Repaired Geometry Dialog.](#page-156-0)

**Reset Defaults** - Click this button to Reset to General TransMagic default settings.

\*\* The Un-Repaired Geometry Dialog requires the MagicSURFACE Advanced Toolkit.

# **ACIS Write Page\***

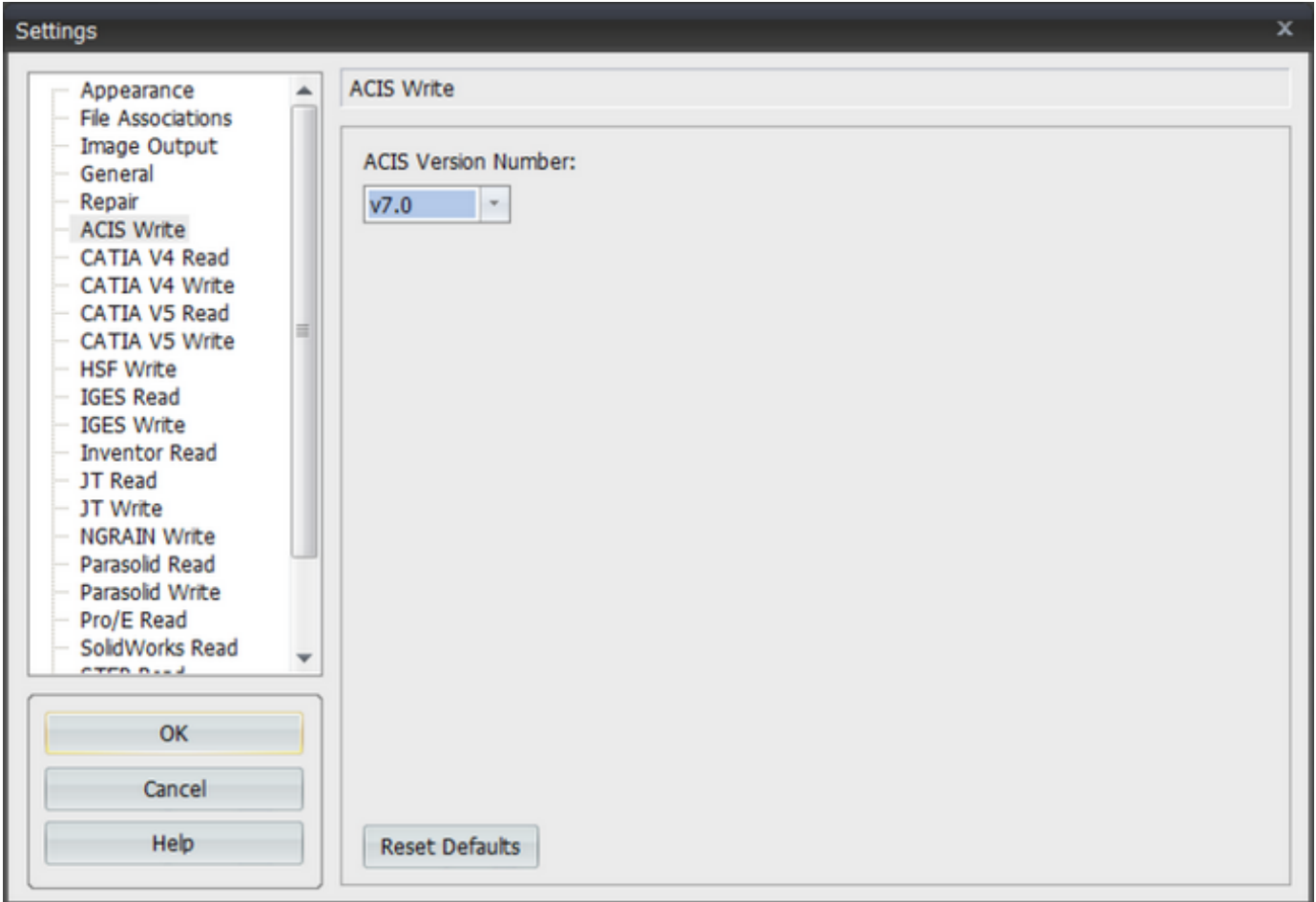

**ACIS Version Number** - Use this pull-down menu to set the ACIS (\*.sat) version that will be saved when you save as a \*.sat file. By default this version is 7.0 as this offers the greatest compatibility with ACIS based products. It's recommended that you set the ACIS version to the latest version supported by your ACIS based product. Likewise, you may also need to set the ACIS version to an earlier version (i.e. AutoCAD R12 = ACIS v1.6) to be compatible with your ACIS based product.

**Reset Defaults** - Click this button to Reset to TransMagic default settings for ACIS.

\* Depending on your version of TransMagic you may not have the ability to read in or write out to certain file formats. For any questions on your version or to upgrade your version, please send your inquiries to info@transmagic.com

# **CATIA V4 Read Page\***

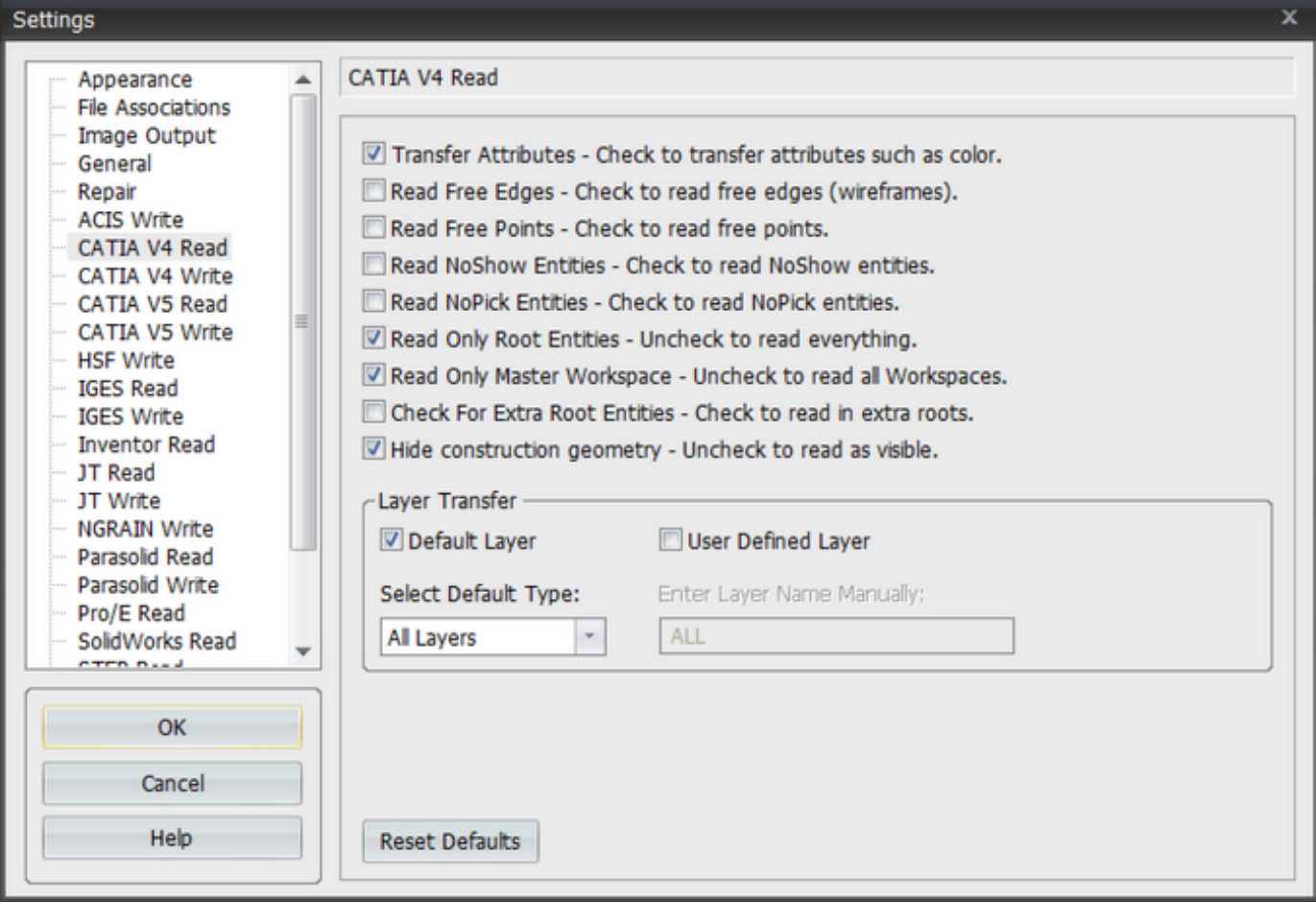

### **Read:**

**Transfer Attributes** - This option enables the transfer of Name, Layer & Color information.

**Read Free Edges** - Check this to enable the reading of edge (wire-frame) data.

**Read Free Points** - Check this to enable the reading of point data.

**Read NoShow Entities** - By default TransMagic does not read "NoShow" entities. For CATIA V4, this is analogous to "hidden" entities. NoShow entities are typically construction geometry and other unnecessary entities. However, periodically the person you received the CATIA V4 file from may have inadvertently marked the entities you're interested in as NoShow. If this is the case, you can check this option and re-read the file. NoShow entities will then be read in.

**Read No Pick Entities** - By default TransMagic does not read "NoPick" entities. For CATIA V4, this is also analogous to "hidden" entities. NoPick entities are typically construction geometry and other unnecessary entities. However, periodically the person you received the CATIA V4 file from may have inadvertently marked the entities you're interested in as NoPick. If this is the

case, you can check this option and re-read the file. NoShow entities will then be read in.

**Read Only Root Entities** - By default TransMagic only reads in the Root entities on the Master Workspace. To read in all Root entities un-check this.

**Read Only Master Workspace** - By default TransMagic only read in the Master Workspace. To read in any other Workspaces, un-check this.

**Check For Extra Root Entities** - By default TransMagic only reads the Root entities on the Master Workspace. To check for extra Root entities not on the Master Workspace, check this option in conjunction with un-checking Read Only Root Entities. Setting these two options will read any available Root entities.

**Hide Construction Geometry** - CATIA V4 files very often have construction geometry remaining in the file. This construction geometry can confuse the primary geometry and if the model is a surface model that requires Lite Repair - this construction geometry can especially confuse the Lite Repair operation and extend the processing time. Hiding the construction geometry does not delete the geometry but rather simply hides it from view so that it can not be inc luded in Repair operations. To view this construction geometry simply right-click in the display and select Show->Show All Hidden Entities.

**Layer Transfer**

**Default Layer**

- All Layers - Specifying All Layers will inform TransMagic to allow the translation of all entities on all layers. This means that entities on all layers will be considered in the translation provided that they are not "filtered out" by other CATIA V4 Read options listed above such as NoShow entities, etc.

- Current Layer - Specifying Current Layer will inform TransMagic to allow the translation of any entities that were on the layer that was last active when the file was saved. This means that entities on the last active layer will be considered in the translation provided that they are not "filtered out" by other CATIA V4 Read options listed above such as NoShow entities, etc.

#### **User Defined Layer**

- Enter Layer Name Manually - Specifying Enter Layer Name Manually will inform TransMagic to allow the translation of any entities that were on the user-specified layer. By default this will be "ALL" which is the same as "All Layers" above. Note that these layer names are case-sensitive. This means that entities on the user-specified layer will be considered in the translation provided that they are not "filtered out" by other CATIA V4 Read options listed above such as NoShow entities, etc.

**Reset Defaults** - Click this button to Reset to TransMagic default settings for CATIA V4. We recommend that after you have modified the File->Settings for CATIA V4 and achieved the desired results for the current file, that you Reset Defaults and always use default settings in general as this will ensure the greatest chance of success.

\* Depending on your version of TransMagic you may not have the ability to read in or write out to certain file formats. For any questions on your version or to upgrade your version, please send your inquiries to info@transmagic.com

# **CATIA V4 Write Page\***

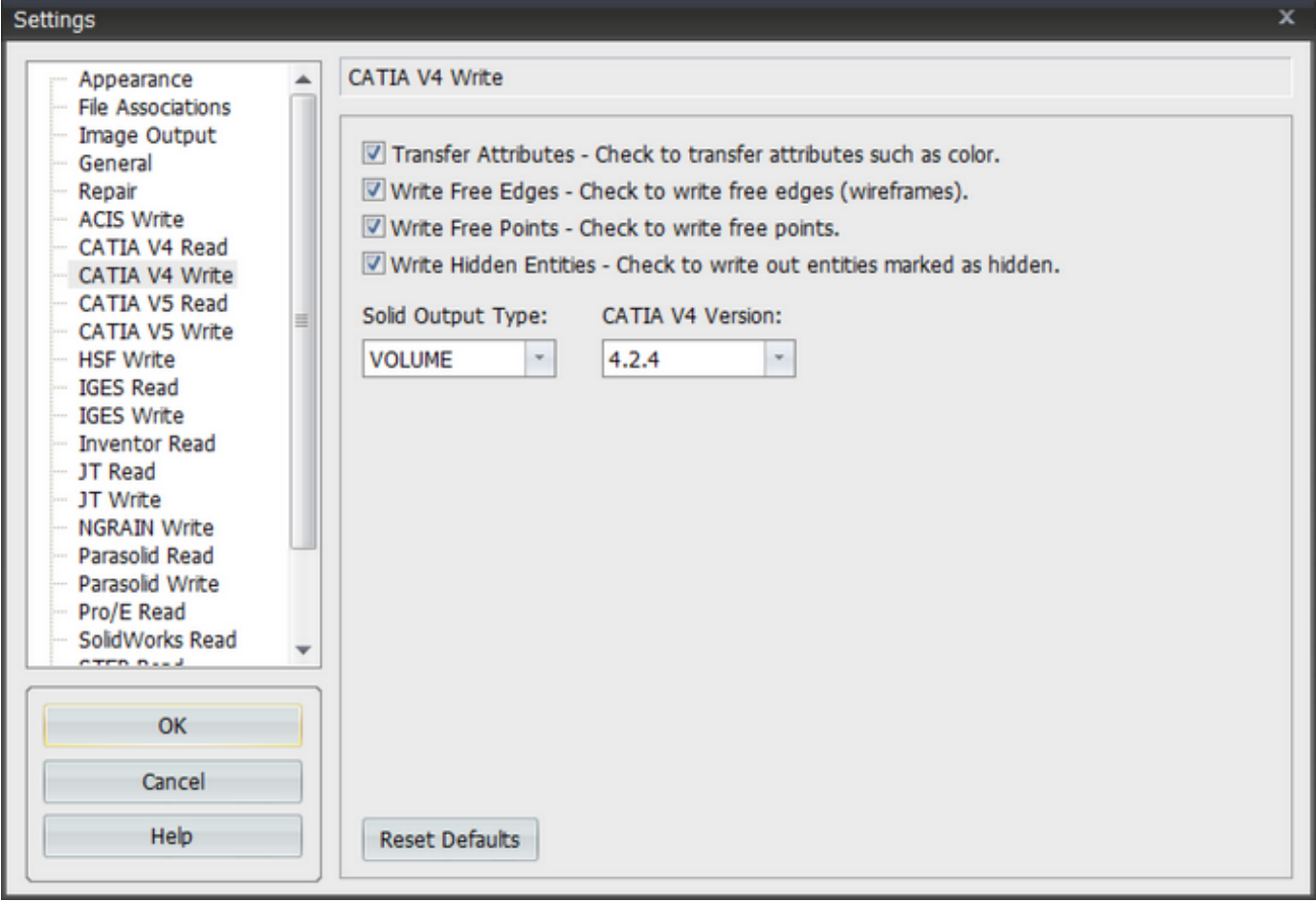

### **Write:**

**Transfer Attributes** - This option enables the transfer of Name, Layer & Color information.

**Write Free Edges** - Check this to enable the writing of edge (wire-frame) data.

**Write Free Points** - Check this to enable the writing of point data.

**Write Hidden Entities** - Check this to write out entities marked as "hidden".

**Solid Output Type** - By default TransMagic will write out the SOLIDE output type. SOLIDE is the most commonly used output type. When SOLIDE: a multi-lump solid is written as a single SOLIDE having many SOLIDDEF. When VOLUME: a multi-lump solid is written as many VOLUMEs.

**CATIA V4 Version** - By default TransMagic writes out CATIA version 4.2.4 which is the latest

available release of CATIA V4 and this is also the most widely used version. TransMagic can write out CATIA V4 4.1.9 through 4.2.4.

**Reset Defaults** - Click this button to Reset to TransMagic default settings for CATIA V4. We recommend that after you have modified the File->Settings for CATIA V4 and achieved the desired results for the current file, that you Reset Defaults and always use default settings in general as this will ensure the greatest chance of success.

\* Depending on your version of TransMagic you may not have the ability to read in or write out to certain file formats. For any questions on your version or to upgrade your version, please send your inquiries to info@transmagic.com

# **CATIA V5 Read Page\***

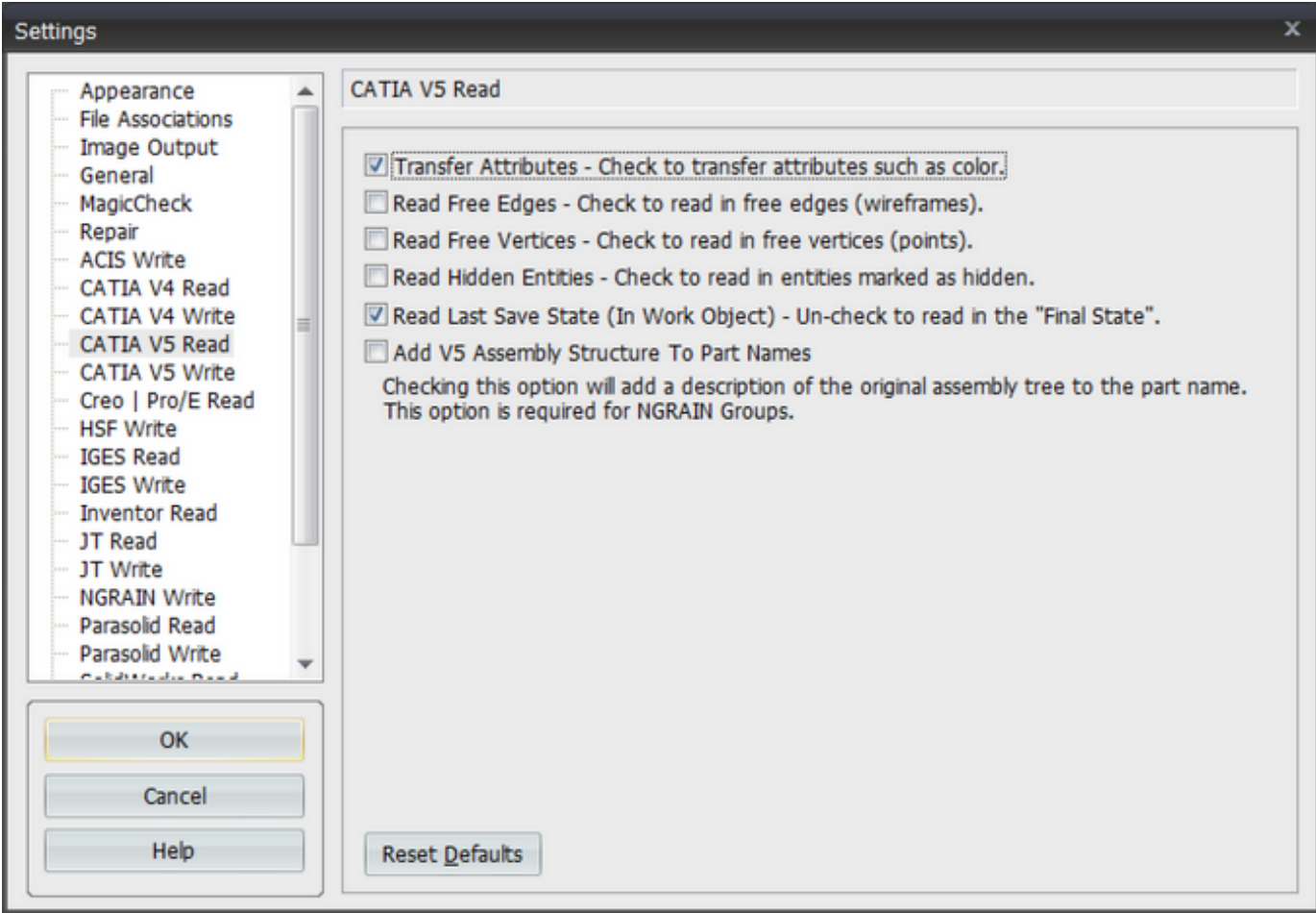

#### **Read:**

**Transfer Attributes** - This option enables the transfer of Name, Layer & Color information.

**Read Free Edges** - Check this to enable the reading of edge (wire-frame) data.

**Read Free Points** - Check this to enable the reading of point data.

**Read Hidden Entities** - Check this to read in entities marked as "hidden" in the CATIA V5 file.

**Read Last Save State** - The Last Save State is called the "In Work Object" in CATIA nomenclature. In most cases the user wants the file as it was last saved by the engineer who last "touched" the file. However, you can also retrieve the "Final State" version of the file by un-checking this option.

**Add Assembly Structure To Part Names** - By default TransMagic will transfer part names as

they were in the original engineering software. With this option checked if the part is part of an assembly the part name will reflect this Assembly Hierarchy. Each level of the assembly is denoted by a "!". Depending on the size of the assembly tree this can result in long part names.

\* Depending on your version of TransMagic you may not have the ability to read in or write out to certain file formats. For any questions on your version or to upgrade your version, please send your inquiries to info@transmagic.com

## **CATIA V5 Write Page\***

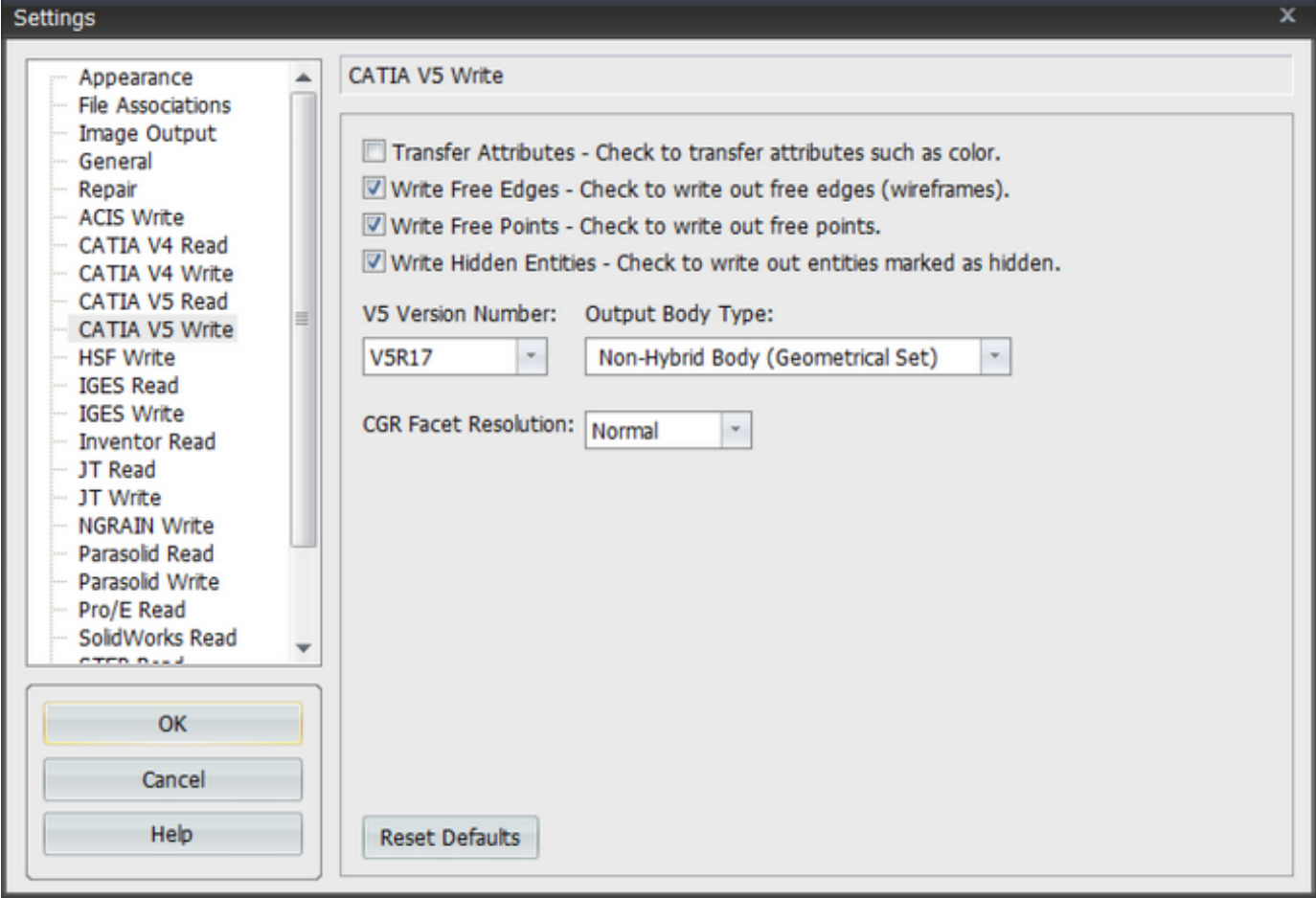

### **Write:**

**Transfer Attributes** - This option enables the transfer of Name, Layer & Color information.

**Write Free Edges** - Check this to enable the writing of edge (wire-frame) data.

**Write Free Points** - Check this to enable the writing of point data.

**Write Hidden Entities** - Check this to write out entities marked as "hidden".

**V5 Version Number** - Use this pull-down menu to set the CATIA V5 version that will be saved when you save as a \*.CATPart file. By default this version is R18 as most CATIA V5 installations are not immediately current. It's recommended that you set the CATIA V5 version to the latest version supported by the CATIA V5 installation that the file is going to. Likewise, you may also need to set the CATIA V5 version to an earlier version to be compatible with the CATIA V5 installation that the file is going to.

**Output Body Type:** Use this pull-down to select the CATIA V5 Body Type. Hybrid Body (PartBody) means that the geometry gets created under Part Body. Non-Hybrid Body (Geometrical Set) means that the geometry gets created in a Geometrical Set.

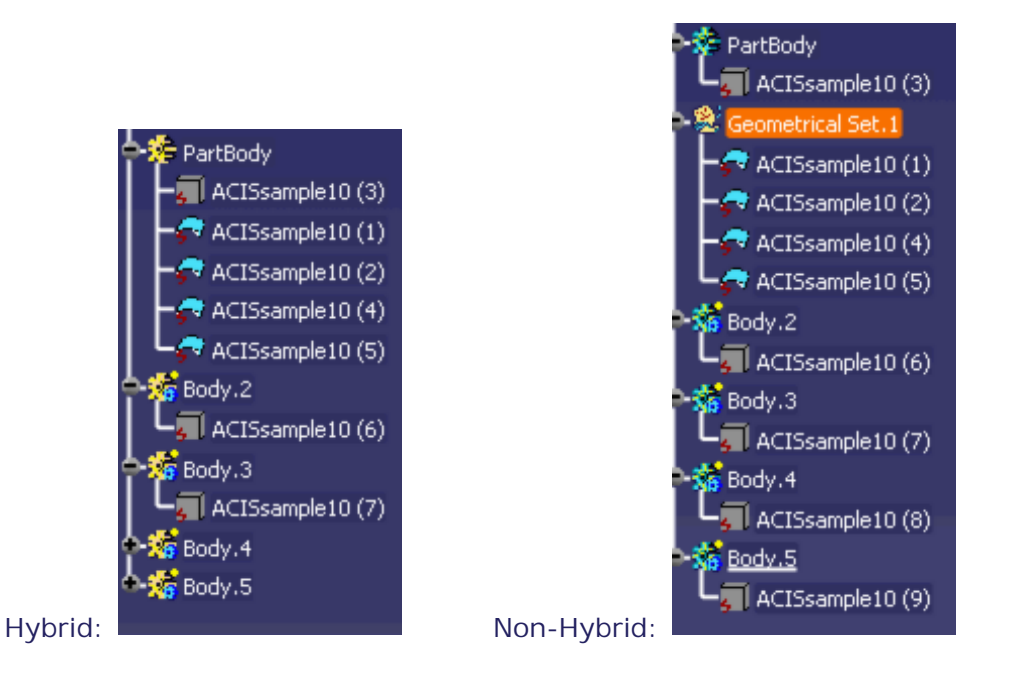

**Reset Defaults** - Click this button to Reset to TransMagic default settings for CATIA V5.

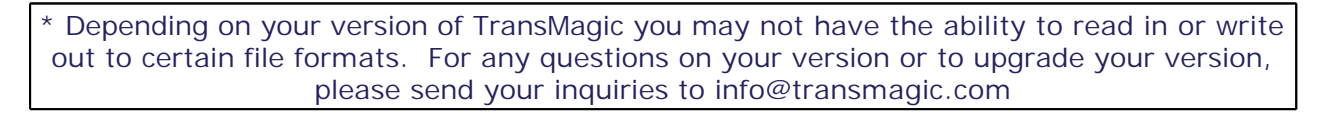

# **Creo | Pro/E Read Page\***

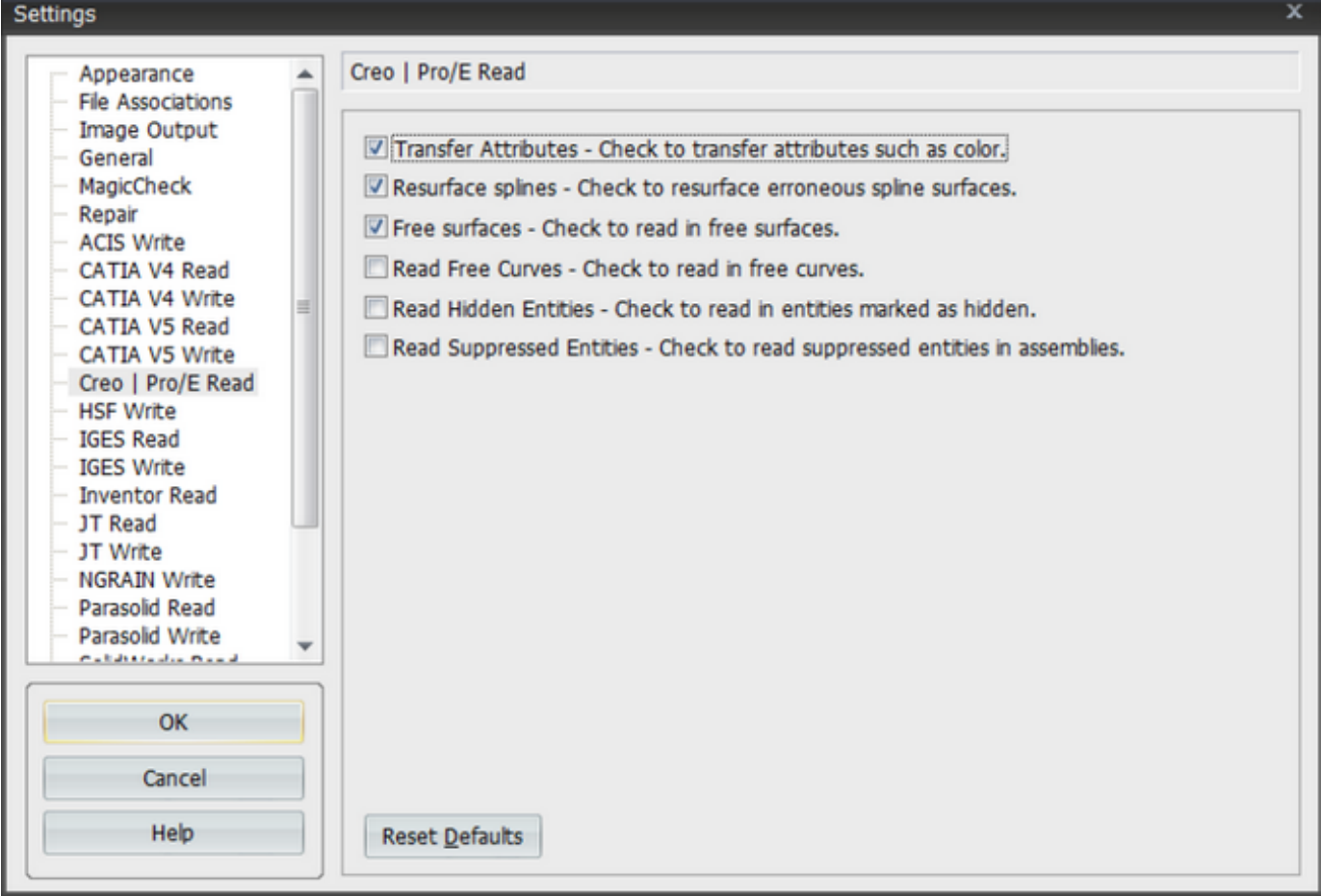

### **Read**

**Transfer Attributes** - This option enables the transfer of Name, Layer & Color information.

**Resurface Splines** - By default TransMagic will re-create erroneous spline surfaces that are common in some Pro/E files. Though there is no reason to disable this option, you m ay. Disabling this option will cause TransMagic to read in the erroneous spline surfaces.

**Free Surfaces** - By default TransMagic reads both solid and surface geometry from Pro/E files. To disable the reading of surface geometry and only read solids, un-check this option.

**Read Free Curves** - By default TransMagic reads in Free Curves (wire-frames). To disable the reading of wire-frame entities, un-check this option.

**Read Hidden Entities** - By default TransMagic does not read Blanked or "Hidden" entities from the file; however, to read hidden entities, check this option.

**Read Suppressed Entities** - By default TransMagic does not read parts that have been suppressed in the original CAD system although these parts are still present in the file. Enabling this option will instruct TransMagic to process these entities. This applies to assemblies with suppressed parts. This does not currently apply to parts with suppressed bodies.

**Reset Defaults** - Click this button to Reset to TransMagic default settings for Pro/E Read.

### **DWG Read Page**

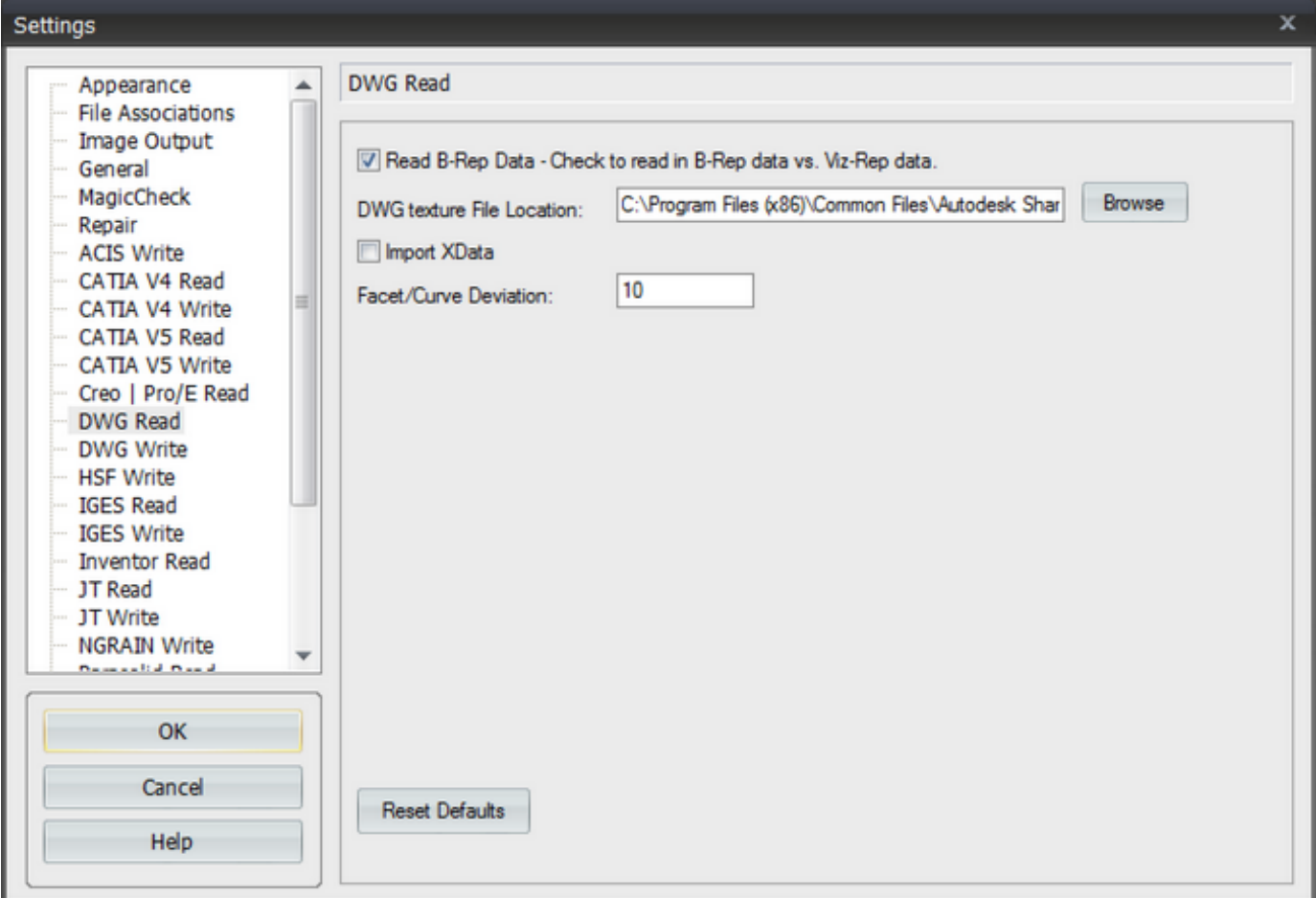

**Read B-Rep Data** - Many DWG files contain the Visualization model (Viz-Rep) and many also contain true CAD geometry (B-Rep). By default TransMagic will read both types. Un-check this option to ONLY read the Viz-Rep type.

**DWG Texture File Location** - TransMagic supports the reading and visualization of textures attached to a DWG file but the texture directory must be specified first. By default this directory is: C:\Program Files (x86)\Common Files\Autodesk Shared\Materials\Textures\2\Mats" and is installed with Autocad.

**Import XData -** XData = Extended Entity Data and is a legacy mechanism to attach additional information to AutoCAD entities such as:

- Color attributes
- Add any type of information like point, integer, binary data etc.
- The size limit is 16 KB and thus doesn't support extensive extra data.

## **DWG Write Page**

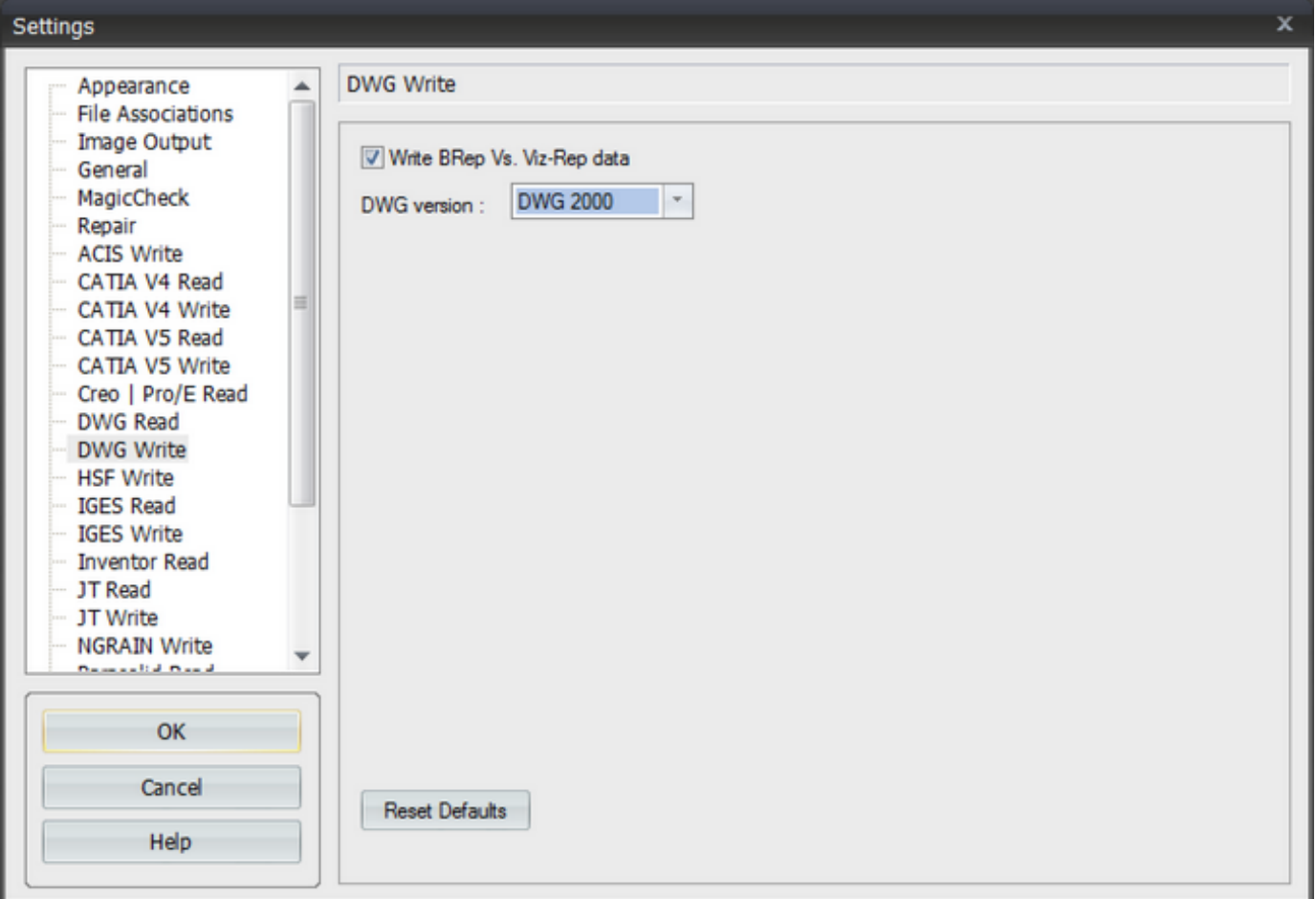

**Write B-Rep Vs. Viz-Rep Data** - The DWG format can contain both "true" CAD geometry, called Boundary Representation or B-Rep data or it can contain 3D polygonal data called Viz-Rep data. By default if a CAD file is loaded into TransMagic then a B-Rep DWG file will be written out. B-Rep data is much heavier than Viz-Rep data though and if the intent is to bring the data into a polygonal environment like an architectural application, then you may want to uncheck this option so that only the lighter weight Viz-Rep DWG file is created.

- Check this to enable the writing of point data.

**DWG Version** - Use this pull-down menu to set the DWG version that will be saved when you save the DWG version. By default this version is DWG 2000 as this offers the greatest compatibility with DWG based products. It's recommended that you set the DWG version to the latest version supported by your DWG based product.

# **HSF Write Page\***

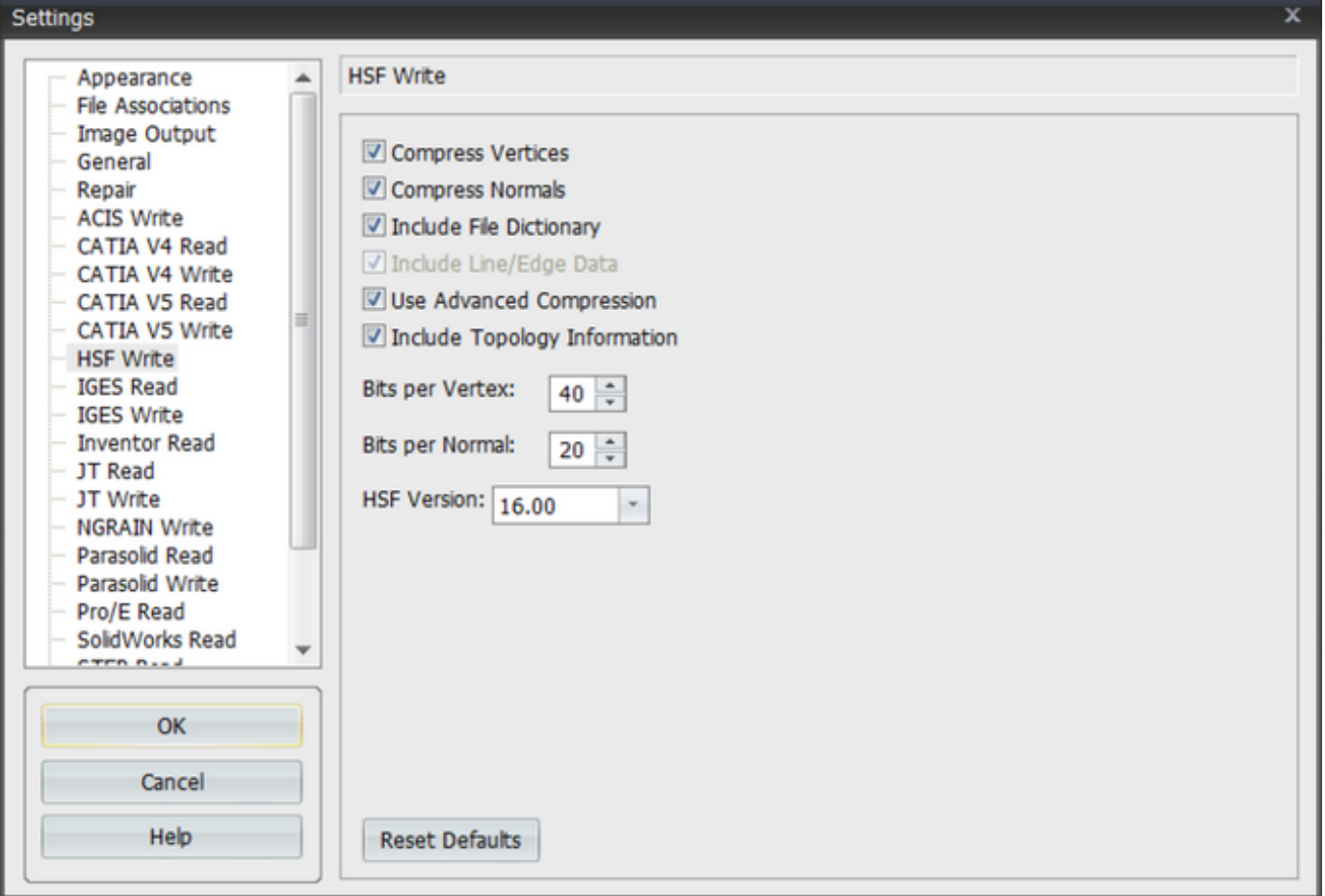

#### **HSF Write:**

**Compress Vertices** - By default TransMagic applies advanced compression to vertices to reduce their file size. Though there is really no reason to disable this, you may. You will not notice a difference in the HSF file though the file size will grow.

**Compress Normals** - By default TransMagic applies advanced compression to normal's to reduce their file size. Though there is really no reason to disable this, you may. You will not notice a difference in the HSF file though the file size will grow.

**Include File Dictionary** - The file dictionary is a piece of data in the HSF file that contains entries for the file locations of various representations of entities. If this is enabled then the location of the original file is written to the HSF file. Though there is really no reason to disable this, you may.

**Include Line/Edge Data** - The HSF file is a polygonal format with the ability to represent topological data as well (Face, Edge, Vertex, & Connectivity). For this reason the HSF file is much more suited to engineering visualization than other polygonal formats such as \*.stl and \*.wrl (VRML). TransMagic uses the HSF file to offer a lightweight engineering visualization

format. This is why Line/Edge data is checked by default. To write a pure polygonal HSF file, first uncheck Include Topology Information, then un-check Include Line/Edge Data. This will result in lighter weight yet less informative HSF file.

**Use Advanced Compression** - By default TransMagic applies Advanced Compression to the HSF file to reduce the file size. Though there is really no reason to disable this, you may. You will not notice a difference in the HSF file though the file size will grow.

**Include Topology Information** - The HSF file is a polygonal format with the ability to represent topological data as well (Face, Edge, Vertex, & Connectivity). For this reason the HSF file is much more suited to engineering visualization than other polygonal formats such as \*.stl and \*.wrl (VRML). TransMagic uses the HSF file to offer a lightweight engineering visualization format. This is why Include Topology Information is checked by default. To write a pure polygonal HSF file, first uncheck Include Topology Information, then un-check Include Line/Edge Data. This will result in lighter weight yet less informative HSF file.

**Bits Per Vertex** - The Bits Per Vertex setting controls the level of compression for vertices. Though there is really no reason to change this setting, you may. You will not notice a difference in the HSF file though this setting will affect the file size.

**Bits Per Normal** - The Bits Per Normal setting controls the level of compression for normal's. Though there is really no reason to change this setting, you may. You will not notice a difference in the HSF file though this setting will affect the file size.

**HSF Version** - Use this pull-down menu to set the HSF version that will be saved when you save as a \*.hsf file.

**Reset Defaults** - Click this button to Reset to TransMagic default settings for HSF. We recommend that after you have modified the File->Settings for HSF and achieved the desired results for the current file, that you Reset Defaults and always use default settings in general as this will ensure the best possible HSF file.

\* Depending on your version of TransMagic you may not have the ability to read in or write out to certain file formats. For any questions on your version or to upgrade your version, please send your inquiries to info@transmagic.com

# **IGES Read Page\***

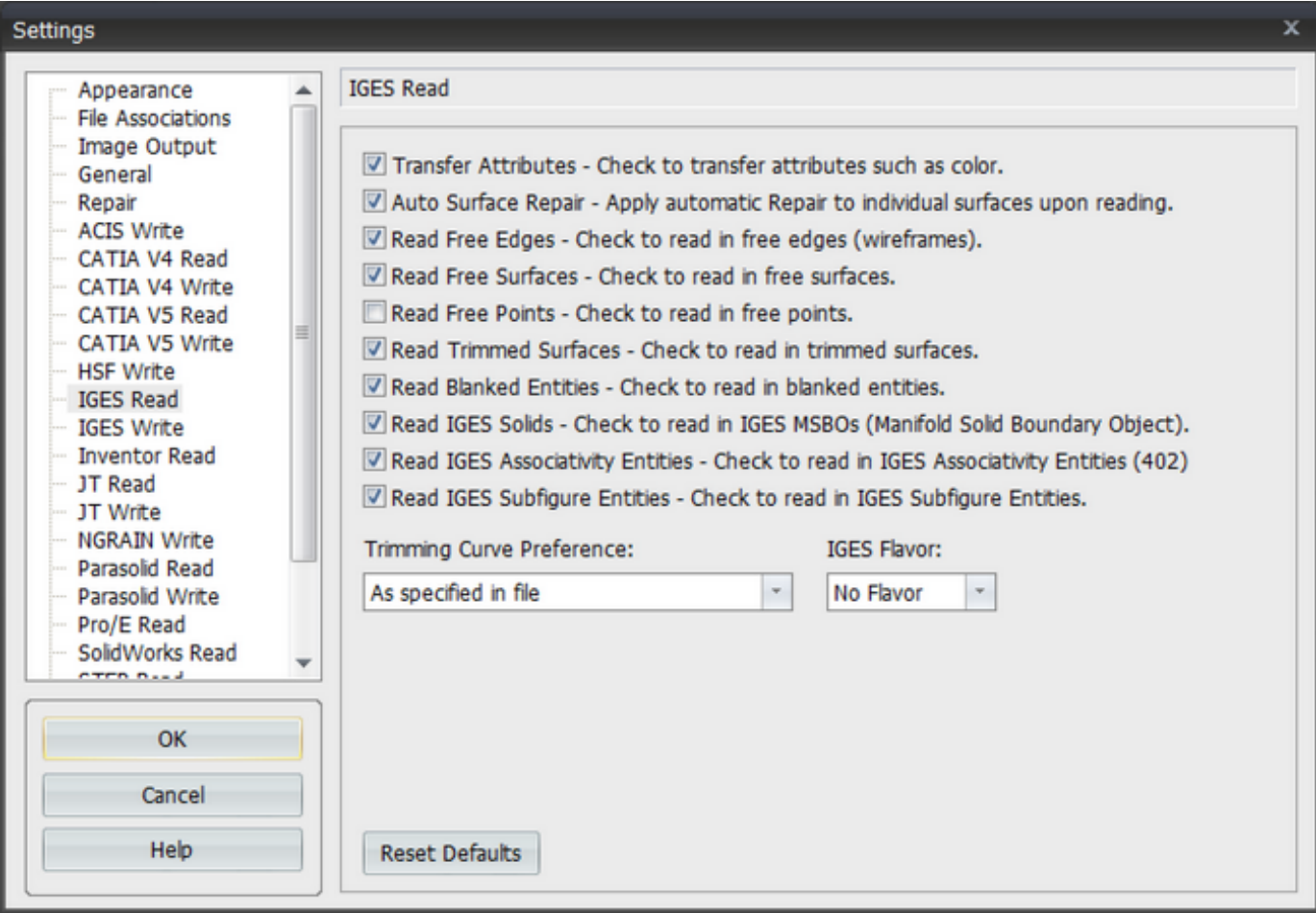

### **IGES Read:**

**Transfer Attributes** - This option enables the transfer of Name, Layer & Color information.

**Auto-Lite Repair** - This option is intended for the automatic stitching and Repair of single parts. If you are loading single parts only in your IGES files, then this option will automatically stitch together the surfaces of the IGES file and apply some limited Repair. This can save a lot of time. However, if your IGES files contain assemblies - or collection of parts - then this option is not a good idea as it will stitch all the parts together into a large unusable "lump" of surfaces. For loading and Repairing IGES assemblies see the "Surface Model Assembly Repair" tutorial.

**Read Free Edges** - Check this to enable the reading of edge (wire-frame) data.

**Read Free Surfaces** - By default TransMagic reads in Free Surfaces, which are the majority of IGES files. However if, for instance, you were only interested in reading the wire-frame data contained in an IGES file, then you would un-check Read Free Surfaces and make sure Read Free Curves was checked.

**Read Free Points** - By default TransMagic does not read in free points. To read in Free Points check this option.

**Read Trimmed Surfaces** - There are two surface types in an IGES file, trimmed and bounded surfaces. By default TransMagic reads in Trimmed Surfaces. Though there is not much use in disabling this option in most cases, you may. If this option is disabled, TransMagic will not read in Trimmed Surfaces.

**Read Blanked Entities** - By default TransMagic reads in Blanked or "Hidden" entities. To disable the read of Hidden entities un-check this option.

**Read IGES Solids** - IGES supports and entity type called the MSBO or Manifold Solid Boundary Object. This is an IGES solid. Though virtually no application supports this IGES entity type, we consider it the best possible IGES file. If you wish not to read in MSBOs then you can un-check this option.

**Read IGES Associativity Entities** - IGES Associativity Entities are generally used in assemblies where one part is associated to another part. By disabling this option, an IGES assembly file will generally not read in. Though there is generally no reason to disable this option, you may.

**Read IGES Subfigure Entities** - IGES Subfigure Entities can be considered "sub-assembly" entities. They denote a dependence between IGES entities. By disabling this option, an IGES assembly file will generally not read in. Though there is generally no reason to disable this option, you may.

**Use Topology For Trim Curves** - By default TransMagic will use the trim curves written to by the IGES file. If this option is disabled, TransMagic will project the edges to the surfaces and use the projected curves as trim curves. If an IGES file reads in but appears to have a surface trimming error, disabling this option and re-loading the file may correct the problem. In general, this option should be left checked and the IGES trim curves should be used.

#### **IGES Flavor**

**AutoCAD** - If AutoCAD created the IGES file you're reading in, then you should set the Flavor to AutoCAD. However, you are trying to bring in a file from AutoCAD, then you should use the ACIS \*.sat format as this is native to both AutoCAD and TransMagic and will offer a much more reliable translation.

**SolidWorks** - If SolidWorks create the IGES file you're reading in, then you should set the Flavor to SolidWorks. However, you are trying to bring in a file from SolidWorks, then you should use the Parasolid \*.x\_t format that is native to SolidWorks. This will offer a much more reliable translation than IGES.

**JAMA** - If the IGES file you're reading in was created using the JAMA protocol - a Japanese automotive protocol used widely - then you should set the Flavor to JAMA.

#### **Trimming Curve Preference**

**As specified in file** - Use the type of trimming curve that is specified in the IGES file for trimming surfaces.

**Use 2D parameter curves** - Use the 2D (two-space) parameter curves for trimming surfaces.

**Use 3D edge curves** - Use the 3D (three-space) edge curves for trimming surfaces. **Use both 2D parameter & 3D edge curves** - Use both 2D parameter and 3D edge curves for trimming surfaces.

**Reset Defaults** - Click this button to Reset to TransMagic default settings for IGES Read. We recommend that after you have modified the IGES Read settings and achieved the desired results for the current file, that you Reset Defaults and always use default settings in general as this will ensure the greatest chance of success.

# **IGES Write Page\***

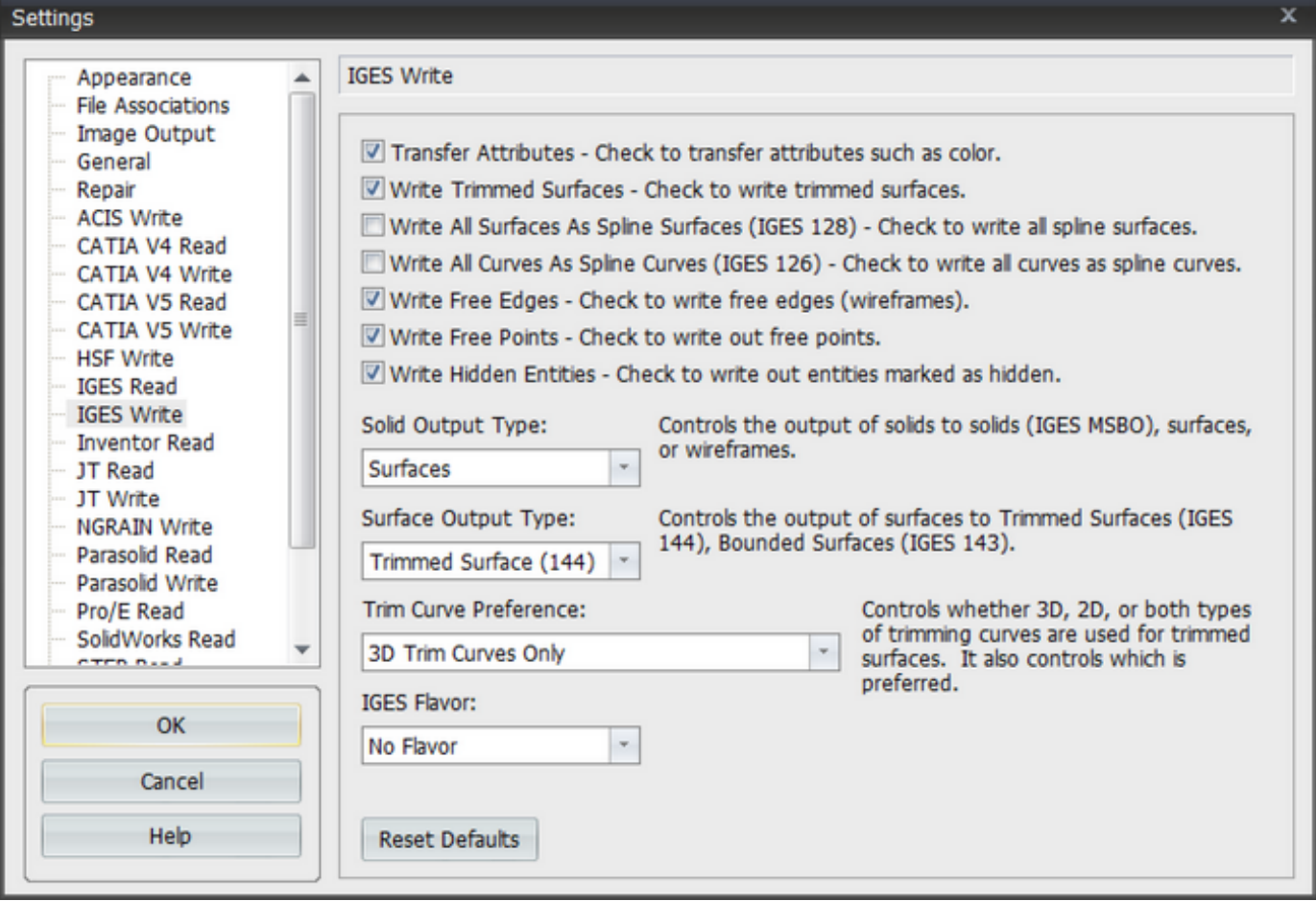

### **IGES Write:**

**Transfer Attributes** - This option enables the transfer of Name, Layer & Color information.

**Write Trimmed Surfaces** - By default TransMagic writes out trimmed surfaces to the IGES file. Though generally there is no reason not to write out trimmed surfaces - as this is generally what an IGES file contains - by un-checking this option trimmed surfaces will not be written out. This may be useful if the file your writing out has both surfaces and wire-frames and you only want to write out wire-frame entities.

**Write All Surfaces As Spline Surfaces** - By default TransMagic writes out many surfaces types supported by IGES such as spline, sphere, plane, cone, torus, etc. However, many IGES readers only support spline surfaces. If after writing out an IGES file, the file does not read into the receiving application, then checking this option to force the conversion of all surfaces to spline surfaces, will often help.

**Write All Curves As Spline Curves** - By default TransMagic writes out many curve types supported by IGES such as spline, arc, line, etc. However, many IGES readers only support spline curves. If after writing out an IGES file, the file does not read into the receiving

application, then checking this option to force the conversion of all curves to spline curves, will often help.

**Write Free Points** - Check this to enable the writing of point data.

**Write Free Points** - By default TransMagic does not write out free points. To write out Free Points check this option.

**Write Hidden Entities** - Check this to write out entities marked as "hidden".

#### **Solid Output Type**

**Solids (IGES MSBO)** - The IGES specification supports an entity type called an MSBO, or Manifold Solid Boundary Object. This is the best of all possible IGES file types because it allows the transfer of true solid parts. However, very few applications support this IGES MSBO. So while it's worth a try, most applications do not read this type. **Surfaces** - This is the most commonly form of IGES files - surface only. **Wire-frames** - By selecting this option, all the edges of the model will be written out as wire-frames without surfaces.

#### **Surface Output Type**

**Trimmed Surface (144)** - A trimmed surface is a surface whose mathematical domain is outside of the actual edges of the surface. This is the most common type of surface written out to an IGES file.

**Bounded Surface (143)** - A bounded surface is where a trimmed surface is converted so that the domain of the surface exactly matches up with it's boundary curves. Though rare, some IGES readers require this surface type.

**Trim Curve Preference** - By default TransMagic writes out "3D Trim Curves Only", which is the most common Trim Curve type. However, certain IGES readers may require a different Trim Curve output type. TransMagic supports all possible Trim Curve output types. Refer to the IGES readers requirement and set this option to the appropriate setting if necessary.

#### **IGES Flavor**

**AutoCAD** - If you intend to bring an IGES file into AutoCAD, then you should set the Flavor to AutoCAD. However, if you are trying to bring a file into AutoCAD, then you should use the ACIS \*.sat format as this is native to both AutoCAD and TransMagic and will offer a much more reliable translation.

**SolidWorks** - If you intend to bring an IGES file into SolidWorks, then you should set the Flavor to SolidWorks. However, if you are trying to bring a file into SolidWorks, then you should use the Parasolid  $*x$  t format that is native to SolidWorks. This will offer a much more reliable translation than IGES.

**JAMA** - If you intend to bring an IGES file into an application that supports the JAMA protocol, then you should set the Flavor to JAMA.

**Reset Defaults** - Click this button to Reset to TransMagic default settings for IGES Write. We recommend that after you have modified the File->Settings for IGES Write and achieved the desired results for the current file, that you Reset Defaults and always use default settings in general as this will ensure the greatest chance of success.
## **JT Read Page\***

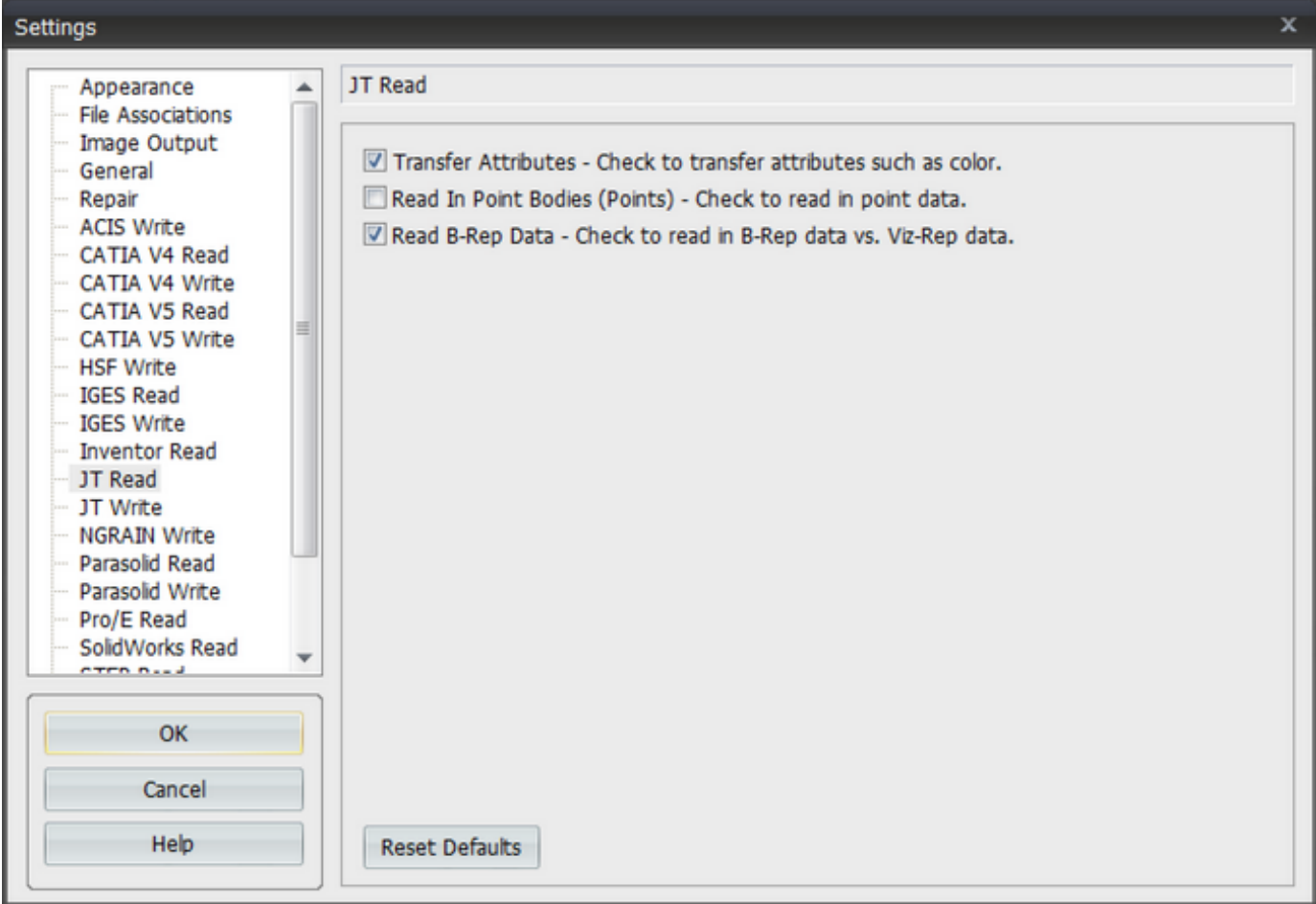

### **JT Read:**

**Transfer Attributes** - This option enables the transfer of Name, Layer & Color information.

**Read In Point Bodies (Points)** - By default TransMagic does not read in points. Check this to read in points.

**Read B-Rep Data** - Most JT files contain only the Visualization model (Viz-Rep); however, some files also contain true CAD geometry (B-Rep). By default TransMagic only reads the Viz-Rep version of the model as this is extremely fast and is also what the typical user is looking for. Checking the "Read B-Rep Data" will instruct TransMagic to extract the true B-Rep data. The B-Rep data can then be queried for mass properties, surface area, etc. like other CAD parts. It can also be exported out to other CAD models as well. By comparison a Viz-Rep can only be output to other Visualization formats. Note: if B-Rep is checked and the JT file does not contain a B-Rep then TransMagic will warn the user of this and continue to load the Viz-Rep.

Tip: If you are primarily interested in reading in the B-Rep parts contained in a JT file then it is always safe to leave the "Read B-Rep Data" option checked. TransMagic will warn you if a file does not contain a B-Rep.

## **JT Write Page\***

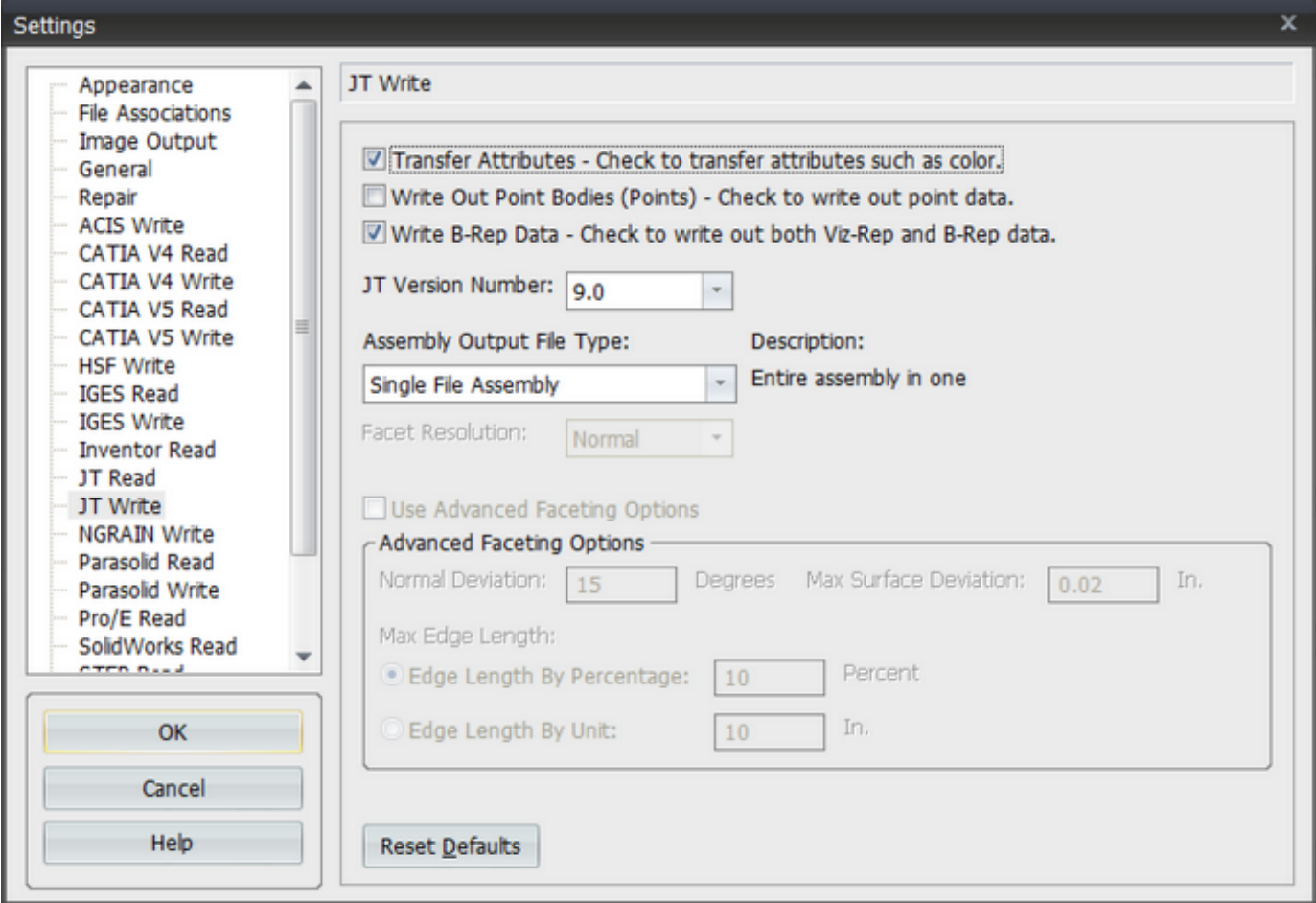

### **JT Write:**

**Write Out Point Bodies (Points)** - By default TransMagic does not write out points. Check this to write out points.

**Write B-Rep Data** - The typical JT file will typically contain only the Visualization model (Viz-Rep); however, the JT format also supports the storage of true CAD geometry (B-Rep). By default TransMagic only writes the Viz-Rep version of the model as this is extremely fast and is also what the typical user is looking for. Checking the "Write B-Rep Data" will instruct TransMagic to also include the B-Rep data in the JT file.

**JT Version Number** - By default TransMagic writes out JT version 8.0 to address the largest group of current users; although, TransMagic currently supports JT versions 6.4 through 9.3.

**JT Faceting Options:**

Please note that ANY faceting option listed here is relative to Visualization Representation (V-Rep) JT files ONLY. For JT files with B-Reps we use the JT Open recommended option

"JtkSMART\_LODS" in our translator, which automatically creates several LODs based on the B-Rep data. With B-Rep JT files it is presumed that the applications importing them will use the B-Rep data to generate a facet mesh on the importing application side and thus faceting options are irrelevant.

**Assembly Output Type:** JT supports multiple assembly types. These are as follows: Single File Assembly = Entire assembly in one file. Typical Assembly = Assembly JT files  $+$  part JT files. Typical Assembly w/Directory = Typical assembly JT file + directory. All Assembly Files = Each assembly is a JT file including parts.

#### **Standard Faceting Option:**

The majority of all JT faceting needs will be handled by the standard Faceting option:

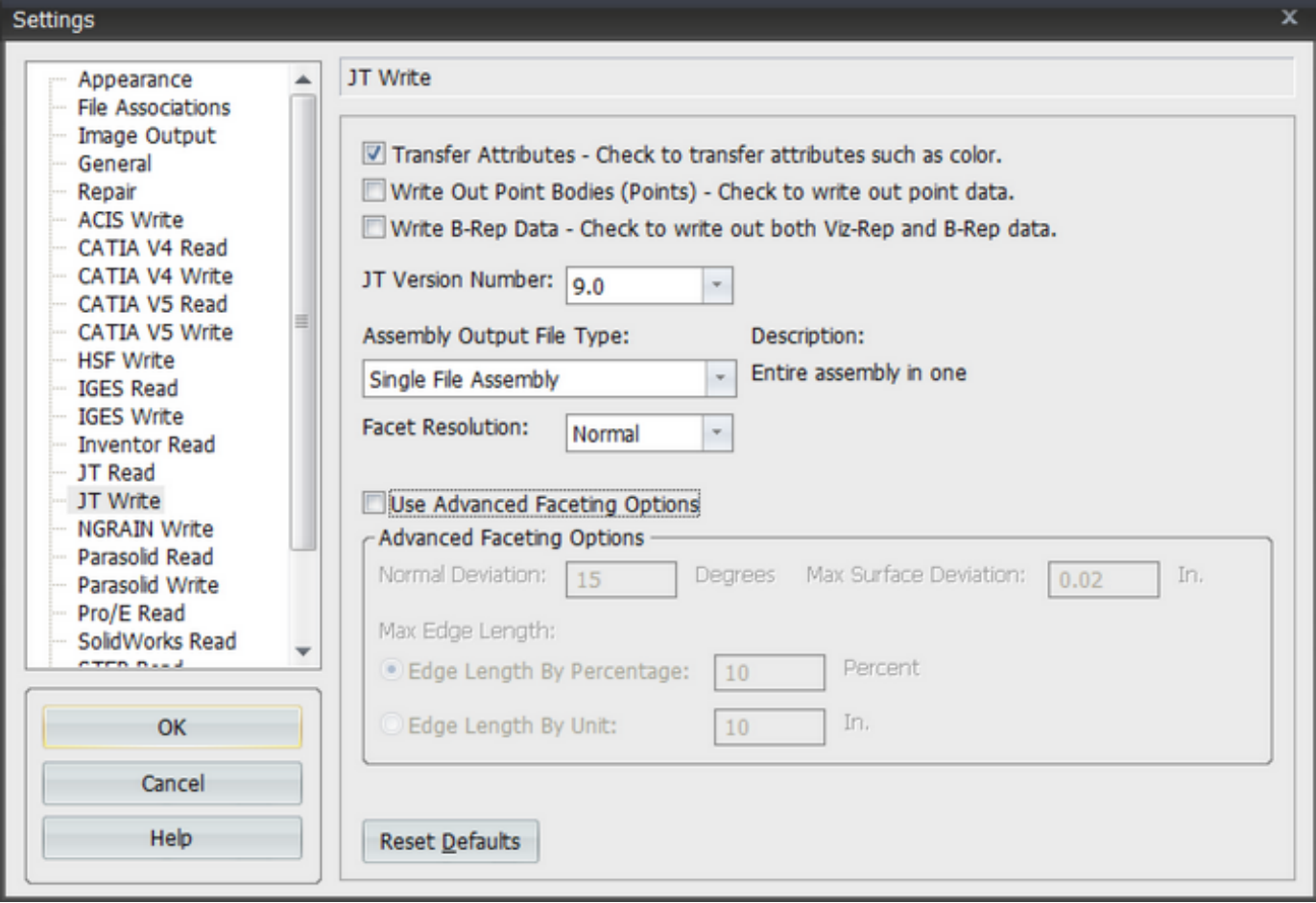

**Facet Resolution** - The JT Facet Resolution can be one of five settings: Lowest, Low, Normal, High, Highest. These settings refer to the common facet resolution setting "normal deviation" and correspond to the following settings: Lowest =  $45$  degrees, Low = 30 degrees, Normal =  $15$ degrees,  $High = 10$  degrees,  $Highest = 5$  degrees.

#### **Advanced Faceting Options:**

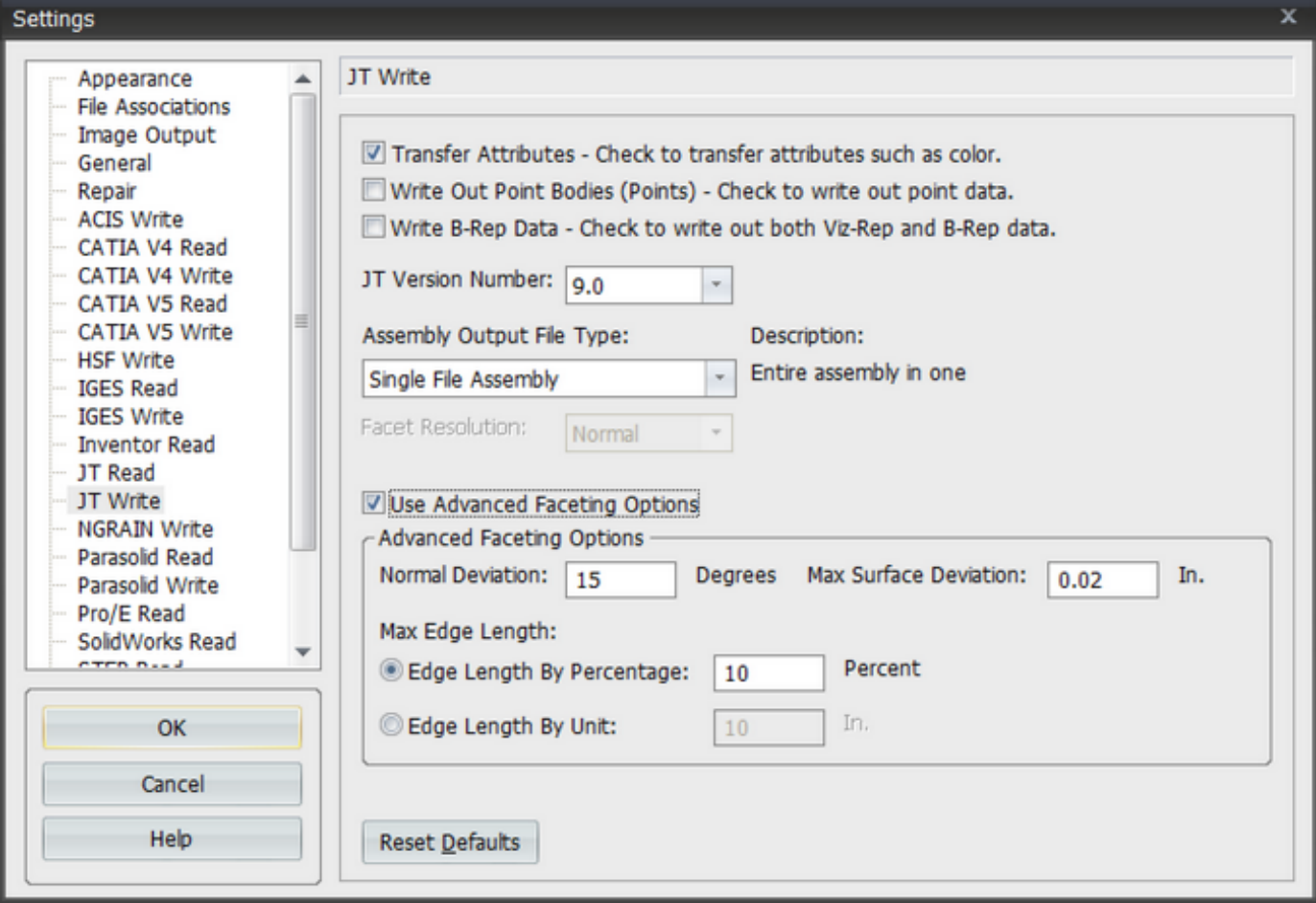

**Normal Deviation** - Every facet position (x,y,z), also called a node, rests exactly on the surface of a part. At every facet node a surface normal can be created. Normal Deviation specifies that at every facet-node-surface-normal the maximum deviation angle in degrees between any other facet-node-surface-normal can not exceed this degree value.

**Maximum Surface Deviation** - Maximum Surface Deviation specifies a value based on the application units specified under the File->Settings dialog and General tab. This value is the maximum perpendicular distance from the center (centroid) of any facet to where this perpendicular ray intersects with the true surface of the part.

#### **Maximum Edge Length Preference**

- **Maximum Edge Length By Percent** Maximum Edge Length By Percent specifies the edge length of the triangles based on a percentage of the length of the diagonal of the bounding box of the part. This is a much simpler way to establish edge length because subdividing facets based on length generally only occurs on planar faces which should preferably contain fewer facets than curved surfaces. Curved surfaces are generally subdivided based on the Maximum Surface Deviation and Normal Deviation settings and usually override the Maximum Edge Length.
- **Maximum Edge Length By Unit** Maximum Edge Length By Unit specifies the edge length of the triangles based on a unit value based on the application units specified under the File->Settings dialog and General tab. This setting is purposely set to a high

value because if a very small unit is specified the processing time and file size can grow unnecessarily large. This setting is better suited to very specific cases when generating an FEA mesh vs. a Rapid Prototype file. Even as such this setting is generally not even used when generating an FEA mesh as the Maximum Edge Length By Percent is usually the preferred way to control this value.

**Reset Defaults** - Click this button to Reset to TransMagic default settings for JT.

\* Depending on your version of TransMagic you may not have the ability to read in or write out to certain file formats. For any questions on your version or to upgrade your version, please send your inquiries to info@transmagic.com

## **Inventor Read Page\***

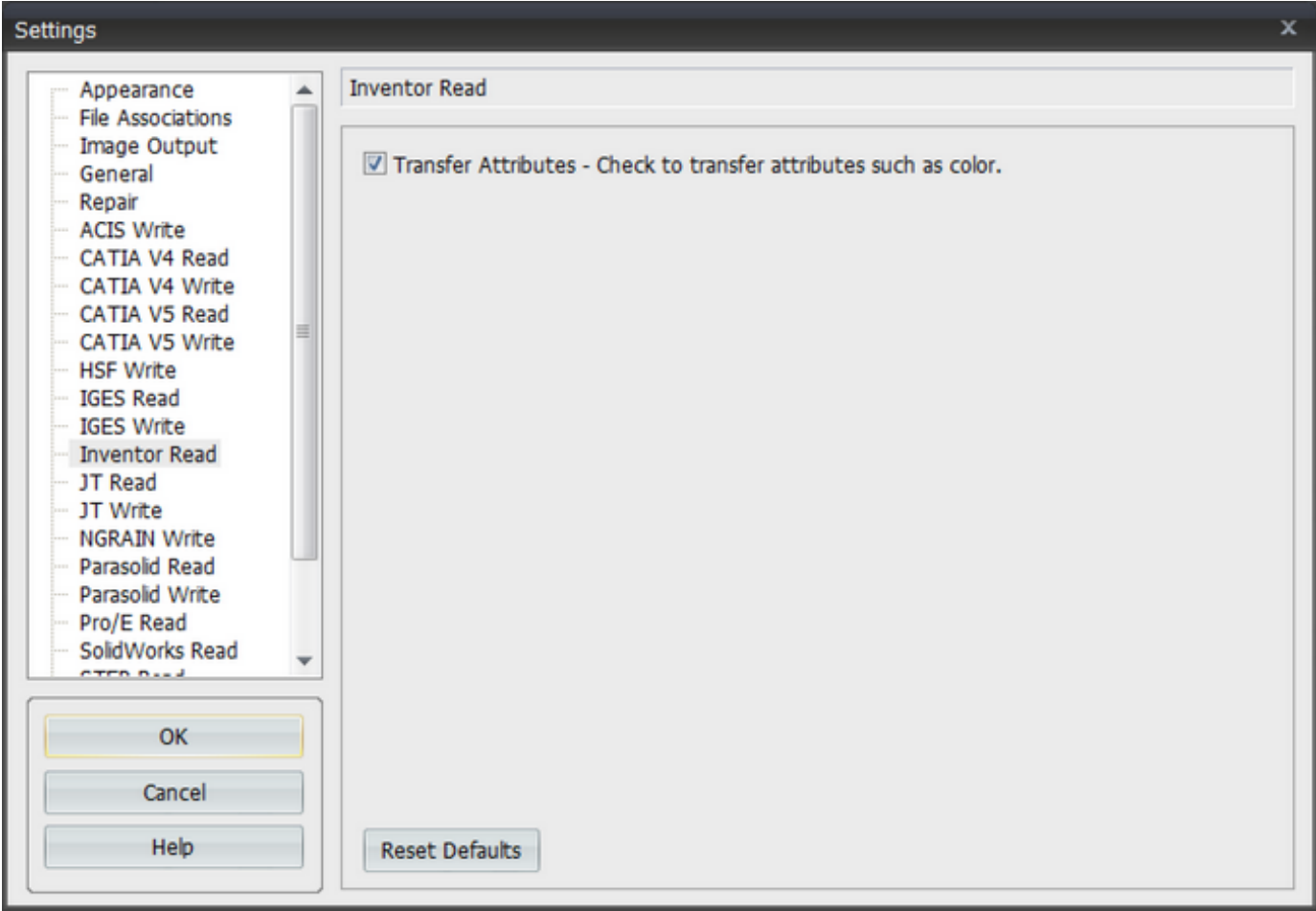

### **Read:**

**Transfer Attributes** - This option enables the transfer of Name, Layer & Color information.

### **NGRAIN Write Page\***

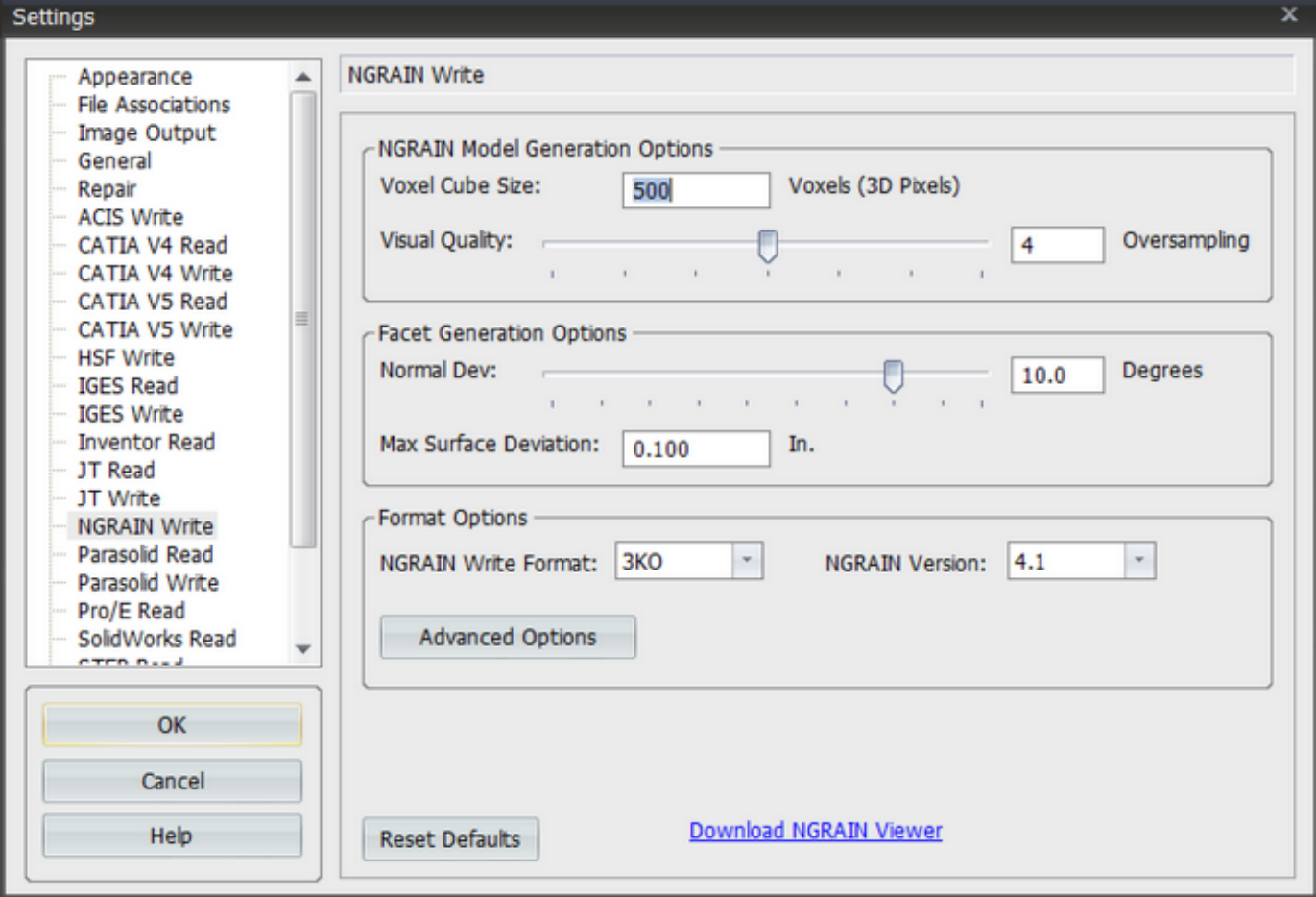

#### **NGRAIN Write Options**

#### **NGRAIN Model Generation Options**

**Dimension** - The default dimension of 500 pixels means that the resultant NGRAIN file will have a dimension of 500x500x500 pixels. Think of this as a bitmap whose resolution is 3 dimensions instead of two. A larger value = higher quality, a smaller value = lower quality. The maximum value is 10000 Units.

**Visual Quality** - The visual quality setting is an oversampling setting. Oversampling is a quality setting during the conversion process that involves scaling the resolution of the model upwards by a specified factor to determine more accurate settings of which voxels are occupied, what their color values are, and what their normal value is when the model is scaled back down to its intended size. The range of values for this setting is 1 to 7.

**Facet Generation Options**

**Max Normal Deviation** - Every facet position (x,y,z), also called a node, rests exactly on the surface of a part. At every facet node a surface normal can be created. Normal Deviation specifies that at every facet-node-surface-norm al the maximum deviation angle in degrees between any other facet-node-surface-normal can not exceed this degree value.

**Maximum Surface Deviation** - Maximum Surface Deviation specifies a value based on the application units specified under the File->Settings dialog and General tab. This value is the maximum perpendicular distance from the center (centroid) of any facet to where this perpendicular ray intersects with the true surface of the part.

**Note:** that the smaller the value, the longer the conversion times and larger the RAM needs, but the file size and performance of the resultant NGRAIN file will not be affected within Producer/Viewer.

**Format Options**

#### **NGRAIN Write Format**

**3KO** - The 3KO format is NGRAIN's default format for their applications that make use of the Knowledge Object features of this format. The 3KO format is an NGW Voxel Space format with additional meta data such as part knowledge.

**NGW** - The NGW format is NGRAIN's core Voxel Space format.

**Version** - Specifies the version of the NGRAIN format to write out to. Currently available versions are 4.1, 4.0 or 3.2.

**Advanced Options** - Depending on which format is currently selected this button will launch to either the "Advanced 3KO Options" tab or the "Advanced NGW Options" tab in the dialog:

**Advanced 3KO Options:**

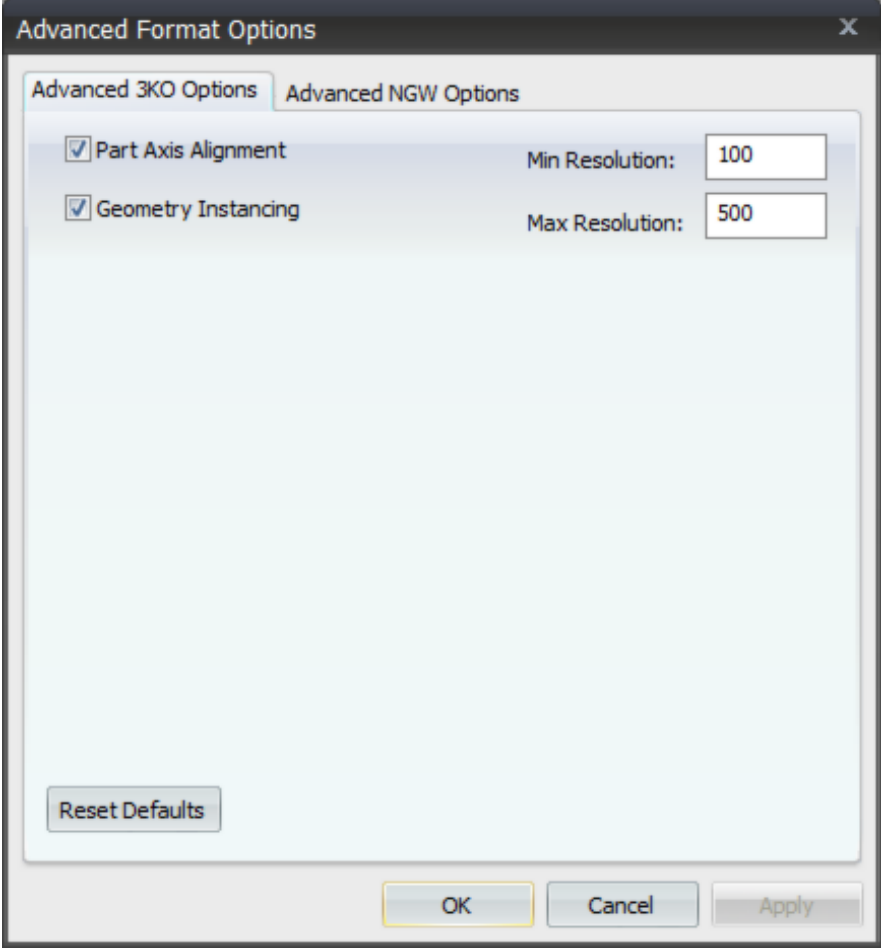

**Part Axis Alignment -** Applies To Version: 4.1. Optimize orientation of parts. Convert parts using their local orientation rather than model orientation.

**Geometry Instancing -** Applies To Version: 4.1. Duplicate parts will be converted once and reused where possible. Enable "Part Axis Alignment" to make sure parts are instanced regardless of their orientation in the model.

**Min Resolution -** Applies To Version: 4.1, 4.0. The minimum size that the longest axis of a converted part should be. This value should be between 0 and the "Max Resolution".

**Max Resolution -** Applies To Version: 4.1, 4.0. The maximum size that the longest axis of a converted part should be. This value should be between the "Min Resolution" and the "Voxel Cube Size".

**Advanced NGW Options:**

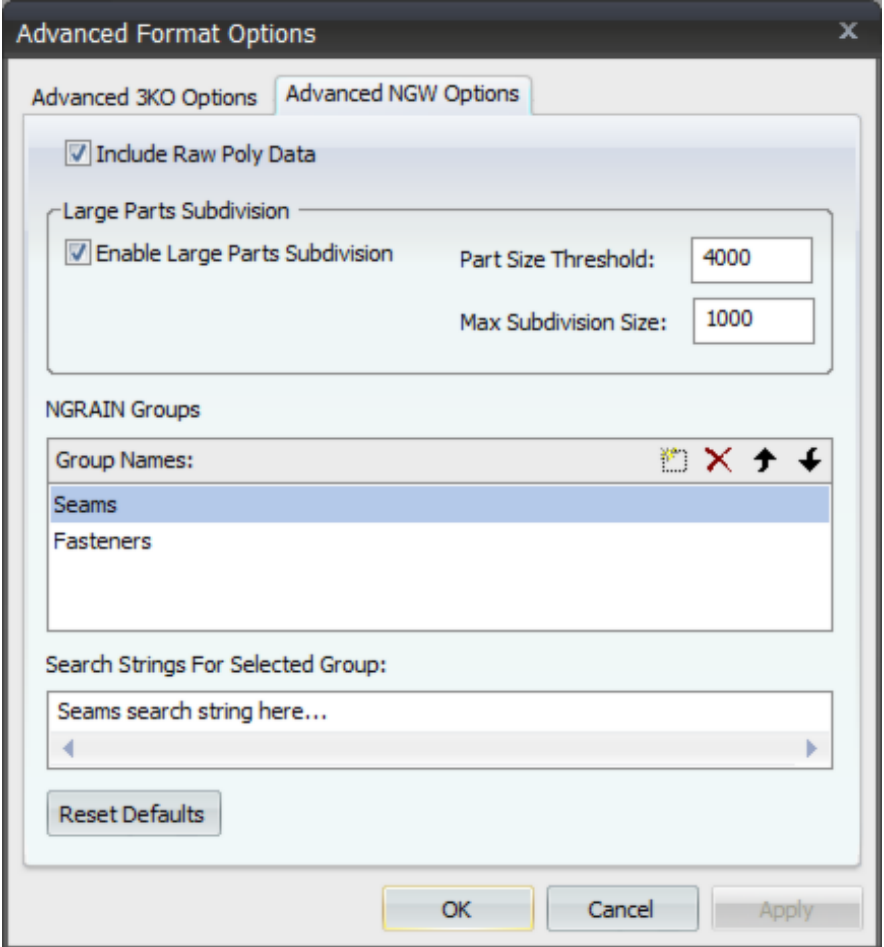

**Include Raw Poly Data** - Applies To Version: 4.1, 4.0. Include source polygon data for use in post conversion processing of surface data.

**Enable Large Parts Subdivision** - Applies To Version: 4.1, 4.0. Checking this option enables the special functionality "Large Parts Subdivision" and also enables the "Part Size Threshold" and "Max Subdivision Size" boxes for the user to tailor this features behavior.

- **Part Size Threshold Criteria for applying sub-division on a particular part: if** max. dimension of a part is larger than or equal to this number (4000), the part will be subdivided. The maximum value is 10000.
- **Maximum Subdivision Size** Criteria for specifying the maximum dimension of a subdivision. This value specifies that the max sub-division's dimension will not exceed this number (1000). The maximum value is 10000.

**NGRAIN Groups** - Applies To Version: 4.1, 4.0. NGRAIN Groups apply to wire-body (edge) entities only. They work by searching for user define strings to search entity names and group these entities in the NGW format. Another side effect of enabling this option is that it will automatically set the following options for CATIA V5 Read:

Read Free Edges

Add Assembly Structure To Part Names

**Group Names Box:**

- The NGRAIN Groups dialog allows you to enter groups in the "Group Names:" field.
- For every group there is an associated search string with which TransMagic will search entity names for an add those entities to that group.
- You can search for multiple strings by adding a semicolon ";" between search strings.
- The same entity can be added to more than one group.
- Click the "New" button to create a new group.
- Click the  $\mathsf{X}$  "Delete" button to delete the currently highlighted group.
- Click the  $\uparrow$  "Move Up" button to move the currently highlighted group up in the list. The order of the list does determine the order of processing for NGRAIN Groups and will affect the "VPC ID" number of the group inside the NGRAIN NGW file. However, the benefit to the user will be to organize the list for clarity.
- Click the  $\blacktriangleright$  "Move Down" button to move the currently highlighted group down in the list. However, the benefit to the user will be to organize the list for clarity.
- NGRAIN Groups are stored in a file on the hard drive named "GroupName.grp" in the following folder:
	- XP: %USERPROFILE%\My Documents\TransMagic NGRAIN Groups
	- Visa & Win7: %USERPROFILE%\Documents\TransMagic NGRAIN Groups
	- This file can be copied to other machines that need to use these groups into that folder on a different machine and TransMagic will read the groups from that file.

**Download Viewer** - This link will launch your browser and navigate to the download page for the NGRAIN Mobilizer Viewer. NGRAIN's free viewer, Mobilizer, operates within HTML pages, Microsoft Word documents, and other materials to deliver unsurpassed real-time interactivity with 3D Knowledge Objects (3KO Files), on common desktop, laptop, and Tablet computers.

**Note:** To download the free NGRAIN Viewer go to:

[www.ngrain.com/download/viewer](www.transmagic.com\tutorials\lr_basic_repair\lr_basic_repair.html)

### **Parasolid Read Page\***

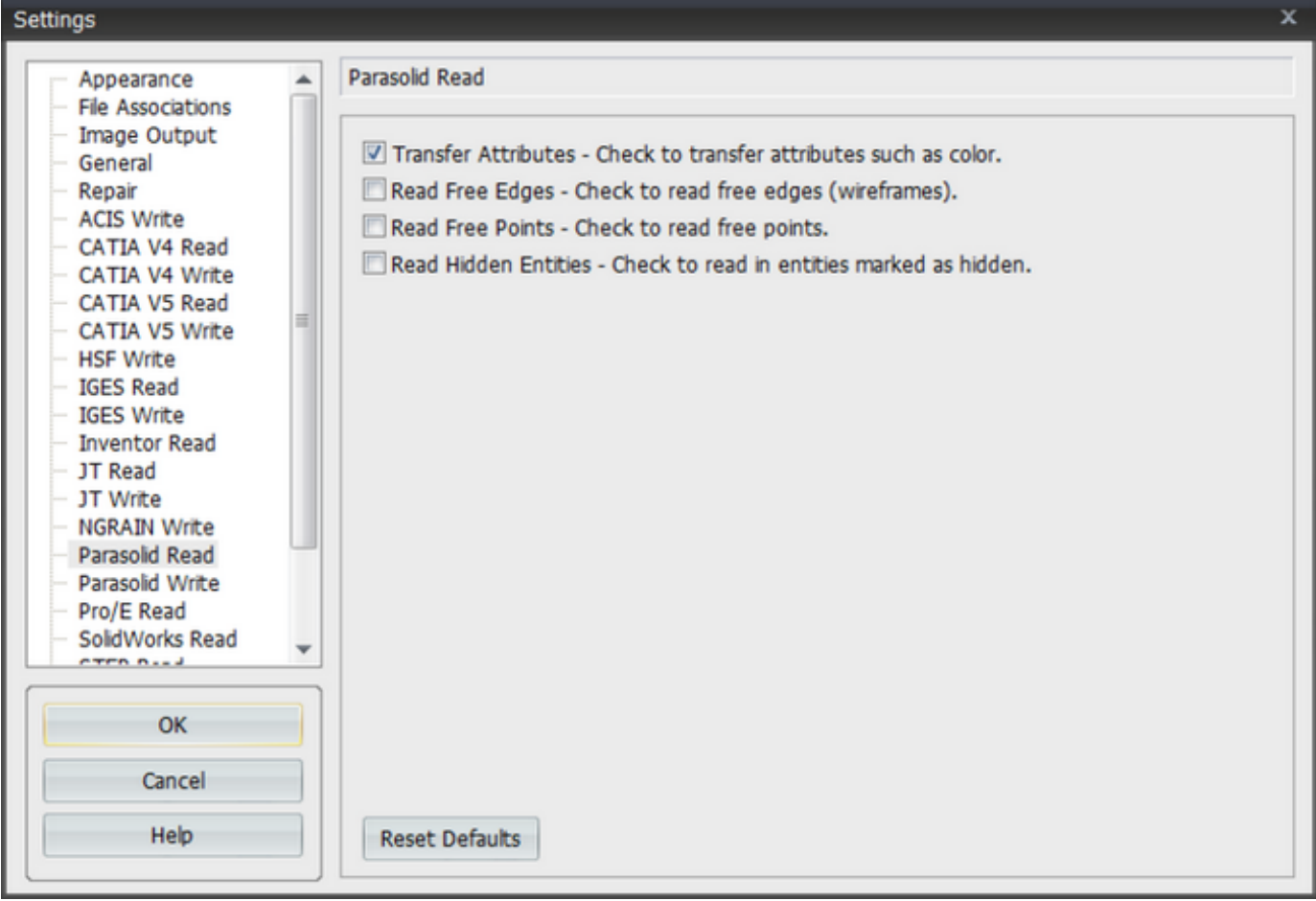

**Transfer Attributes** - This option enables the transfer of Name, Layer & Color information.

**Read Free Edges** - Check this to enable the reading of edge (wire-frame) data.

**Read Free Points** - Check this to enable the reading of point data.

**Read Hidden Entities** - Check this to read in entities marked as "hidden".

**Reset Defaults** - Click this button to Reset to TransMagic default settings for Parasolid.

\* Depending on your version of TransMagic you may not have the ability to read in or write out to certain file formats. For any questions on your version or to upgrade your version, please send your inquiries to info@transmagic.com

## **Parasolid Write Page\***

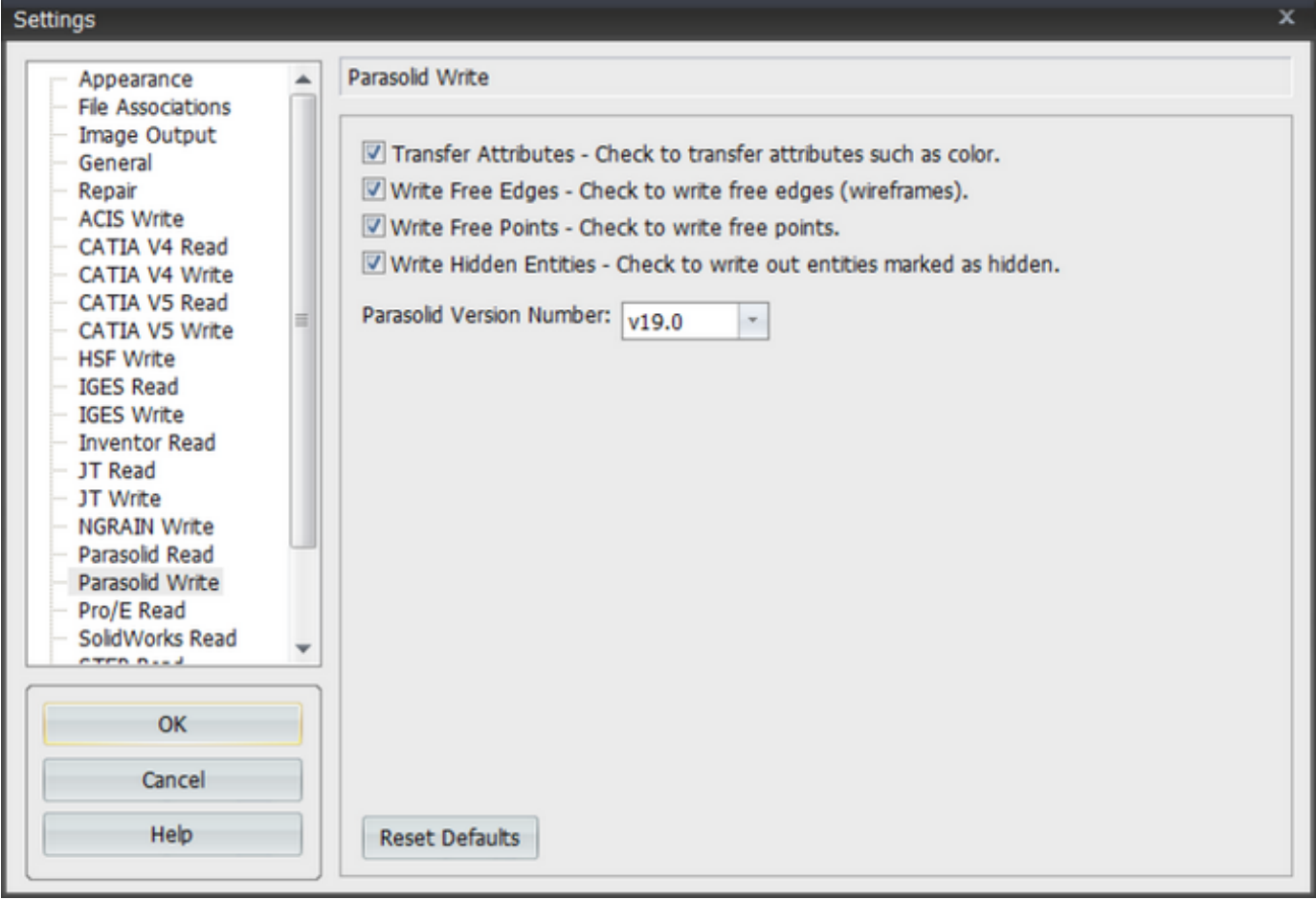

**Transfer Attributes** - This option enables the transfer of Name, Layer & Color information.

**Write Free Edges** - Check this to enable the writing of edge (wire-frame) data.

**Write Free Points** - Check this to enable the writing of point data.

**Write Hidden Entities** - Check this to write out entities marked as "hidden".

**Parasolid Version Number** - Use this pull-down menu to set the Parasolid (\*.x\_t) version that will be saved when you save as a \*.x\_t file. By default this version is 17.0 as this offers the greatest compatibility with Parasolid based products such as UG/NX, SolidWorks, SolidEdge, IronCAD, etc. It's recommended that you set the Parasolid version to the latest version supported by your Parasolid based product. Likewise, you may also need to set the Parasolid version to an earlier version to be compatible with your Parasolid based product.

**Reset Defaults** - Click this button to Reset to TransMagic default settings for Parasolid.

\* Depending on your version of TransMagic you may not have the ability to read in or write out to certain file formats. For any questions on your version or to upgrade your version, please send your inquiries to info@transmagic.com

## **SolidWorks Read Page\***

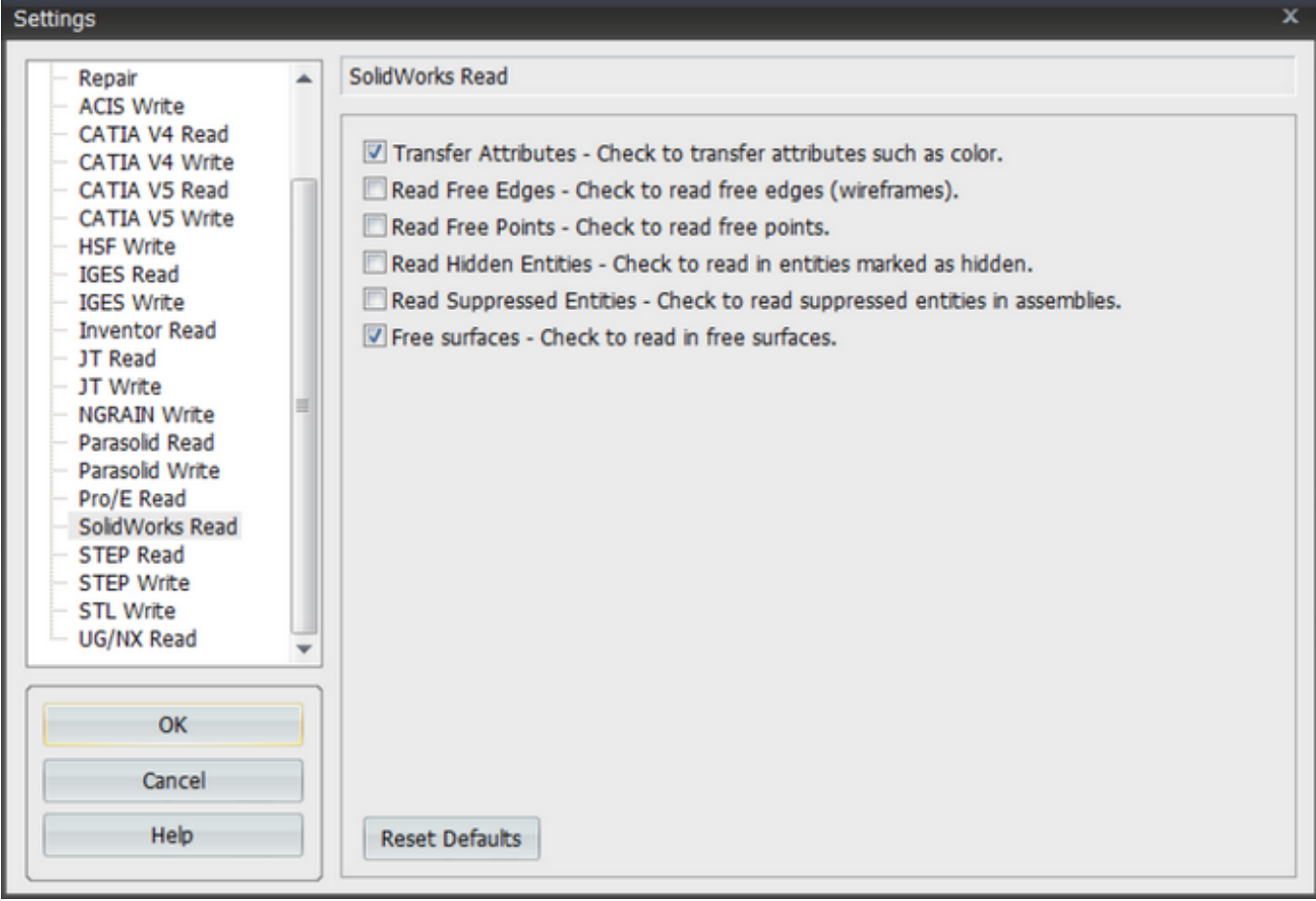

### **Read:**

**Transfer Attributes** - This option enables the transfer of Name, Layer & Color information.

**Read Free Edges** - Check this to enable the reading of edge (wire-frame) data.

**Read Free Points** - Check this to enable the reading of point data.

**Read Hidden Entities** - By default TransMagic does not read Blanked or "Hidden" entities from the file; however, to read hidden entities, check this option.

**Read Suppressed Entities** - By default TransMagic does not read parts that have been suppressed in the original CAD system although these parts are still present in the file. Enabling this option will instruct TransMagic to process these entities.

**Free Surfaces** - By default TransMagic does not free surfaces from SolidWorks files. Enabling this option will instruct TransMagic to read free surfaces.

**Reset Defaults** - Click this button to Reset to TransMagic default settings for Parasolid.

\* Depending on your version of TransMagic you may not have the ability to read in or write out to certain file formats. For any questions on your version or to upgrade your version, please send your inquiries to info@transmagic.com

## **STEP Read Page\***

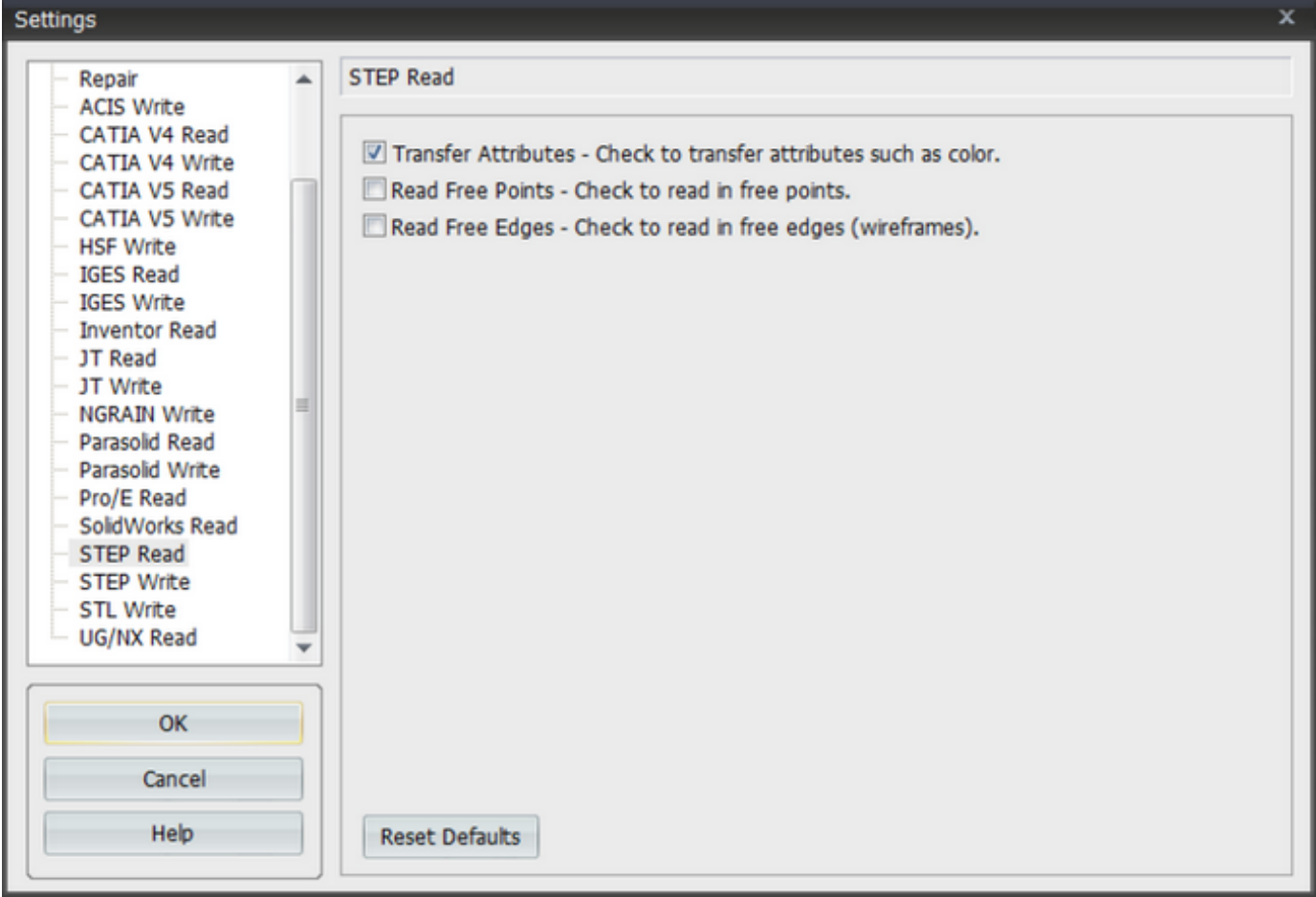

**Transfer Attributes** - This option enables the transfer of Name, Layer & Color information.

**Read Free Points** - By default TransMagic does not read in free points. To read in Free Points check this option.

**Read Free Edges** - Check this to enable the reading of edge (wire-frame) data.

**Reset Defaults** - Click this button to Reset to TransMagic default settings for STEP.

\* Depending on your version of TransMagic you may not have the ability to read in or write out to certain file formats. For any questions on your version or to upgrade your version, please send your inquiries to info@transmagic.com

## **STEP Write Page\***

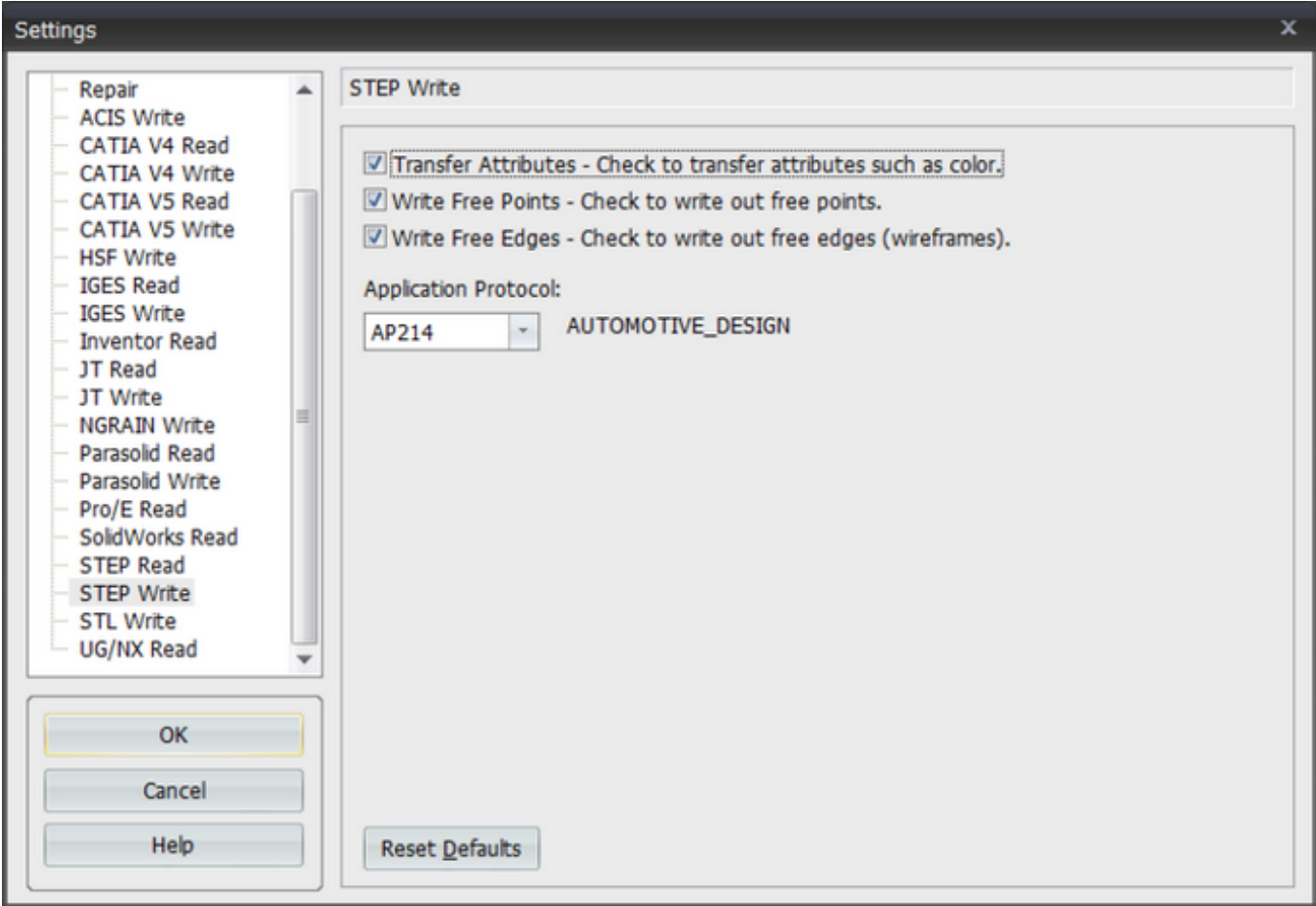

**Transfer Attributes** - This option enables the transfer of Name, Layer & Color information.

**Write Free Points** - Check this to enable the writing of point data.

**Write Free Edges** - Check this to enable the writing of edge (wire-frame) data.

**Application Protocol**

AP203: CONFIG\_CONTROL\_DESIGN schema.

AP214: AUTOMOTIVE\_DESIGN schema.

**Reset Defaults** - Click this button to Reset to TransMagic default settings for STEP.

\* Depending on your version of TransMagic you may not have the ability to read in or write

out to certain file formats. For any questions on your version or to upgrade your version, please send your inquiries to info@transmagic.com

## **STL Write Page\***

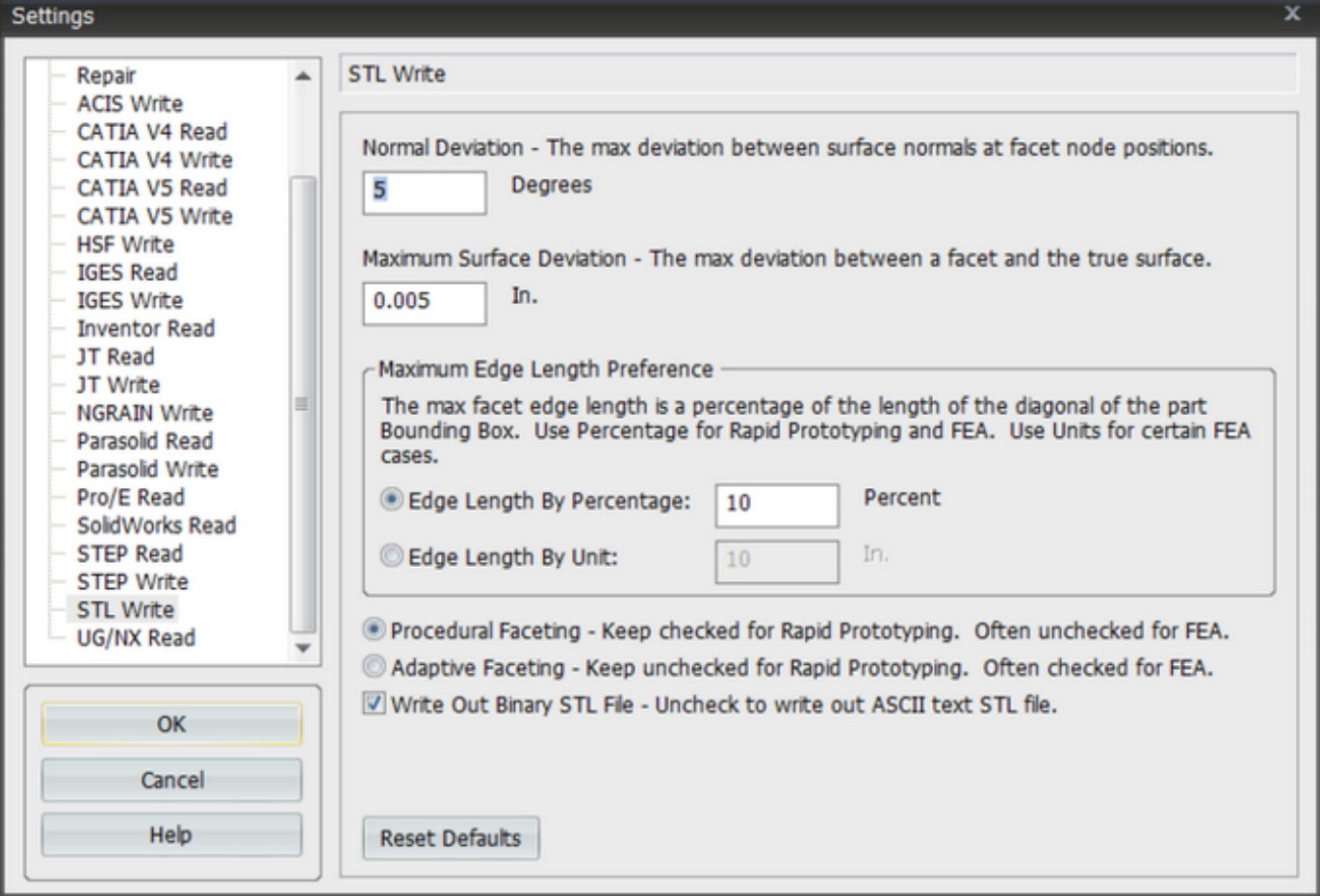

### **Write**

**Normal Deviation** - Every facet position (x,y,z), also called a node, rests exactly on the surface of a part. At every facet node a surface normal can be created. Normal Deviation specifies that at every facet-node-surface-normal the maximum deviation angle in degrees between any other facet-node-surface-normal can not exceed this degree value.

**Maximum Surface Deviation** - Maximum Surface Deviation specifies a value based on the application units specified under the File->Settings dialog and General tab. This value is the maximum perpendicular distance from the center (centroid) of any facet to where this perpendicular ray intersects with the true surface of the part.

#### **Maximum Edge Length Preference**

**Maximum Edge Length By Percent** - Maximum Edge Length By Percent specifies the edge length of the triangles based on a percentage of the length of the diagonal of the bounding box of the part. This is a much simpler way to establish edge length because subdividing facets based on length generally only occurs on planar faces which should preferably contain fewer facets than curved surfaces. Curved surfaces are generally subdivided based on the Maximum Surface Deviation and Normal Deviation settings and usually override the Maximum Edge Length.

**Maximum Edge Length By Unit** - Maximum Edge Length By Unit specifies the edge length of the triangles based on a unit value based on the application units specified under the File->Settings dialog and General tab. This setting is purposely set to a high value because if a very small unit is specified the processing time and file size can grow unnecessarily large. This setting is better suited to very specific cases when generating an FEA mesh vs. a Rapid Prototype file. Even as such this setting is generally not even used when generating an FEA mesh as the Maximum Edge Length By Percent is usually the preferred way to control this value.

**Procedural Faceting** - Normally all facets are based on spline approximations of surfaces - this results in a higher performance faceting; however, it's not as accurate as possible. Procedural Faceting will cause the faceter will facet surfaces based on their procedural definition where possible (i.e. spheres planes, cylinders, tori, cones, etc.) which is more accurate.

**Adaptive Faceting** - Adaptive Faceting is employed to lay a grid of non-equidistant lines, rather than a regular grid, for surfaces. This non-regular grid is based on the maximum surface deviation. Higher curvature areas get a greater number of grid lines, while lower curvature areas get fewer lines. In all cases, this setting tries to satisfy the facet settings to generate more uniform triangle sizing. This is a processor intensive option and is well suited to generating uniformly triangulated \*.stl files for the purposes of generating an FEA mesh vs. a Rapid Prototype mesh.

#### **FEA Example**

To create an FEA style surface mesh in \*.stl form, change the settings like the dialog below, save your file as \*.stl and re-load for review.

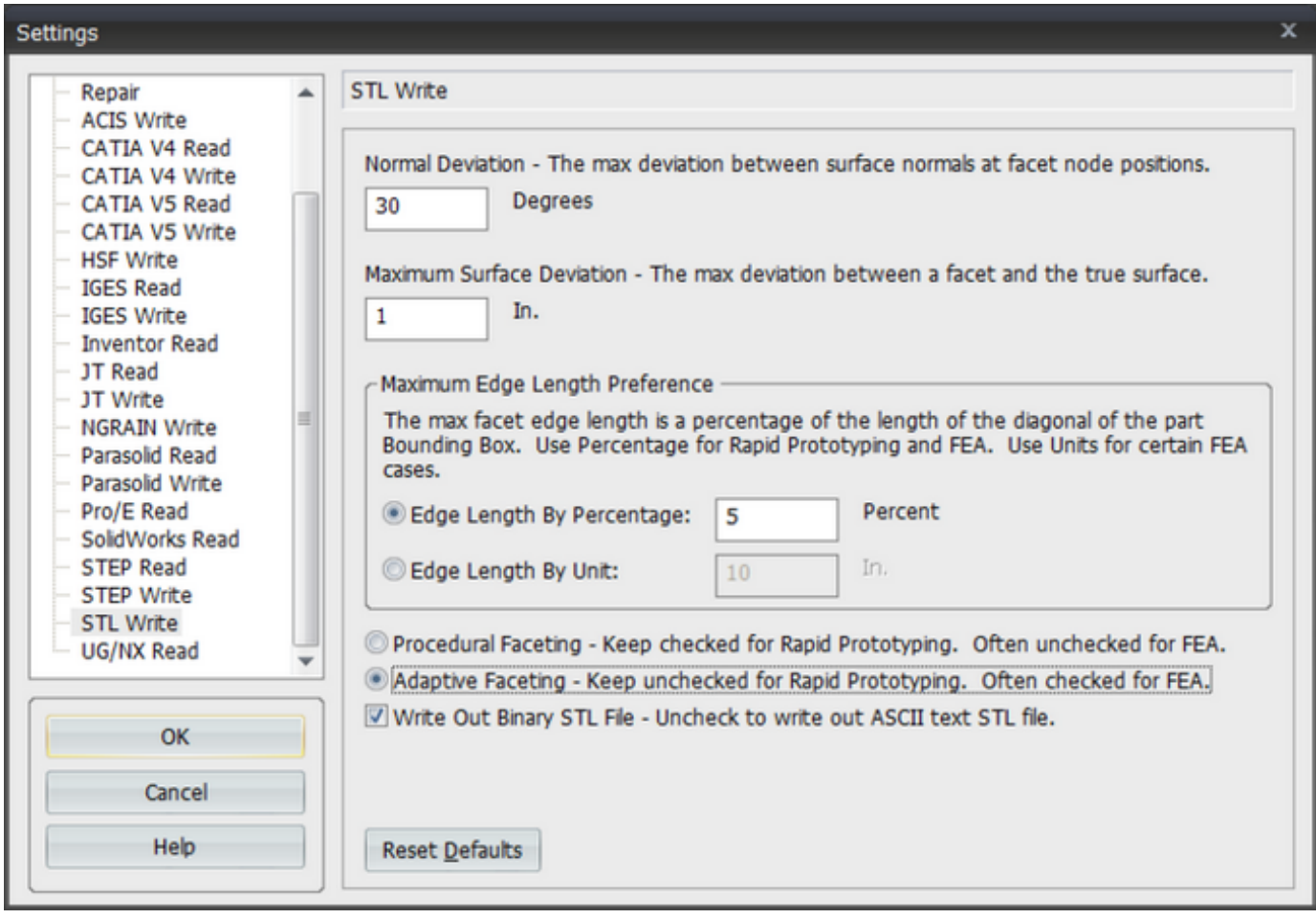

## **UG/NX Read Page\***

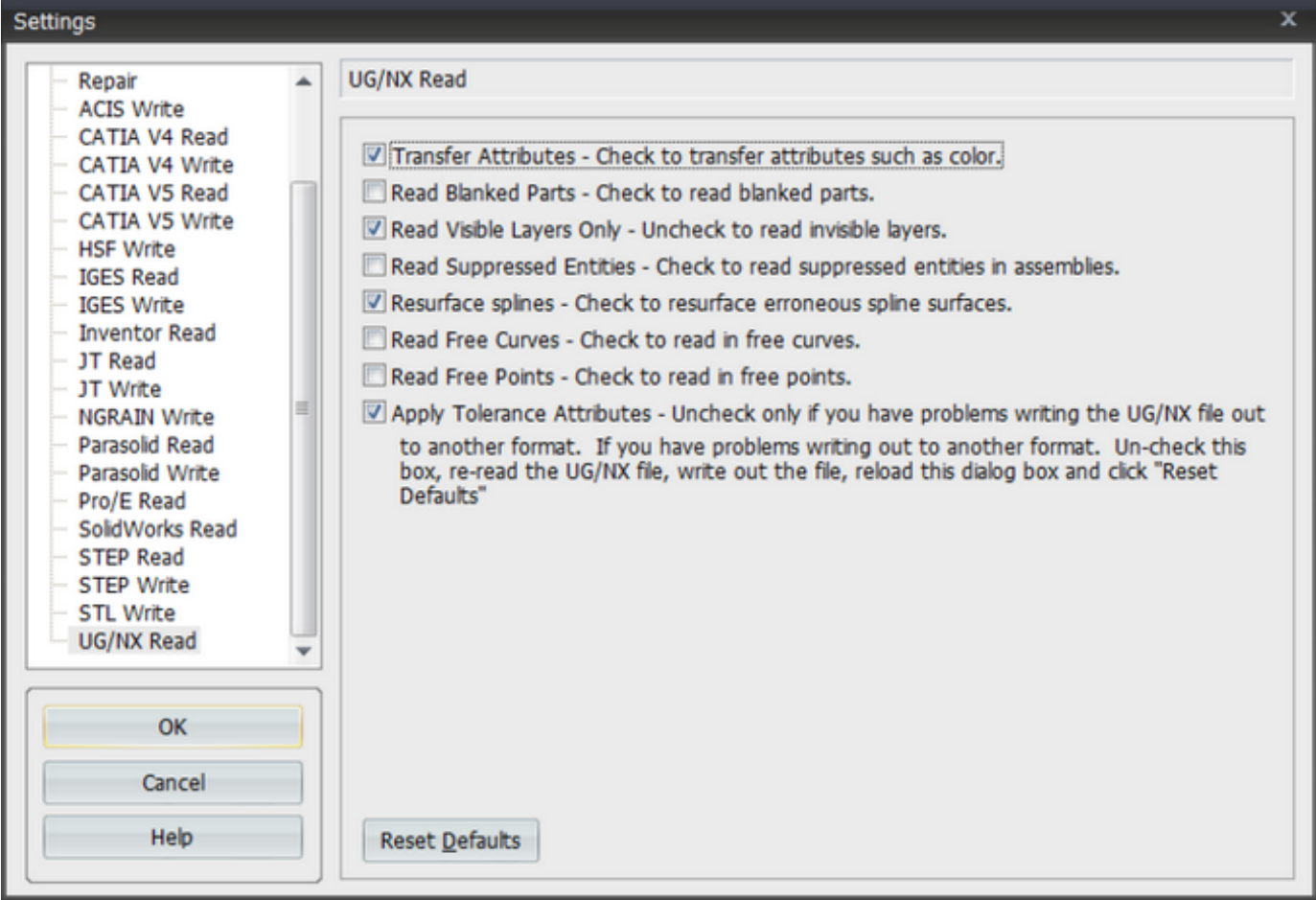

### **Read**

**Transfer Attributes** - This option enables the transfer of Name, Layer & Color information.

**Read Blanked Parts** - By default TransMagic does not read Blanked or "Hidden" entities from a UG/NX file as these are typically construction geometry and other geometry not necessary to represent the main part or assembly. However, to read Blanked entities, check this option.

**Read Visible Layers Only** - By default TransMagic does not read Invisible Layers. If you want to read entities from Invisible Layers into TransMagic, un-check this option.

**Read Suppressed Entities** - By default TransMagic does not read parts that have been suppressed in the original CAD system although these parts are still present in the file. Enabling this option will instruct TransMagic to process these entities.

**Resurface Splines** - By default TransMagic will re-create erroneous spline surfaces that are common in some UG/NX files. Though there is no reason to disable this option, you m ay. Disabling this option will cause TransMagic to read in the erroneous spline surfaces.

**Read Free Edges** - Check this to enable the reading of edge (wire-frame) data.

**Read Free Points** - By default TransMagic does not read in free points. To read in Free Points check this option.

**Apply Tolerance Attributes** - Sometimes the kernel behind UG/NX, Parasolid, will allow tolerances too large for some formats. If you read in a UG/NX file, write it out to another format, and the importing application has problems bringing that file in, then you can un-chec k this option, re-read the UG/NX file and re-write it out. This will often cure this tolerance anomaly.

**Reset Defaults** - Click this button to Reset to TransMagic default settings for UG.

# Right-Click Menu

## **No Selection**

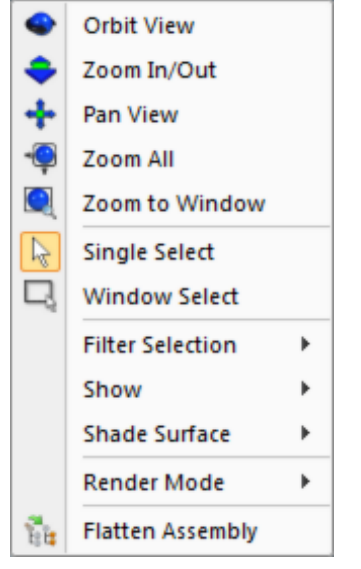

**Orbit View** - Select Orbit View then depress the left mouse button and slide across the screen to rotate the view.

**Zoom In/Out** - Select Zoom In/Out then depress left mouse button and slide the mouse up and down to zoom in and out on the view.

**Pan View** - Select Pan View then depress left mouse button and slide the mouse across the screen to laterally position the view.

**Zoom All** - Select Zoom all to zoom all the parts in the view so that they all fit in the view.

**Zoom To Window** - Select Zoom To Window then left mouse button and drag to create rectangular window in the view, then release the mouse button. The view will then update to reflect the contents of the window.

**Single Select** - Single Select allows you to select one entity at a time depending on what filter you have set in the Filter Selection menu. You can select multiple single entities by holding down the Shift key and clicking on the entities individually.

**Window Select** - Window Select allows you to drag a window around a collection of entities. Using the left mouse button depress and drag your mouse across the screen to create a rectangular selection window.

**Filter Selection** - The Filter Selection function allows the selection of seven different entity

types.

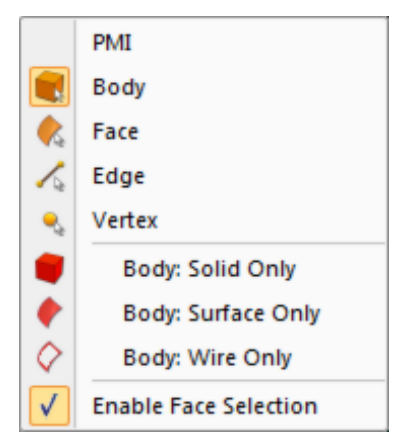

**Vertex** - Selecting Vertex will enable the selection of only vertices.

Note: Vertices are not shown by default. To enable the showing of vertices and therefore the selection of them right-click anywhere in the window and select Show->Vertices.

**Edge** - Selecting Edge will enable the selection of only edges.

**Face** - Selecting Face will enable the selection of only faces.

**Body** - Selecting Body will enable the selection of only Bodies. Bodies are the default general selection type in TransMagic and after many operations the Filter Selection will switch back to Body selection mode.

**PMI** - The PMI selection menu will be added to the Filter Selection right-click menu if the following cases:

- o You have the correct License Key which allows the translation of PMI data.
- o You have selected "Enable PMI Translation" on the File->Settings, General Tab. This is off by default and must be selected before TransMagic will translate PMI data.
- o The file you've read in contains PMI data.

When PMI data is present and visible you can set this filter to PMI and use Single Select to select the PMI data. There are two operations that can be performed on PMI data currently:

- o Right-Click and select "Orient View To PMI" which will orient the view normal to the PMI data. This is very handy for generating print outs of the PMI data.
- Click the "Delete" key on your keyboard to remove the selected PMI data.

**Window Selection Options** - These options allow you to use Window Select to select only certain types of geometry. This is very useful when grouping different types of geometry together for various purposes. For a better understanding of how using Filtering can benefit you see the "Advanced Manual Repair" tutorial under Tutorials.

**Enable Face Selection** - When this option is disabled you will not be able to select faces. Depending on the size of part(s) or assembly(ies) you're loading into TransMagic, disabling the Enable Face Selection can relieve some processor load when loading parts/assemblies into TransMagic and speed up the loading process.

**Show** - The Show menu lists the currently visible items with a check mark and permits the user to show or hide these items by checking or unchecking the items. In order to select an item using the Filter Selection function, the item must first be Shown. The only visualization item that is not Shown by default are Vertices. The available items for showing or hiding are:

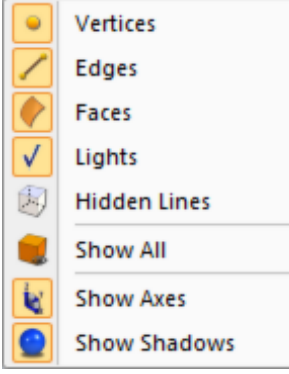

**Vertices** - By default part vertices are not shown. Check this to enable the visualization and selection of vertices.

**Edges** - By default part edges are shown. Uncheck this to disable the visualization and selection of part edges.

**Faces** - By default part faces are shown. Uncheck this to disable the visualization and selection of part faces. The result will appear as a wire-frame visualization if part Edges are turned on.

**Lights** - By default rendering lights are on. Lights are what gives the shading a realistic appearance. Turning lights off will make the part appear "flat" and un-shaded.

**Window Select By Color** - The Window Select By Color function will enable you to select and highlight parts of a certain color. You must first select a part with the color you want to filter. Then click the Set Color Filter icon. Now any selection you make will filter for this color and only select and highlight the parts whose color match that specified by the Set Color Filter function.

**Shade Surface** - The Shade Surface submenu allows you to change which side of the surface is rendered. The choices are:

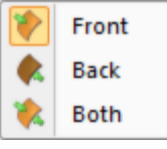

**Front** - Shade the front of the surface. The front of the surface is used for shading solids as rendering only one side (the outside) of the surface is the most efficient way to visualize a solid part.

**Back** - Shade the back of the surface (inside).

**Both** - Shade both sides of the surfaces. This shading mode is enabled whenever a surface is loaded into TransMagic. While this consumes more graphics power, it creates a better visualization for rendering surface models. If Both were not enabled you would only see one side of surface models - the "material bearing" or "normal" side of the surface.

**Render Mode** - The Render Mode submenu allows you to between the four following rendering modes:

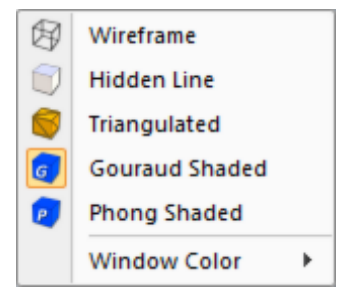

**Triangulated** - When rendering a scene what is actually being shaded is an approximation of the actual part geometry. These approximations are triangles. Switching to Triangulated mode allows you to see these triangles.

**Wireframe** - Switch to wireframe rendering mode where faces are not shaded and edges are.

**Gouraud Shaded** - Gouraud shading is an industry standard mathematic calculation of the light and shading in a scene. This can simply be referred to as shaded.

**Hidden Line** - Hidden line mode is where a part is shaded in wireframe mode and occluded edges are removed and silhouette edges are added giving the appearance of a 2D model drawing.

**Phong Shaded** - Phong shading is a more realistic mathematic shading calculation. It looks "high end" especially when combined with a Medium High or High Facet Resolution. It requires more graphics processor power than Gouraud shading.

**Flatten Assembly** - In certain circumstances it can be beneficial to remove the assembly hierarchy of an assembly and convert it to a simple flat list of parts. This function does just that. The parts will still be in the appropriate positions in space but the end result will be a flat list of parts.

**Caution:** One caution when using this function is RAM usage. TransMagic handles assemblies very efficiently and capitalizes on instances. Instances are copies of parts or even whole assemblies. Take for example 1 single bolt copied/instanced in 100 different locations. TransMagic will represent the geometry of this bolt only once in memory and 99 locations. When you flatten an assembly you will actually create 100 individual copies of this bolt. So one can see how this could cause RAM usage to spike, especially with assemblies that have a large amount of instanced geometry.

### **Vertex Selected**

To invoke the Vertex Selected Right-Click Menu, your Filter Selection must be set to Vertex and an Vertex(s) must first have been selected. In addition Vertices are not Shown by default so in order to select a Vertex, you must first right-click and select Show->Vertices.

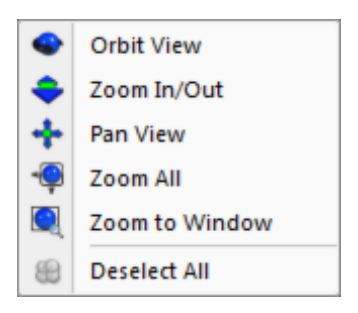

**Orbit View** - Select Orbit View then depress the left mouse button and slide across the screen to rotate the view.

**Zoom In/Out** - Select Zoom In/Out then depress left mouse button and slide the mouse up and down to zoom in and out on the view.

**Pan View** - Select Pan View then depress left mouse button and slide the mouse across the screen to laterally position the view.

**Zoom All** - Select Zoom all to zoom all the parts in the view so that they all fit in the view.

**Zoom To Window** - Select Zoom To Window then left mouse button and drag to create rectangular window in the view, then release the mouse button. The view will then update to reflect the contents of the window.

**Deselect All** - Deselects any currently selected item. When the right-click menu is invoked after Deselect All, the No Selection Menu will appear.

### **Edge Selected**

To invoke the Edge Selected Right-Click Menu, your Filter Selection must be set to Edge and an Edge(s) must first have been selected.

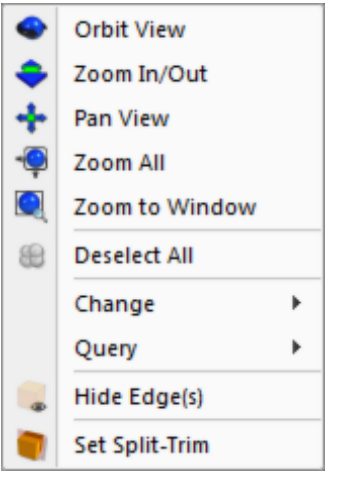

**Orbit View** - Select Orbit View then depress the left mouse button and slide across the screen to rotate the view.

**Zoom In/Out** - Select Zoom In/Out then depress left mouse button and slide the mouse up and down to zoom in and out on the view.

**Pan View** - Select Pan View then depress left mouse button and slide the mouse across the screen to laterally position the view.

**Zoom All** - Select Zoom all to zoom all the parts in the view so that they all fit in the view.

**Zoom To Window** - Select Zoom To Window then left mouse button and drag to create rectangular window in the view, then release the mouse button. The view will then update to reflect the contents of the window.

**Deselect All** - Deselects any currently selected item. When the right-click menu is invoked after Deselect All, the No Selection Menu will appear.

**Change** - The Change menu contains functions related to the modification of the selected Edge. The available Change functions are:

**Split Edge** 

**Split Edge** - This function will launch the "Split Edge At Location" dialog which will allow you to specify either a percentage or length by which to split an edge along. The result of this function will be two edges and an extra vertex at the specified location.

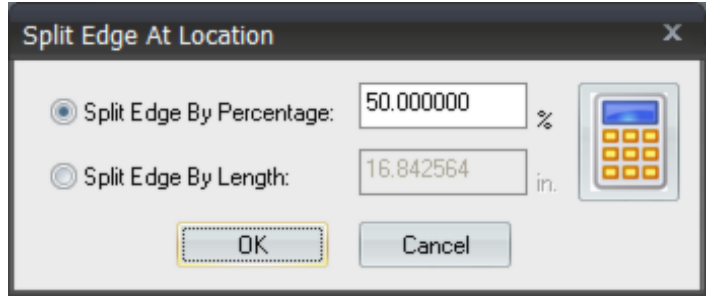

**Query** - The Query menu contains functions related to the verification and measurements of a Edge. The available Query functions are:

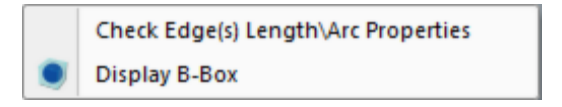

**Check Edge(s) Length\Arc Properties** - The Check Edges Length function calculates the length of all of the edges of the selected Face or Faces. If an arc is selected this function will also calculate the radius and center position of the arc.

**Display bounding Box** - The Display Bounding Box function will create a transparent bounding shape that encompasses the selected entity(ies). This box will show the precise dimensions of the box.

### **Face Selected**

To invoke the Face Selected Right-Click Menu, your Filter Selection must be set to Face and a Face(s) must first have been selected.

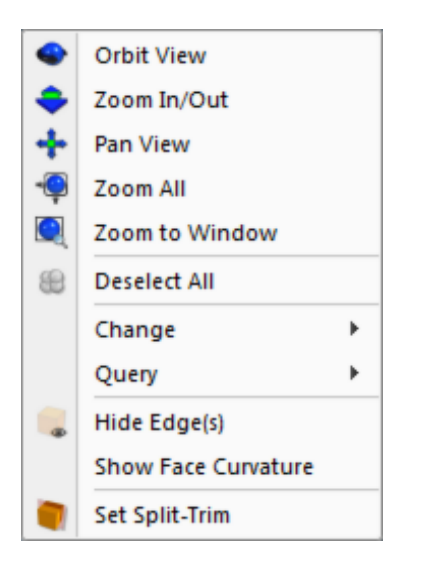

**Orbit View** - Select Orbit View then depress the left mouse button and slide across the screen to rotate the view.

**Zoom In/Out** - Select Zoom In/Out then depress left mouse button and slide the mouse up and down to zoom in and out on the view.

**Pan View** - Select Pan View then depress left mouse button and slide the mouse across the screen to laterally position the view.

**Zoom All** - Select Zoom all to zoom all the parts in the view so that they all fit in the view.

**Zoom To Window** - Select Zoom To Window then left mouse button and drag to create rectangular window in the view, then release the mouse button. The view will then update to reflect the contents of the window.

**Deselect All** - Deselects any currently selected item. When the right-click menu is invoked after Deselect All, the No Selection Menu will appear.

**Change** - The Change menu contains functions related to the modification of the selected Face(s). The available Change functions are:

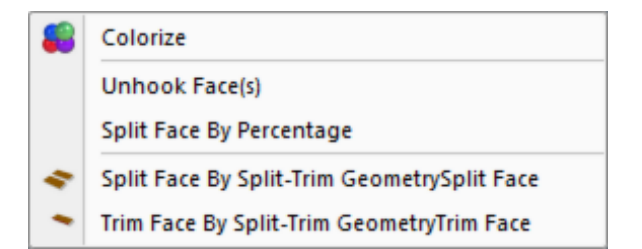

**Colorize** - Single Select or Window Select a face or multiple faces and then select the Colorize function to apply a random color to each face in the selection list.

**Unhook Faces** - The Unhook Faces function unhooks the selected face(s) from the Body.

**Split Face By Percentage** - This function will launch the "Split Face" dialog which will allow you to split the face in the U or V direction by the user-specified value:

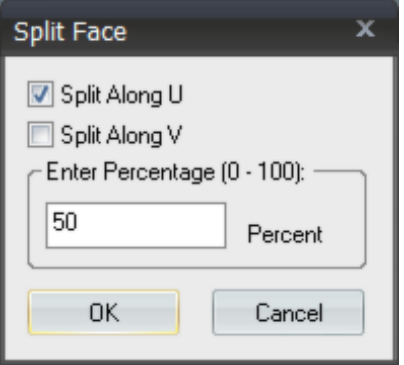

**Split Face By Split-Trim Geometry** - This function will Split the selected face by the previously set Split-Trim geometry. To set geometry as Split-Trim geometry see the "Set As Split-Trim Part" function at the bottom of this document.

**Trim Face By Split-Trim Geometry** - This function will Trim the selected face by the previously set Split-Trim geometry. To set geometry as Split-Trim geometry see the "Set As Split-Trim Part" function at the bottom of this document.

**Query** - The Query menu contains functions related to the verification and measurements of a Face. The available Query functions are:

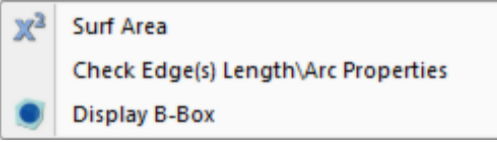

**Check Surface(s) Area** - The Check Surface(s) Area function calculates the surface area of the selected Face or Faces.

**Check Total Edges Length** - The Check Edges Length function calculates the length of all of the edges of the selected Face or Faces.

**Display bounding Box** - The Display Bounding Box function will create a transparent bounding shape that encompasses the selected entity(ies). This box will show the precise dimensions of the box.

**Hide** - This function will Hide (only temporarily) the selected Face or Faces. This function is extremely useful when performing Manual Repair. You are able to hide fac e temporarily while inspecting geometry underneath the faces. To re-render the faces after hiding click CTRL+ R to Redraw the window.

**Show Face Curvature** - After selecting a Face or Faces, select this function to render the face curvature. The curvature rendering is a gradient from Green  $=$  lowest curvature to Red  $=$ Highest curvature. This function is useful when inspecting surface to surface boundary conditions.

**Set As Split-Trim Face** - After first selecting a Face, click this function. The Face will highlight and indicate that it is now "Split-Trim" geometry by which you can Split or Trim other Faces or Bodies against. This is the first step in a Split/Trim operation. The second step will be to select the Face or Body to be Split/Trimmed, then right-click and select Change->Split Face By Split-Trim Geometry to Split the selected part by the Split-Trim geometry or select Change->Trim Face By Split-Trim Geometry to Trim the selected Face by the Split-Trim geometry.
## **Body Selected**

To invoke the Body Selected Right-Click Menu, your Filter Selection must be set to Body and a Body(s) must first have been selected.

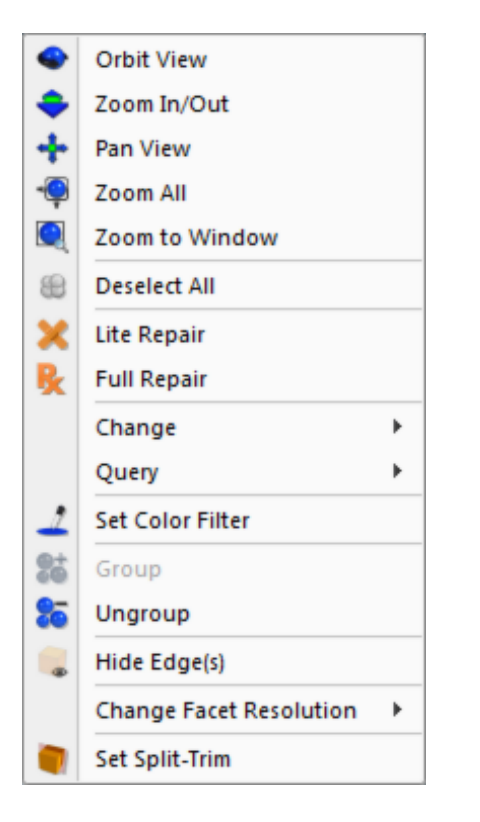

**Orbit View** - Select Orbit View then depress the left mouse button and slide across the screen to rotate the view.

**Zoom In/Out** - Select Zoom In/Out then depress left mouse button and slide the mouse up and down to zoom in and out on the view.

**Pan View** - Select Pan View then depress left mouse button and slide the mouse across the screen to laterally position the view.

**Zoom All** - Select Zoom all to zoom all the parts in the view so that they all fit in the view.

**Zoom To Window** - Select Zoom To Window then left mouse button and drag to create rectangular window in the view, then release the mouse button. The view will then update to reflect the contents of the window.

**Deselect All** - Deselects any currently selected item. When the right-click menu is invoked after Deselect All, the No Selection Menu will appear.

**Lite Repair** - After first selecting a part or multiple surfaces with either the Single or Window Select function, select Lite Repair to perform Lite Repair on the selected part(s)/surfaces. For a more complete description of Lite Repair see "Lite Repair" under the "Repair Operations" section.

**Full Repair** - After first selecting a part with the Single Select function, select Full Repair to perform Full Repair on the selected part. For a more complete description of Full Repair see "Full Repair" under the "Repair Operations" section.

**Change** - The Change menu contains functions related to the modification of the selected Body(s). The available Change functions are:

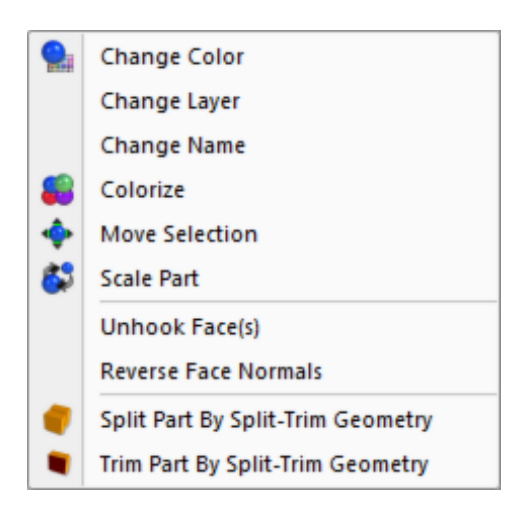

**Change Color** - To change the color of a part or collection of parts after first selecting them with Single/Window Select, select the Change Color function button. A standard Windows color dialog window will then be displayed for your to manipulate the colors.

**Change Layer** - This function allows you to change the existing layer\level (if any) that a part or parts currently resides on. After first selecting a part or multiple parts you can access this function via the Geometry menu or by right click (under Change). Enter a new layer number for your selection and click "OK". Your parts will now be on this layer\level when saved out to any format that supports layers\levels. To visually see the layer that your part or parts reside on open the Assembly Browser and you will see in front of the part name the notation [L:X], where "X" is the layer that your part is currently on. If your part is currently not on a layer you will not see the [L:X] notation.

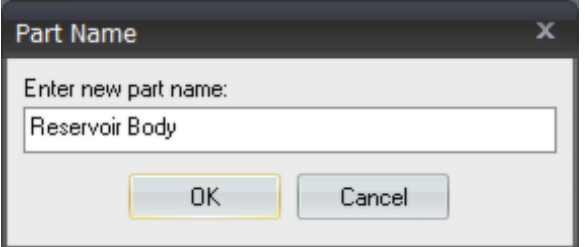

**Change Name** - The Rename Part function will launch the Part Name dialog box:

Enter a new part name and click "OK" or "Cancel". You can see part names in the Assembly Browser which is accessible by selecting the Tools menu and then selecting Assembly Browser.

**Colorize** - Single Select or Window Select a part or multiple parts and then select the

Colorize function to apply a random color to each part in the selection list. This is very useful when you bring a large assembly into TransMagic and all of the sub-components are one single color. Changing the color of all the parts helps to clearly differentiate between parts in the assembly.

**Move Selection** - After first selecting a part or multiple parts with either the Single or Window Select function, select the Move Selection function to transform the selected entity(ies) by dragging the left mouse button. Note, the translation direction will always be horizontal to the view direction. To perform a perfect lateral or vertical transformation make sure you first select on the Top, Front or Right Side View buttons to first orient the view into a standard perpendicular orientation.

**Scale Part** - After first selecting a part or multiple parts with either Single or Window Select, select the Scale Part function to apply a scaling factor to the part(s). Sometimes an exporting application can inadvertently write out a model scale larger or smaller than what the part was designed in. This results in a part being translated into TransMagic very large or very small. For example a part designed in mm that was 100 mm long and written out to Meters would come into TransMagic as 100 Meters long! In this case applying a scaling factor of .001 would bring the part back down to mm.

**Unhook Faces** - The Unhook Faces function is useful if you want to take a solid body and reduce it to surfaces. You can then Group or stitch together a group of surface, for example the contoured surfaces of a mold cavity, using Lite Repair. You could then select this contoured surface group and use File->Export to save just the group to a new file. To use the Unhook Faces function simply select a part and then select Geometry->Unhook Faces.

**Reverse Face Normals** - Sometimes after model repair, instead of orienting all of the model's faces to point outward and describe an enclosed void, the faces get all reoriented inwards. This can also happen without Repair but simply due to a poorly executed export of a model to \*.IGES, \*.STEP, etc. from a modeling system. To reverse this condition, select the Select Tool and select the affected model, then select the Reverse Face Normals function to reverse the faces.

**Split Part By Split-Trim Geometry** - This function will Split the selected part by the previously set Split-Trim geometry. To set geometry as Split-Trim geometry see the "Set As Split-Trim Part" function at the bottom of this document.

**Trim Part By Split-Trim Geometry** - This function will Trim the selected part by the previously set Split-Trim geometry. To set geometry as Split-Trim geometry see the "Set As Split-Trim Part" function at the bottom of this document.

**Query** - The Query menu contains functions related to the verification and measurements of a Body. The available Query functions are:

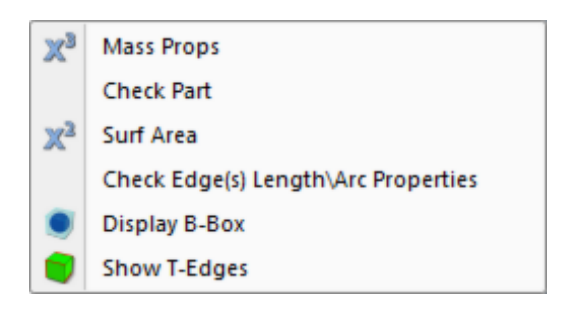

**Check Part** - After selecting a part using the Single Select function, select the Check Part function to perform a geometric integrity check on the selected part. Refer to the output window for repair results.

Note: Before using this function, please read the "Getting Started Guide" for the intended usage of this function in the proper context.

**Show Gaps** - After selecting a part using the Single Select function, select the Show Gaps function to highlight (in red) gaps in the model. This is a good measure of the accuracy of the model. After Full Repair or Super Repair you should see the number of gaps go down and in many cases go to zero. No gaps, or tolerant edges, means that the surface boundaries of adjacent surfaces intersect precisely. Gaps are OK and your translations will be successful; however, less gaps will generally mean better translations out of TransMagic.

**Display Part bounding Box** - Select a part or a collection of parts using Single or Window Select. Then select the Display Part Bounding Box function to create a transparent bounding shape that encompasses the selected entity(ies). This box will show the precise dimensions of the box. This function is useful in determ ining the minimum material required to machine a part for example.

**Calculate Part Mass Properties** - After selecting a part using Single or Window Select, select the Calculate Part Mass Properties function. The Calculate Part Mass Properties function allows you to check:

- o Cubic Volume
- o Weight based on density via a catalog of materials or is user selectable material
- o Center of Mass (CoM) and the ability to create a true geometric representation of the CoM with planar intersection graphs. The CoM is read/writeable to any supported TransMagic format.
- o Inertial Properties: Principal Axes of Inertia, Principal Moments of Inertia, & Inertia **Tensor**

For a more compile description of the Check Part Mass Properties function see "Mass Properties" under the "Operations Toolbar" in the "Toolbars" section.

**Check Surface Area** - The Check Surface Area function calculates the surface area of the selected Body.

**Check Edges Length** - The Check Edges Length function calculates the length of all of the edges of the selected Body.

**Set Color Filter** - The Set Color Filter function enables you to select a Color filter for selecting parts of a certain color. This is especially useful when you bring in a surface model assembly that contains many parts of different colors that need to be stitched into solids. You must first select a part with the color you want to filter. Then click the Set Color Filter icon. Now any selection you make will filter for this color and only select and highlight the parts whose color match that specified by the Set Color Filter function.

**Group Selection** - After first selecting a collection of models using the Single Select Tool or Window Select Tool, then click the Group Selection function to combine the parts into a single selectable part. This is very helpful when "piecing together" groups of surfaces that belong to a single part for the eventual purpose of stitching them together with Lite Repair.

**Ungroup Selection** - To ungroup a collection of parts that have been group simply select the group with the Single Select Tool, then click the Ungroup Selection function. This will separate this collection of "lumps" into individual parts that can be selected individually.

**Hide Selection** - After first selecting a part or multiple parts with either the Single or Window Select function, click the Hide Selection function to hide the part(s) from the view. You can use the Show Selection function to show the part(s) again later. If the Assembly Browser is open the name of the part will read as "(Hide)" in front of the part name.

**Show Selection** - To show a part that has been hidden you must first open the Assembly Browser via the Tools->Assembly Browser menu function. Select a part labeled "(Hide)" and then select the Show Selection function to add the part back to the display.

**Change Facet Resolution** - The Change Facet Resolution submenu offers four options:

Note: TransMagic uses what is called a "Normal Deviation" for setting the facet resolution of a part. Facets are the triangles that get shaded by TransMagic's visualization engine and give the part a realistic appearance. The Normal Deviation refers to the deviation between any two surface normal's. This deviation is measured in degrees. So the Normal Deviation between any two facet nodes, inclusive of the actual geometric surface, will not vary greater in degree than the amount specified by Normal, Medium High, High or Super High facet settings.

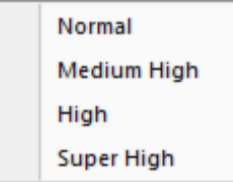

**Normal** - A Normal Deviation of 15 degrees.

**Medium High** - A Normal Deviation of 10 degrees.

**High** - A Normal Deviation of 5 degrees.

**Super High** - A Normal Deviation of 1 degree.

Note: Setting the Facet Resolution to High or Super High can consume massive amounts of memory depending on the complexity and size of the part(s) selected.

**Set As Split-Trim Part** - After first selecting a Body, click this function. The Body will highlight and indicate that it is now "Split-Trim" geometry by which you can Split or Trim other Faces or Bodies against. This is the first step in a Split/Trim operation. The second step will be to select the Face or Body to be Split/Trimmed, then right-click and select Change->Split Part By Split-Trim Geometry to Split the selected part by the Split-Trim geometry or select Change->Trim Part By Split-Trim Geometry to Trim the selected Body by the Split-Trim geometry.

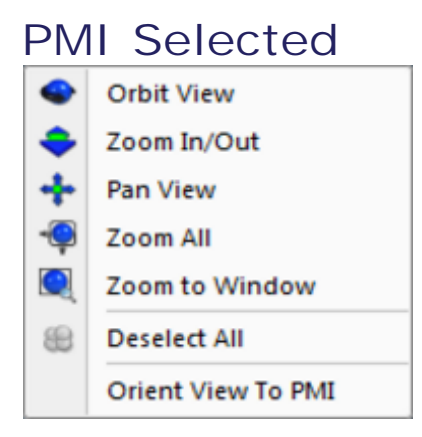

**Orbit View** - Select Orbit View then depress the left mouse button and slide across the screen to rotate the view.

**Zoom In/Out** - Select Zoom In/Out then depress left mouse button and slide the mouse up and down to zoom in and out on the view.

**Pan View** - Select Pan View then depress left mouse button and slide the mouse across the screen to laterally position the view.

**Zoom All** - Select Zoom all to zoom all the parts in the view so that they all fit in the view.

**Zoom To Window** - Select Zoom To Window then left mouse button and drag to create rectangular window in the view, then release the mouse button. The view will then update to reflect the contents of the window.

**Deselect All** - Deselects any currently selected item. When the right-click menu is invoked after Deselect All, the No Selection Menu will appear.

**Orient View To PMI** - Once you have set the Filter Selection to PMI and selected a PMI data entity, this function will orient the view normal to the PMI data. This is very handy for generating print outs of the PMI data.

# <span id="page-151-0"></span>Repair Operations

### **Auto Repair Wizard**

When you open a geometric file in TransMagic, the first thing you'll notice is that im mediately after the part has been opened an interrogation process starts. This process is the Auto Repair Wizard. TransMagic is automatically analyzing the geometry that was just opened and is determining what, if any, additional steps may need to be taken to get the geometry into a high quality and useable state.

The beauty of the Auto Repair Wizard is that the best course of action is to follow the recommendations by simply clicking a single button. Decades of TransMagic industry knowledge and expertise are built into this easy to use wizard.

Another nice feature is that Repair operations are only applied to the parts that require them. This is a huge time saver as you don't have to check each part individually of a large assembly as the Auto Repair Wizard will do so. Different parts may require different levels of Repair as well which will also be determined by the Auto Repair Wizard.

The Auto Repair Wizard has three states:

**The Green Light**

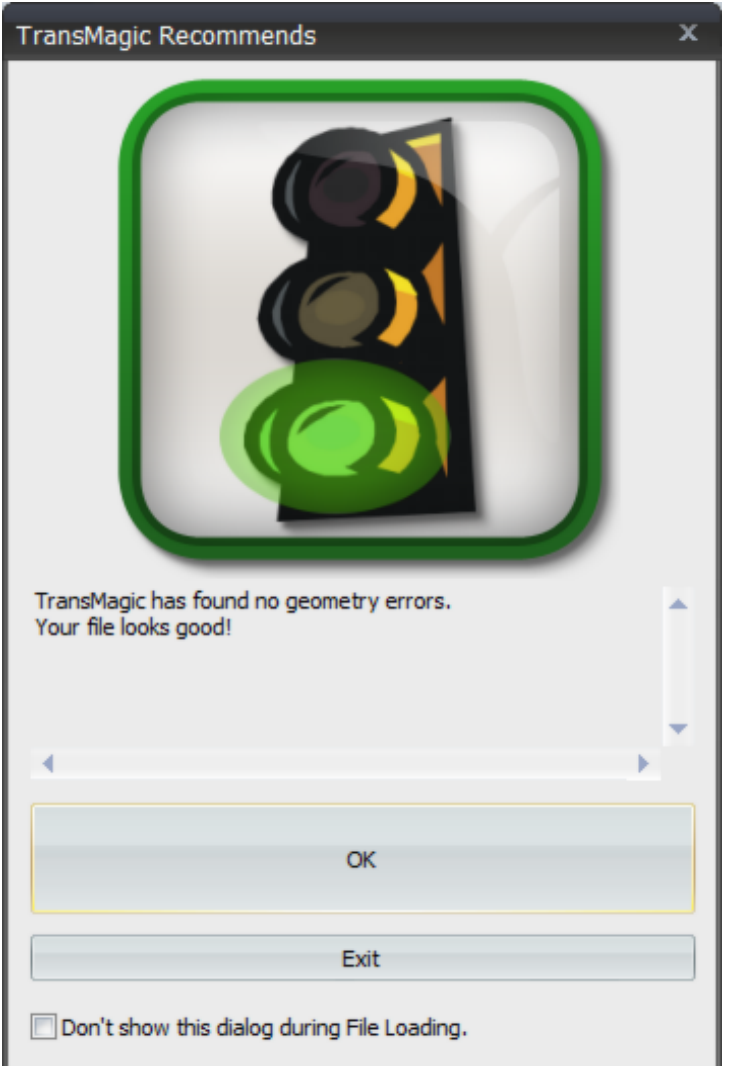

As the wizard states, your file looks good, you can now proceed to work with the file with confidence whether you're quoting, creating illustrations or translating the file out to another format.

## **The Yellow Light**

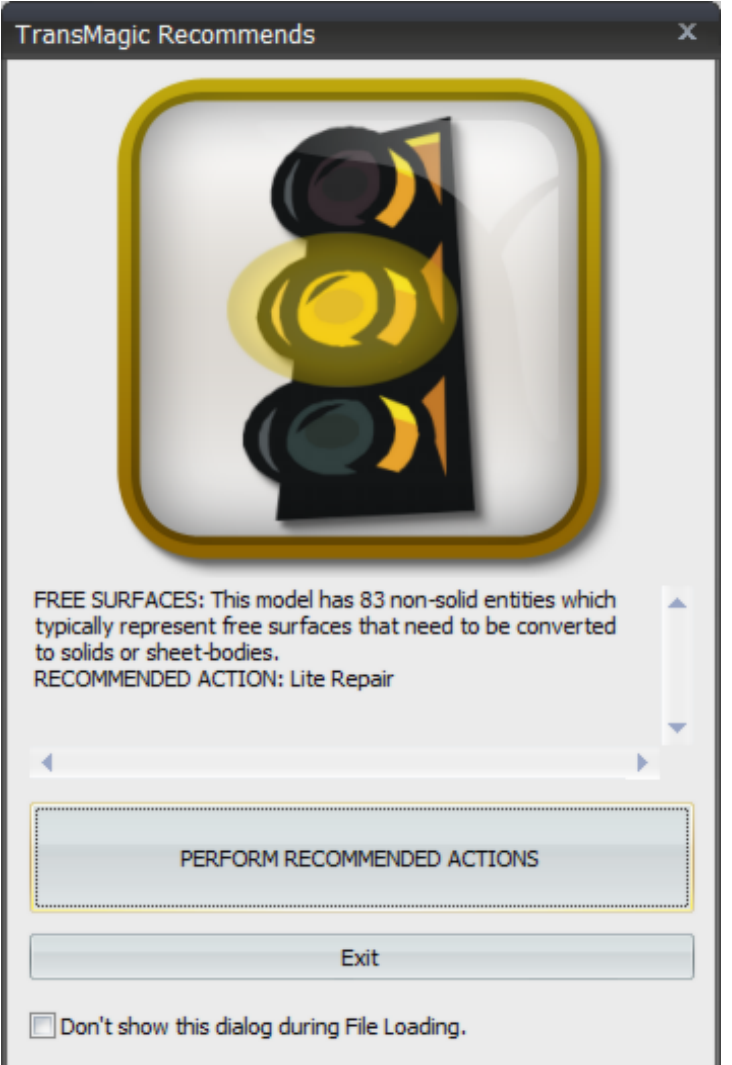

This state has a different meaning for Solids, Surfaces and Sheet-Bodies:

**Solids:** For Solids this state means that issues were found with the file but they are not critical issues. They are issues that will likely not affect downstream operations. However, the recommended course of action at this stage is to perform the recommended action which is Li[te](#page-160-0) [Repair.](#page-160-0) See the [Lite Repair](#page-160-0) documentation for more information.

**Surfaces:** For Surfaces this state means that a surface model was loaded and the first recommend action is [Lite Repair.](#page-160-0) In addition to correcting error, a primary function of [Liter](#page-160-0) [Repair](#page-160-0) is to stitch surfaces into solids automatically. See the [Lite Repair](#page-160-0) documentation for more information.

**Sheet-Bodies:** A Sheet-Body is a collection of surfaces that have been stitched together but they do not form a solid. Sometimes this is intentional but most of the time a sheet-body is the result of missing surfaces. Missing surfaces are usually the result of a defect in the translator that created the file. TransMagic is able to easily Repair these conditions as well with it's MagicSURFACE technology. If there are missing surface they will be identified by the Auto Repair Wizard as "un-stitched edges". For more information about MagicSURFACE see the [Advanced](#page-63-0) [Tab](#page-63-0) documentation.

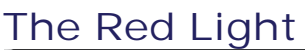

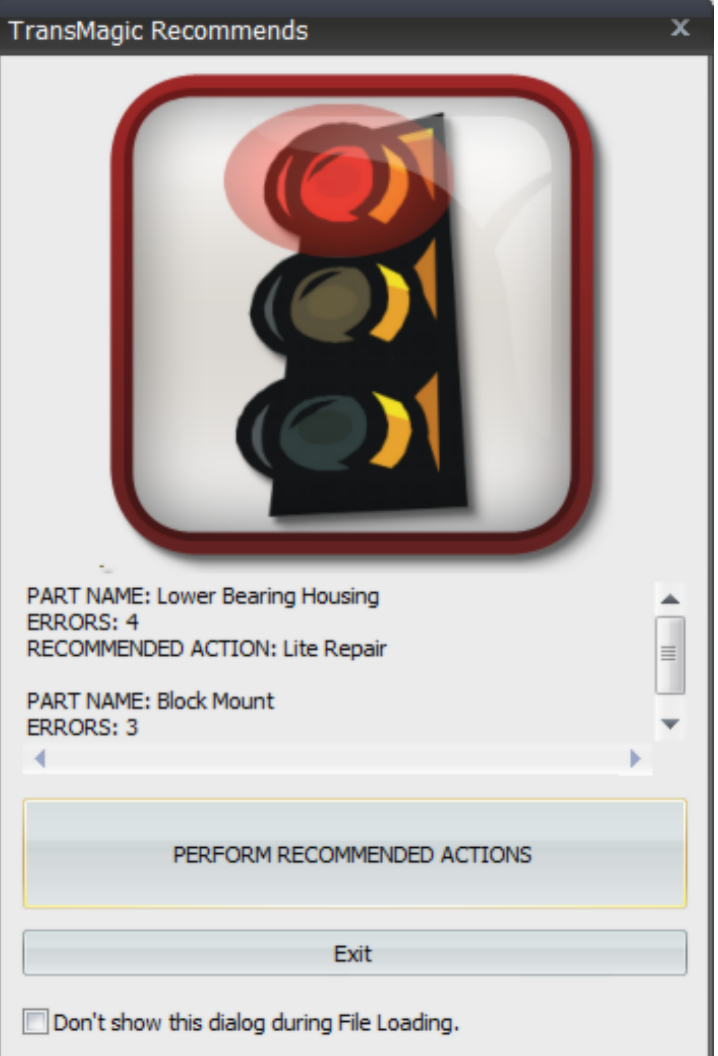

This state means that severe issues have been found that will most likely affect downstream operations and even TransMagic operations. The recommended course of action at this stage is to perform the recommended action which is either [Full Repair](#page-162-0) or Advanced Full Repair. See the [Full Repair](#page-162-0) documentation for more information. Advanced Full Repair is only accessible from the Auto Repair Wizard dialog as it is only necessary in very specific cases. Advanced Full Repair is also resource intensive as it does a complete analysis and Repair to every single face (surface) in the parts that need the Repair.

### **Additional Notes:**

- Notice on the bottom of the dialog "Don't show this dialog during File Loading". You disable Auto Repair Wizard during File Loading by checking this box.
- You can always run the [Auto Repair Wizard f](#page-151-0)rom the [Home Tab.](#page-35-0) Also, if you manually

run [Lite Repair](#page-160-0) or [Full Repair](#page-237-0) on a part or assembly, the Auto Repair Wizard geometric checking and validation functionality will be run automatically afterwards.

However, you can also turn off the Auto Repair Wizard by selecting Settings on the [Home Tab,](#page-35-0) [Repair Page.](#page-83-0)

 If you turn the Auto Repair Wizard off entirely then TransMagic will operate in a "classic" state as it has for all previous versions of TransMagic. This means that instead of the Auto Repair Wizard, you will see Repair logs and Check Part logs displayed after those operations.

## **\*Un-Repaired Geometry Dialog**

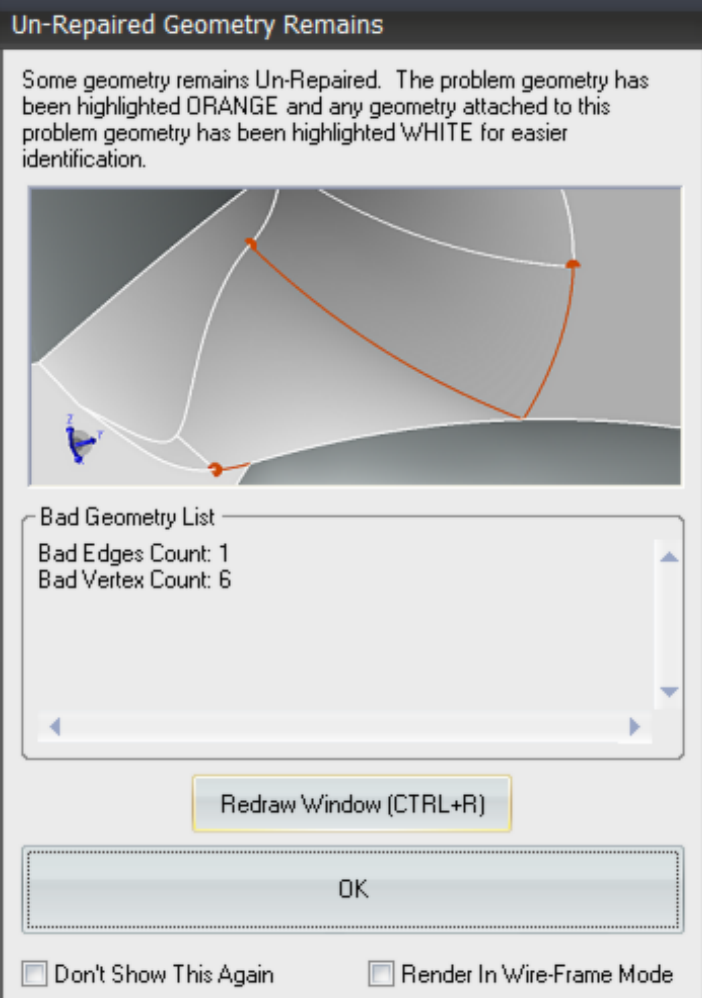

The Un-Repaired Geometry Dialog will be shown in four cases provided you have licensed the MagicSURFACE Advanced Toolkit:

1) If the [Auto Repair Wizard i](#page-151-0)s not in a "Green Light" state and the user clicks Exit.

2) All levels of automated Repair have been attempted by the [Auto Repair Wizard a](#page-151-0)nd the user needs to resolve some geometric errors manually using TransMagic's Advanced Toolbar tools.

or

3) If TransMagic is running in Classic Mode (i.e. the Auto-Repair Wizard is disabled) AND the option "Show Un-Repaired Geometry Dialog After [Repair](#page-151-0) and [Geometry Checking"](#page-239-0) is enabled on the [Repair](#page-83-0) tab of the [Settings Pages a](#page-72-0)s shown below:

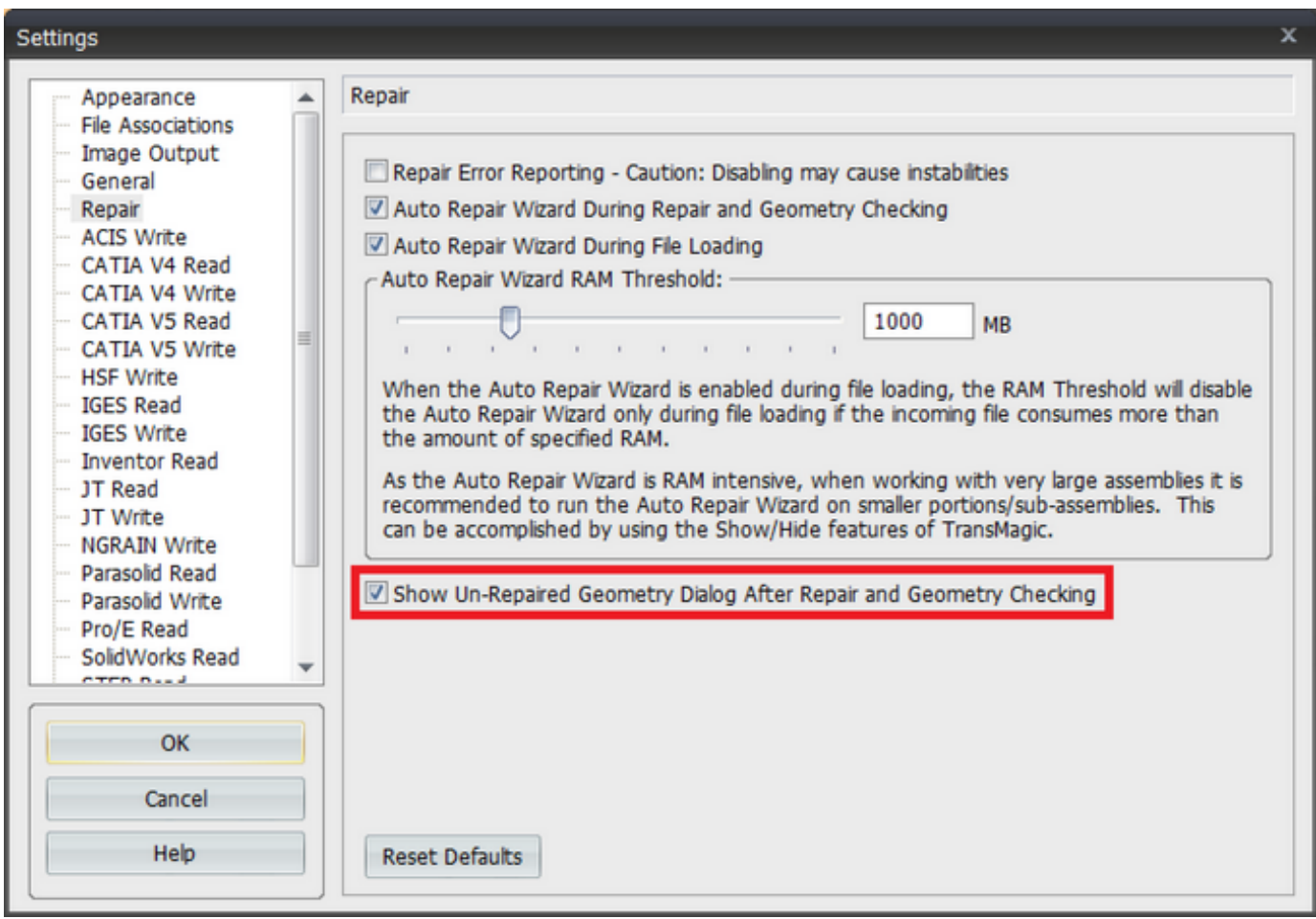

AND there are [Geometry Check o](#page-239-0)r [Repair](#page-151-0) Errors that remain after running these operations.

4) The Show Bad Geometry function has been clicked on the Advanced Toolbar.

The Un-Repaired Geometry Dialog informs the user that there is Un-Repaired Geometry as the name implies but it also highlights the problem geometry ORANGE. Problem geometry can be a: Vertex, Edge or Face.

Geometry attached to this problem geometry will be highlighted WHITE. This simplifies the process of identifying the problem geometry and facilitates the user in manually resolving the problem areas:

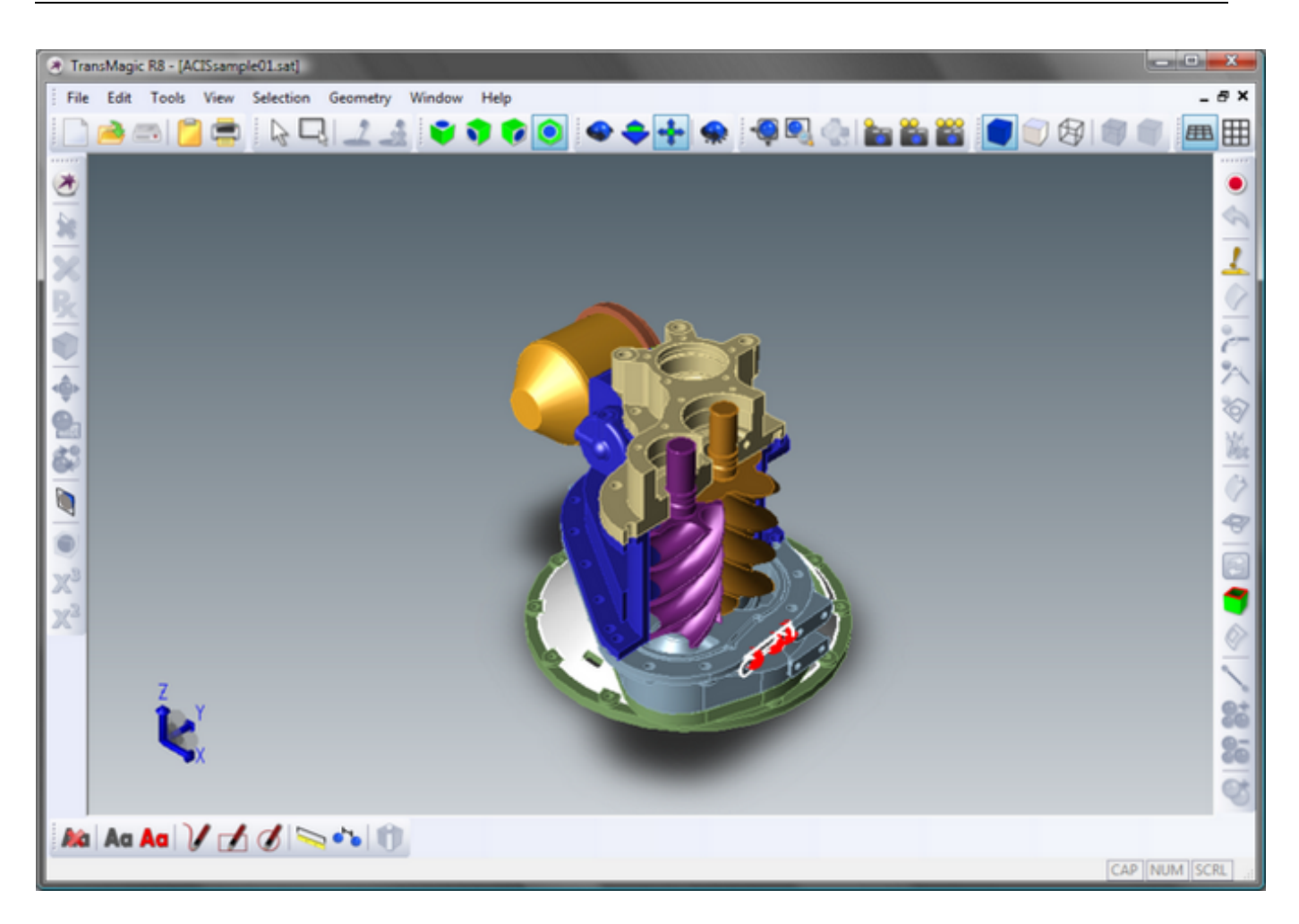

To Re-Draw the display and remove the highlighted geometry you may simply click the "Redraw Window" button or click CTRL+R.

A useful option when dealing with very large parts and potentially only a few bad geometric area highlights is to check the "Render In Wire-Frame Mode" check-box which as the name suggests

will switch the rendering to Wire-Frame Rendering. This can make the highlighted geometry much easier to find:

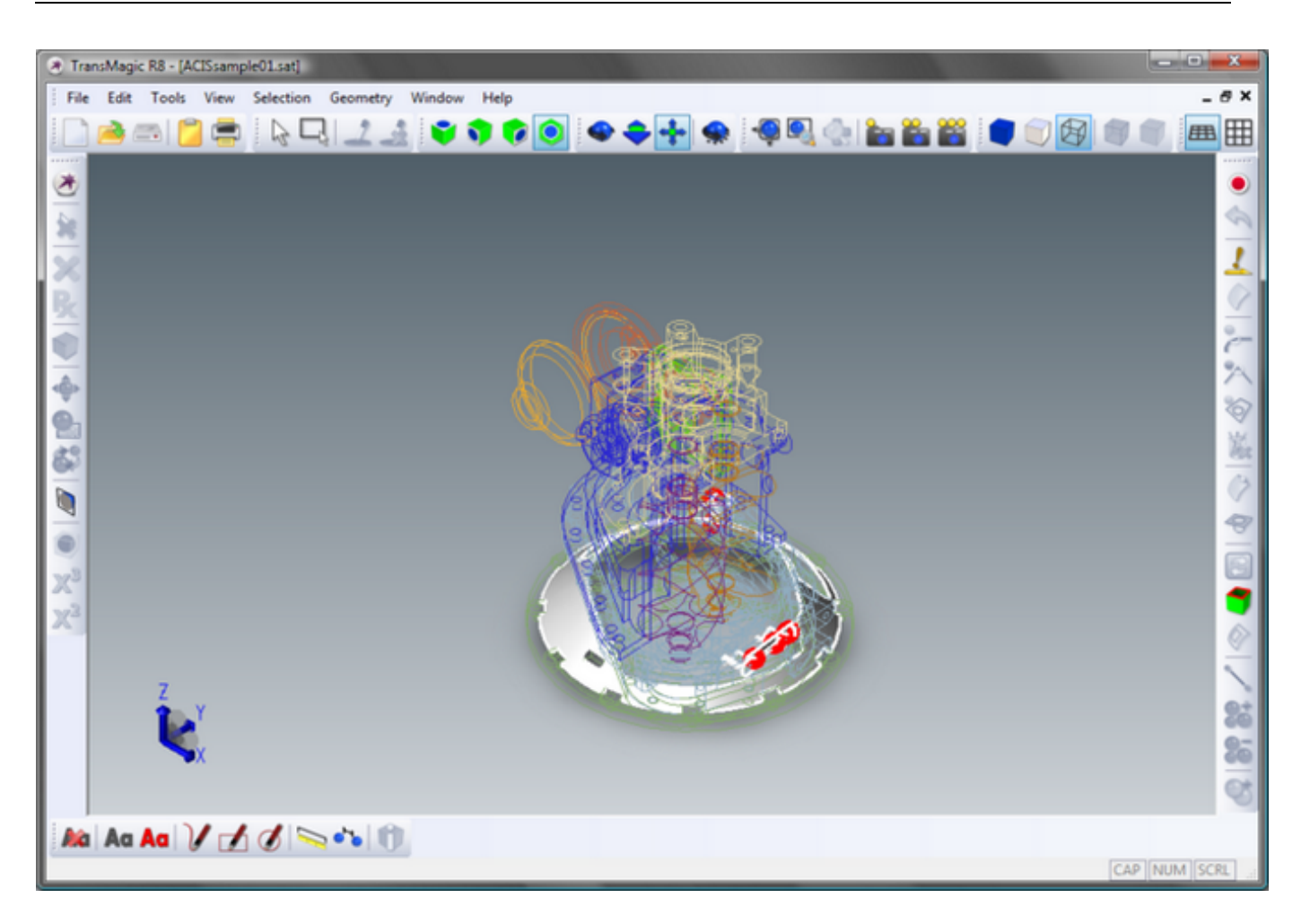

Click "OK" to exit the Un-Repaired Geometry Dialog.

Click the "Don't Show This Message Again" check box to disable this dialog. You can always enable the dialog again later in the [General Page.](#page-78-0)

\* The Un-Repaired Geometry Dialog requires the MagicSURFACE Advanced Toolkit.

### <span id="page-160-0"></span>**Lite Repair**

Note: Before using this tool, please read the "Getting Started Guide" for the intended usage of this function in the proper context.

After selecting a part(s) or a collection of surfaces with the Single or Window Select Tool, click the Lite Repair Tool to perform Lite Repair on the selected entities. Refer to the output window for repair results.

### **Lite Repair performs the following functions on a part:**

1) Repair Initialization. Examines the part and attaches intelligent attributes that are used to establish tolerances for stitching, simplification and Repair.

2) Repair Pre-processing. Find and remove zero-length edges, zero-area faces, and duplicate vertices. These are common, extraneous, & unnecessary geometry.

3) Geometric Simplification. The intelligent attributes established in Repair Initialization are analyzed for the purposes of Geometric Simplification. Geometric Simplification attempts to simplify spline surfaces into analytic surfaces (planes, cylinders, cones, tori, and spheres).

4) Geometric Stitching. The intelligent attributes established in Repair Initialization are analyzed for the purposes of Geometric Stitching. Geometric Stitching attempts to "pair up" edges of free faces and stitch them together. No stitching is performed if two faces are farther away than the minimum tolerance established in Step 1, meaning, they are presumed to be free floating surfaces.

5) Repair Post-processing. After Geometric Simplification, Geometric Stitching, and Geometric Creation and Repair, there are often artifacts left over from the operations that can affect the fidelity of the translation. These artifacts can be zero-length edges, zero-area faces, negative area faces, duplicate vertices, or duplicate edges. All of these artifacts are again analyzed and removed during this phase. Finally, "tolerant attributes" are placed on gaps in the model that could not be Repaired. There are several reasons for a gap not being able to be properly Repaired such surface domains that could not be extended, surface domain boundaries that are coincident with trimming curve boundaries, varying speed tangent normal's at surfaces boundaries (can't be extended because they would result in a surface self-intersection). Gaps that can not be fully "closed" to within TransMagic's extremely high 10e-6 mm, are given a tolerance that indicate that the gap is still closed, though not accurate to 10e-6. These gaps can

be seen by Selecting the model and then selecting the Show Gaps Tool **1**. It's important to note; however, that what TransMagic perceives as a gap, the receiving application may deem to be more than accurate enough based on it's own tolerances. For this reason it should be noted

that the "gaps" in a model are only a measure relative to TransMagic only that help to illustrate what corrections have been made.

6) Geometric Cleaning. After Repair Post-processing, the part is again analyzed for unnecessary faces, edges, vertices, and associated data. These unnecessary geometries are then removed.

7) Repair Termination. All intelligent attributes created during Repair Initialization are rem oved.

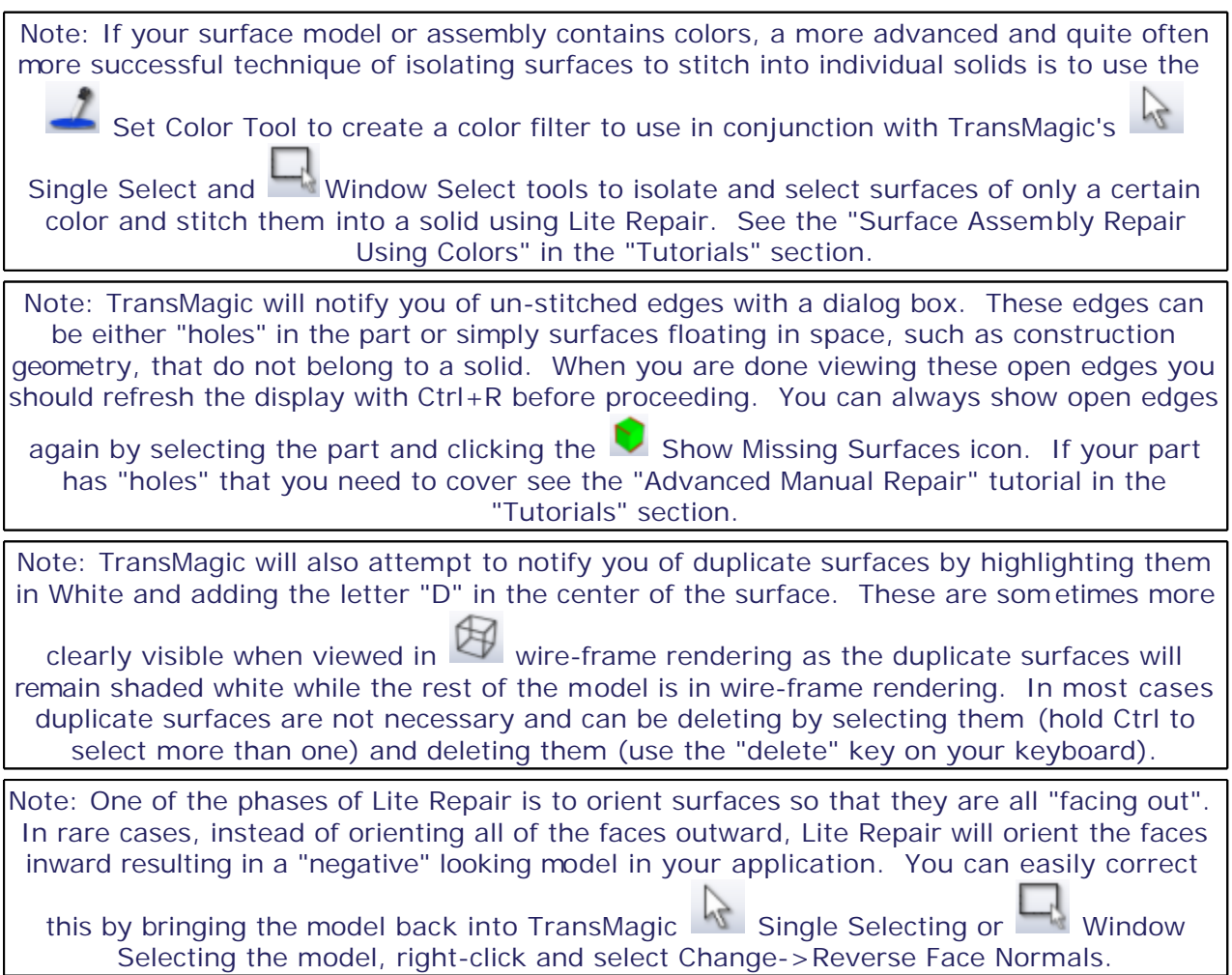

### <span id="page-162-0"></span>**Full Repair**

Note: Before using this tool, please read the "Getting Started Guide" for the intended usage of this function in the proper context.

After selecting a part using the Single Select Tool, click the Full Repair Tool to perform Full Repair on the selected entities. Refer to the output window for repair results.

### **Full Repair performs the following functions on a Body or Face:**

1) Repair Initialization. Examines the part and attaches intelligent attributes that are used to establish tolerances for stitching, simplification and Repair.

2) Repair Pre-processing. Find and remove zero-length edges, zero-area faces, and duplicate vertices. These are common, extraneous, & unnecessary geometry.

3) Geometric Simplification. The intelligent attributes established in Repair Initialization are analyzed for the purposes of Geometric Simplification. Geometric Simplification attempts to simplify spline surfaces into analytic surfaces (planes, cylinders, cones, tori, and spheres).

4) Geometric Stitching. The intelligent attributes established in Repair Initialization are analyzed for the purposes of Geometric Stitching. Geometric Stitching attempts to "pair up" edges of free faces and stitch them together. No stitching is performed if two faces are farther away than the minimum tolerance established in Step 1, meaning, they are presumed to be free floating surfaces.

5) Geometric Creation and Repair. The intelligent attributes established in Repair Initialization are analyzed for the purposes of Geometry Creation and Repair. Geometry Creation and Repair performs all the geometry related Repair operations, including fixing of edge geometries by intersections, snapping surfaces for fixing tangencies, and refitting spline surfaces.

6) Repair Post-processing. After Geometric Simplification, Geometric Stitching, and Geometric Creation and Repair, there are often artifacts left over from the operations that can affect the fidelity of the translation. These artifacts can be zero-length edges, zero-area faces, negative area faces, duplicate vertices, or duplicate edges. All of these artifacts are again analyzed and removed during this phase. Finally, "tolerant attributes" are placed on gaps in the model that could not be Repaired. There are several reasons for a gap not being able to be properly Repaired such surface domains that could not be extended, surface domain boundaries that are coincident with trimming curve boundaries, varying speed tangent normal's at surfaces

boundaries (can't be extended because they would result in a surface self-intersection). Gaps that can not be fully "closed" to within TransMagic's extremely high 10e-6 mm, are given a tolerance that indicate that the gap is still closed, though not accurate to 10e-6. These gaps can

be seen by Selecting the model and then selecting the Show Gaps Tool **W**. It's important to note; however, that what TransMagic perceives as a gap, the receiving application may deem to be more than accurate enough based on it's own tolerances. For this reason it should be noted that the "gaps" in a model are only a measure relative to TransMagic only that help to illustrate what corrections have been made.

7) Geometric Cleaning. After Repair Post-processing, the part is again analyzed for unnecessary faces, edges, vertices, and associated data. These unnecessary geometries are then removed.

8) Repair Termination. All intelligent attributes created during Repair Initialization are rem oved.

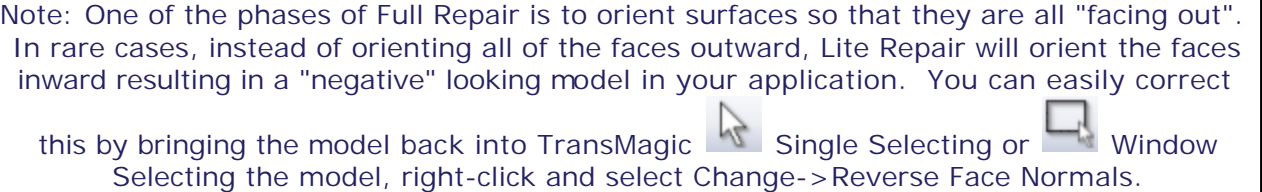

## **Support**

## **Acknowledgements**

TransMagic® is a registered trademark of TransMagic, Inc.

ACIS® and .sat ® are trademarks of Spatial® and Dassault Systemes

HOOPS® is a registered trademark of Techsoft America

HSF® is a trademark of OpenHSF.org

NGRAIN is a registered trademark of NGRAIN (Canada) Corporation

CATIA® is a registered trademark of Dassault Systemes

Parasolid® is a registered trademark of © Siemens AG

JT<sup>®</sup> is a registered trademark of © Siemens PLM Software.

Pro/E® and Creo® are trademarks of Parametric Technology

NX® is a registered trademark of © Siemens AG

SolidWorks® is a registered trademark of SolidWorks Corporation

## **Contact Information**

**Address:** 

TransMagic, Inc.

P.O. Box 35079

Westminster, CO 80035-0759

**Phone:** 303-460-1406

**General Information:** 

info@transmagic.com

**Technical Support:** 

<http://www.transmagic.com/support>

## **Formats**

**3D ACIS Bidirectional** 

Version: Up to R23

**3D CATIA V4 Bidirectional** 

Read: Up to 4.2.4

Write: 4.1.9 - 4.2.4

**3D CATIA V5 Bidirectional**

Version: Up to R23

**3D DWG Bidirectional**

Version: R9 to 2013

**3D HSF Bidirectional** 

Version: Up to 19.0

**3D IGES Bidirectional**

Version: 4.0, 4.2, 5.2, 5.3

**JT Bidirectional**

Version: 6.4 to 9.5

**Autodesk Inventor Read Only**

Version: Up to Inventor 2013

**3D NGRAIN Write Only**

Version: 3.2, 4.0, 4.1

**3D Parasolid Bidirectional** 

Version: Up to V25.0

**3D Pro/E Read only** 

Version: Up to Wildfire 5.0

**3D Creo Read only** 

Version: Creo 2.0

**3D SolidWorks Read only** 

Version: SolidWorks98 - SolidWorks 2013

**3D STEP Bidirectional**

Version: AP203, AP214

Note: The TransMagic STEP translator reads both AP203 & AP214 Application Protocols, though only Geometry, Name, Layer, & Color data is translated.

#### **3D TransMagic Bidirectional**

Version: Up to R9

**3D UG/NX Read only** 

Version: Up to NX8.5

\* Depending on TransMagic license you may not have the ability to read in or write out to certain file formats. For any questions on your version or to upgrade your version, please send your inquiries to info@transmagic.com

## **Technical Support**

- If you run into a problem file please submit it to us for review. Go to [www.transmagic.com,](www.transmagic.com) click Support, then Request Support. This form allows you to securely upload up to 300MB of data to us along with a description of the issue.
- For general questions you can send an e-mail to support@transmagic.com.

## **System Requirements Recommended System**

- Windows 7 Business (64-bit)
- 64-bit Processor
- 1 GB Graphics Card w/ Open GL or Direct3D acceleration
- 12 GB RAM

Note: In general as translation is such a memory intensive process we recommend that you set your RAM requirement based on the model sizes you will be translating. We call this the 10/4 rule. RAM = 10x model size during translation and 4x model size after translating. This means that if you're translating a 50 MB file, you'll want 500 MB during translation - not including any other running applications & 200 MB after translation.

- 400 MB Free Hard Drive Space for TransMagic
- 750 MB Free Hard Drive Space for TransMagic with V5

### **Minimum System Requirements**

- Windows XP Professional sp1 +
- Pentium II
- Video Card (If you don't have an OpenGL card you can select software rendering, which will speed up display drastically, under File->Settings->Appearance)
- 512 MB RAM

Note: In general as translation is such a memory intensive process we recommend that you set your RAM requirement based on the model sizes you will be translating. We call this the 10/4 rule. RAM = 10x model size during translation and 4x model size after translating. This means that if you're translating a 50 MB file, you'll want 500 MB during translation - not including any other running applications & 200 MB after translation.

- 400 MB Free Hard Drive Space for TransMagic
- 750 MB Free Hard Drive Space for TransMagic with V5

## **Automated Distribution Instructions**

**TransMagic has advanced distribution options built into it's standard installer which support a multitude of distribution scenarios.**

For reference simply running the standard TransMagic installer has the following effects:

- Displays the TransMagic End User License Agreement (EULA).
- Removes any previous version of TransMagic that may be present on the system.
- Installs all necessary TransMagic redistributables.
- Installs itself on the system and integrates into Windows in the following ways:
	- o Installs all core program functionality into the %ProgramFiles% directory by default, which will have the form:
		- %ProgramFiles%\TransMagic Inc\TransMagic RX
	- o Installs the TransMagic license manager program functionality into the CSIDL\_COMMON\_APPDATA directory, which will have the form:
		- CSIDL\_COMMON\_APPDATA\TransMagic\Licensing
		- This directory structure must never be modified.
	- o Installs the TransMagic Sample Files into the CSIDL\_COMMON\_DOCUMENTS directory, which will have the form:
		- CSIDL\_COMMON\_DOCUMENTS\TransMagic\Sample Files
		- This directory structure is optional.
	- Populates the Windows application paths registry key:
		- HKEY\_LOCAL\_MACHINE\SOFTWARE\Microsoft\Windows\CurrentVersion\App Paths\TransMagic.exe
		- Values (Value name \ Value data):
			- (Default) \ %ProgramFiles%\TransMagic Inc\TransMagic R9\System\TransMagic.exe
			- InstallDir \ %ProgramFiles%\TransMagic Inc\TransMagic R9\
		- You can query the InstallDir value for the current TransMagic end-user install path.
	- o Registers the TransMagic license mangers on the system.
	- o Registers the NCE.DLL on the system.
	- o All other component registration, environment establishment and registry entries are created at run-time.

However, the TransMagic installer will accept command line switches for fully automated installations. The following are the list of installers switches currently available for standard non-OEM installations:

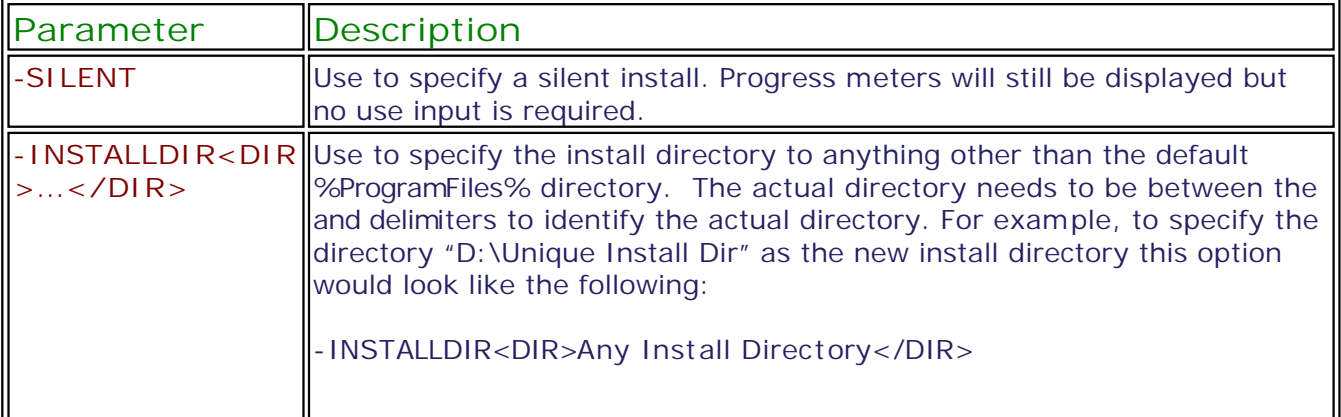

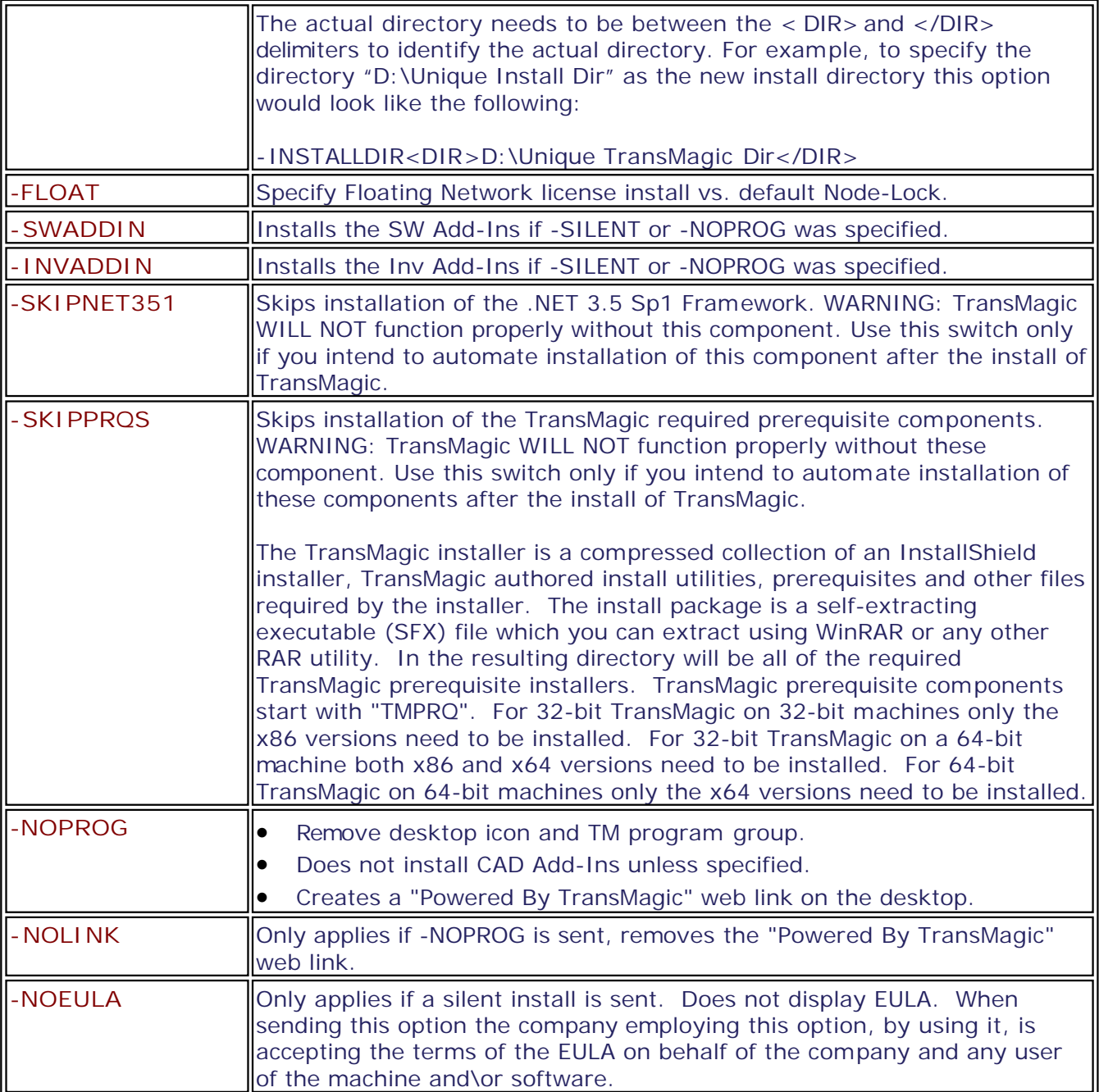

**TransMagic installer command line usage:**

The TransMagic command line switches need to be wrapped in the -sp switch in between TRIPLE QUOTES and can include any of the options listed above with A SINGLE SPACE BETWEEN OPTIONS.

Here are some examples. Let's say we wanted a simple SILENT install. The command line would like the following:

TransMagicR9sp00\_x64.exe -sp"""-SILENT"""

Let's say we wanted a SILENT install of the SolidWorks Add-In. Let's also say this is a floating network license. Usage would be as follows:

TransMagicR9sp00\_x64.exe -sp"""-SILENT -FLOAT -SWADDIN"""

Let's say we wanted a SILENT install, floating network license, and to specify the unique install directory "D:Unique Install Dir". Usage would be as follows:

```
TransMagicR9sp00_x64.exe -sp"""-SILENT -FLOAT - INSTALLDIR<DIR>D:Unique Install
Dir</DIR>"""
```
Any of the above options can be sent in any order so long as they are in TRIPLE QUOTES following -sp and with spaces between the options.

### **Served Model Distribution**

The usage of "served model" distribution requires a special license of TransMagic Workgroup or TransMagic Enterprise. TransMagic can simply be run from it's own run directory anywhere on a system by following these instructions:

- The TransMagic installer is a compressed collection of an InstallShield installer, TransMagic authored install utilities, prerequisites and other files required by the installer. You can use WinRAR or any other RAR extraction utility to extract the TransMagic Self-Extracting Executable (SFX) file to a folder. When extracted the folder structure will appear as follows:
	- **N** CD-ROM
	- S CheckPreviousVersions.vbs
	- **Solicit InstallNET.bat**
	- InstallNETWeb.bat
	- **7** InstallUtility.exe
	- 8 NETFrameworkCheck.vbs
	- 8 TM\_OEM\_Setup.vbs
	- **8** TM\_Setup.vbs
	- TMPRQ\_C++2005sp1\_ATL\_Update\_vcredist\_x64.exe
	- TMPRQ\_C++2005sp1\_ATL\_Update\_vcredist\_x86.exe
	- TMPRQ\_C++2005sp1\_vcredist\_x64.exe
	- TMPRQ\_C++2005sp1\_vcredist\_x86.exe
	- TMPRQ\_C++2008sp1\_ATL\_Update\_vcredist\_x64.exe
	- TMPRQ\_C++2008sp1\_ATL\_Update\_vcredist\_x86.exe
	- TMPRQ\_C++2008sp1\_vcredist\_x64.exe
	- TMPRQ\_C++2008sp1\_vcredist\_x86.exe
	- TMPRO NET35SP1 Web dotnetfx x86 x64.exe
	- transmagic.ico
	- TRANSMAGIC R9 EULA.txt
	- VB64Launcher.exe
- You can directly copy the TransMagic run directory "CD-ROM\program files\TransMagic Inc\TransMagic RX" to the user's machine and create a desktop shortcut for TransMagic.exe.
- You are very likely running a Network\Floating license of TransMagic so open the file "...\TransMagic RX\System\TMInfo.txt" and change the "Network=false" setting to "Network=true".
- You MUST copy the files in the directory "CD-ROM\CommonAppData\TransMagic\Licensing" to the user's system to this directory:
- o CSIDL\_COMMON\_APPDATA\TransMagic\Licensing
- o You MUST create the directory if necessary.
- o You MUST copy each file individually and ONLY overwrite existing files with newer versions. This is because the TransMagic license manager runs from this directory and all TransMagic license managers are backward compatible but not necessarily forward compatible. By copying only newer versions over you ensure that new versions of TransMagic can run on with the newer TransMagic license manager as well as older versions.
- In the "...\TransMagic RX\System" directory, run the "RegisterAllComponents.vbs" script. This is a very quick process and will register the proper components for TransMagic to run.
- Contact TransMagic Support at support@transmagic.com if you need any assistance with an VBS scripts to accomplish any of the above tasks as we have scripts on hand that accomplish all of these tasks that we'd be happy to share with you.

# **Tutorials**

# TM Classic Icon Interface (CII)

# Quick Start Guide - CII

## **Auto Repair Wizard - CII**

When you open a geometric file in TransMagic, the first thing you'll notice is that im mediately after the part has been opened an interrogation process starts. This process is the Auto Repair Wizard. TransMagic is automatically analyzing the geometry that was just opened and is determining what, if any, additional steps may need to be taken to get the geometry into a high quality and useable state.

The beauty of the Auto Repair Wizard is that the best course of action is to follow the recommendations by simply clicking a single button. Decades of TransMagic industry knowledge and expertise are built into this easy to use wizard.

Another nice feature is that Repair operations are only applied to the parts that require them. This is a huge time saver as you don't have to check each part individually of a large assembly as the Auto Repair Wizard will do so. Different parts may require different levels of Repair as well which will also be determined by the Auto Repair Wizard.

The Auto Repair Wizard has three states:

**The Green Light**

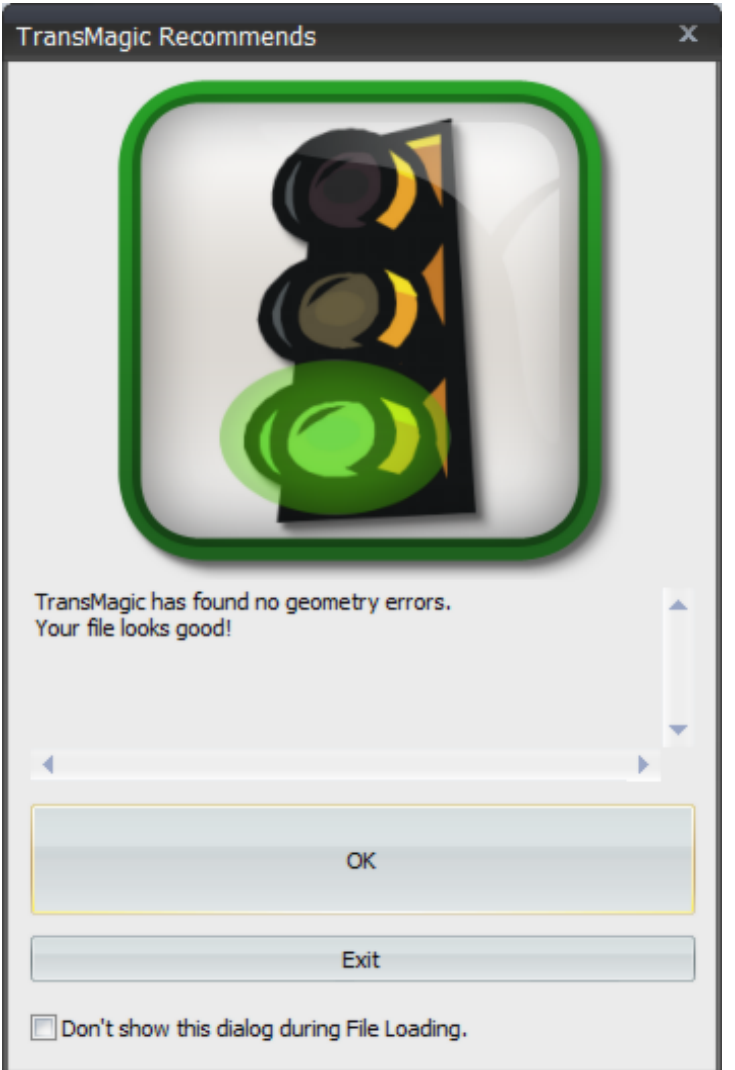

As the wizard states, your file looks good, you can now proceed to work with the file with confidence whether you're quoting, creating illustrations or translating the file out to another format.

**The Yellow Light**

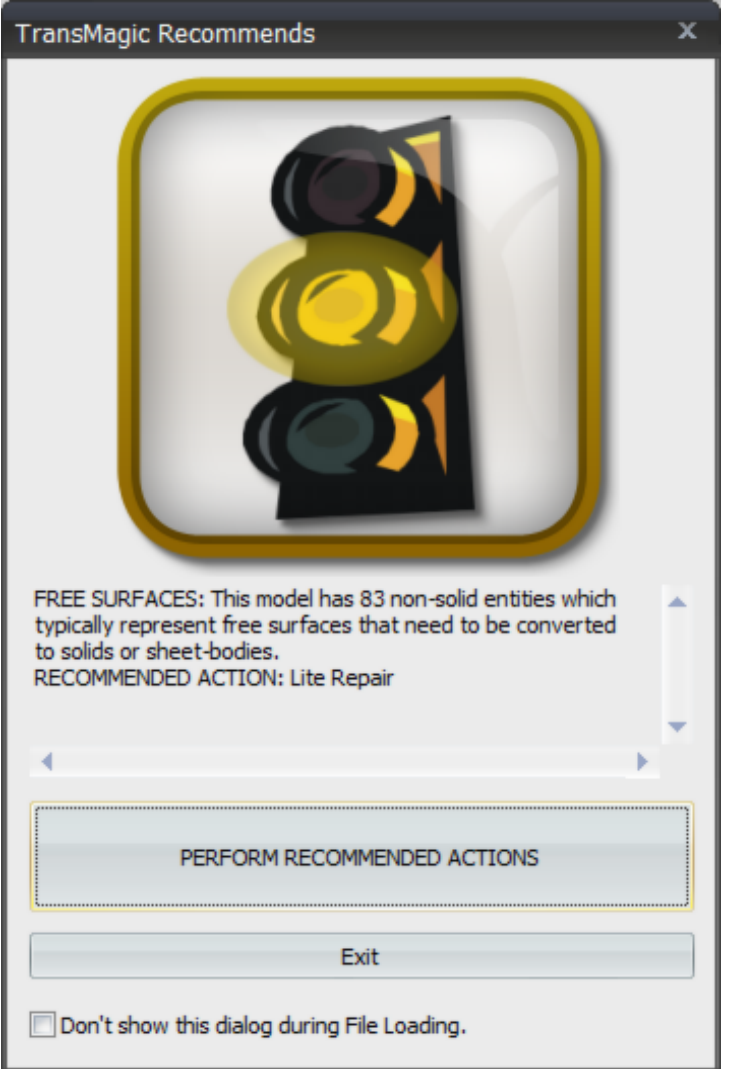

This state has a different meaning for Solids, Surfaces and Sheet-Bodies:

**Solids:** For Solids this state means that issues were found with the file but they are not critical issues. They are issues that will likely not affect downstream operations. However, the recommended course of action at this stage is to perform the recommended action which is Li[te](#page-160-0) [Repair.](#page-160-0) See the [Lite Repair](#page-160-0) documentation for more information.

**Surfaces:** For Surfaces this state means that a surface model was loaded and the first recommend action is [Lite Repair.](#page-160-0) In addition to correcting error, a primary function of [Lite Repair](#page-160-0) is to stitch surfaces into solids automatically. See the [Lite Repair](#page-160-0) documentation for more information.

**Sheet-Bodies:** A Sheet-Body is a collection of surfaces that have been stitched together but they do not form a solid. Sometimes this is intentional but most of the time a sheet-body is the result of missing surfaces. Missing surfaces are usually the result of a defect in the translator that created the file. TransMagic is able to easily Repair these conditions as well with it's "MagicSurface" technology. If there are missing surface they will be identified by the Auto Repair Wizard as "un-stitched edges". For more information about MagicSurface see the [Advanced](#page-279-0) [Toolbar](#page-279-0) documentation.

### **The Red Light**

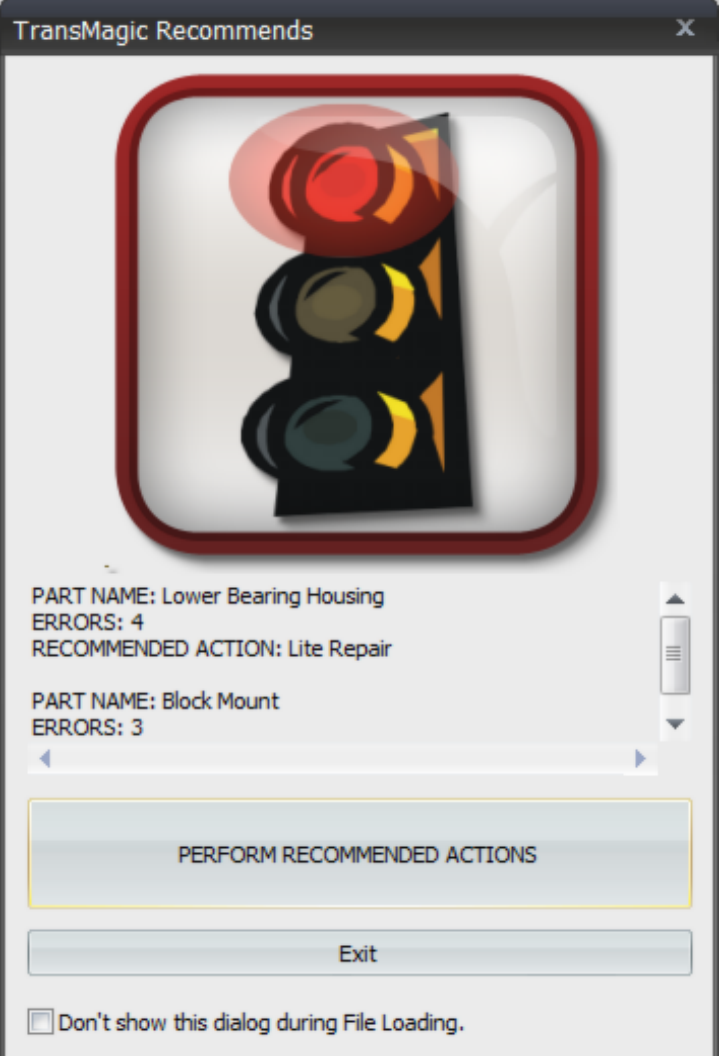

This state means that severe issues have been found that will most likely affect downstream operations and even TransMagic operations. The recommended course of action at this stage is to perform the recommended action which is either **F[ull](#page-162-0) Repair** or Advanced [Full Repair](#page-162-0). See the **Full** [Repair](#page-162-0) documentation for more information. Advanced Full Repair is only accessible from the Auto Repair Wizard dialog as it is only necessary in very specific cases. Advanced Full Repair is also resource intensive as it does a complete analysis and Repair to every single face (surface) in the parts that need the Repair.

### **Additional Notes:**

- Notice on the bottom of the dialog "Don't show this dialog during File Loading". You disable Auto Repair Wizard during File Loading by checking this box.
- You can always run the Auto Repair Wizard at your leisure by simply clicking **A** Auto Repair
Wizard. Also, if you manually run [Lite Repair](#page-160-0) or **Full Repair**, the TransMagic Recommends dialog will be invoked automatically. However, you can also turn TransMagic Recommends off entirely via the **File->Settings Pages**, [General Page.](#page-78-0)

 If you turn the Auto Repair Wizard off entirely then TransMagic will operate in a "classic" state as it has for all previous versions of TransMagic. This means that instead of the Auto Repair Wizard, you will see Repair logs and Check Part logs displayed after those operations.

## **Hot Keys - CII**

There are numerous ways to interact with TransMagic, one of the more efficient ways, with experience is with Hot Keys. Hot Keys are keyboard commands that take the place of mouse clicks and menu options.

First of all, there are the Function Keys along the Top Row F1 - F12. The most used functions in TransMagic are grouped along the top row of icons and left side row of icons. The top icons, starting with F2 and Single Select go in a row from F2-F12. F1 in Windows is generally reserved for Help. Likewise, starting with the Delete Selection icon on the left side icon row, hold down the Shift key and then use the F1-F12 Function Keys. Below is map:

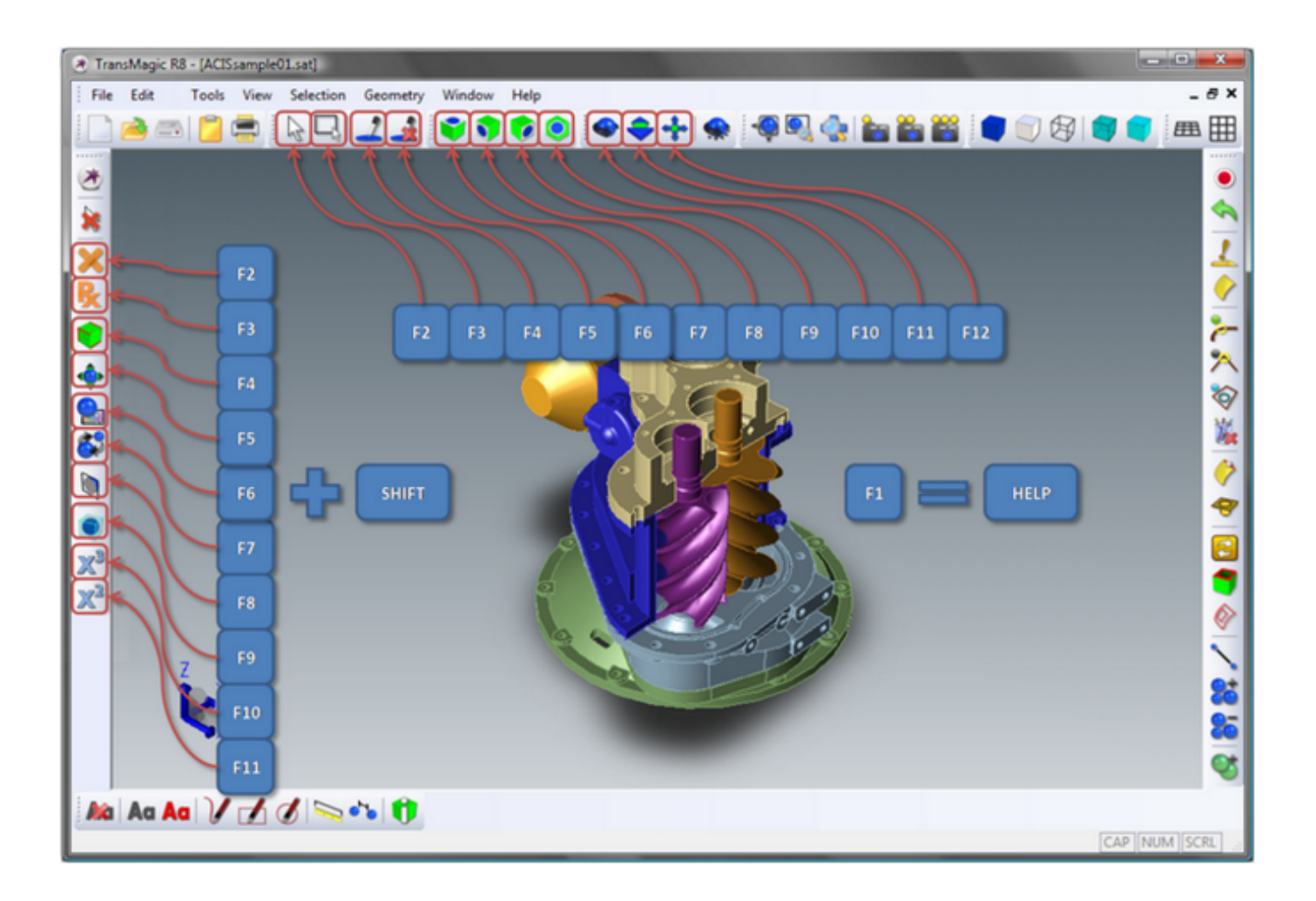

Additionally, TransMagic also supports the following Hot Keys for using TransMagic:

Auto Repair Wizard: Alt+T (<sup>3</sup>)

Copy: **Ctrl+C** ( )

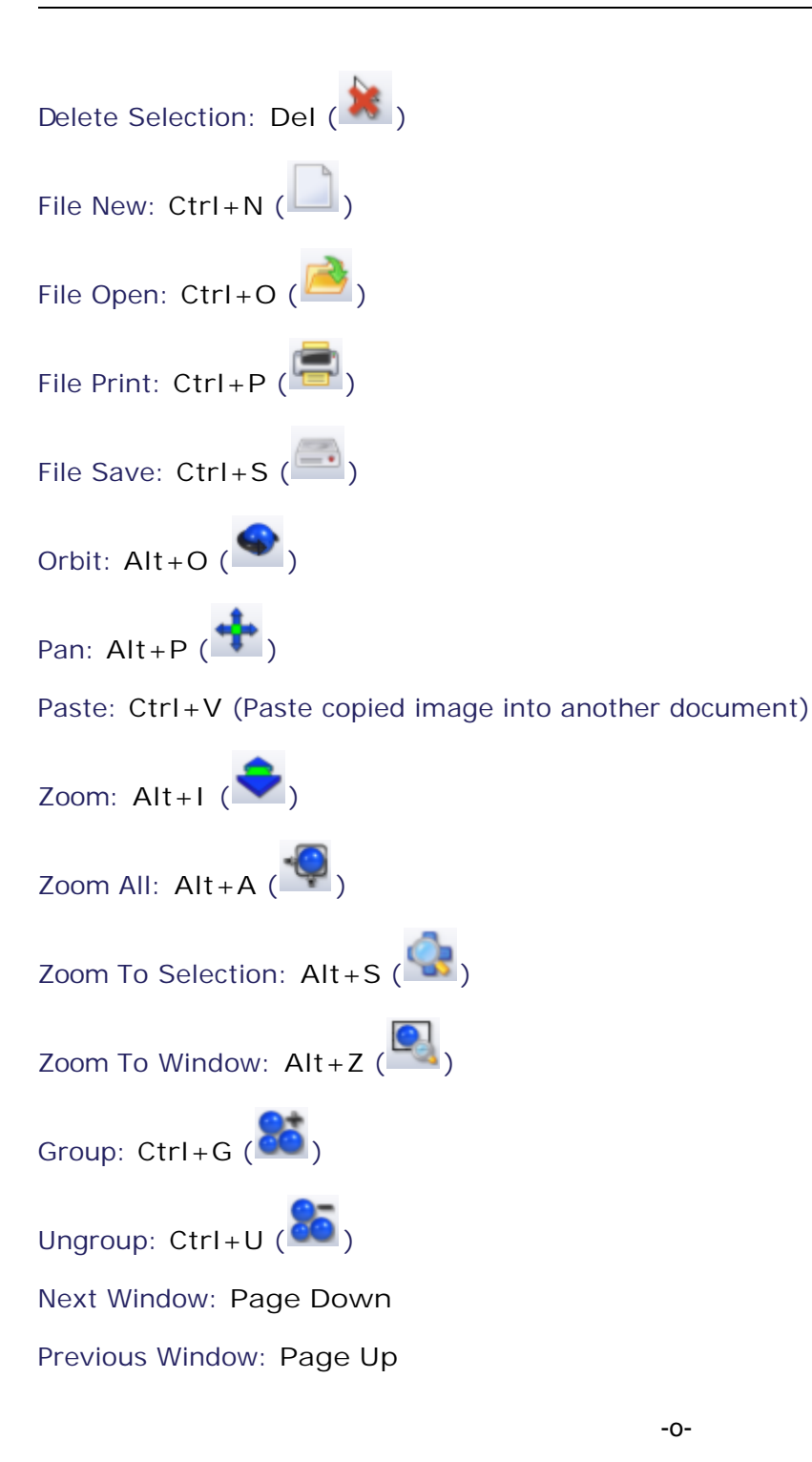

## **TM Layout - CII**

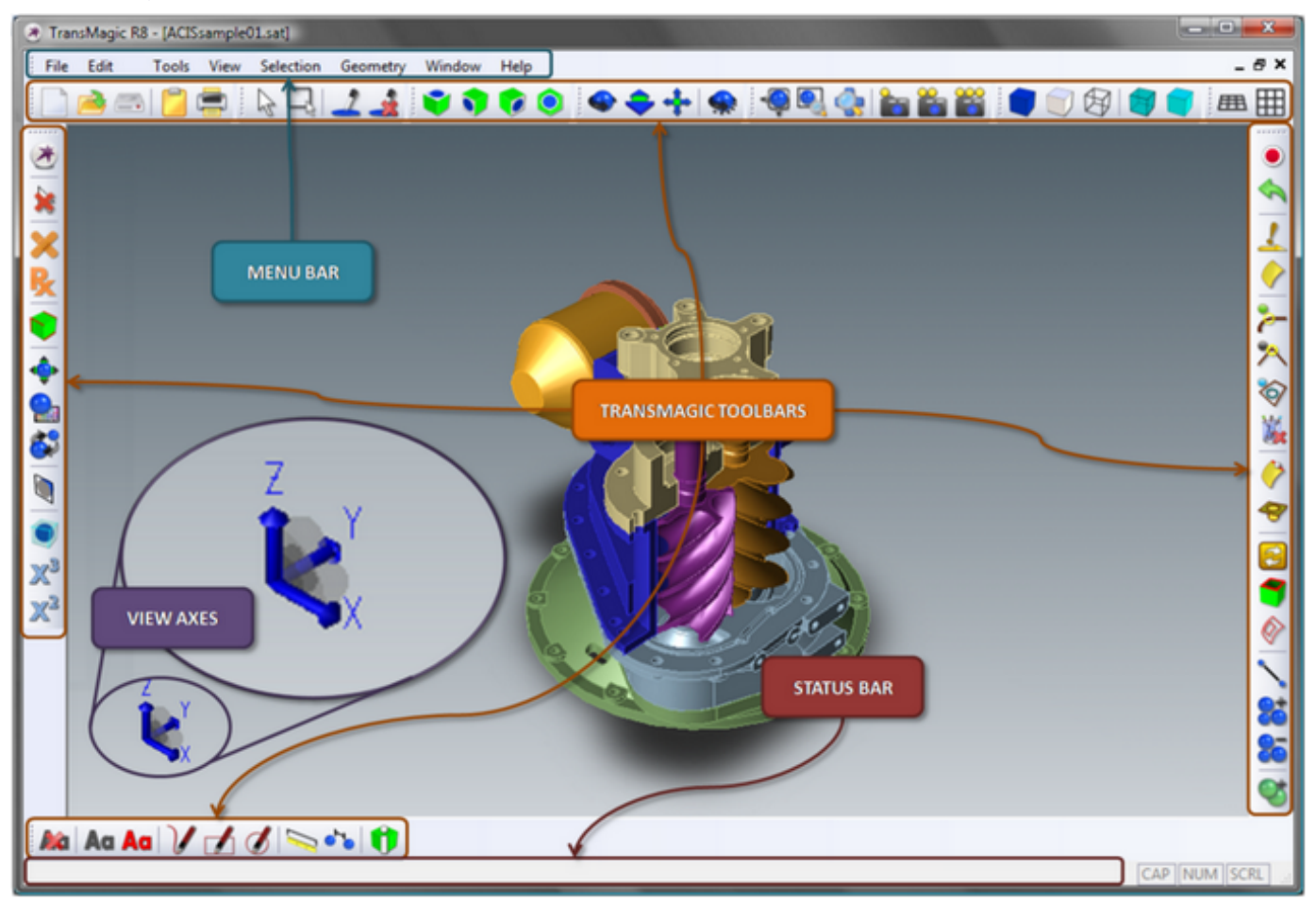

#### **Menu Bar:**

The TransMagic Menu Bar is dockable and can be repositioned anywhere in the TransMagic frame. The Menu Bar contains all TransMagic functionality. For a description of all of the Menu Bar functions see the topic [Menu Functions.](#page-186-0)

#### **TransMagic Toolbars:**

The TransMagic Toolbars are subsets of TransMagic functionality broken up into separate functional Toolbars. TransMagic uses dockable Toolbars. You can click and drag Toolbars to any area of the TransMagic frame or next to other Toolbars, etc. You can also leave them undocked and floating. TransMagic Toolbars use Tooltips. Leave your mouse positioned over any icon for a couple sections and the name of that function will appear under the mouse. A description of that function will appear in the Status Bar. See Status Bar below.

To disable or enable specific Toolbars, right-click on any blank area of the TransMagic frame and this will bring up the Toolbars menu:

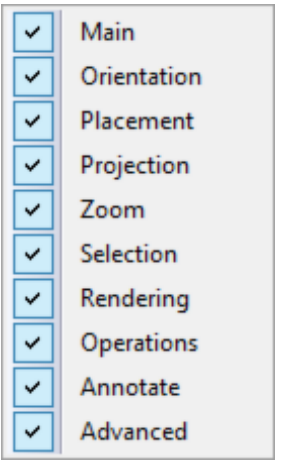

From the [Toolbars](#page-214-0) menu you can select or de-select any of TransMagic's Toolbars. See the [Toolbars](#page-214-0) topic for descriptions of each Toolbar.

#### **Status Bar:**

The TransMagic Status Bar will display additional information about TransMagic functions. Som e functions in TransMagic require multiple steps. These steps will also be displayed in the Status Bar. The Status Bar can be enabled or disabled by selecting the Tools menu and either checking or unchecking "Status Bar".

#### **View Axes:**

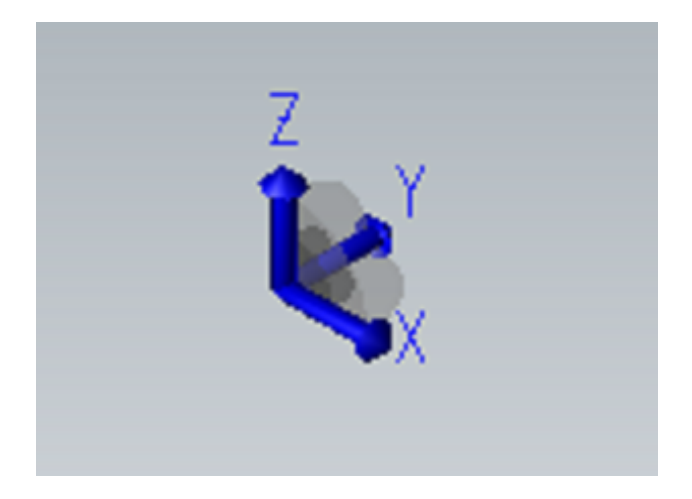

The TransMagic View Axes are more than just a visual orientation. Notice the grey semi-circle that connects all three of the axes. Clicking on the light-grey area will switch the TransMagic view to that plane. For example clicking the light-grey semi-circle between the Z & Y axes will switch the TransMagic view to that viewing plane. Once in that view clicking on the light-grey ZY disc will reverse the view on that plane, i.e. Front/Back, Right Side/Left Side, Top/Bottom. To switch back to the isometric view at any time click the center dark-grey portion of the disc.

After using this tool for a little bit you will find that you can very quickly switch between all of the standard six views: Top, Bottom, Right, Left, Front, Back.

# <span id="page-186-0"></span>Menu Functions - CII

# **File Menu - CII**

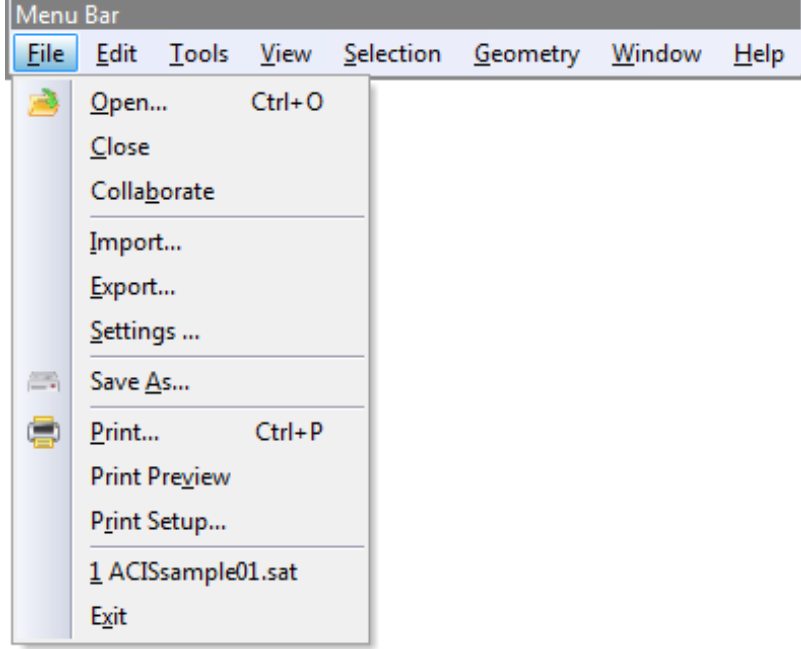

**Open...** - Opens a file and creates a new document with that file name. For available formats see "Formats" under "File Menu" in this section.

**Close** - Closes the currently selected document.

**Collaborate** - Starts a Collaboration session. See the "Collaboration Guide" under the "File Menu" section of "Menu Functions" for a more complete description.

**Import...** - Imports a new part into the currently selected document. This is very handy for bringing various parts together into a single file. For example, bringing together components of an assembly that were created in the different CAD applications. For available formats see "Formats" under "File Menu" in this section.

**Export...** - Exports what-ever is currently selected to a new file. Export will only save what is currently selected so this is a handy function for breaking apart various components of an assembly into individual parts or sub-assemblies. To select multiple individual parts hold down the Shift key while selecting parts using Single Select. For available formats see "Formats" under "File Menu" in this section.

**Settings...** - This brings up the TransMagic "File Settings" dialog box. This is where in TransMagic all system options for visualization, application function, and translation settings are defined and stored. See the "File->Settings" section for a more complete description of the various pages.

**Save As...** - Saves the currently selected document to a new file format. For available formats see "Formats" under "File Menu" in this section.

**Print...** - Prints the currently selected document.

**Print Preview** - Generates a Print Preview window that approximates what the currently selected document will look like when printed.

**Print Setup...** - Launches the Windows Print Setup dialog box where your various printer options are defined and stored.

**Last opened files** - TransMagic will store a list of the last 4 files that were opened. You can select these files by name at the bottom of the File Menu to quickly re-load the file.

**Exit** - Close all documents and shut-down TransMagic.

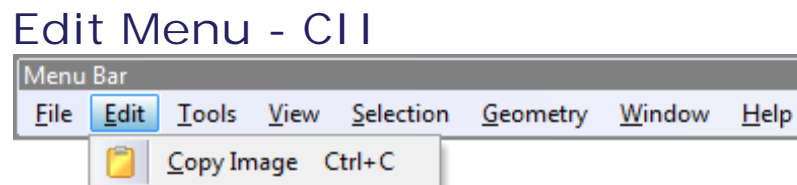

Copy Image - Copies a bitmap of the currently selected window in TransMagic to the Windows clipboard which you can paste into another application.

## **Tools Menu - CII**

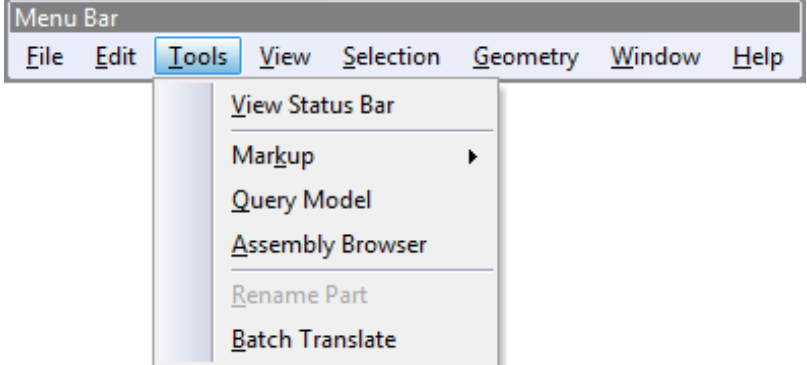

**View Status Bar** - The Status Bar is the bar along the bottom of the main TransMagic application window. As you move your cursor over icons the Status Bar will provided additional information/instructions for the icon that your cursor is currently over. This is a handy tool for learning the functions of the TransMagic icons.

**Markup Submenu**

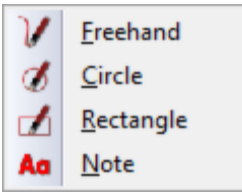

The markup submenu list 4 redlining tools for marking up the currently selected document. For a more complete description of TransMagic's Markup tools see the "Redline Sketch" (Freehand), "Redline Circle" (Circle), "Redline Rectangle" (Rectangle), & "Redline Text" (Note) documentation in the "Toolbars" section under "Annotate Toolbar".

**Query Model** - The Query Model dialog box is useful for quickly checking the number of edges and faces in a model. Simply run your cursor in front of models to check their TM ID number, their edge count, their face count and the analytic position of the surface in the location of the mouse cursor.

**Assembly Browser** - Launch the TransMagic Assembly Browser. For a more complete description of the TransMagic Assembly Browser see "Assembly Browser" under the "Tools Menu" in this section.

**Rename Part** - Renames a part. To use this function Single Select a part then select Rename Part to give the part a new name. The new name will show up in the Assembly Browser and will travel with the part when saved out to a new format.

**Batch Translate** - Launches the TransMagic Batch application. TransMagic Batch is an extremely powerful application embedded within TransMagic that allows the Batch translation of any number of various parts from one format to another. TransMagic Batch has it's own documentation. For more information launch TransMagic Batch and click the "Help" button.

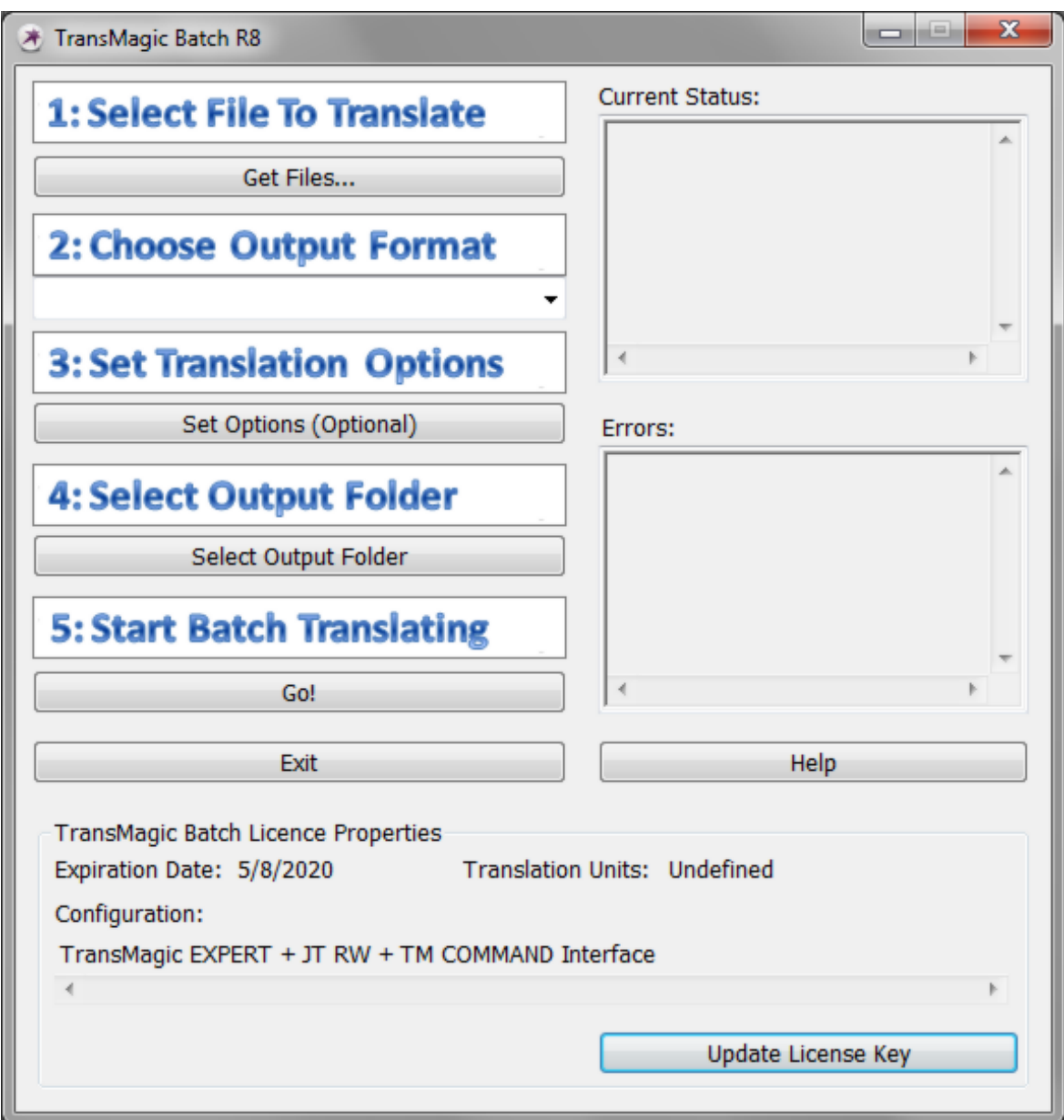

## **Query Model - CII**

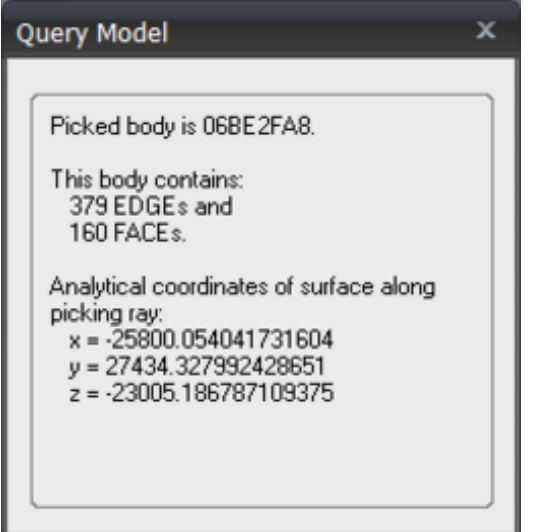

The Query Model dialog box is useful for quickly checking the number of edges and faces in a model. Simply run your cursor in front of models to check their TM ID number, their edge count, their face count and the analytic position of the surface in the location of the mouse cursor.

# **Assembly Browser - CII**

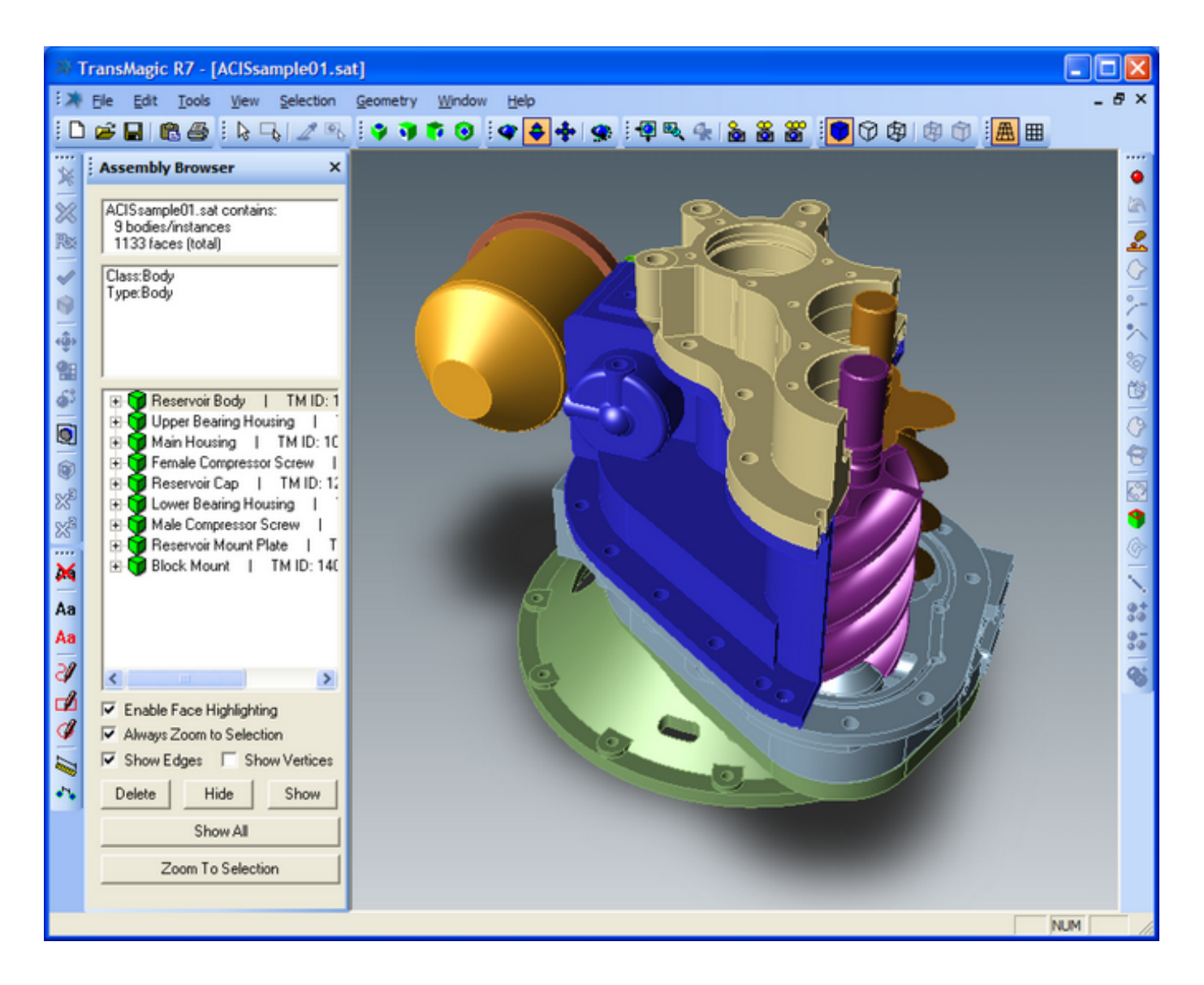

The Assembly Browser is useful for numerous reasons. Not only is it a good way to view a part but when performing Repair operations, it can be very helpful for selecting individual parts that you want to perform operations on such as Repair, Delete, Move, etc.

Also, try loading in a part, opening Tools->Assembly Browser, check "Always Zoom to Selection", and then select the first part in the list. You'll see the view zoom into the selected part. Now use your up or down arrows to cycle through the parts in the assembly.

When a single part is in the display, try checking the "Enable Face Highlighting" option, expand the Body tree control and again, use the keyboards up and down arrows to cycle through the part's faces.

If the part had a name in the file that was translated into TransMagic, then you will see that name in the Browser. If not you will notice that TransMagic will give it an arbitrary name based on the file name. For multiple parts TransMagic will give the part's names with an appended (1), (2), (3), etc. simply numbered in succession for all parts. You can change the name of the part at any time by selecting the part and then Right-Click, and then select "Rename Part". The "Rename Part" function is also available under the "Tools" menu. This new name will now travel with the part in it's new format.

If the original model had parts on a certain level, this will be displayed in the TransMagic Assembly Browser preceding the part name in brackets []. For example, if a part named "Part 1" were originally on level 100 in it's native CAD file format, this would be shown in the Assem bly Browser as "[L:100] Part 1". While TransMagic does not currently have level manipulation tools, the level information will be written to the output file format.

If a part is Hidden it will be identified with "(Hide)" in the Assembly Browser.

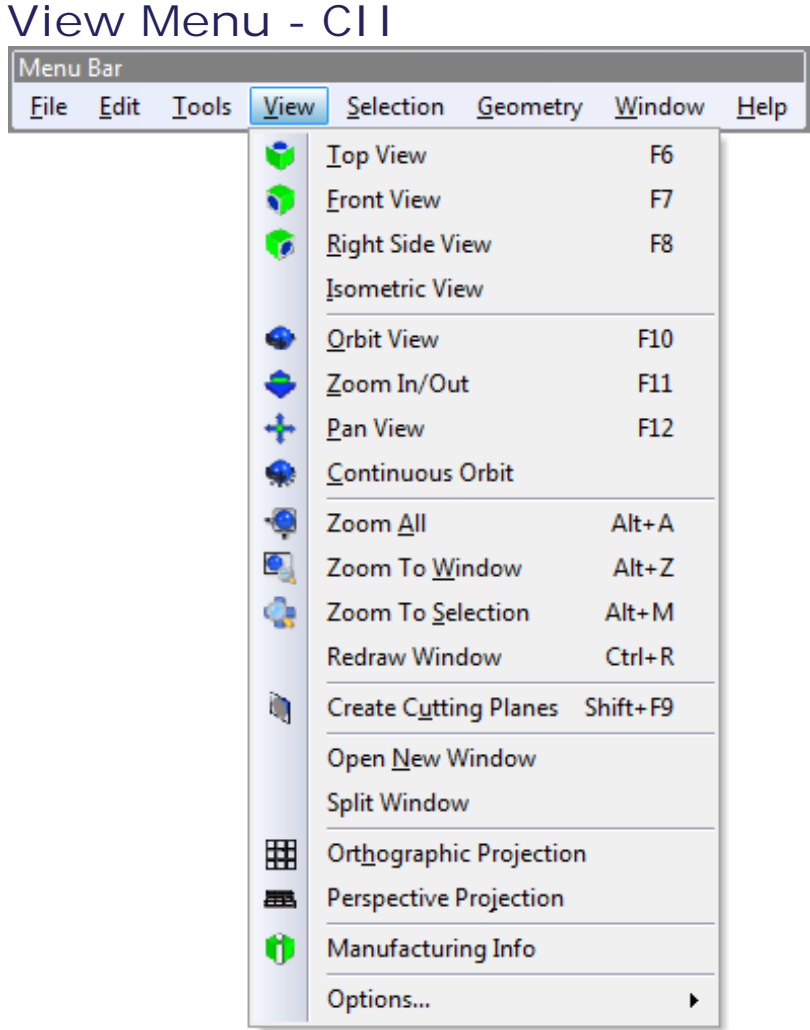

**Top View** - Orients the display to the Top View.

**Front View** - Orients the display to the Front View.

**Right Side View** - Orients the display to the Right Side View.

**Isometric View** - Orients the display to the top View.

**Orbit View** - Select Orbit View then depress the left mouse button and slide across the screen to rotate the view.

**Zoom In/Out** - Select Zoom In/Out then depress left mouse button and slide the mouse up and down to zoom in and out on the view.

**Pan View** - Select Pan View then depress left mouse button and slide the mouse across the

screen to laterally position the view.

**Continuous Orbit** - Select Continuous Orbit then use the Orbit Icon to rotate the view, then release. The view will continue to orbit in the direction of rotation when the mouse button was released. The speed of rotation depends on the speed that the mouse was moving when the button was released.

**Zoom All** - Select Zoom all to zoom all the parts in the view so that they all fit in the view.

**Zoom To Window** - Select Zoom To Window then left mouse button and drag to create rectangular window in the view, then release the mouse button. The view will then update to reflect the contents of the window.

**Zoom To Selection** - After first selecting anything with the Single Select Tool or the Window Select Tool, select Zoom To Selection and the view will update to contain all the selected items centered in the view.

**Redraw Window** - Redrawing a window is useful when un-highlighting any visual cues or elements that TransMagic displays after various operations, checks, queries while using the program.

**Create Cutting Planes** - Launches the "Cutting Planes" dialog box. For more information see "Cutting Planes" under the "View Menu" in this section.

**Close:** Close the Cutting Planes Dialog.

**Open New Window** - Open New Window will create another Window of the currently selected document. You will notice at the top of the part the two windows will now have the suffix :1 and :2 indicating

**Split Window** - Split Window will create 4 symmetric views in the current window. You can then treat each new mini-window as an independent window by rotating, zooming or otherwise repositioning the parts in that particular quadrant. When you move your mouse over the window dividers your mouse icon will change - when this occurs you can hold down the left m ouse button and reposition the panes to resize the quadrants. Also, when your mouse icon changes you can double-click on the window divider which will remove that particular window divider changing the view from 4 quadrants to 2 halves. To remove the dividers go back and select View->Split Window which will uncheck this option and remove the dividers.

**Orthographic Projection** - Select Orthographic Projection to switch the view into a parallel projection mode. Parallel Projection looks less realistic but it is good for printing Top, Front, & Right Side Views for example.

**Perspective Projection** - Select Perspective Projection to switch the view into a more realistic Perspective Projection mode where the geometry closer to the viewer's eye appears larger, which is how the eye sees objects in real life.

**Options...** - The View->Options... submenu contains rendering and visualization options.

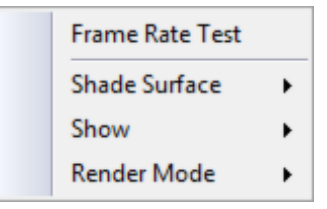

**Frame Rate Test** - This function tests the speed at which your graphics card is currently operating on the currently selected document. This function will list the frames per second (fps) and triangles per second (tps) in addition to TransMagic's visualization engine details.

**Shade Surface** - The Shade Surface submenu allows you to change which side of the surface is rendered. The choices are:

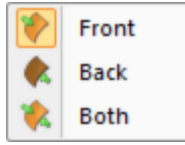

**Front** - Shade the front of the surface. The front of the surface is used for shading solids as rendering only one side (the outside) of the surface is the most efficient way to visualize a solid part.

**Back** - Shade the back of the surface (inside).

**Both** - Shade both sides of the surfaces. This shading mode is enabled whenever a surface is loaded into TransMagic. While this consumes more graphics power, it creates a better visualization for rendering surface models. If Both were not enabled you would only see one side of surface models - the "material bearing" or "normal" side of the surface.

**Show** - The Show menu lists the currently visible items with a check mark and permits the user to show or hide these items by checking or unchecking the items. In order to select an item using the Filter Selection function, the item must first be Shown. The available items for showing or hiding are:

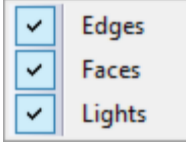

**Edges** - By default part edges are shown. Uncheck this to disable the visualization and selection of part edges.

**Faces** - By default part faces are show. Uncheck this to disable the visualization and selection of part faces. The result will appear as a wire-frame visualization if part Edges is turned on.

**Lights** - By default rendering lights are on. Lights are what gives the shading a realistic appearance. Turning lights off will make the part appear "flat" and un-shaded.

**Render Mode** - The Render Mode submenu allows you to between the four following rendering modes:

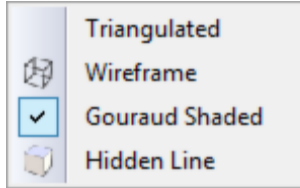

**Triangulated** - When rendering a scene what is actually being shaded is an approximation of the actual part geometry. These approximations are triangles. Switching to Triangulated mode allows you to see these triangles.

**Wireframe** - Switch to wireframe rendering mode where faces are not shaded and edges are.

**Gouraud Shaded** - Gouraud shading is an industry standard mathematic calculation of the light and shading in a scene. This can simply be referred to as shaded.

**Hidden Line** - Hidden line mode is where a part is shaded in wireframe mode and occluded edges are removed and silhouette edges are added giving the appearance of a 2D model drawing.

### **Cutting Planes - CII**

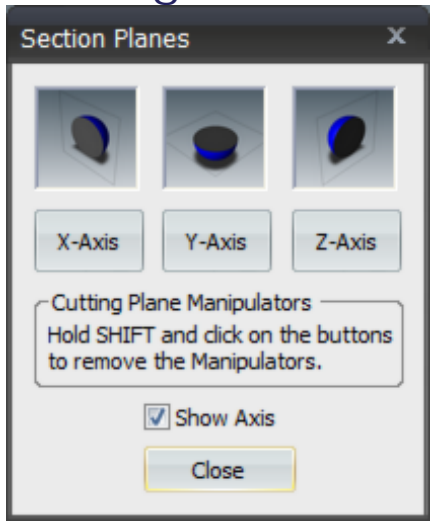

**X-Axis:** Click the X-Axis button to create a section plane that centered at the center of the part. To position the cutting plane run your mouse over the Cutting Plane Manipulator graphical icon. As your mouse passes over the Cutting Plane Manipulator two rotational axis elements will highlight or one linear translation element. Left-Click on any of these graphical elem ents when highlighted and drag to rotate or linear-translate the Cutting Plane.

Click the X-Axis button again to turn of the Cutting Plane.

**Y-Axis:** Click the Y-Axis button to create a section plane that centered at the center of the part. To position the cutting plane run your mouse over the Cutting Plane Manipulator graphical icon. As your mouse passes over the Cutting Plane Manipulator two rotational axis elements will highlight or one linear translation element. Left-Click on any of these graphical elem ents when highlighted and drag to rotate or linear-translate the Cutting Plane.

Click the Y-Axis button again to turn of the Cutting Plane.

**Z-Axis:** Click the Z-Axis button to create a section plane that centered at the center of the part. To position the cutting plane run your mouse over the Cutting Plane Manipulator graphical icon. As your mouse passes over the Cutting Plane Manipulator two rotational axis elements will highlight or one linear translation element. Left-Click on any of these graphical elem ents when highlighted and drag to rotate or linear-translate the Cutting Plane.

Click the Z-Axis button again to turn of the Cutting Plane.

**Cutting Plane Manipulators:** After you have positioned the Cutting Planes to your liking you can hold SHIFT and click any of the X, Y, or Z-Axis buttons to remove the Cutting Plane Manipulator graphical icon for that plane - leaving just the plane itself and the cross-section it generates.

**Show Axis:** Check this box to show a graphical axis element in the lower left-hand corner of the viewing window. This is helpful when you have rotated your part around and don't have a good concept of which direction the X, Y, or Z axis are pointing.

**Close:** Close the dialog box.

#### **Selection Menu - CII**

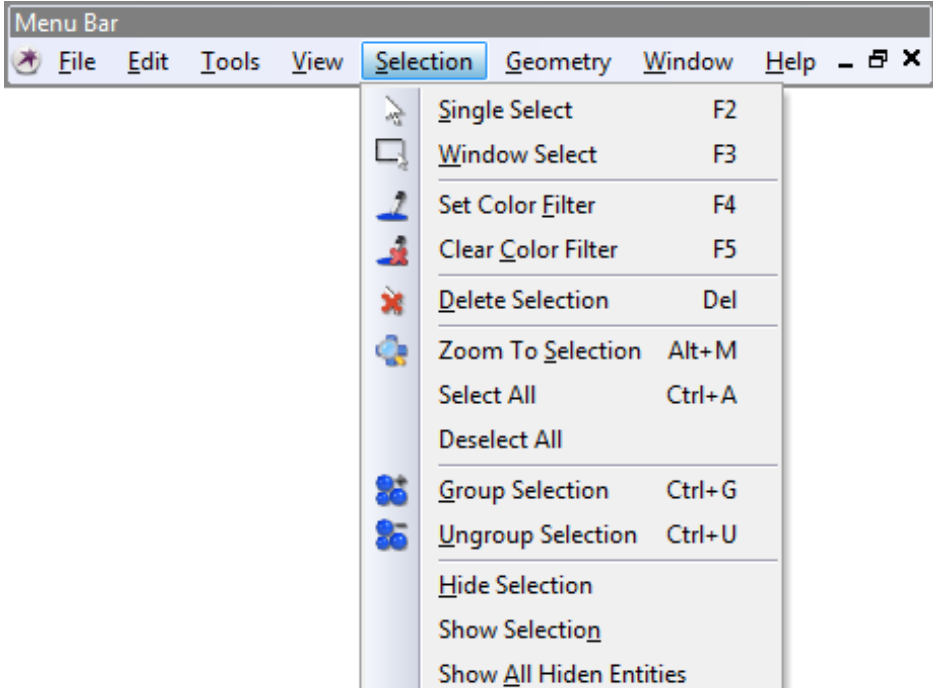

**Single Select** - Select Single Select to select a single part, surface, cutting plane etc. in TransMagic.

**Window Select** - Select Window Select to draw a rectangular window around a collection of objects in a document and select them all at once.

**Set Color Filter** - The Set Color Filter function enables you to select a Color filter for selecting parts of a certain color. This is especially useful when you bring in a surface model assembly that contains many parts of different colors that need to be stitched into solids. You must first select a part with the color you want to filter. Then click either the Single Select or Window Select functions to select the parts\surfaces of that color. Only entities of the color specified in the filter will be selected.

**Clear Color Filter** - The Color Filter is active until cleared by clicking the Clear Color Filter function. Once you're done using the Color Filter, use this function to clear the Color Filter and turn the filter OFF.

**Delete Selection** - After first selecting a part or multiple parts with either the Single or Window Select function, click the Delete Selection function permanently from the display.

Note: You can also use the Delete key on your keyboard to invoke the Delete Selection function.

**Zoom to Selection** - After first selecting anything with the Single Select Tool or the Window Select function, select the Zoom To Selection function and the view will update to contain all the selected item(s) centered in the view.

**Select All** - The Select All function will as the name suggests select all currently displayed entities.

**Deselect All** - The Deselect All function will as the name suggests deselect anything that is currently selected in the document.

**Group Selection** - After first selecting a collection of models using the Single Select Tool or Window Select Tool, then click the Group Selection function to combine the parts into a single selectable part. This is very helpful when "piecing together" groups of surfaces that belong to a single part for the eventual purpose of stitching them together with Lite Repair.

**Ungroup Selection** - To ungroup a collection of parts that have been group simply select the group with the Single Select Tool, then click the Ungroup Selection function. This will separate this collection of "lumps" into individual parts that can be selected individually.

**Hide Selection** - After first selecting a part or multiple parts with either the Single or Window Select function, click the Hide Selection function to hide the part(s) from the view. You can use the Show Selection function to show the part(s) again later. If the Assembly Browser is open the name of the part will read as "(Hide)" in front of the part name.

**Show Selection** - To show a part that has been hidden you must first open the Assembly Browser via the Tools->Assembly Browser menu function. Select a part labeled "(Hide)" and then select the Show Selection function to add the part back to the display.

**Show All Hidden Entities** - This function will show all currently Hidden entities.

## **Geometry Menu - CII**

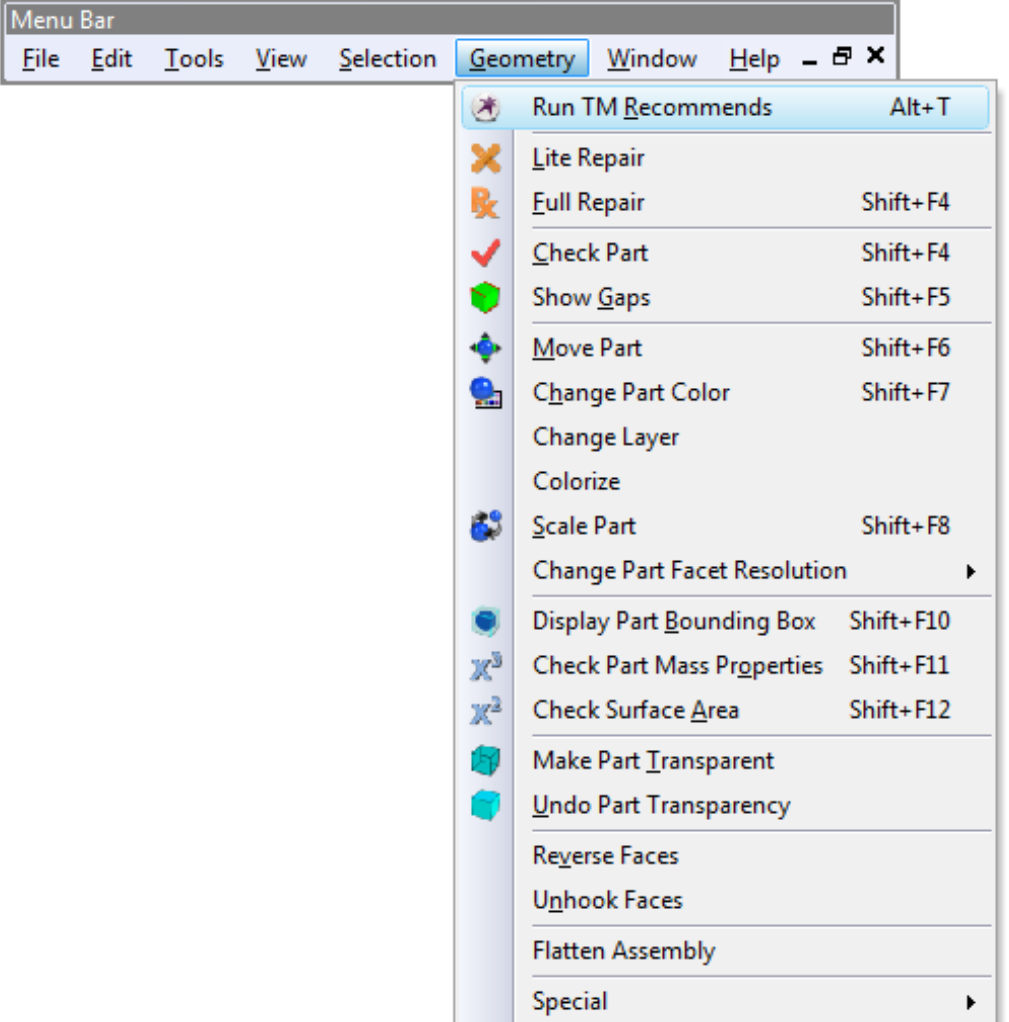

**Run TM Recommends** - Runs the TransMagic Recommends Wizzard. See the documentation for the **TransMagic Recommends Wizzard** for more information.

**Lite Repair** - After first selecting a part or multiple surfaces with either the Single or Window Select function, select Lite Repair to perform Lite Repair on the selected part(s)/surfaces. For a more complete description of [Lite Repair](#page-160-0) see the Lite Repair doumentation.

**Full Repair** - After first selecting a part with the Single Select function, select Full Repair to perform Full Repair on the selected part. For a more complete description of Full Repair see the [Full Repair](#page-162-0) documentation.

**Check Part** - After selecting a part using the Single Select function, select the Check Part function to perform a geometric integrity check on the selected part. Refer to the output window for repair results.

**Show Gaps** - After selecting a part using the Single Select function, select the Show Gaps function to highlight (in red) gaps in the model. This is a good measure of the accuracy of the model. After Full Repair or Super Repair you should see the number of gaps go down and in many cases go to zero. No gaps, or tolerant edges, means that the surface boundaries of adjacent surfaces intersect precisely. Gaps are OK and your translations will be successful; however, less gaps will generally mean better translations out of TransMagic.

**Move Part** - After first selecting a part or multiple parts with either the Single or Window Select function, select the Move Part function to transform the selected entity(ies) by dragging the left mouse button. Note, the translation direction will always be horizontal to the view direction. To perform a perfect lateral or vertical transformation make sure you first select on the Top, Front or Right Side View buttons to first orient the view into a standard perpendicular orientation.

**Change Part Color** - To change the color of a part or collection of parts after first selecting them with Single/Window Select, select the Change Part Color function button. A standard Windows color dialog window will then be displayed for your to manipulate the colors.

**Change Layer** - This function allows you to change the existing layer\level (if any) that a part or parts currently resides on. After first selecting a part or multiple parts you can access this function via the Geometry menu or by right click (under Change). Enter a new layer number for your selection and click "OK". Your parts will now be on this layer\level when saved out to any format that supports layers\levels. To visually see the layer that your part or parts reside on open the Assembly Browser and you will see in front of the part name the notation [L:X], where "X" is the layer that your part is currently on. If your part is currently not on a layer you will not see the [L:X] notation.

**Colorize** - Single Select or Window Select a part or multiple parts and then select the Colorize function to apply a random color to each part in the selection list. This is very useful when you bring a large assembly into TransMagic and all of the sub-components are one single color. Changing the color of all the parts helps to clearly differentiate between parts in the assembly.

**Scale Part** - After first selecting a part or multiple parts with either Single or Window Select, select the Scale Part function to apply a scaling factor to the part(s). Som etimes an exporting application can inadvertently write out a model scale larger or smaller than what the part was designed in. This results in a part being translated into TransMagic very large or very small. For example a part designed in mm that was 100 mm long and written out to Meters would com e into TransMagic as 100 Meters long! In this case applying a scaling factor of .001 would bring the part back down to mm.

**Change Part Facet Resolution** - The Change Part Facet Resolution submenu offers four options:

Note: TransMagic uses what is called a "Normal Deviation" for setting the facet resolution of a part. Facets are the triangles that get shaded by TransMagic's visualization engine and give the part a realistic appearance. The Normal Deviation refers to the deviation between any two surface normal's. This deviation is measured in degrees. So the Normal Deviation between any two facet nodes, inclusive of the actual geometric surface, will not vary greater in degree than the amount specified by Normal, Medium High, High or Super High facet settings.

Normal **Medium High** High **Super High** 

**Normal** - A Normal Deviation of 15 degrees.

**Medium High** - A Normal Deviation of 10 degrees.

**High** - A Normal Deviation of 5 degrees.

**Super High** - A Normal Deviation of 1 degree.

Note: Setting the Facet Resolution to High or Super High can consume massive amounts of memory depending on the complexity and size of the part(s) selected.

**Display Part bounding Box** - Select a part or a collection of parts using Single or Window Select. Then select the Display Part Bounding Box function button to create a transparent bounding shape that encompasses the selected entity(ies). This box will show the precise dimensions of the box. This function is useful in determ ining the minimum material required to machine a part for example.

**Check Part Mass Properties** - After selecting a part using Single or Window Select, select the Check Part Mass Properties function. The Check Part Mass Properties function allows you to check:

- Cubic Volume
- Weight based on density via a catalog of materials or is user selectable material
- Center of Mass (CoM) and the ability to create a true geometric representation of the CoM with planar intersection graphs. The CoM is read/writeable to any supported TransMagic format.
- Inertial Properties: Principal Axes of Inertia, Principal Moments of Inertia, & Inertia Tensor.

For a more compile description of the Check Part Mass Properties function see "Mass Properties" under this section.

**Check Surface Area** - After first selecting a part, or face of a part, select on Check Area function to get the part or face's surface area.

Note: To select an individual face, simply Right-click on the display and select Filter Selection->Face. If a Body is selected, the surface area will be that of the entire part.

**Make Part Transparent** - After first selecting a part or multiple parts using Single or Window Select, select the Make Part Transparent function to turn the selected parts transparent.

**Undo Part Transparency** - After first selecting a part or multiple parts using Single or Window Select, select the Undo Part Transparency function to turn transparent parts back to solid parts. **Reverse Faces** - Sometimes after model repair, instead of orienting all of the model's faces to point outward and describe an enclosed void, the faces get all reoriented inwards. This can also happen without Repair but simply due to a poorly executed export of a model to \*. IGES, \*. STEP, etc. from a modeling system. To reverse this condition, select the Select Tool and select the affected model, then select the Reverse Faces function to reverse the faces.

**Unhook Faces** - The Unhook Faces function is useful if you want to take a solid body and reduce it to surfaces. You can then Group or stitch together a group of surface, for example the contoured surfaces of a mold cavity, using Lite Repair. You could then select this contoured surface group and use File->Export to save just the group to a new file. To use the Unhook Faces function simply select a part and then select Geometry->Unhook Faces.

**Flatten Assembly** - In certain circumstances it can be beneficial to remove the assembly heirarchy of an assembly and convert it to a simple flat list of parts. This function does just that. The parts will still be in the appropriate positions in space but the end result will be a flat list of parts.

**Caution:** One caution when using this function is RAM usage. TransMagic handles assemblies very efficiently and capitalizes on instances. Instances are copies of parts or even whole assemblies. Take for example 1 single bolt copied/instanced in 100 different locations. TransMagic will represent the geometry of this bolt only once in memory and 99 locations. When you flatten an assembly you will actually create 100 individual copies of this bolt. So one can see how this could cause RAM usage to spike, especially with assemblies that have a large amount of instanced geometry.

**Caution:** One caution when using this function is RAM usage. TransMagic handles assemblies very efficiently and capitalizes on instances. Instances are copies of parts or even whole assemblies. Take for example 1 single bolt copied/instanced in 100 different locations. TransMagic will represent the geometry of this bolt only once in memory and 99 locations. When you flatten an assembly you will actually create 100 individual copies of this bolt. So one can see how this could cause RAM usage to spike, especially with assemblies that have a large amount of instanced geometry.

**Special -** The Special menu contains functions that are not easily categorized but may provide a usefulness to you.

#### **Calculate Points to Part**

#### **Output Part Names**

**Calculate Points to Part** - The Calculate Points to Part function is a very handy function for calculating and displaying an as-measured point data set against a CAD model. This function requires that you read the part and points into a single document. They can come in as a single document or you can use the File->Import function to bring separate documents together. To see the points (or vertices as TransMagic considers them) right-click in the display and then select Show-Vertices. When invoked this function will ask you to create a log file - this will contain all the measure points output. Then the function will ask you to enter a deviation value to calculate against and a precision value which determines the precision output displayed in the log file. Any points calculated outside of this deviation value will be highlighted in the TransMagic window. Finally an output window listing point coordinates and distances to the part will be shown. This window is displaying the log file that was specified in a previous step.

**Output Part Names** - To use this function you must first select a single or more parts and then invoke this function. You will be asked to specify a log file which will contain all of the part names for the selected parts.

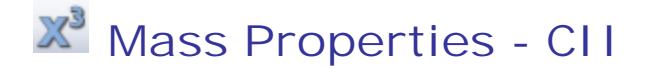

After selecting a part using the Single or Window Select Tool, click the  $\mathbb{X}^3$  Mass Properties Tool. The Mass Properties Tool allows you to check:

- Cubic Volume
- Weight based on density via a catalog of materials or is user selectable material
- Center of Mass (CoM) and the ability to create a true geometric representation of the CoM with planar intersection graphs. The CoM is read/writeable to any supported TransMagic format.
- Inertial Properties: Principal Axes of Inertia, Principal Moments of Inertia, & Inertia Tensor.

After you invoke the Mass Properties a dialog box will appear as below:

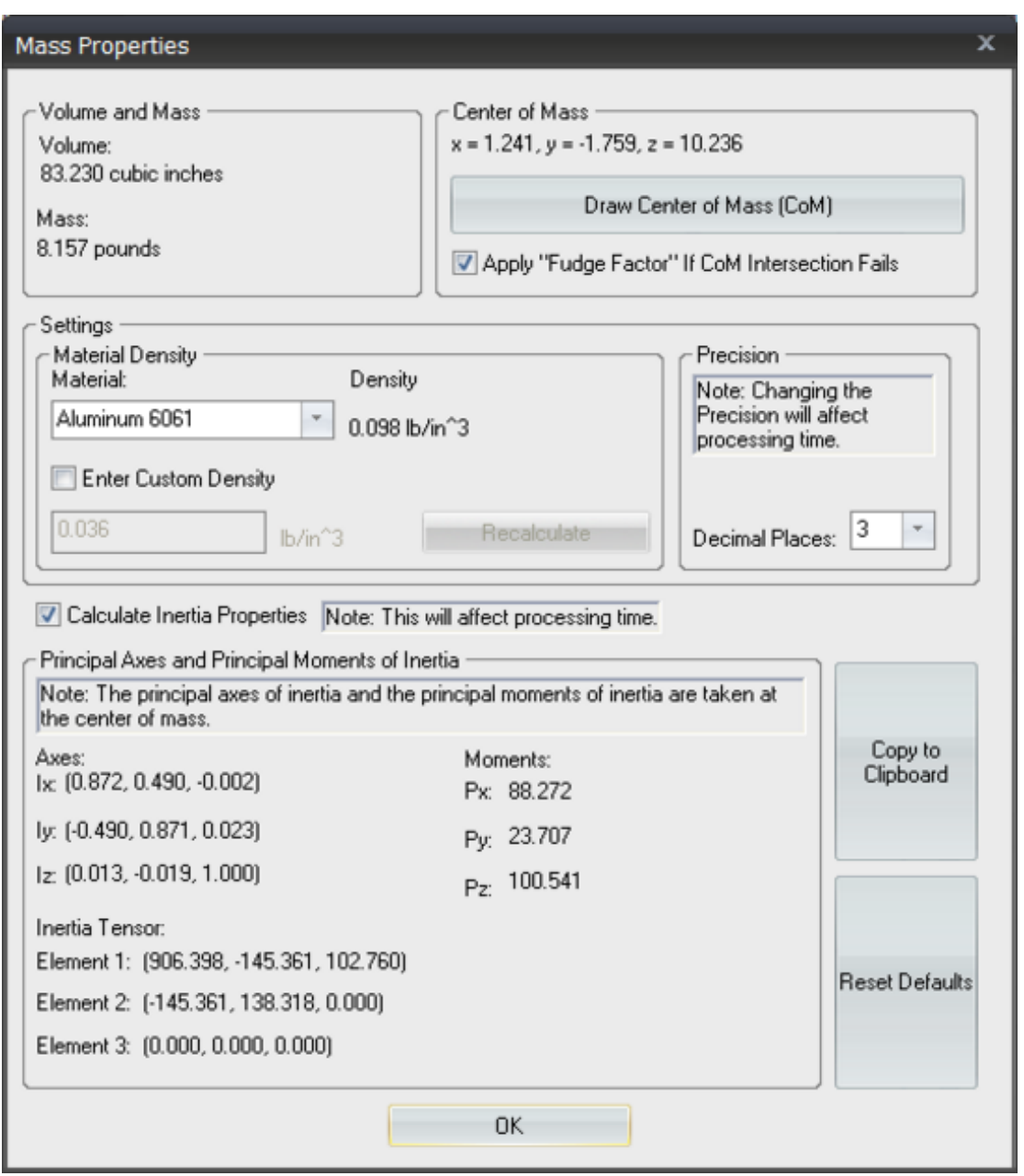

#### **Volume and Mass**

**Volume** - The volume of the part in cubic units.

Note: To change the units of the Mass Properties calculations see "Units" in the documentation for the "General Page" under "File->Settings Pages". The Units settings can be found under File->Settings, General Tab, Units pull-down.

**Mass** - The mass of the part in mass units. This value is based on the Material Density. Changing the Material Density will change the value of this measurement. See "Material Density" under "Settings" in this section.

**Center of Mass**

The Center of Mass is given in x, y, z coordinates.

**Draw Center of Mass (CoM)** - Click this button to draw a graphical representation of the Center of Mass. The graphic is 3 planes, the xy plane, the xz plane and the yz plane intersecting the part at the Center of Mass. If you Single Select the part and then right-click and select Hide Selection, you'll notice that there is also a precise intersection graph that represents the 3 planar intersections of the part and the CoM. You can use these intersections to check edge measurements, etc. You can also save this CoM shape out to any supported file form at.

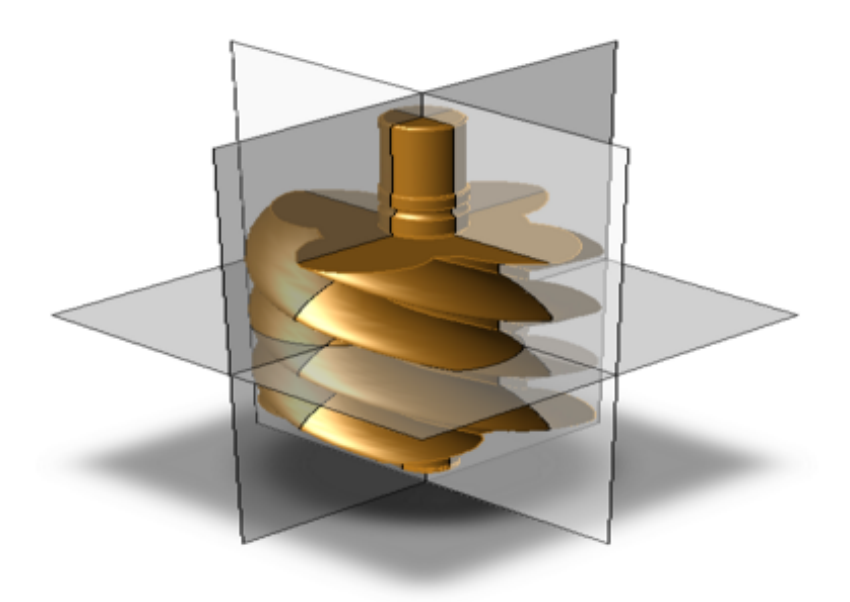

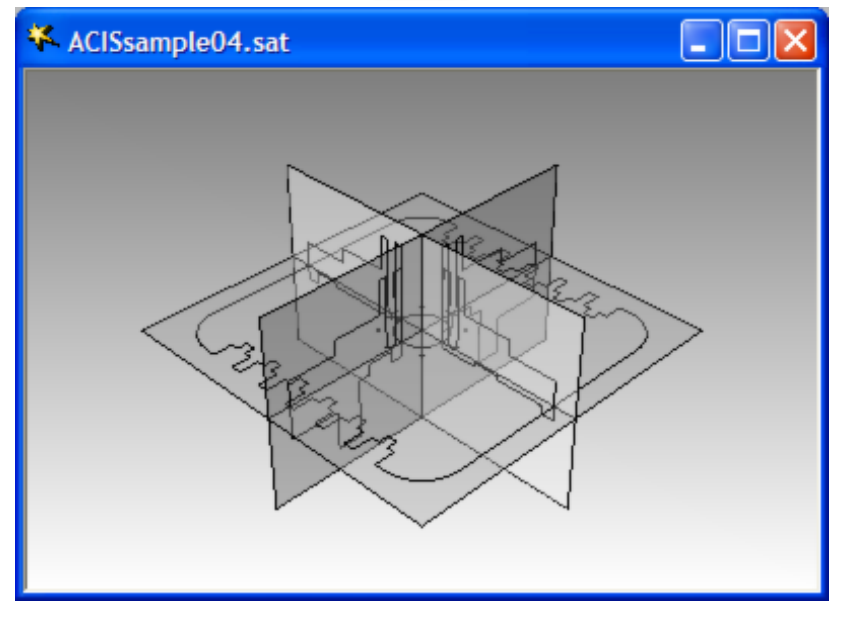

**Apply "Fudge Factor" If CoM Intersection Fails** - Sometimes the Center of Mass planes coincide identically with existing edges. These coincident edges are especially com mon with symmetrical parts and parts that were mirrored. In certain cases this coincident geometry to the intersection planes can cause the CoM intersections to fail. The "Fudge Factor" will be invoked if the intersection fails and it will allow you to slightly shift the CoM plane geometry so that the intersection will complete. If the CoM planar intersection fails the following dialog will launch:

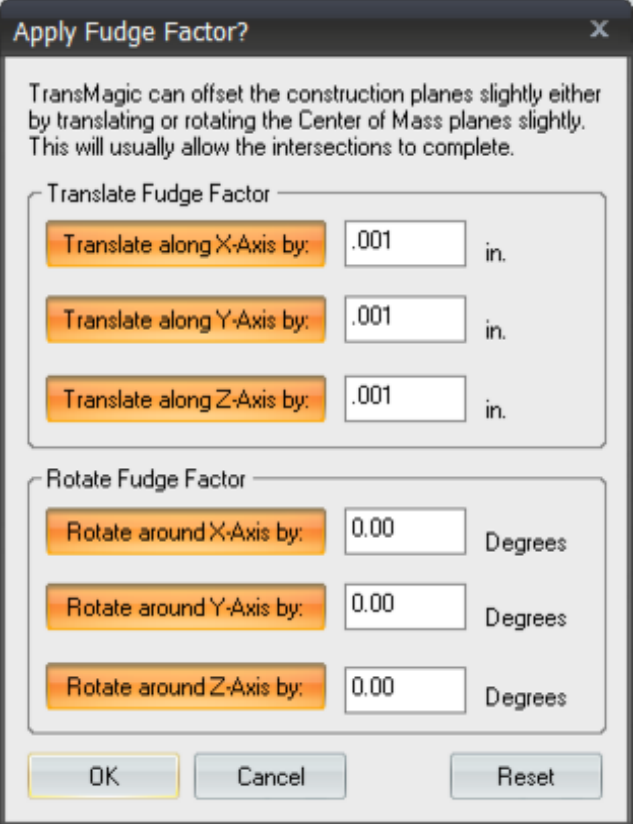

This dialog allows you to shift the CoM geometry via global X,Y,Z translations or by rotations around X,Y,Z global axes. You can apply any combination of translations and rotations. These settings will be saved when you click OK so you don't have to re-enter information every time this dialog is launched.

Note: For reference you can turn on the global X, Y, Z axes on in TransMagic by going into the File->Settings area, select "Appearance", find the "View Settings" section and check the "View Axis" check box.

Note: If the initial CoM intersection fails you may also want to consider applying Full Repair to the part first. Many times the intersections fail because of precision issues at the coincident geometry. Running Full Repair on a part will virtually always increase precision in these areas and will usually allow the CoM intersections to complete without applying a Fudge Factor.

#### **Settings**

**Material Density**

Material - This pull-down box allows you to select various materials for your part. Changing the Material Density will change the value of the Mass measurement (weight) in the Volume and Mass section.

**Density** - This is the value of the currently selected Material.

Enter Custom Density - Check this box if your Material is not in the pull-down list or if you sim ply want to enter your own value. By checking this you will disable the Material Density pull-down and the system will default to .036 lb/in^3 which corresponds to the industry default of 1.0 gm/cm^3. You can enter your own value in this box.

Note: After entering a new Custom Density you must click the Recalculate button in order to update the Mass value calculation to the new Custom Density.

**Recalculate** - Click this button to update the Mass value calculation after entering a new Custom Density.

#### **Precision**

**Decimal Places** - Use this pull-down box to change the decimal precision in all Mass Property calculations from 2 to 6 decimal places. This value is saved in the TransMagic system settings and the next time you run a Mass Property calculation, it will calculate based on this precision.

Note: Changing the Decimal Place precision will affect processing time. If you have a very complex part and your Decimal Precision is set to 6 places, be patient as it may take a while to calculate Mass Properties at this level of precision.

**Calculate Inertia Properties** - Checking this box will enable the calculation of the parts Principal Axes of Inertia, Principal Moments of Inertia and Inertia Tensor.

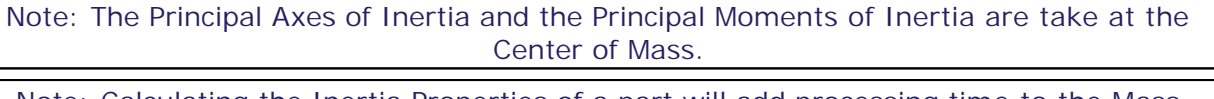

Note: Calculating the Inertia Properties of a part will add processing time to the Mass Properties calculations.

**Copy to Clipboard** - Clicking this button will place all the Mass Properties of the dialog box in tabulated form to the Windows clipboard.

Note: The way TransMagic copies text data to the Windows clipboard is called Unicode and it's very nice for pasting into office documents. For example if you paste the copied data from the TransMagic Mass Properties dialog box to a Microsoft Excel spreadsheet, Excel or any other spreadsheet application will paste the data as a nicely columnized data set.

**Reset Defaults** - Click this button to reset the Mass Properties dialog box to it's original default settings.

**OK** - Click this button when you are done reviewing the Mass Properties data.

## **Window Menu - CII**

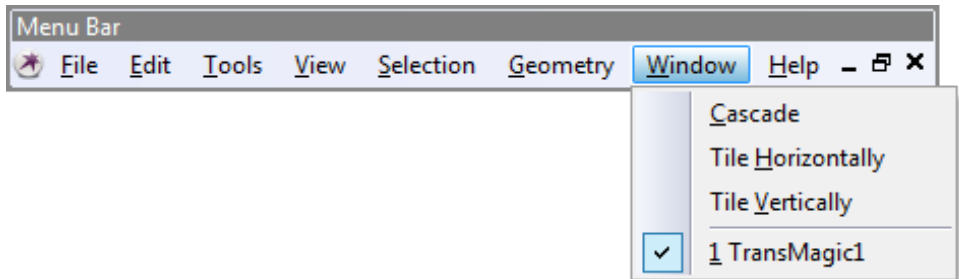

**Cascade** - Select Cascade to cascade the currently open windows from top left to bottom right.

**Tile Horizontally** - Select Tile Horizontally to tile the currently open windows horizontally.

**Tile Vertically** - Select Tile Vertically to tile the currently open windows vertically.

**Window Selection** - At the bottom of the Window menu is a list of the currently open windows. You can switch between the open windows by selecting on them in the Window Selection area.

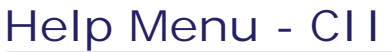

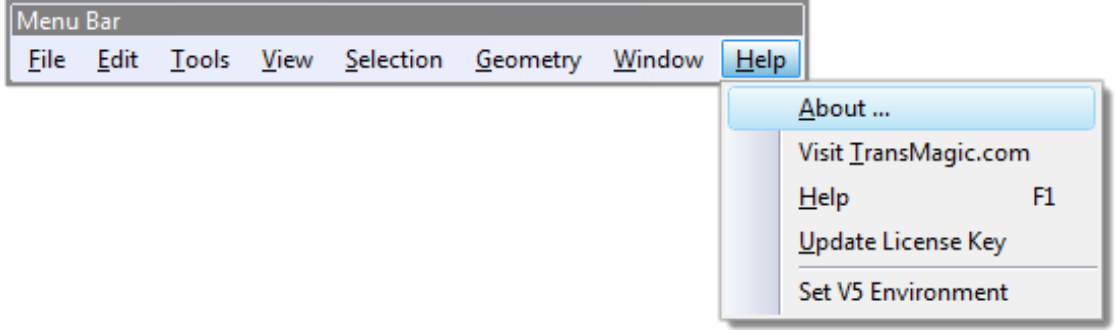

About... - The About menu launches the "About TransMagic" dialog box. For more complete information on the "About TransMagic" dialog box, see "About TransMagic Dialog" under "Help Menu" in this section.

Visit TransMagic.com - Selecting Visit TransMagic.com will launch your browser and navigate to www.transmagic.com.

Help - Select Help to launch the TransMagic Help system.

Update License Key - Selecting the Update License Key will launch the "Update License Key" dialog box. You can then upgrade your TransMagic license by entering your new License Key. Contact your salesperson to obtain an upgrade to TransMagic.

Set V5 Environment - When there are other CATIA V5 installations on your system, TransMagic uses it's own TransMagic V5 Environment which tells our V5 translator where to find it's own files and DLLs. When TransMagic is run a "TransMagic V5 Environment" will be established for which-ever user account is running TransMagic. On rare occasions this TransMagic V5 Environment can be corrupted. If you run into any issues reading or writing CATIA V5 files, running this function will re-set the TransMagic CATIA V5 Environemnt and correct the issue.

# <span id="page-214-0"></span>Toolbars - CII

# Annotate Toolbar - CII

# **24** Delete Annotation or Dimension - CII

**Usage:** When this tool is selected, any Annotation or Dimension that you left-click on will be permanently deleted.
### **Annotate - CII**

**Placement:** Select the Annotation Tool. Left-Click anywhere on the part and then drag the annotation text box to the desired location.

**Edit:** Select the Annotation Tool. Left-Click on the text box and start typing.

**Move:** Select the Annotation Tool. Left-Click on the text box and move it to the new location.

#### **Aa** Redline Text - CII

**Placement:** Select the Redline Tool. Left-Click anywhere on the screen.

**Edit:** Select the Redline Tool. Left-Click on the text box and start typing.

**Note:** You can change the color of the Redline Text and marks and the line weight of the redlining marks by going to the File->Settings->Appearance menu and modifying these values in the Redline box.

**Note:** If you rotate the view with the Orbit Tool, the Redline marks and text will disappear.

You can save desired Redline views by using the **Preset Camera Tools.** For usage of these please see the Zoom Toolbar documentation.

# **Redline Sketch - CII**

**Placement:** Select the Redline Sketch Tool. Left-Click anywhere on the screen and drag.

**Note:** You can change the color of the Redline Text and marks and the line weight of the redlining marks by going to the File->Settings->Appearance menu and modifying these values in the Redline box.

**Note:** If you rotate the view with the Orbit Tool, the Redline marks and text will disappear. You can save desired Redline views by using the **Preset Camera Tools.** For usage of these please see the Zoom Toolbar documentation.

# **Redline Rectangle - CII**

**Placement:** Select the Redline Rectangle Tool. Left-Click anywhere on the screen - the first Left-Click is the upper left hand corner of the rectangle - drag the lower right corner of the rectangle - stop when the desired size rectangle is reached.

**Note:** You can change the color of the Redline Text and marks and the line weight of the redlining marks by going to the File->Settings->Appearance menu and modifying these values in the Redline box.

**Note:** If you rotate the view with the Orbit Tool, the Redline marks and text will disappear.

You can save desired Redline views by using the **Preset Camera Tools.** For usage of these please see the Zoom Toolbar documentation.

# **Redline Circle - CII**

**Placement:** Select the Redline Circle Tool. The first Left-Click will be the center of the circle then drag the mouse to form the radius of the circle - stop when the desired size circle is reached.

**Note:** You can change the color of the Redline Text and marks and the line weight of the redlining marks by going to the File->Settings->Appearance menu and modifying these values in the Redline box.

**Note:** If you rotate the view with the Orbit Tool, the Redline marks and text will disappear.

You can save desired Redline views by using the **Preset Camera Tools. For** usage of these please see the Zoom Toolbar documentation.

# **Create Interactive Dimension - CII**

**Usage:** Click on this icon and you'll see the "Dimension Controls" window appear on the left hand side of the TransMagic interface:

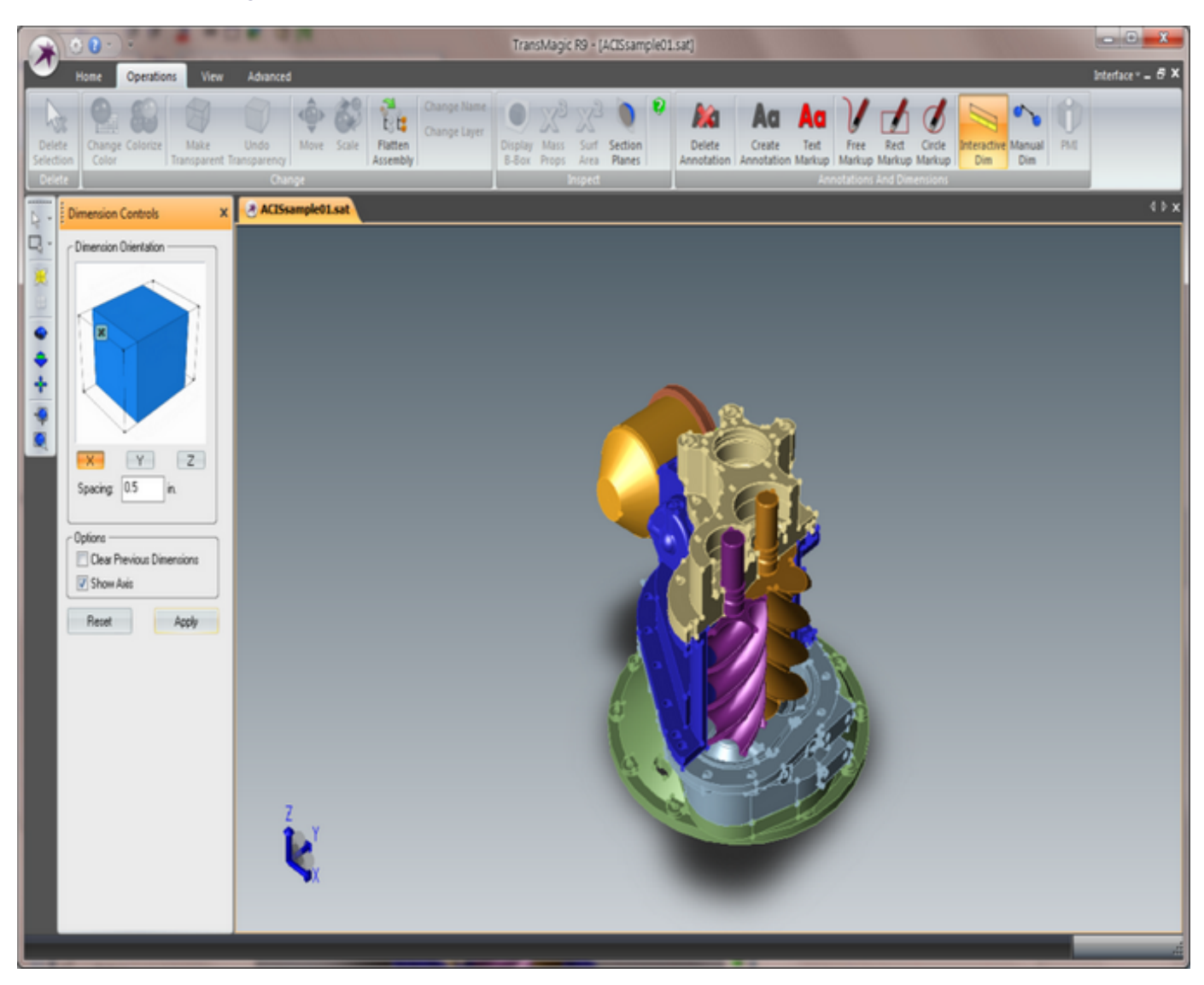

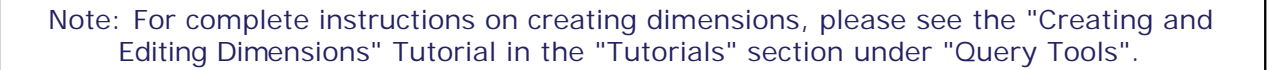

**Dimension Orientation -** Click on the "X", "Y" or "Z" button to orient your dimensions in that reference plane. To help visualize these planes click on the "Show Axis" check box. Use the "Dimension Spacing" to set your initial spacing. Note that you can always freely click and drag your dimensions to another position interactively. This setting sim ply gives your dimensions a guide for initial placement. At any time you can change your spacing or orientation by clicking on a dimension, and then clicking "Apply" to force that dimension into the spacing and orientation settings you have chosen.

**Interactive Dimension Behaviors:**

- As you move your mouse around the entities in the display you will notice that the applic able selection types interactively highlight such as Face, Edge and Vertex.

- Click and drag from a Vertex to a Vertex, or a Face to a Face, or an Edge to an Edge to create the dimension.

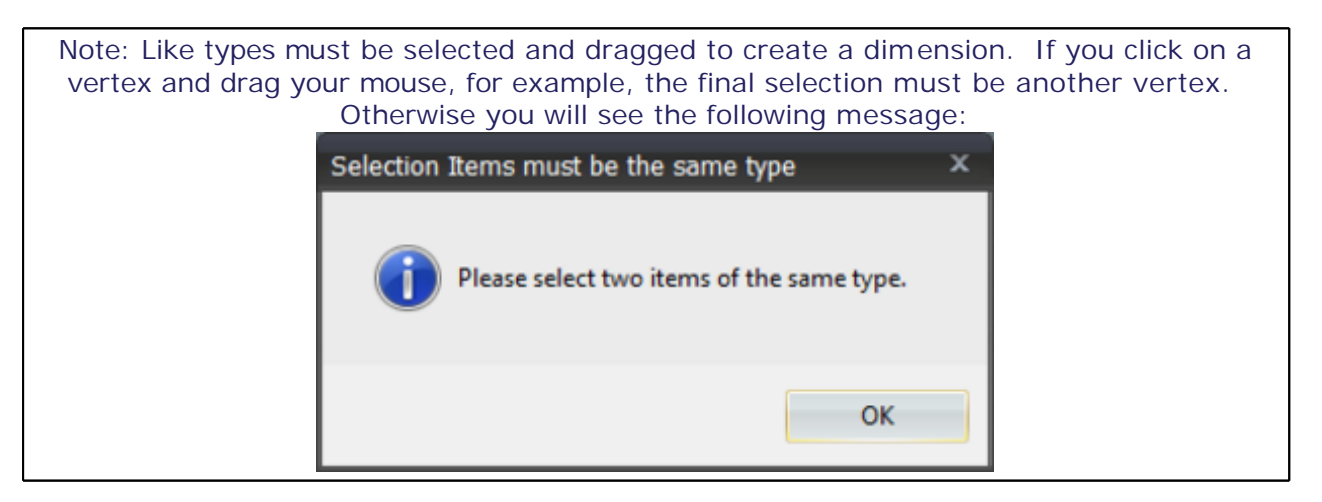

- After creating the dimension you can easily move the dimension by simply clicking on the dimension and dragging it to a new position. A currently selected dim ension will highlight. selecting the Cursor Pick Dimension Type, it's usage is as follows: Select the Dimension Tool. Left-Click anywhere on the part and drag - then release to show the dimension.

- If you select a single radius edge then a radius dimension will created.

- If you click on one radius edge and then drag and click on another radius edge then the "Arc Dimension Behavior" dialog will be launched and you will be prompted to select one of four possible dimensions:

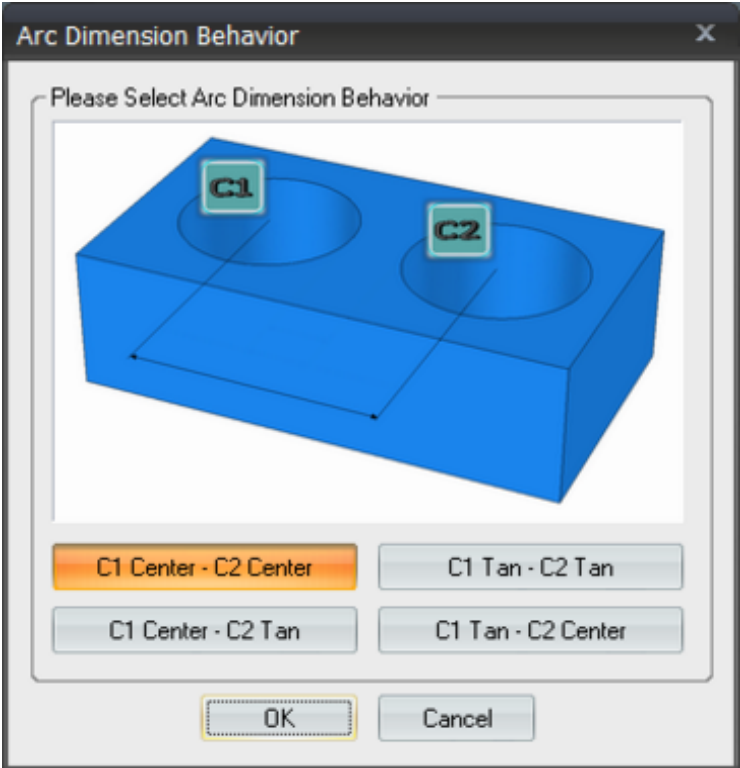

- If you select a single edge then a dimension between the edges endpoint's will created. This is intended primarily for linear edges; however, it works on any edge.

- If you click on one linear edge and then drag and click on another linear edge: If the edges are parallel then a distance dimension will be created; however, if the edges are at an angle to each other then this will launch the "Distance or Angle" dialog and prompt you to choose which dimension type you wish to create:

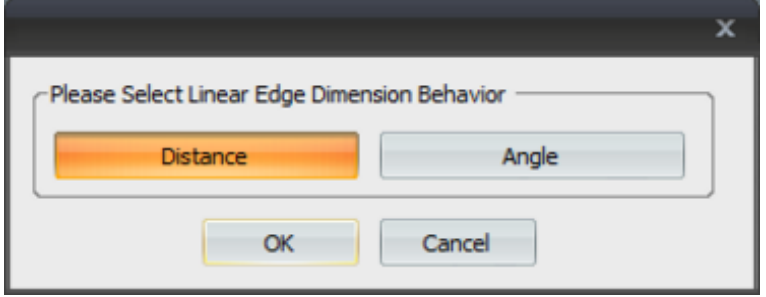

- If you move away from Interactive Dimensioning, i.e. clicking another button, then you will not be able to re-position dimensions until you click the "Create Interactive Dimension" button again.

**Clear Previous Dimensions** - As the name implies check this box to clear any previous dimensions. Each time you create a new dimension the previous dimension will be cleared. In this way the Interactive Dimensioning interface becomes more of a real-time measuring interface.

**Show Axis -** Check this box to show a graphical axis element in the lower left-hand corner of the viewing window. This is helpful when trying to determine the initial dimension placement using the "Dimension Orientation" function above.

### **Create Manual Dimension - CII**

**Usage:** This function is necessary for certain types of dimensions. When you click Orbit, Pan, Zoom, or Window while in Interactive Dimensioning mode - to re-orient a part for exam ple - this means that your mouse is necessary for this orientation operation and thus disables and takes control away from the Interactive Dimensioning mouse functions. An example of when this function is necessary:

- When you wish to create an overall dimension from a face on top of a part to a face on the bottom of the part. Selecting the top face is simple however in order to select the bottom face the part must be rotated so that the bottom face can be selected.

- In this case Manual Dimensioning is required.

- Click the  $\frac{1}{x}$  Single Select icon. Then right-click and select Filter Selection->Face. Now you are ready to select only Faces.

- Click the Face on the top of the part, click the **Orbit icon and orient the part so the bottom** Face can be seen.

- Click the Single Select icon, hold down the CTRL key on your keyboard and select the bottom Face on the part.

- Click the Create Manual Dimension to create the dimension. The dimension will now be created.

- In order to move the dimension to a new location you must re-enter Interactive Dimensioning

mode by clicking on the Create Interactive Dimension function.

### **Show/Hide Product Manufacturing Information - CII**

**Usage:** This function will be enabled if the part you have loaded into TransMagic contains PMI data. The PMI data will be rendered in the same location it was found in the original file.

PMI data follows these guidelines:

- This technology is available for CATIA V5, UG/NX and Pro/Engineer Read formats only. It is not currently possible to write out PMI data.
- Currently the PMI data supported by TransMagic is as follows:
	- o General Dimensions
		- Length & Distance
		- Tangent, Cylindrical & Edge Radius
		- Angle, Arc Length & Dimension Slope Angular
		- Curvilinear & Circular Length
		- **Ordinate**
		- GD&T
	- o Geometric Dimensioning
		- **Manufacturing Tolerancing**
		- **Surface Roughness**
		- 3D Annotation (text)
		- **Manufacturing Notes**
		- **Materials**
		- Could be many things attached as 3D Annotations
- Your TransMagic License Key must support PMI data or this functionality will be disabled. function.
- See also:
	- o Under the "Contents" tab, see File->Settings Pages, select the General Page and see the "Enable PMI Translation" option on that page.
	- o "Show/Hide Product Manufacturing" function in the Index.
	- o Under the "Contents" tab, see Menu Functions->Right-Click Menu->No Selection for instructions on selecting the PMI data and operations that can be performed with the PMI data.
	- o Under the "Contents" tab, see Menu Functions->Right-Click Menu->PMI Selected for instructions on orienting the view to the PMI views.
	- o Under the "Contents" tab, see Menu Functions->View Menu->Split Window for creating multi-view docs as seen here:

**TransMagic Displaying PMI Data with a Split Window:**

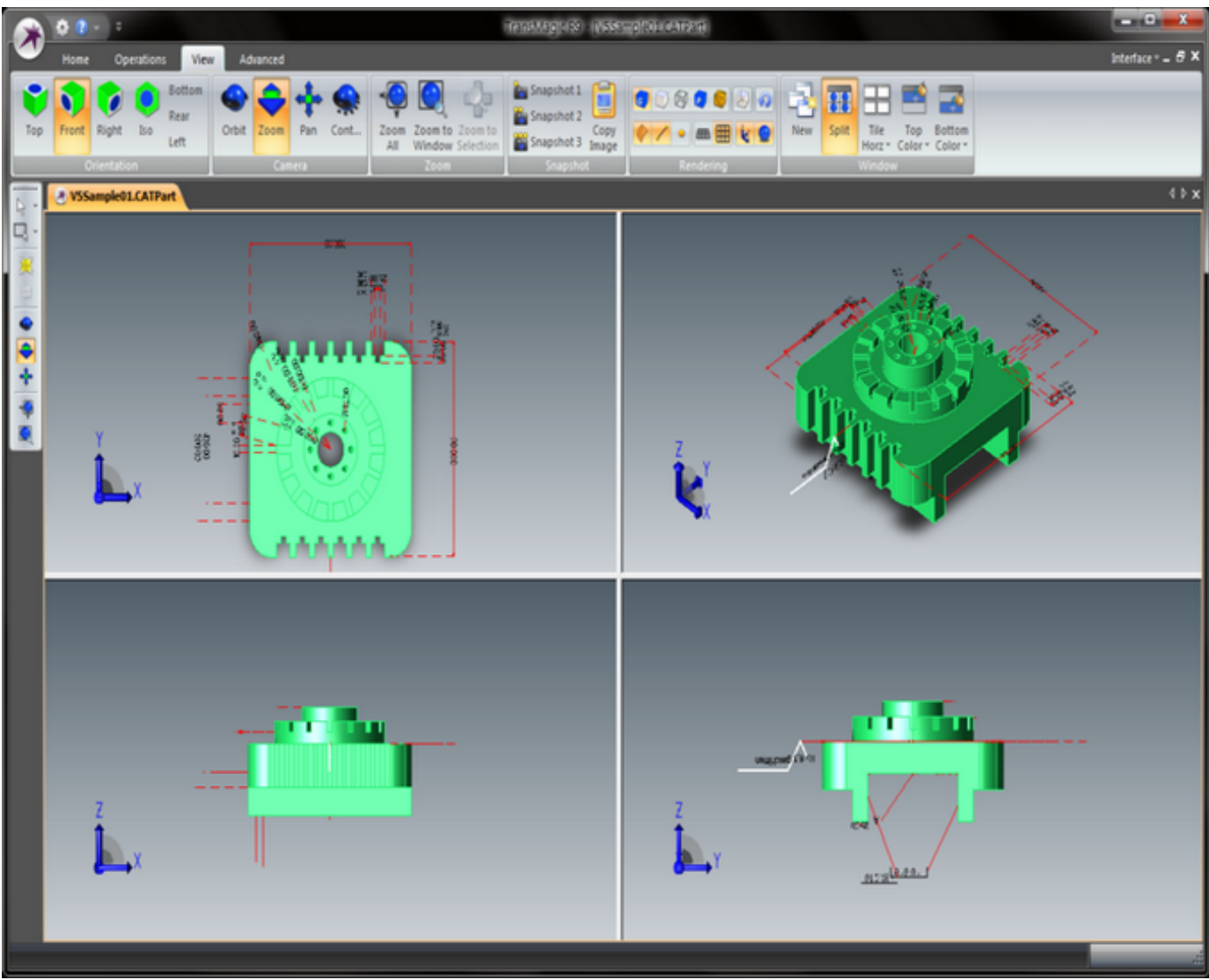

### Main Toolbar - CII

## **New Document - CII**

Click the New Document Icon to create a new document. This differs from File->Open in that you can use File->Import to read in multiple disparate parts into a single document. For example if you create a new document, you can now use File->Import to read IGES, STEP, Pro/E, Catia, etc. parts all into the same document. You can then click File->Save As… to translate all the read-in parts to a new file format.

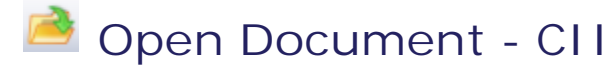

Click the Open Document Icon to read in a supported file type.

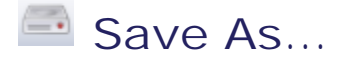

Click the Save As… Icon to save the currently selected document to a supported file format.

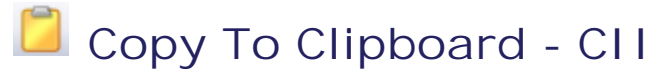

Click the Copy To Clipboard Icon to capture a bitmap image of the currently selected document. You can now paste this bitmap into any applicable application.

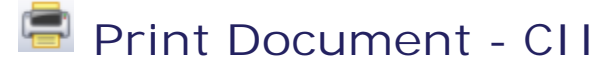

Click the Print Document Icon to send the currently selected document to a printer.

## **Operations Toolbar - CII**

# **Auto Repair Wizard - CII**

The Magic Button launches the [Auto Repair](#page-12-0) Wizard. See the documentation for the Auto Repair [Wizard](#page-12-0) for more information.

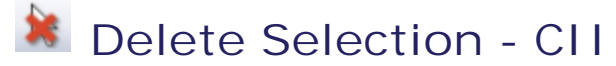

After first selecting a part or multiple parts with either the Single or Window Select Tool, click the Delete Selection Tool permanently from the display.

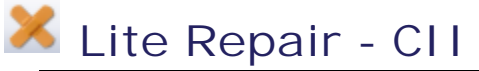

Note: Before using this tool, please read the "Getting Started Guide" for the intended usage of this function in the proper context.

Note: It is a serious mistake to select Lite Repair after Lite Window Selecting a collection of solid parts. What you are telling TransMagic to do is, in effect, Repair all of the selected parts together! This will actually attempt to Repair and stitch all of the parts together and combine them into one part and will most likely result in ambiguous parts

that have been Repaired together. Lite Repair should only ever be used on individual part, a collection of surfaces that describe a single part, or parts that are visibly far enough apart from each other to ensure that they won't be Repaired together into a single part. To repair multiple solid parts simultaneously, see the documentation for Assembly Repair.

After selecting a part or a collection of surfaces with the Single or Window Select Tool, click the Lite Repair Tool to perform Lite Repair on the selected entities. Refer to the output window for repair results.

#### **Lite Repair performs the following functions on a part:**

1) Repair Initialization. Examines the part and attaches intelligent attributes that are used to establish tolerances for stitching, simplification and Repair.

2) Repair Pre-processing. Find and remove zero-length edges, zero-area faces, and duplicate vertices. These are common, extraneous, & unnecessary geometry.

3) Geometric Simplification. The intelligent attributes established in Repair Initialization are analyzed for the purposes of Geometric Simplification. Geometric Simplification attempts to simplify spline surfaces into analytic surfaces (planes, cylinders, cones, tori, and spheres).

4) Geometric Stitching. The intelligent attributes established in Repair Initialization are analyzed for the purposes of Geometric Stitching. Geometric Stitching attempts to "pair up" edges of free faces and stitch them together. No stitching is performed if two faces are farther away than the minimum tolerance established in Step 1, meaning, they are presumed to be free floating surfaces.

5) Repair Post-processing. After Geometric Simplification, Geometric Stitching, and Geometric Creation and Repair, there are often artifacts left over from the operations that can affect the fidelity of the translation. These artifacts can be zero-length edges, zero-area faces, negative area faces, duplicate vertices, or duplicate edges. All of these artifacts are again analyzed and

removed during this phase. Finally, "tolerant attributes" are placed on gaps in the model that could not be Repaired. There are several reasons for a gap not being able to be properly Repaired such surface domains that could not be extended, surface domain boundaries that are coincident with trimming curve boundaries, varying speed tangent normal's at surfaces boundaries (can't be extended because they would result in a surface self-intersection). Gaps that can not be fully "closed" to within TransMagic's extremely high 10e-6 mm, are given a tolerance that indicate that the gap is still closed, though not accurate to 10e-6. These gaps can

be seen by Selecting the model and then selecting the Show Gaps Tool **W**. It's important to note; however, that what TransMagic perceives as a gap, the receiving application may deem to be more than accurate enough based on it's own tolerances. For this reason it should be noted that the "gaps" in a model are only a measure relative to TransMagic only that help to illustrate what corrections have been made.

6) Geometric Cleaning. After Repair Post-processing, the part is again analyzed for unnecessary faces, edges, vertices, and associated data. These unnecessary geometries are then removed.

7) Repair Termination. All intelligent attributes created during Repair Initialization are rem oved.

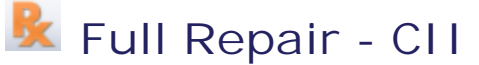

Note: Before using this tool, please read the "Getting Started Guide" for the intended usage of this function in the proper context.

After selecting a part using the Single Select Tool, click the Full Repair Tool to perform Full Repair on the selected entities. Refer to the output window for repair results.

#### **Full Repair performs the following functions on a part:**

1) Repair Initialization. Examines the part and attaches intelligent attributes that are used to establish tolerances for stitching, simplification and Repair.

2) Repair Pre-processing. Find and remove zero-length edges, zero-area faces, and duplicate vertices. These are common, extraneous, & unnecessary geometry.

3) Geometric Simplification. The intelligent attributes established in Repair Initialization are analyzed for the purposes of Geometric Simplification. Geometric Simplification attempts to simplify spline surfaces into analytic surfaces (planes, cylinders, cones, tori, and spheres).

4) Geometric Stitching. The intelligent attributes established in Repair Initialization are analyzed for the purposes of Geometric Stitching. Geometric Stitching attempts to "pair up" edges of free faces and stitch them together. No stitching is performed if two faces are farther away than the minimum tolerance established in Step 1, meaning, they are presumed to be free floating surfaces.

5) Geometric Creation and Repair. The intelligent attributes established in Repair Initialization are analyzed for the purposes of Geometry Creation and Repair. Geometry Creation and Repair performs all the geometry related Repair operations, including fixing of edge geometries by intersections, snapping surfaces for fixing tangencies, and refitting spline surfaces.

6) Repair Post-processing. After Geometric Simplification, Geometric Stitching, and Geometric Creation and Repair, there are often artifacts left over from the operations that can affect the fidelity of the translation. These artifacts can be zero-length edges, zero-area faces, negative area faces, duplicate vertices, or duplicate edges. All of these artifacts are again analyzed and removed during this phase. Finally, "tolerant attributes" are placed on gaps in the model that could not be Repaired. There are several reasons for a gap not being able to be properly Repaired such surface domains that could not be extended, surface domain boundaries that are coincident with trimming curve boundaries, varying speed tangent normal's at surfaces

boundaries (can't be extended because they would result in a surface self-intersection). Gaps that can not be fully "closed" to within TransMagic's extremely high 10e-6 mm, are given a tolerance that indicate that the gap is still closed, though not accurate to 10e-6. These gaps can

be seen by Selecting the model and then selecting the Show Gaps Tool . It's important to note; however, that what TransMagic perceives as a gap, the receiving application may deem to be more than accurate enough based on it's own tolerances. For this reason it should be noted that the "gaps" in a model are only a measure relative to TransMagic only that help to illustrate what corrections have been made.

7) Geometric Cleaning. After Repair Post-processing, the part is again analyzed for unnecessary faces, edges, vertices, and associated data. These unnecessary geometries are then removed.

8) Repair Termination. All intelligent attributes created during Repair Initialization are rem oved.

# **Check (Discontinued in R8)**

This function has now been replaced by the Auto Repair Wizard ................... If you want to operate TransMagic in a "classic mode" you can turn off the "Auto Repair Wizard" options on the General Page. If the Auto Repair Wizard is fully disabled then instead of the Auto Repair Wizard you will see the traditional verbose logs displayed for part geometry Checking and Repair operations.

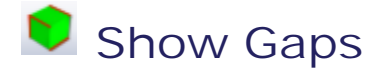

After selecting a part using the Single Select Tool, click the Show Gaps Tool to highlight (in red) gaps in the model. This is a good measure of the accuracy of the model. After Full Repair or Super Repair you should see the number of gaps go down and in many cases go to zero. No gaps, or tolerant edges, means that the surface boundaries of adjacent surfaces intersect precisely. Gaps are OK and your translations will be successful; however, less gaps will generally mean better translations out of TransMagic.

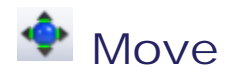

After first selecting a part or multiple parts with either the Single or Window Select Tool, click the Move Tool to transform the selected entity(ies) by dragging the left mouse button. Note, the translation direction will always be horizontal to the view direction. To perform a perfect lateral or vertical transformation make sure you first click on the Top, Front or Right Side View Tool buttons to first orient the view into a standard perpendicular orientation.

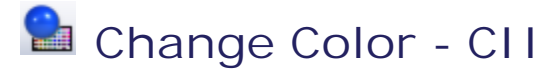

To change the color of a part or collection of parts after first selecting them with Single/Window Select, click the Color Tool button. A standard Windows color dialog window will then be displayed for your to manipulate the colors.

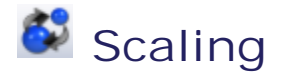

After first selecting a part or multiple parts with either the Single or Window Select Tool, click the Scaling Tool to apply a scaling factor to the part(s). Sometimes an exporting application can inadvertently write out a model scale larger or smaller than what the part was designed in. This results in a part being translated into TransMagic very large or very small. For example a part designed in mm that was 100 mm long and written out to Meters would c ome into TransMagic as 100 Meters long! In this case applying a scaling factor of .001 would bring the part back down to mm.

# **Create X, Y, or Z Cutting Planes - CII**

Click the Create X, Y, or Z Cutting planes tool, which will launch the "Cutting Planes" dialog which will allow you to interactively create and manipulate X, Y, or Z Cutting Planes.

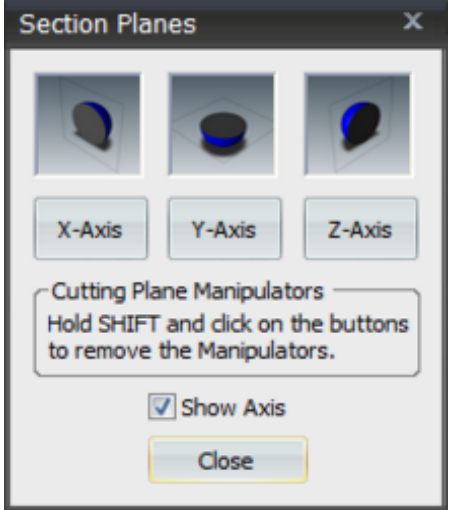

**X-Axis:** Click the X-Axis button to create a section plane that centered at the center of the part. To position the cutting plane run your mouse over the Cutting Plane Manipulator graphical icon. As your mouse passes over the Cutting Plane Manipulator two rotational axis elements will highlight or one linear translation element. Left-Click on any of these graphical elem ents when highlighted and drag to rotate or linear-translate the Cutting Plane.

Click the X-Axis button again to turn of the Cutting Plane.

**Y-Axis:** Click the Y-Axis button to create a section plane that centered at the center of the part. To position the cutting plane run your mouse over the Cutting Plane Manipulator graphical icon. As your mouse passes over the Cutting Plane Manipulator two rotational axis elements will highlight or one linear translation element. Left-Click on any of these graphical elem ents when highlighted and drag to rotate or linear-translate the Cutting Plane.

Click the Y-Axis button again to turn of the Cutting Plane.

**Z-Axis:** Click the Z-Axis button to create a section plane that centered at the center of the part. To position the cutting plane run your mouse over the Cutting Plane Manipulator graphical icon. As your mouse passes over the Cutting Plane Manipulator two rotational axis elements will highlight or one linear translation element. Left-Click on any of these graphical elem ents when highlighted and drag to rotate or linear-translate the Cutting Plane.

Click the Z-Axis button again to turn of the Cutting Plane.

**Cutting Plane Manipulators:** After you have positioned the Cutting Planes to your liking you can hold SHIFT and click any of the X, Y, or Z-Axis buttons to remove the Cutting Plane Manipulator graphical icon for that plane - leaving just the plane itself and the cross-section it gnerates.

**Show Axis:** Check this box to show a graphical axis element in the lower left-hand corner of the viewing window. This is helpful when you have rotated your part around and don't have a good concept of which direction the X, Y, or Z axis are pointing.

**Close:** Close the dialog box.

#### **Bounding Box - CII**

Select a part or a collection of parts using the Single or Window Select Tool. Then click the Bounding Box Tool button to create a transparent bounding shape that encompasses the selected entity(ies). This box will show the precise dimensions of the box. This tool is useful in determining the minimum material required to machine a part for example.

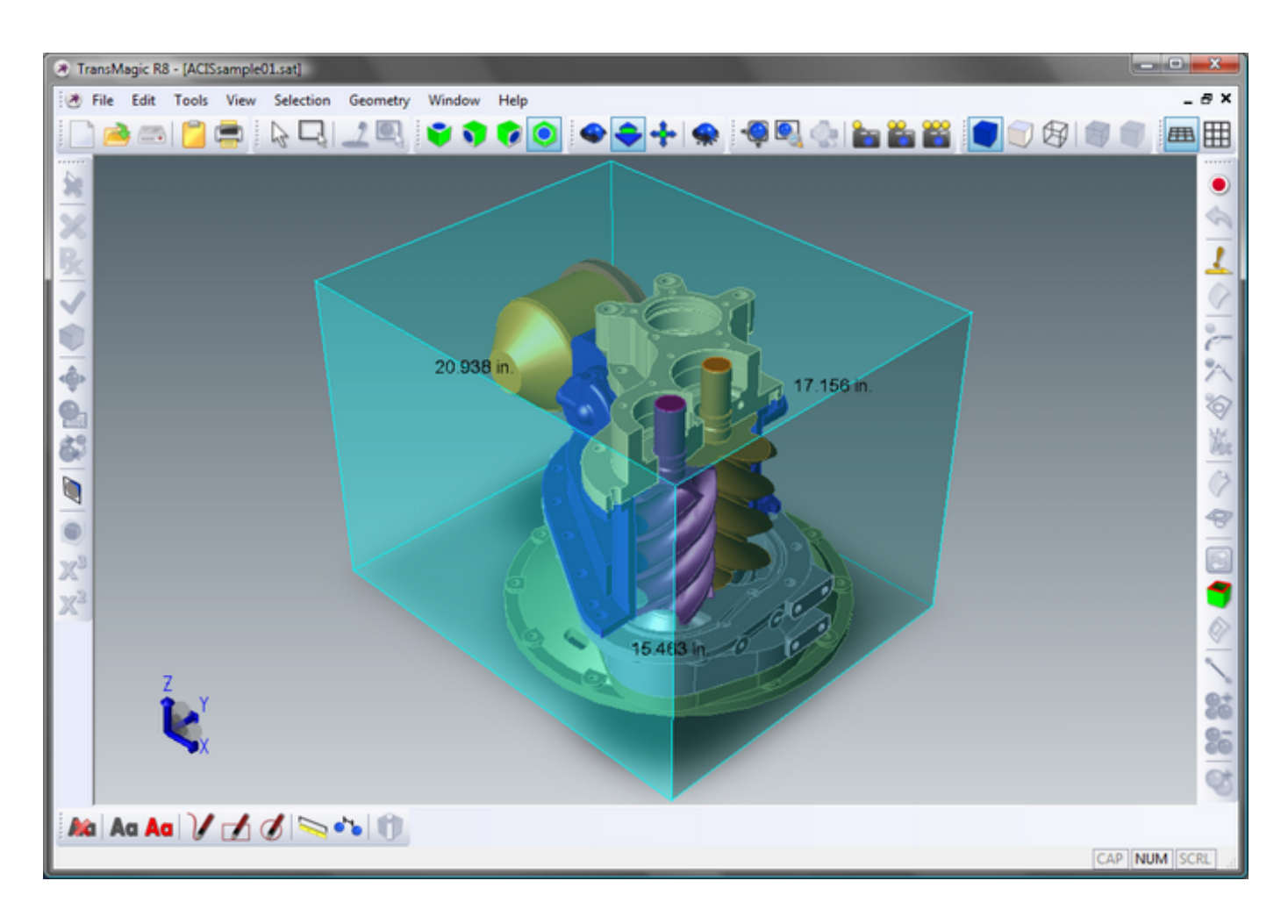

# $\mathbb{X}^3$  Mass Properties

After selecting a part using the Single or Window Select Tool, click the  $\mathbb{X}^3$  Mass Properties Tool. The Mass Properties Tool allows you to check:

- Cubic Volume
- Weight based on density via a catalog of materials or is user selectable material
- Center of Mass (CoM) and the ability to create a true geometric representation of the CoM with planar intersection graphs. The CoM is read/writeable to any supported TransMagic format.
- Inertial Properties: Principal Axes of Inertia, Principal Moments of Inertia, & Inertia Tensor.

After you invoke the Mass Properties a dialog box will appear as below:

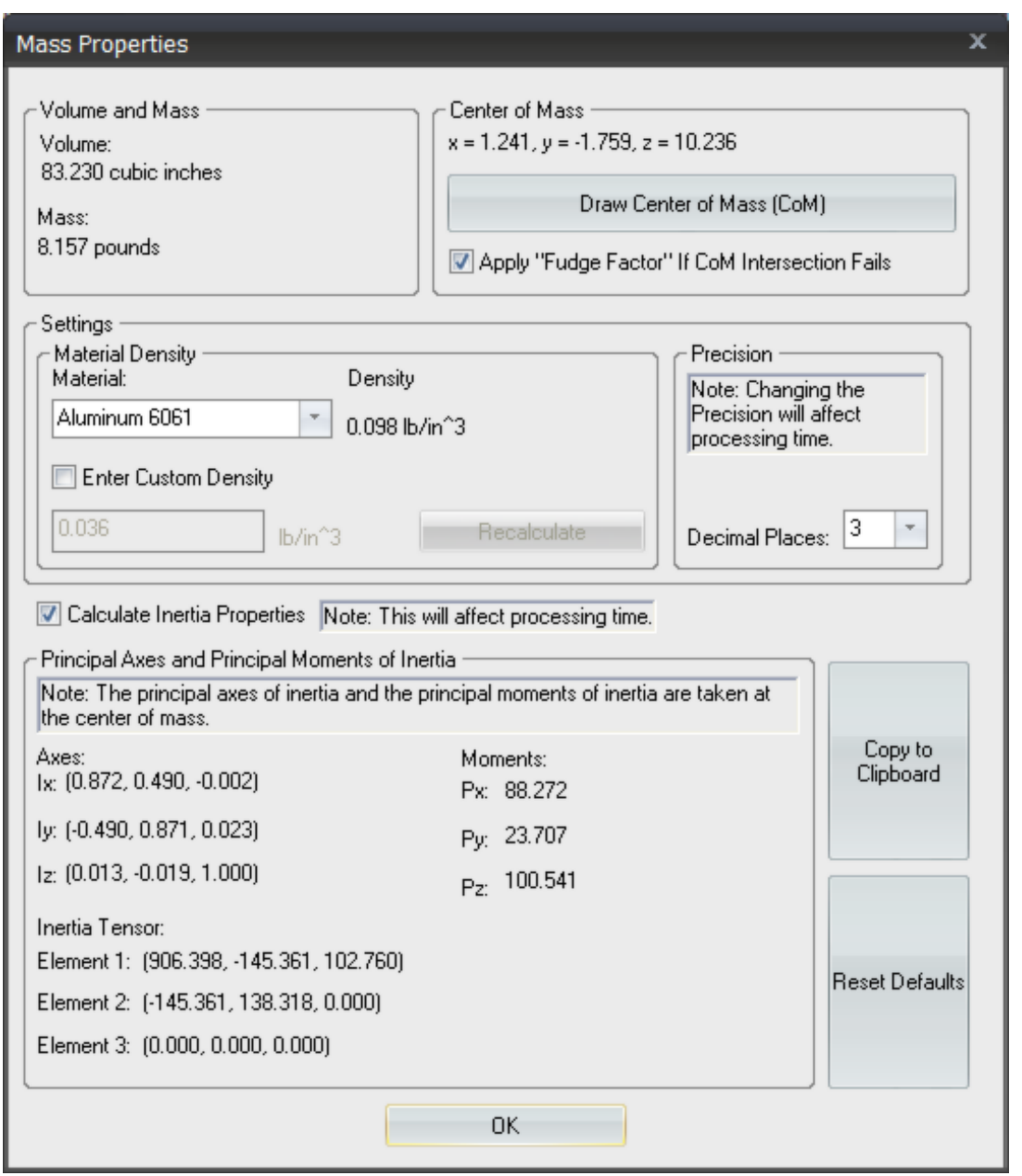

#### **Volume and Mass**

**Volume** - The volume of the part in cubic units.

Note: To change the units of the Mass Properties calculations see "Units" in the documentation for the "General Page" under "File->Settings Pages". The Units settings can be found under File->Settings, General Tab, Units pull-down.

**Mass** - The mass of the part in mass units. This value is based on the Material Density. Changing the Material Density will change the value of this measurement. See "Material Density" under "Settings" in this section.

**Center of Mass**

The Center of Mass is given in x, y, z coordinates.

**Draw Center of Mass (CoM)** - Click this button to draw a graphical representation of the Center of Mass. The graphic is 3 planes, the xy plane, the xz plane and the yz plane intersecting the part at the Center of Mass. If you Single Select the part and then right-click and select Hide Selection, you'll notice that there is also a precise intersection graph that represents the 3 planar intersections of the part and the CoM. You can use these intersections to check edge measurements, etc. You can also save this CoM shape out to any supported file form at.

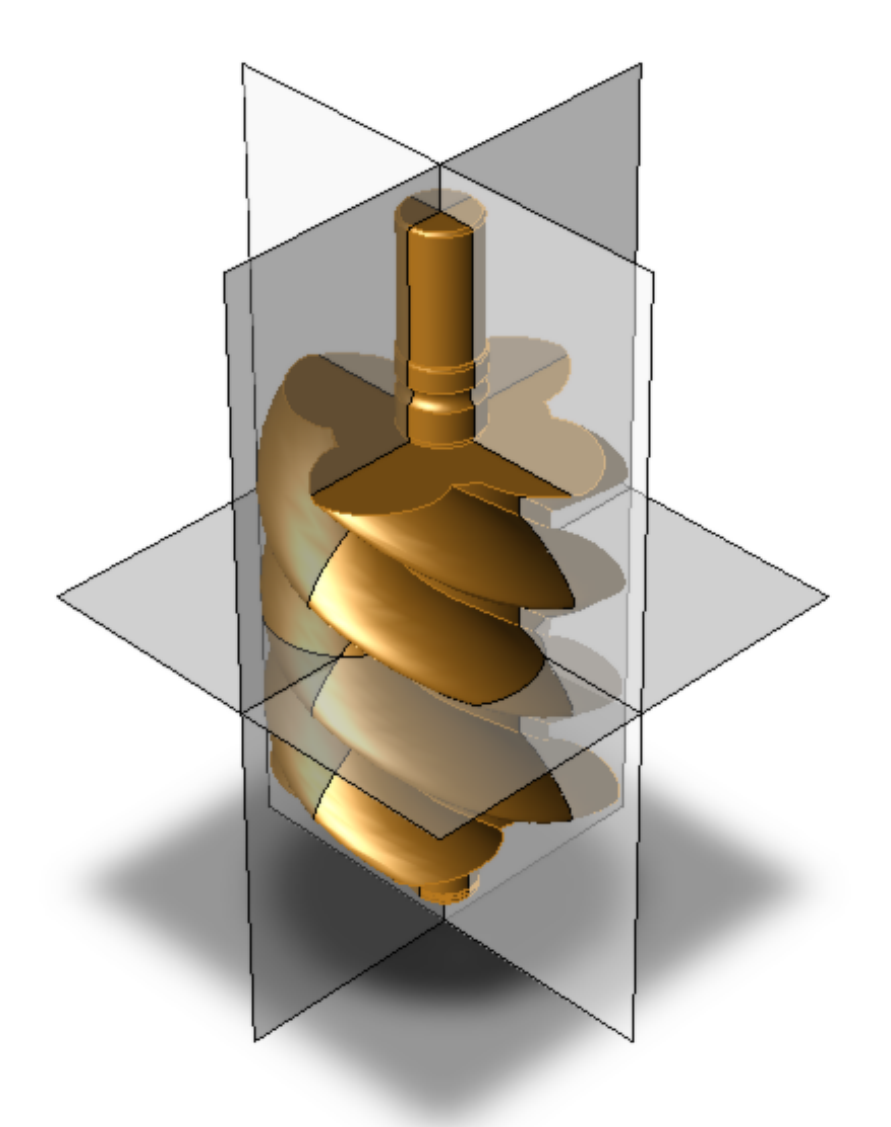

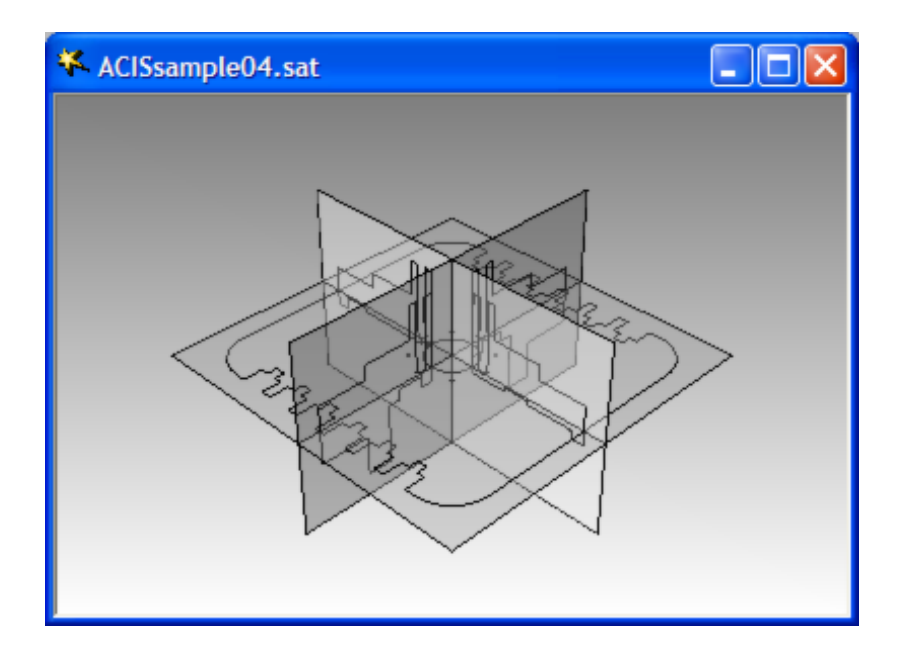

**Apply "Fudge Factor" If CoM Intersection Fails** - Sometimes the Center of Mass planes coincide identically with existing edges. These coincident edges are especially com mon with symmetrical parts and parts that were mirrored. In certain cases this coincident geometry to the intersection planes can cause the CoM intersections to fail. The "Fudge Factor" will be invoked if the intersection fails and it will allow you to slightly shift the CoM plane geometry so that the intersection will complete. If the CoM planar intersection fails the following dialog will launch:

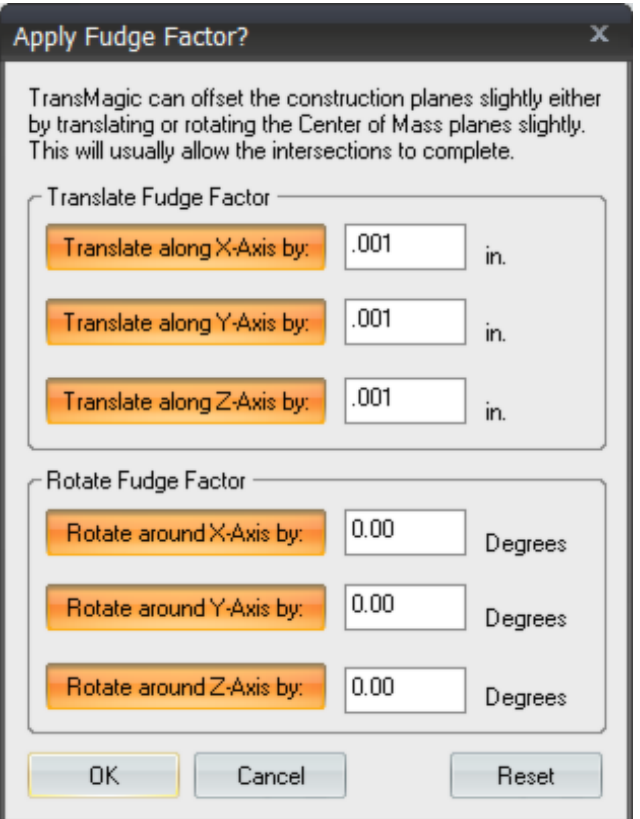

This dialog allows you to shift the CoM geometry via global X,Y,Z translations or by rotations around X,Y,Z global axes. You can apply any combination of translations and rotations. These settings will be saved when you click OK so you don't have to re-enter information every time this dialog is launched.

Note: For reference you can turn on the global X, Y, Z axes on in TransMagic by going into the File->Settings area, select "Appearance", find the "View Settings" section and check the "View Axis" check box.

Note: If the initial CoM intersection fails you may also want to consider applying Repair to the part first. Many times the intersections fail because of precision issues at the coincident geometry. Running Full Repair on a part will virtually always increase precision in these areas and will usually allow the CoM intersections to complete without applying a Fudge Factor.

#### **Settings**

**Material Density**

Material - This pull-down box allows you to select various materials for your part. Changing the Material Density will change the value of the Mass measurement (weight) in the Volume and Mass section.

**Density** - This is the value of the currently selected Material.

Enter Custom Density - Check this box if your Material is not in the pull-down list or if you sim ply
want to enter your own value. By checking this you will disable the Material Density pull-down and the system will default to .036 lb/in^3 which corresponds to the industry default of 1.0 gm/cm^3. You can enter your own value in this box.

Note: After entering a new Custom Density you must click the Recalculate button in order to update the Mass value calculation to the new Custom Density.

**Recalculate** - Click this button to update the Mass value calculation after entering a new Custom Density.

#### **Precision**

**Decimal Places** - Use this pull-down box to change the decimal precision in all Mass Property calculations from 2 to 6 decimal places. This value is saved in the TransMagic system settings and the next time you run a Mass Property calculation, it will calculate based on this precision.

Note: Changing the Decimal Place precision will affect processing time. If you have a very complex part and your Decimal Precision is set to 6 places, be patient as it may take a while to calculate Mass Properties at this level of precision.

**Calculate Inertia Properties** - Checking this box will enable the calculation of the parts Principal Axes of Inertia, Principal Moments of Inertia and Inertia Tensor.

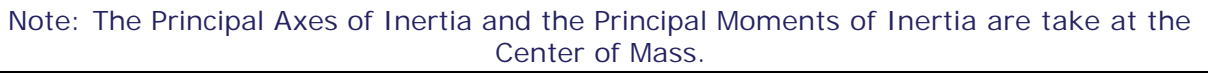

Note: Calculating the Inertia Properties of a part will add processing time to the Mass Properties calculations.

**Copy to Clipboard** - Clicking this button will place all the Mass Properties of the dialog box in tabulated form to the Windows clipboard.

Note: The way TransMagic copies text data to the Windows clipboard is called Unicode and it's very nice for pasting into office documents. For example if you paste the copied data from the TransMagic Mass Properties dialog box to a Microsoft Excel spreadsheet, Excel or any other spreadsheet application will paste the data as a nicely columnized data set.

**Reset Defaults** - Click this button to reset the Mass Properties dialog box to it's original default settings.

**OK** - Click this button when you are done reviewing the Mass Properties data.

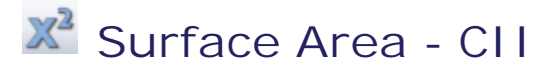

After first selecting a part, or face of a part, click on Check Area Tool to get the part or face's surface area.

Note: To select an individual face, simply Right-Click on the display and select Filter Selection->Face. If a Body is selected, the surface area will be that of the entire part.

# **Orientation Toolbar - CII**

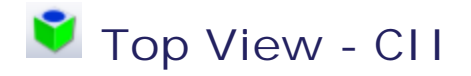

Click button, this will orient the display to the top view.

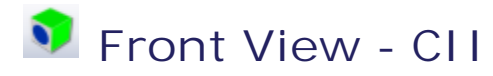

Click button, this will orient the display to the front view.

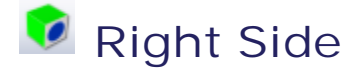

Click button, this will orient the display to the left view.

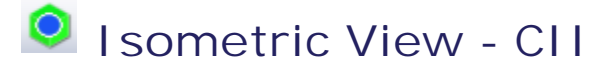

Click button, this will orient the display to the isometric view.

# Placement Toolbar - CII

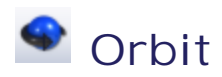

Click button, depress left mouse button and slide across the screen to rotate the view.

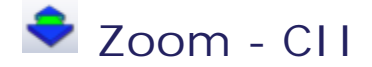

Click button, depress left mouse button and slide the mouse up and down to zoom in and out on the view.

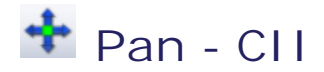

Click button, depress left mouse button and slide the mouse across the screen to laterally position the view.

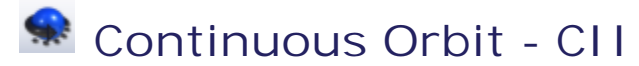

Click button, then use the Orbit Icon to rotate the view, then release. The view will continue to orbit in the direction of rotation when the mouse button was released. The speed of rotation depends on the speed that the mouse was moving when the button was released.

# **Projection Toolbar - CII**

# **EB** Perspective Projection - CII

Click to switch view to perspective projection.

# **Parallel Projection - CII**

Click to switch view to perspective projection.

# Rendering Toolbar - CII

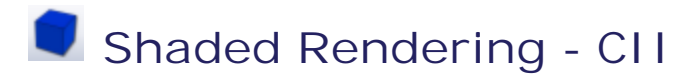

Click for smooth shaded rendering.

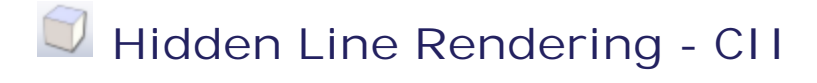

#### Click for hidden line rendering.

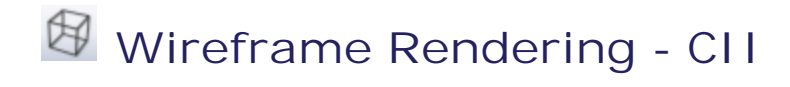

#### Click for wireframe rendering.

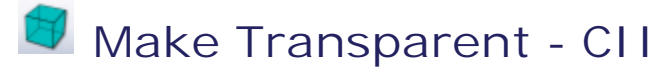

After first selecting a part or multiple parts using the Single or Window Select Tool, click this button to turn the selected parts transparent.

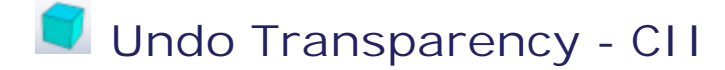

After first selecting a part or multiple parts using the Single or Window Select Tool, click this button to turn transparent parts back to solid parts.

# Selection Toolbar - CII

# **Single Select - CII**

Click the Single Select Tool to select a single part, surface, cutting plane etc. in TransMagic.

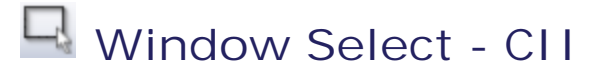

Click the Window Select Tool to draw a rectangular window around a collection of objects in a document and select them all at once.

# Set Color Filter

This tool will enable you to select a Color filter for selecting parts of a certain color. This is especially useful when you bring in a surface model assembly that contains many parts of different colors that need to be stitched into solids. You must first select a part with the color you want to filter. Then click the Set Color Filter icon. Now any selection you make will filter for this color and only select and highlight the parts whose color match that specified by the Set Color Filter function.

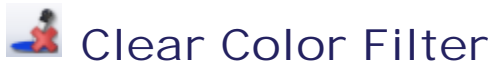

The Color Filter is active until cleared by clicking the Clear Color Filter function. Once you're done using the Color Filter, use this function to clear the Color Filter and turn the filter OFF.

# Zoom Toolbar - CII

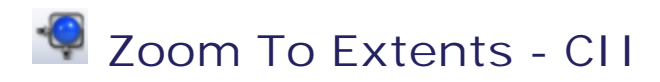

Click button to zoom all the parts in the view so that they all fit in the view.

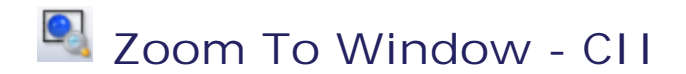

Click button then left mouse button and drag to create rectangular window in the view, then release the mouse button. The view will then update to reflect the contents of the window.

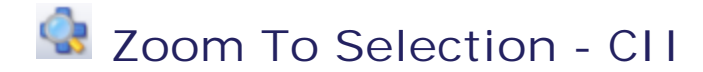

After first selecting anything with the Single Select Tool or the Window Select Tool, select the Zoom To Selection Icon and the view will update to contain all the selected items centered in the view.

### **Preset Camera Position 1 - CII**

Hold down the shift key and simultaneously select the Preset Camera Position 1 Icon. The view orientation will be captured in memory so that the next time you click the Preset Camera 1 Icon (with-out holding the Shift key), the view will return to the captured orientation with any Redlining you may have saved as well.

### *b* Preset Camera Position 2 - CII

Hold down the shift key and simultaneously select the Preset Camera Position 2 Icon. The view orientation will be captured in memory so that the next time you click the Preset Camera 2 Icon (with-out holding the Shift key), the view will return to the captured orientation with any Redlining you may have saved as well.

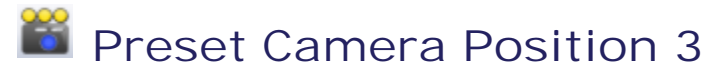

Hold down the shift key and simultaneously select the Preset Camera Position 3 Icon. The view orientation will be captured in memory so that the next time you click the Preset Camera 3 Icon (with-out holding the Shift key), the view will return to the captured orientation with any Redlining you may have saved as well.

## Advanced Toolbar - CII

### **Set Restore Point - CII\***

Clicking the Set Restore Point button will tell TransMagic to "record" Restore Points. These Restore Points will be recorded before any operation that will change or add geometry to the currently selected document. During Manual or Automatic Repair operations in TransMagic various factors may contribute to changing the geometry in a negative/erroneous way, including user error. Restore Points allow you to change the model without fear of changing the geometry

negatively as you can always call the Recall Restore Point (Undo) function.

Tip: Set Restore Point does consume additional processor resources so you may want to consider this before leaving it on all the time.

\* Depending on your version of TransMagic you may not have access to the tools in the Advanced Toolbar.

## **Recall Restore Point - CII\***

Click the Recall Restore Point(Undo) function to Recall a previously recorded Restore Point. TransMagic will save up to and Recall up to 10 Restore Points.

Tip: If for some reason TransMagic crashed while the Set Restore Point function was

enabled you can re-start TransMagic, open a New document (File->New) and click the Recall Restore Point function to restore the file to its state before the crash occurred.

Tip: Set Restore Point does consume additional processor resources so you may want to consider this before leaving it on all the time.

Tip: Set Restore Point automatically creates TransMagic native \*.tmr file in the users "TEMP" directory. If you want to manually create an individual Restore Point, then simply select File->Save As and select the TransMagic \*.tmr file format.

\* Depending on your version of TransMagic you may not have access to the tools in the Advanced Toolbar.

# **MagicSurface: Find Nex Open Edge\***

Click the Find Next Open Edge function to find the next open circuit of edges. This function is the first step in a MagicSurface Repair scenario. This function will find one of two types of edge circuits:

- A hole in a model - in which case the MagicSurface tools are the next logical tools to cover the hole with a surface.

- A disjoint surface floating in space which isn't the same as a hole in a model but it is still considered an open circuit of edges. In this case the MagicSurface tools will no be applicable; however, you will have possibly identified a useless surface that you may want to consider Hiding or Deleting. Many CAD formats will include useless construction geometry or duplicate surfaces when read into TransMagic. This can be a useful too for finding these surfaces and handling them appropriately by deleting or hiding.

- Whether or not you decide to do anything with the currently highlighted open circuit of edges, you can continue to click this button to cycle successively through all the open circuits in a part. This can be useful for first assessing what type of problems you are dealing with before proceeding with Repair operations.

\* Depending on your version of TransMagic you may not have access to the tools in the Advanced Toolbar.

### **MagicSurface: Cover Current Selection - CII\***

This function will not highlight until an open circuit of edges has first been identified using the

 $\overline{\tau}$  "Finding Next Open Edge" function documented above. After finding the next open circuit of edges you would click this button to cover the open hole in a part with a TransMagic MagicSurface.

- When TransMagic creates a surface, note the purple color of the surface. This surface color will travel with the model to the export format and it is your visual cue that the surface was not created by the original CAD system.

- There are many possible surfaces that can be created by the MagicSurface tools. Pay attention to any messages that TransMagic will display. In many cases these are not error messages but rather information messages. If additioanl steps are required to c ompletely Repair the open circuit then TransMagic will offer suggestions via these messages.

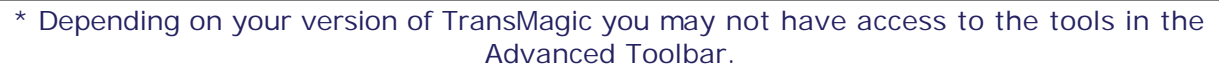

### **MagicSurface: Set Smooth Edge - CII\***

This function is intended to be used concurrently with both the "MagicSurface: Cover

Current Selection" (above) or **WA** "MagicSurface: Cover Edge Circuit" (below) tools. When TransMagic creates a MagicSurface it creates what is called a "minimum energy surface" - that is to say the surface that requires the minimum amount of surface tension to cover the open circuit of edges. However, if the open circuit you intend to cover was a missing radius blend surface, for example, then it is likely that you want the replacement surface to include adjacent surface curvature so that the new surface blends in smoothly with adjacent surfaces.

- If you select a single edge and then click this function it will automatically find the entire open circuit and apply a "smooth" attribute to all of the edges in the circuit.

- TransMagic will identify edges marked with a "smooth" attribute by highlighting them GREEN.

- If you don't want TransMagic to apply the "smooth" attribute to every edge in the circuit then hold down the CTRL key and then click this function. Holding down the CTRL key while clicking this function will tell TransMagic to only apply the "smooth" attribute to any currently selected edges.

- To select single edges in TransMagic, first right-click and set your filter selection to Edge.

- To select more than one disparate edge at a time simply hold down CTRL while selecting the edges. The while still holding down the CTRL key, click this function and it will apply the "smooth" attribute only to the selected edges.

\* Depending on your version of TransMagic you may not have access to the tools in the Advanced Toolbar.

# **MagicSurface: Set Sharp Edge - CII\***

This function is intended to be used concurrently with both the **W** "MagicSurface: Cover

Current Selection" (above) or "MagicSurface: Cover Edge Circuit" (below) tools. All edges to be covered are automatically considered "sharp" edges and thus don't need this attribute applied manually. However, during a MagicSurface Semi-Auto Repair operation it is possible that you may have applied a "smooth" or "hole" attribute to an edge and you now want to remove that attribute from a single edge or from selected edges. This function will allow you to remove any previously placed attributes on the selected edges with a "sharp" attribute - that is to say "none".

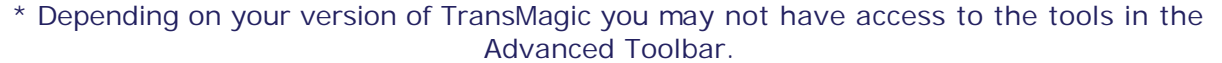

## **MagicSurface: Set Hole Edge - CII\***

This function is intended to be used concurrently with both the **W** "MagicSurface: Cover

Current Selection" (above) or **W** "MagicSurface: Cover Edge Circuit" (below) tools. You may encounter situations in a MagicSurface Semi-Auto Repair session that you need to cover a circuit of edges with a surface; however, there are other edge circuits that would normally exist as "holes" or "pockets" in the surface that should not be covered. You would use this function to identify "hole" or "pocket" surfaces before you create the surface so that the MagicSurface that is created takes into account these internal circuits and instead of covering them, leaves them open.

- If you select a single edge and then click this function it will automatically find the entire open circuit and apply a "hole/pocket" attribute to all of the edges in the circuit.

- TransMagic will identify edges marked with a "hole/pocket" attribute by highlighting them LIGHT BLUE.

- If you don't want TransMagic to apply the "hole/pocket" attribute to every edge in the circuit then hold down the CTRL key and then click this function. Holding down the CTRL key while clicking this function will tell TransMagic to only apply the "hole/pocket" attribute to any currently selected edges.

- One interesting feature of applying this attribute to a single edge would be that this tells TransMagic, instead of this being an edge that belongs to a circuit representing a hole, it tells TransMagic to create a surfaces that actually PASSES through this edge. This is a creative way to "constrain" a surface to pass through curves while being created.

- To select single edges in TransMagic, first right-click and set your filter selection to Edge.

- To select more than one disparate edge at a time simply hold down CTRL while selecting the edges. The while still holding down the CTRL key, click this function and it will apply the "smooth" attribute only to the selected edges.

\* Depending on your version of TransMagic you may not have access to the tools in the Advanced Toolbar.

# **MagicSurface: Clear All Edges - CII \***

During a MagicSurface Repair session you may have applied, "smooth", "hole/pocket" attributes to edges and decide that you'd like to clear them all at once. Clicking this button will remove any MagicSurface attributes attached to any edge. This function will only be enabled if there is an attribute to be removed. This function can also be used to clear out any and all selections in TransMagic - such as clearing out currently set "Split-Trim" geometry.

\* Depending on your version of TransMagic you may not have access to the tools in the Advanced Toolbar.

#### **MagicSurface: Cover Hole or Boss - CII\***

This is a special condition function that addresses a certain case of surface covering. It's possible to see a hole in the top of a surface that represents where a bore or drill hole should be in the part. You may also have the bottom surface of this hole; yet the cylindrical sidewall surface of the bore is missing. You would select one edge from each side where the missing suface(s) should connect the two. Then click this button to create the cylindrical surface between the two.

- This function works not only with a cylindrical surface but also if you had all of the surfaces of a pocket or boss missing. You would still simply select one edge from each side and TransMagic will automatically find all edges in the circuits and "skin" a surface between each c ircuit.

- This function works even if there are not an equal number of edges on either circuit.

- TransMagic will split the surfaces into multiple surfaces if necessary to satisfy the conditions and create a surface "skin" between both sides.

- If you don't want TransMagic to select the involved circuits automatically but just want TransMagic to create a "skin" surface between only the edges that you have selected then simply down the CTRL key while clicking this function and TransMagic will create the "skin" surface only between the edges you have selected.

\* Depending on your version of TransMagic you may not have access to the tools in the Advanced Toolbar.
#### **MagicSurface: Revover Face - CII\***

You may find that well surface may exist, they appear visually incorrect and in need of

replacement. It is first recommended that you select the Face and then run the Full Repair function only on the face first. If the surface is still visually incorrect, then select the Face and then click this function to recover the face with a new, high quality, MagicSurface. If the face still appears erroneous, you should consider deleting the Face altogether and then re-covering the open circuit with a new MagicSurface as covered in the functions listed above.

\* Depending on your version of TransMagic you may not have access to the tools in the Advanced Toolbar.

#### **Show Missing Surfaces - CII\***

Click on the Show Missing Surfaces function to show all open circuits in all visible entities. This function will allow you to visually inspect where open holes are in a part. If TransMagic reports that there are open edges then you may need to apply Semi-Auto Repair using the MagicSurface tools or you may even need to delete or hide geometry.

\* Depending on your version of TransMagic you may not have access to the tools in the Advanced Toolbar.

#### **Show Bad Geometry - CII\***

Click on the The Show Bad Geometry function to launch the Un-Repaired Geometry Dialog. This dialog highlights erroneous geometry that remains. For more information see the documentation for the [Un-Repaired Geometry Dialog.](#page-156-0)

\* Depending on your version of TransMagic you may not have access to the tools in the Advanced Toolbar.

#### **Create Wire-Body - CII\***

Wire-Bodies are required as a "frame" for creating a surface. To create a surface on a Wire-Body a Wire-Body must first consist of a closed loop of Edges. To use this function you must first set your selection level to Edge and then select a chaining of edges individually. When doing so it is

sometimes helpful to use Zoom To Window function and the set the view to Wire-Frame mode. When you have a continuous loop of edges selected, you may then click the

Create Wire-Body tool to create a Wire-Body.

Tip: You may create Wire-Bodies in TransMagic that do not form closed loops simply by selecting one ore more edges and clicking the **Create Wire-Body Tool.** 

Note: When TransMagic creates a new Wire-Body, it will automatically launch the Assembly Browser. If you scroll to the bottom of the list in the Assembly Browser you will notice the newly created entities named "TM Wire-Body".

\* Depending on your version of TransMagic you may not have access to the tools in the Advanced Toolbar.

#### **Create Linear Edge - CII\***

As TransMagic's current limitation for creating non-planar surfaces is 3 or 4 edges, it is sometimes necessary to sub-divide a "hole" into groups of Wire-Bodies that conform to this 3 or 4 edge requirement. You must first Right-Click anywhere in the display and select Show->Vertices and the Right-Click again and select Filter Selection->Vertices to set your selection filter and visibility to Vertices. Now Single Select your first Vertex and Single Select your second Vertex. You'll notice that when two and only two Vertices are Selected that this Tool will be enabled. When you click this tool it will created a linear edge between the two vertices.

You can use this edge as an input edge when using the  $\blacktriangledown$  Create Wire-Body Tool.

\* Depending on your version of TransMagic you may not have access to the tools in the Advanced Toolbar.

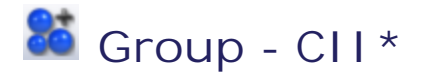

Select a collection of models using the Select Window Tool, then click the Group Tool to combine the parts into a single selectable part. This is very helpful when "piecing together" groups of surfaces that belong to a single part for the eventual purpose of stitching them together with Lite Repair.

\* Depending on your version of TransMagic you may not have access to the tools in the Advanced Toolbar.

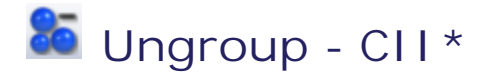

To ungroup a collection of parts that have been group simply select the group with the Single Select Tool, then click the Ungroup Tool. This will separate this collection of "lumps" into individual parts that can be selected individually.

\* Depending on your version of TransMagic you may not have access to the tools in the Advanced Toolbar.

#### **Boolean Union - CII\***

Although Lite Repair is the recommended function for stitching surfaces into existing parts, it is possible to stitch a single surface into a part with the Boolean Union Tool. First make sure that the face is oriented in the right direction by performing these steps: 1) Select View->Options->Shade Surface and select Front. By default TransMagic renders both sides of a surface to avoid confusion but then you don't know which direction surfaces may be facing. Next determine if the face you want to Boolean Union is facing in the proper direction. You can tell because you can see it. If you are looking at the back of a surface it will appear as though you're looking "through" the surface. If the surface is facing in the wrong direction, orient the part so that you can select the surface, select the surface (set your Filter Selection to Face), and then select Geometry->Reverse Faces. This will flip the face to the opposite direction. Now to Boolean Union the surface into the model first Single Select the model and then Single Select the surface. Finally, click the Boolean Union Tool to Unite the surface into the model.

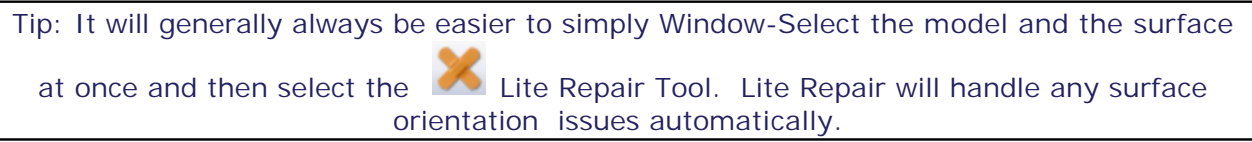

\* Depending on your version of TransMagic you may not have access to the tools in the Advanced Toolbar.

# **Index**

## **- A -**

About TransMagic Dialog 25 Acknowledgements 165 Advanced Tab 64 Annotate - CII 217 Annotate Toolbar - CII 216 Assembly Browser 42 Assembly Browser - CII 193 Auto Repair Wizard 13, 152 Auto Repair Wizard - CII 234, 177 Auto Repair Wizard - CII 234, 177 Automated Distribution Instructions 171

## **- B -**

Body Selected 145 Boolean Union - CII 296 Bounding Box - CII 247

# **- C -**

CATIA V4 Read Page 87 CATIA V4 Write Page 90 CATIA V5 Write Page 94 Change Color - CII 243 Check - CII 240 Clear Color Filter - CII 273 Combine Disjoint Bodies Contact Information 166 Continuous Orbit - CII 262 Copy To Clipboard - CII 232 Create Interactive Dimension - CII 222 Create Linear Edge - CII 293 Create Manual Dimension - CII 226 Create Wire-Body - CII 292 Create X, Y, or Z Cutting Planes - CII 245 Customize Dialog 26 Cutting Planes - CII 199

# **- D -**

Delete Annotation or Dimension - CII 216 Delete Selection - CII 235 DWG Read Page 98 DWG Write Page 100

### **- E -**

Edge Selected 140 Edit Menu - CII 189

### **- F -**

Face Selected 142 File Associations Page 76 File Menu - CII 187 Formats 167 Front View - CII 256 Full Repair - CII 238

## **- G -**

Geometry Menu - CII 203

## **- H -**

Help Menu - CII 214 Hidden Line Rendering - CII 266 Home Tab 36 Hot Keys 9 Hot Keys - CII 182

## **- I -**

Image Output 77 Interactive Dimensioning 56 Interface Customization 31 Inventor Read Page 115

## **- J -**

JT Read Page 109

JT Write Page 111

#### **- L -** Lite Repair - CII

**- M -**

MagicSurface: Clear All Edges - CII 287 MagicSurface: Cover Current Selection - CII 283 MagicSurface: Cover Hole or Boss - CII 288 MagicSurface: Find Nex Open Edge - CII 282 MagicSurface: Revover Face - CII 289 MagicSurface: Set Hole Edge - CII 286 MagicSurface: Set Sharp Edge - CII 285 MagicSurface: Set Smooth Edge - CII 284 Main Toolbar - CII 229 Make Transparent - CII 268 Manual Dimensioning 59 Mass Properties 49 Mass Properties - CII 208, 248 Menu Functions - CII 187 Move - CII 242

### **- N -**

New Document - CII 229 New User Tips 18 NGRAIN Write Page 116 No Selection 135

# **- O -**

Open Document - CII 230 Operations Tab 44 Operations Toolbar - CII 234 Orbit - CII 259 Orientation Toolbar - CII 255

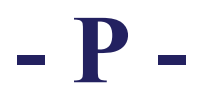

Pan - CII 261 Parallel Projection - CII 264 Parasolid Read Page 121 Parasolid Write Page 123

Perspective Projection - CII 263 Placement Toolbar - CII 259 PMI Selected 151 Preset Camera Position 1 - CII 277 Preset Camera Position 2 - CII 278 Preset Camera Position 3 - CII 279 Print Document - CII 233

#### **- Q -** Query Model - CII 192

### **- R -**

Recall Restore Point - CII 281 Redline Circle - CII 221 Redline Rectangle - CII 220 Redline Sketch - CII 219 Redline Text - CII 218 Rendering Toolbar - CII 265 Repair Operations 152 Repair Page Right Side View - CII 257

## **- S -**

Save As... - CII 231 Scaling - CII 244 Section Planes 54 Selection Menu - CII 201 Selection Toolbar 70 Selection Toolbar - CII 270 Separate Combined Bodies Set Color Filter - CII 272 Set Restore Point - CII 280 Shaded Rendering - CII 265 Show Bad Geometry - CII 291 Show Gaps - CII 241 Show Missing Surfaces - CII 290 Show/Hide Product Manufacturing Information - CII 227 Single Select - CII 270 SolidWorks Read Page 125 STEP Read Page 127 Support 165, 169 Support 165, 169 Surface Area - CII 254 System Requirements 170

### **- T -**

TM Layout 6 TM Layout - CII 184 Toolbar Customization 21 Tools Menu - CII 190 Top View - CII 255

# **- U -**

Un-Repaired Geometry Dialog 157 Undo Transparency - CII 269

#### **- V -**

Vertex Selected 139 View Menu - CII 195 View Tab 60

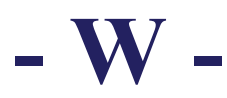

Window Menu - CII 213 Window Select - CII 271 Wireframe Rendering - CII 267

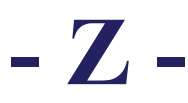

Zoom - CII 260 Zoom To Extents - CII 274 Zoom To Selection - CII 276 Zoom To Window - CII 275 Zoom Toolbar - CII 274

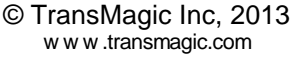